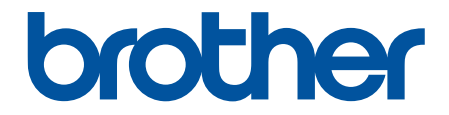

# **Käyttöopas**

**PJ-822 PJ-823 PJ-862 PJ-863 PJ-883** 

#### <span id="page-1-0"></span>Koti > Sisällysluettelo

## Sisällysluettelo

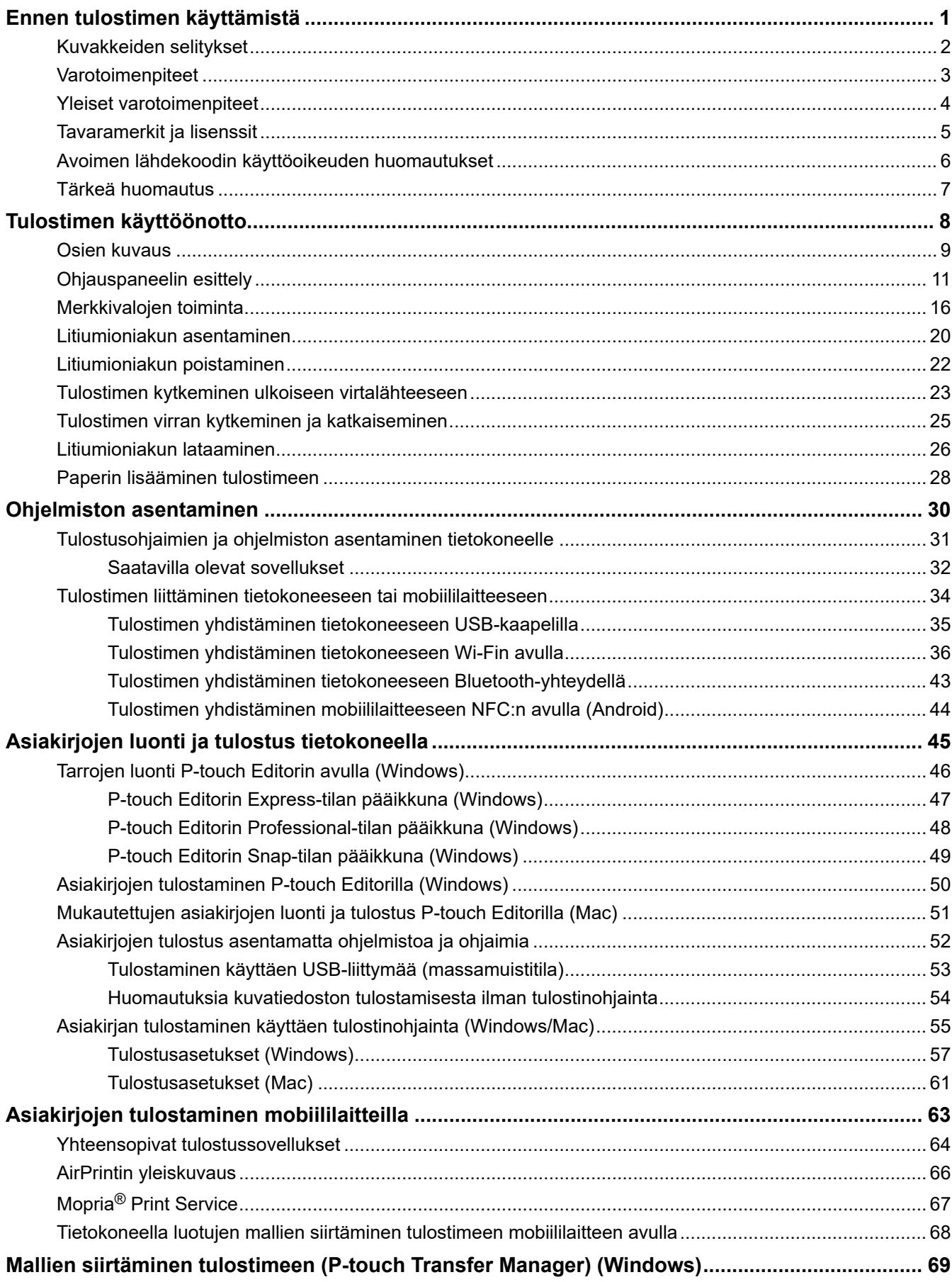

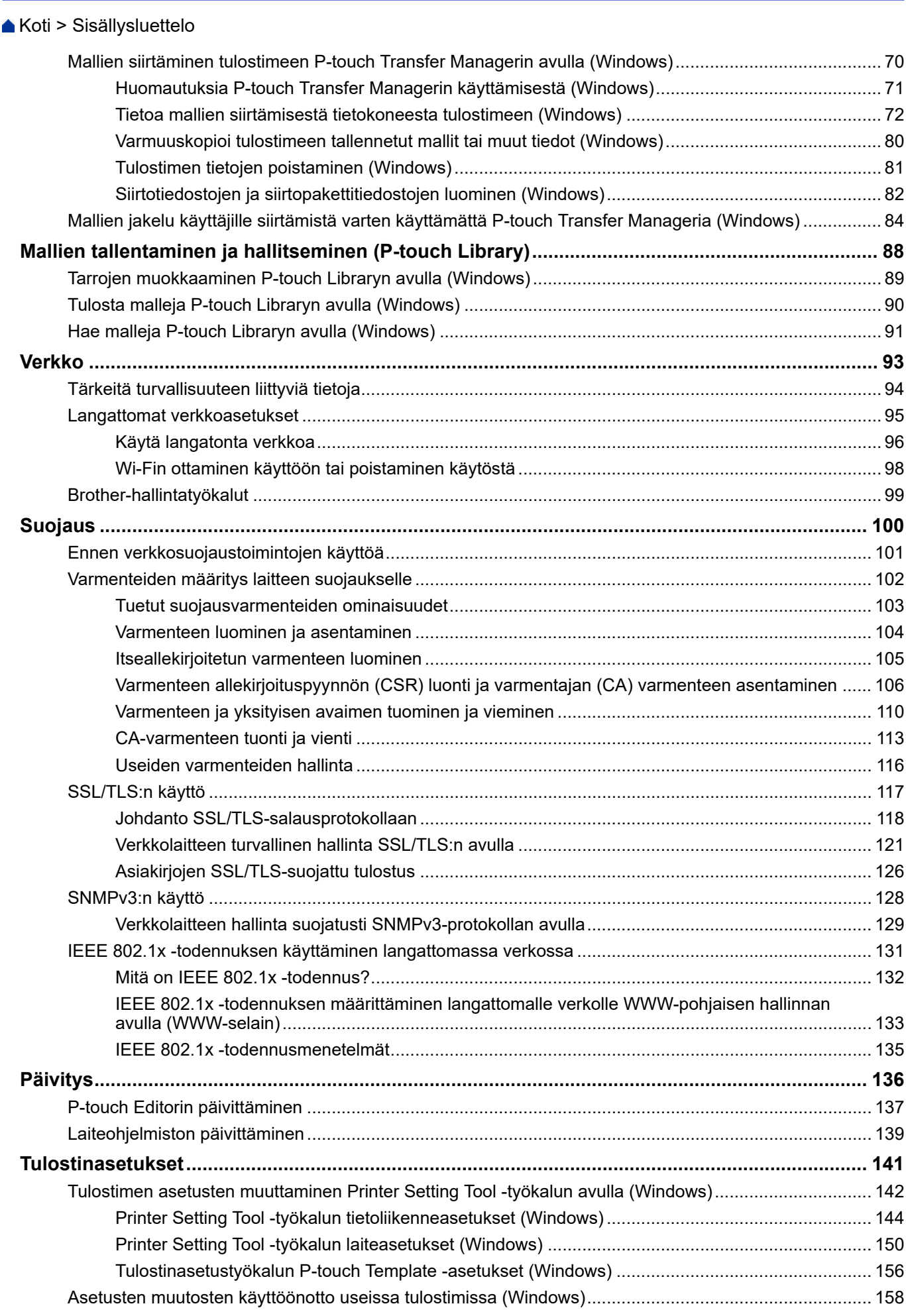

#### Koti > Sisällysluettelo

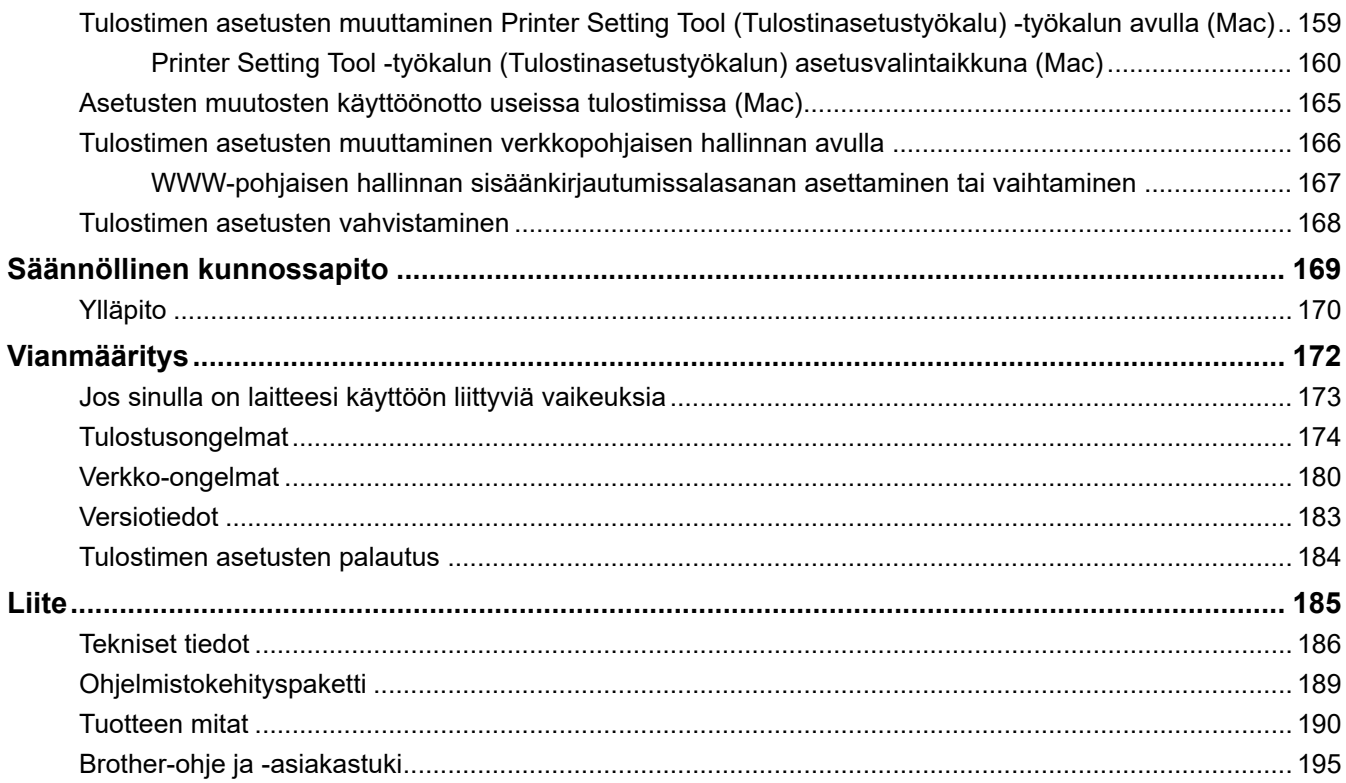

<span id="page-4-0"></span>Koti > Ennen tulostimen käyttämistä

- [Kuvakkeiden selitykset](#page-5-0)
- [Varotoimenpiteet](#page-6-0)
- [Yleiset varotoimenpiteet](#page-7-0)
- [Tavaramerkit ja lisenssit](#page-8-0)
- [Avoimen lähdekoodin käyttöoikeuden huomautukset](#page-9-0)
- [Tärkeä huomautus](#page-10-0)

<span id="page-5-0"></span> [Koti](#page-1-0) > [Ennen tulostimen käyttämistä](#page-4-0) > Kuvakkeiden selitykset

## **Kuvakkeiden selitykset**

Tässä Käyttöoppaassa käytetään seuraavia symboleita ja merkintatapoja:

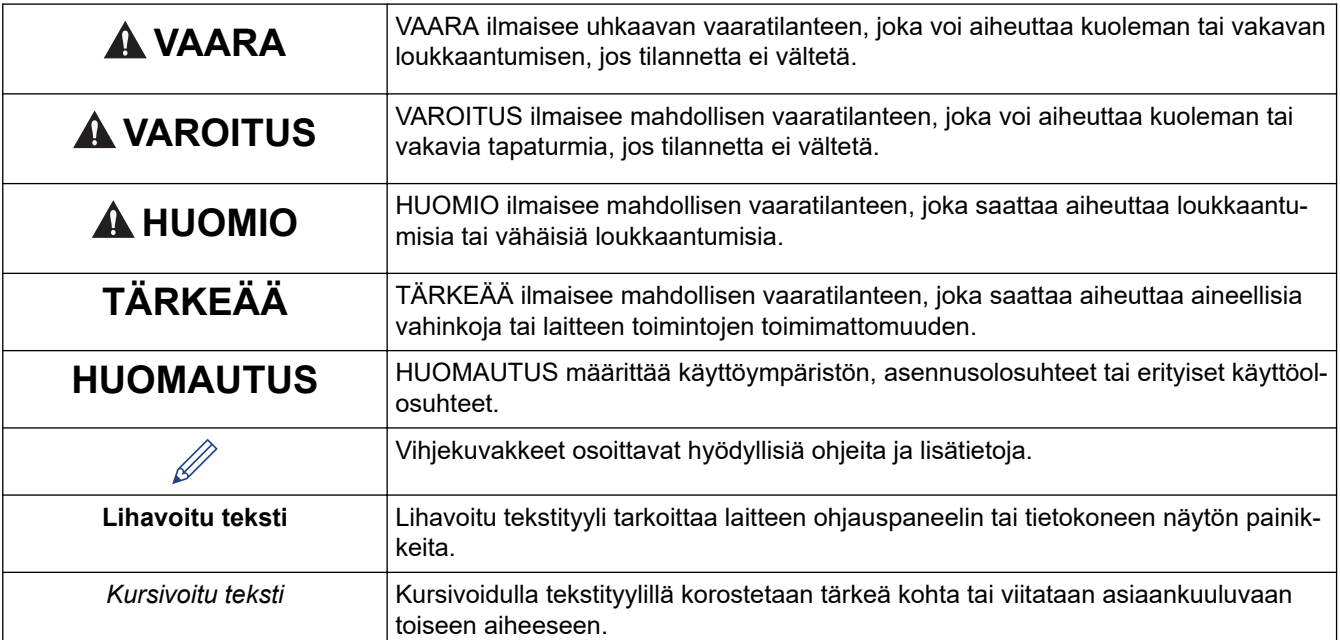

#### **Aiheeseen liittyviä tietoja**

<span id="page-6-0"></span> [Koti](#page-1-0) > [Ennen tulostimen käyttämistä](#page-4-0) > Varotoimenpiteet

## **Varotoimenpiteet**

## **TÄRKEÄÄ**

- ÄLÄ irrota tulostimeen kiinnitettyjä tarroja. Nämä tarrat antavat käyttöön liittyviä tietoja ja sisältävät tulostimen mallin numeron.
- ÄLÄ paina virtapainiketta tai merkkivaloa esineellä, jossa on terävä kärki, kuten kynällä. Muuten painike tai merkkivalo voi vahingoittua.
- ÄLÄ siirrä tulostinta, kun kaapelit on kytketty vaihtovirta-/tasavirtavastakkeeseen tai USB-porttiin. Vastake ja portit saattavat vioittua.
- ÄLÄ säilytä tulostinta paikassa, jossa se altistuu korkeille lämpötiloille, suurelle kosteudelle, suoralle auringonvalolle tai pölylle. Ne voivat aiheuttaa värin muutoksia tai virheellistä toimintaa.

#### **Aiheeseen liittyviä tietoja**

<span id="page-7-0"></span> [Koti](#page-1-0) > [Ennen tulostimen käyttämistä](#page-4-0) > Yleiset varotoimenpiteet

### **Yleiset varotoimenpiteet**

#### **Litiumioniakku**

- Akussa on ostoajankohtana hieman virtaa, jotta tulostimen toiminta voidaan tarkistaa. Sinun on kuitenkin ladattava akku täyteen verkkolaitteen avulla, ennen kuin käytät tulostinta ensimmäisen kerran.
- Jos tulostinta ei käytetä pitkään aikaan, poista akku ja irrota kaapelit ennen varastointia.
- Jos huomaat litiumioniakussa ensimmäisellä käyttökerralla mitä tahansa epätavallista, kuten ylikuumentumista tai ruostetta, lopeta heti litiumioniakun käyttäminen. Ota yhteyttä Brotherin asiakaspalveluun.

#### **Tulostin**

- Jos sekä Bluetooth että langaton lähiverkko ovat käytössä, tietoliikennenopeus saattaa pienentyä radiotaajuisten häiriöiden vuoksi. Jos näin tapahtuu, poista käytöstä se yhteys, jota et käytä (Bluetooth- tai langaton lähiverkkoyhteys).
- ÄLÄ peitä paperin ulostulorakoa, vaihtovirta-tasavirtaliitintä tai USB-porttia äläkä aseta niihin vieraita esineitä.
- ÄLÄ käytä tinneriä, bentseeniä, alkoholia tai muuta orgaanista liuotinta tulostimen puhdistamiseen. Muutoin kotelon pinta voi vahingoittua. Puhdista tulostin pehmeällä, kuivalla kankaalla.
- Kun käytät lisävarusteita, käytä niitä niiden ohjekirjoissa kuvatulla tavalla.
- Tämä tulostin käyttää lämpöpaperia. Jos tulostetussa paperissa on mustemerkintöjä esimerkiksi kirjoitettuna tai leimattuna, muste voi saada tulostetun tekstin haalistumaan tai vaihtamaan väriä. Lisäksi uuden tulostetun musteen kuivuminen voi kestää jonkin aikaa.

Tulostettu teksti voi haalistua tai vaihtaa väriä, jos tarra joutuu kosketuksiin jonkin seuraavista kanssa: vinyylikloridituotteet, nahkatuotteet (kuten lompakot ja kukkarot), orgaaniset yhdisteet (kuten alkoholi, ketonit tai esterit), tarranauha, pyyhekumit, kumimatot, tussien musteet, korjauslakka, hiili, liima, sinikopiopaperi, käsivoide, hiustenhoitotuotteet, kosmetiikka, vesi tai hiki.

- ÄLÄ koske tulostimeen märin käsin.
- ÄLÄ käytä taittunutta, märkää tai kosteaa paperia, sillä sen käyttö voi aiheuttaa paperinsyöttöhäiriön tai tulostimen virheellisen toiminnan.
- ÄLÄ koske paperiin tai tarroihin märillä käsillä, tai muuten tulostin voi toimia virheellisesti.
- ÄLÄ jätä paperinvapautuskantta auki. Tulostimen sisäosiin voi kertyä pölyä, mikä voi aiheuttaa tulostusvirheen tai paperitukoksia.

#### **Aiheeseen liittyviä tietoja**

<span id="page-8-0"></span> [Koti](#page-1-0) > [Ennen tulostimen käyttämistä](#page-4-0) > Tavaramerkit ja lisenssit

## **Tavaramerkit ja lisenssit**

- Apple, App Store, Mac, Safari, AirPrint, the AirPrint logo, iPad, iPhone, iPod touch, macOS ja iPadOS ovat Apple Inc. -yhtiön rekisteröityjä tavaramerkkejä Yhdysvalloissa ja muissa maissa.
- Android ja Google Chrome ovat Google LLC:n tavaramerkkejä.
- Bluetooth®-sanamerkki ja -logot ovat Bluetooth SIG, Inc. -yhtiön omistamia rekisteröityjä tavaramerkkejä, ja Brother Industries, Ltd. käyttää niitä luvanvaraisesti. Muut tavaramerkit ja tuotenimet kuuluvat niiden omistajille.
- Mopria®, Mopria®-logo, Mopria Alliance™-sanamerkki ja -logo sekä Print. Scan. Go.™ -slogan ovat Mopria Alliance, Inc. -yhtiön rekisteröityjä ja/tai rekisteröimättömiä tavaramerkkejä ja palvelutuotemerkkejä Yhdysvalloissa ja muissa maissa. Luvaton käyttö on ehdottomasti kielletty.
- QR Code on DENSO WAVE INCORPORATEDIN rekisteröity tavaramerkki.
- Epson ESC/P on Seiko Epson Corporationin rekisteröity tavaramerkki.
- Wi-Fi® on Wi-Fi Alliancen® rekisteröity tavaramerkki.
- Wi-Fi Protected Setup™ on Wi-Fi Alliancen® tavaramerkki.
- Mozilla ja Firefox ovat Mozilla Foundationin rekisteröityjä tavaramerkkejä.
- QR Code Generating Program Copyright © 2008 DENSO WAVE INCORPORATED.
- BarStar Pro Encode Library (PDF417, Micro PDF417, DataMatrix, MaxiCode, AztecCode, GS1 Composite, GS1 Databar, Code93, MSI/Plessey, POSTNET ja Intelligent Mail Barcode) Copyright © 2007 AINIX Corporation. Kaikki oikeudet pidätetään.
- Blue SDK

Copyright © 1995-2021 OpenSynergy GmbH.

Kaikki oikeudet pidätetään. Kaikki julkaisemattomat oikeudet pidätetään.

- Osan tämän ohjelmiston tekijänoikeuksista omistaa The FreeType Project. Copyright © 2014 The FreeType Project ([www.freetype.org](http://www.freetype.org)). Kaikki oikeudet pidätetään.
- USB Type-C® on USB Implementers Forum -yhteisön rekisteröity tavaramerkki.

#### **Brotherin tuotteissa, liittyvissä tavaramerkeissä ja muussa materiaalissa olevat yritysten tavaramerkit ja tuotteiden nimet ovat kaikki kyseisten yritysten tavaramerkkejä tai rekisteröityjä tavaramerkkejä.**

#### **Aiheeseen liittyviä tietoja**

<span id="page-9-0"></span> [Koti](#page-1-0) > [Ennen tulostimen käyttämistä](#page-4-0) > Avoimen lähdekoodin käyttöoikeuden huomautukset

#### **Avoimen lähdekoodin käyttöoikeuden huomautukset**

Tämä tuote sisältää avoimen lähdekoodin ohjelmistoja.

Jos haluat nähdä avoimen lähdekoodin käyttöoikeuden huomautukset, siirry mallisi **Käyttöohjeet**-sivulle Brothertukisivustossa osoitteessa [support.brother.com.](https://support.brother.com/)

#### **Aiheeseen liittyviä tietoja**

#### <span id="page-10-0"></span> [Koti](#page-1-0) > [Ennen tulostimen käyttämistä](#page-4-0) > Tärkeä huomautus

### **Tärkeä huomautus**

- Tämän käyttöoppaan sisältöä ja tuotteen teknisiä tietoja voidaan muuttaa ilman ennakkoilmoitusta.
- Brother pidättää oikeuden tehdä muutoksia tämän käyttöoppaan tietoihin ja materiaaliin ilman erillistä ilmoitusta eikä ole vastuussa mistään vahingoista (mukaan lukien välilliset vahingot), jotka johtuvat tässä kuvattujen ohjeiden noudattamisesta, mukaan lukien muun muassa kirjoitusvirheet ja muut julkaisuihin liittyvät virheet.
- Windows 11 -käyttäjille:

Tämä laite tukee Microsoft Windows 11 -käyttöjärjestelmää.

Kaikki Windows 8.1- ja Windows 10 -ominaisuudet ovat käytettävissä Windows 11 -ympäristössä, ja ne toimivat samalla tavalla.

- Tämän oppaan näyttökuvat voivat vaihdella tietokoneen käyttöjärjestelmän, tuotteen mallin ja ohjelmiston version mukaan.
- Varmista ennen tulostimen käyttämistä, että olet lukenut kaikista tulostimen mukana toimitetuista asiakirjoista turvallisuutta ja käyttöä koskevat tiedot.
- Piirroksissa esitetty tulostin voi olla erilainen kuin tulostimesi.
- Käytettävissä olevat tarvikkeet saattavat vaihdella maan tai alueen mukaan.
- Suosittelemme P-touch Editorin uusimman version käyttämistä.
- Voit pitää tulostimen toimintakyvyn ajan tasalla käymällä sivustossa [support.brother.com](https://support.brother.com/), jossa voit tarkistaa viimeisimmät laiteohjelmiston päivitykset. Muussa tapauksessa jotkin tulostimesi toiminnot eivät ehkä ole käytettävissä.
- Kun vaihdat tai hävität koneesi, Brother suosittelee, että poistat kaikki henkilökohtaiset tiedot palauttamalla sen tehdasasetuksiin.

#### **Aiheeseen liittyviä tietoja**

<span id="page-11-0"></span>Koti > Tulostimen käyttöönotto

### **Tulostimen käyttöönotto**

- [Osien kuvaus](#page-12-0)
- [Ohjauspaneelin esittely](#page-14-0)
- [Merkkivalojen toiminta](#page-19-0)
- [Litiumioniakun asentaminen](#page-23-0)
- [Litiumioniakun poistaminen](#page-25-0)
- [Tulostimen kytkeminen ulkoiseen virtalähteeseen](#page-26-0)
- [Tulostimen virran kytkeminen ja katkaiseminen](#page-28-0)
- [Litiumioniakun lataaminen](#page-29-0)
- [Paperin lisääminen tulostimeen](#page-31-0)

#### <span id="page-12-0"></span> [Koti](#page-1-0) > [Tulostimen käyttöönotto](#page-11-0) > Osien kuvaus

### **Osien kuvaus**

#### **PJ-822/PJ-823**

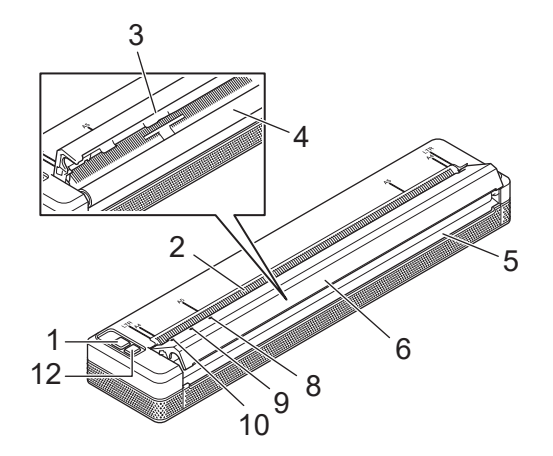

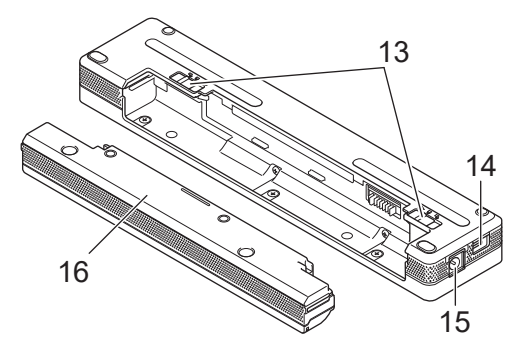

**PJ-862/PJ-863/PJ-883**

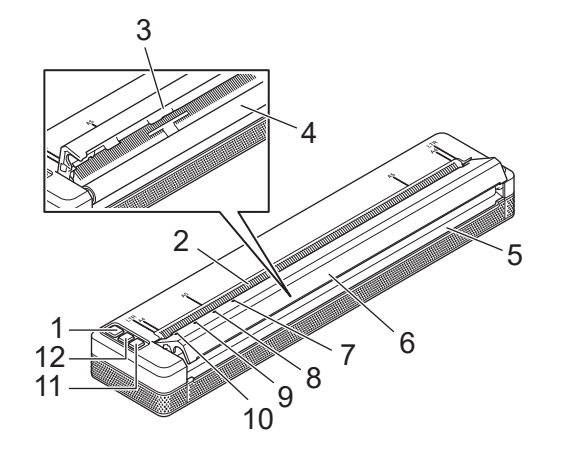

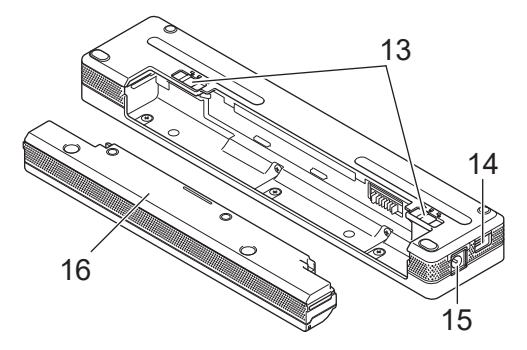

- 1. (<sup>1</sup>) Virtapainike
- 2. Paperin syöttörako
- 3. Katkaisureuna
- 4. Vetorulla
- 5. Paperin ulostulorako
- 6. Paperinvapautuskansi
- 7. Bluetooth-merkkivalo (PJ-862/PJ-863)

Bluetooth ja Wi-Fi -merkkivalo (PJ-883)

- 8. Status (Tila) -merkkivalo
- 9. Data-merkkivalo
- 10. Power (Virta) -merkkivalo
- 11. Bluetooth-painike (PJ-862/PJ-863)

Bluetooth ja Wi-Fi -painike (PJ-883)

- 12. **IT** Syöttöpainike
- 13. Akkukotelon salvat
- 14. USB-portti

#### 15. Tasavirtaliitin

16. Latausliitännän suojakansi

#### **Aiheeseen liittyviä tietoja** ∣√

• [Tulostimen käyttöönotto](#page-11-0)

#### **Liittyvät aiheet:**

• [Ohjauspaneelin esittely](#page-14-0)

<span id="page-14-0"></span> [Koti](#page-1-0) > [Tulostimen käyttöönotto](#page-11-0) > Ohjauspaneelin esittely

## **Ohjauspaneelin esittely**

>> PJ-822/PJ-823 [>> PJ-862/PJ-863](#page-15-0) [>> PJ-883](#page-16-0)

**PJ-822/PJ-823**

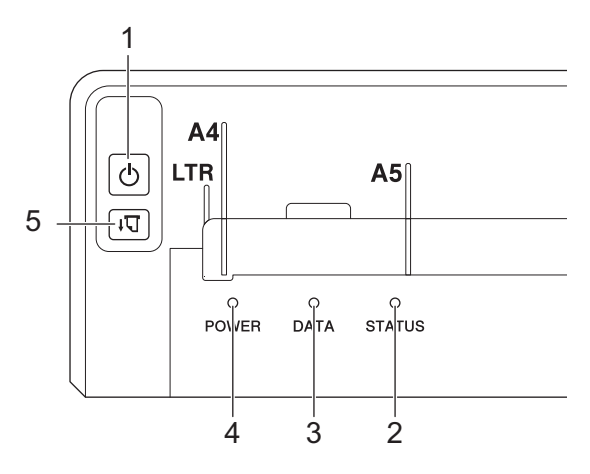

## 1. Virtapainike

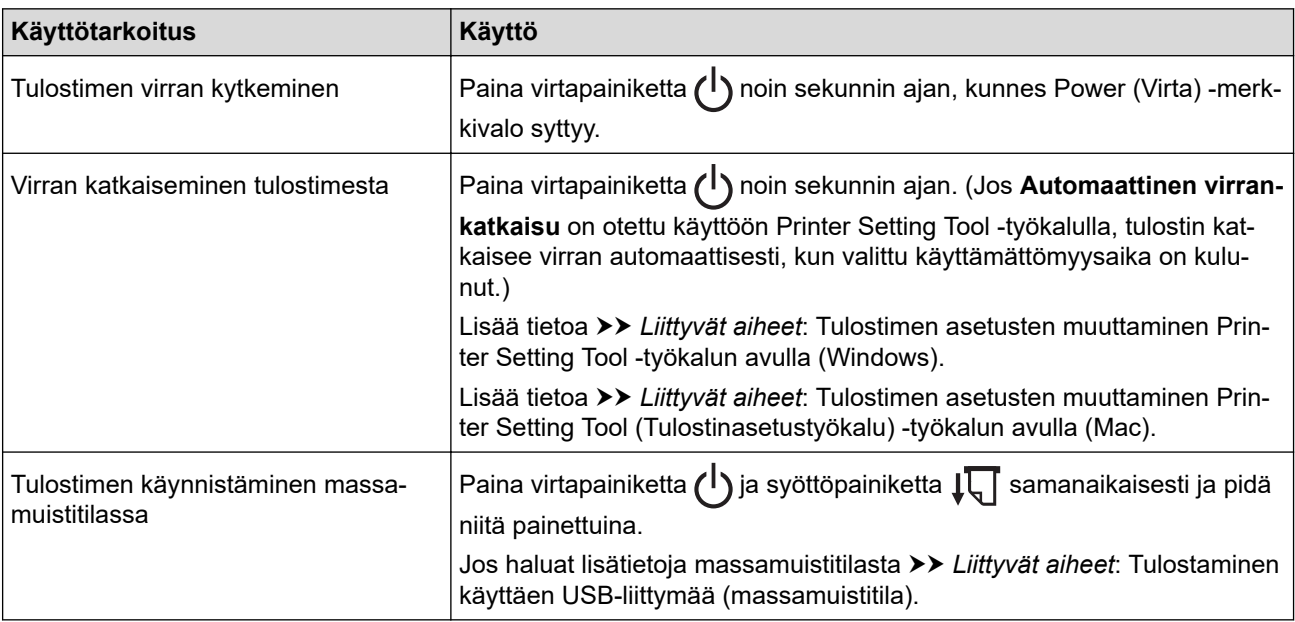

#### 2. Status (Tila) -merkkivalo

- 3. Data-merkkivalo
- 4. Power (Virta) -merkkivalo
- 5.  $\sqrt{\sqrt{ }}$  Syöttöpainike

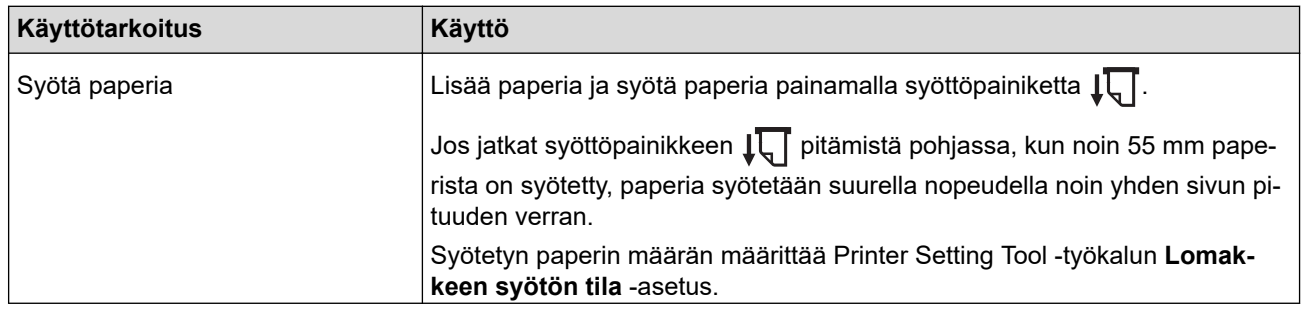

<span id="page-15-0"></span>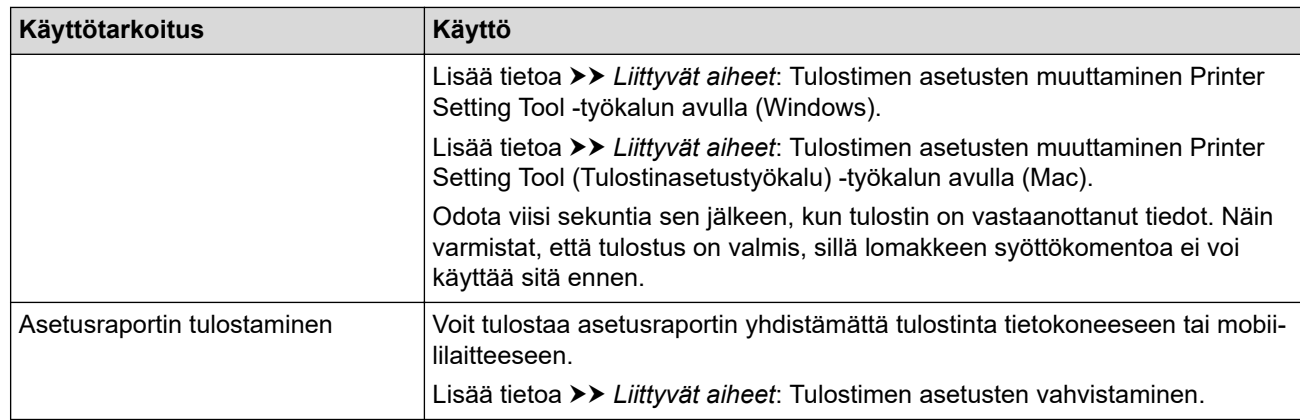

### **PJ-862/PJ-863**

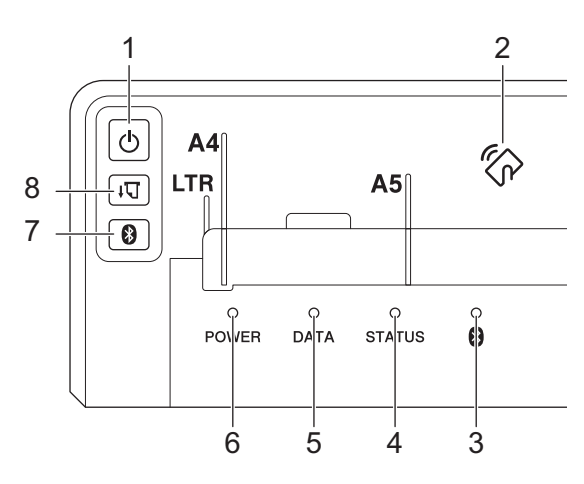

## 1. Virtapainike

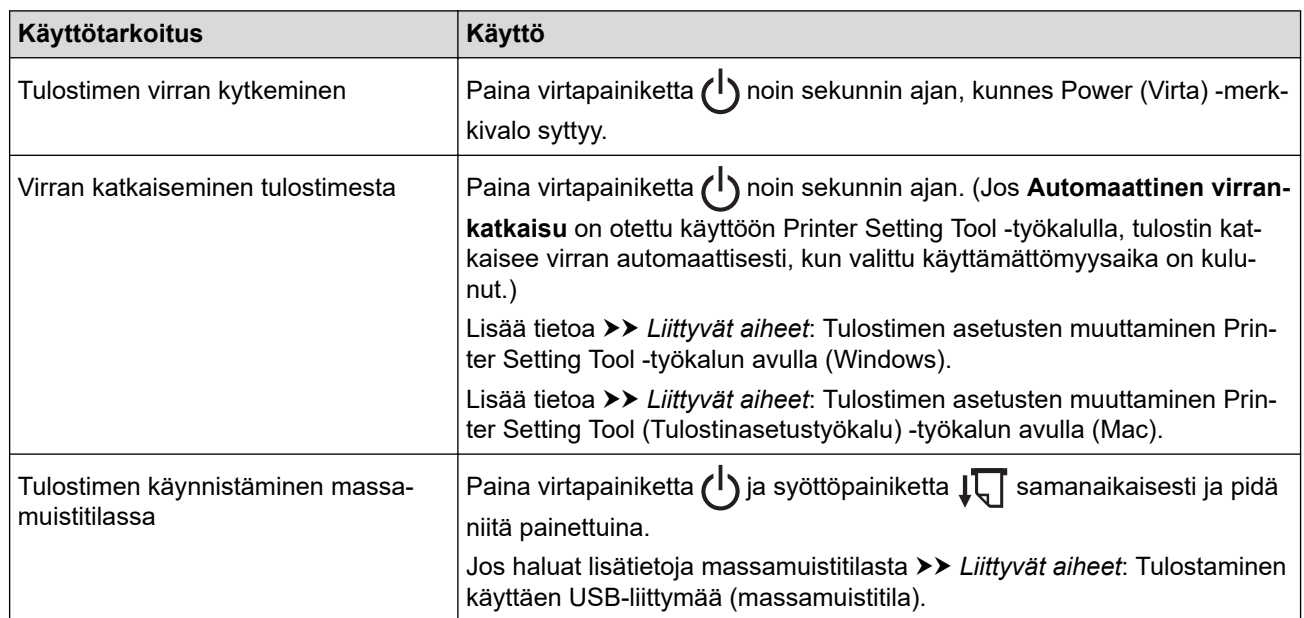

- 2. NFC (Near-Field Communication) -anturi
- 3. Bluetooth-merkkivalo
- 4. Status (Tila) -merkkivalo
- 5. Data-merkkivalo
- 6. Power (Virta) -merkkivalo
- 7. Bluetooth-painike

<span id="page-16-0"></span>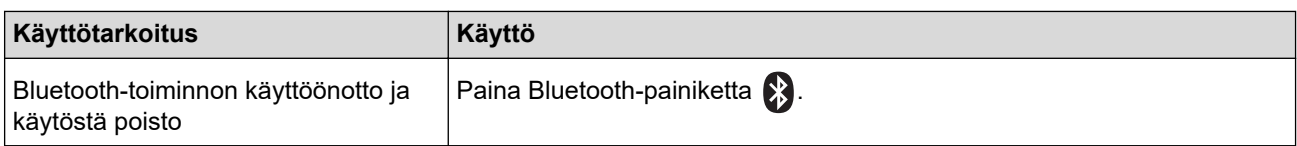

## 8.  $\sqrt{\sqrt{S}}$  Syöttöpainike

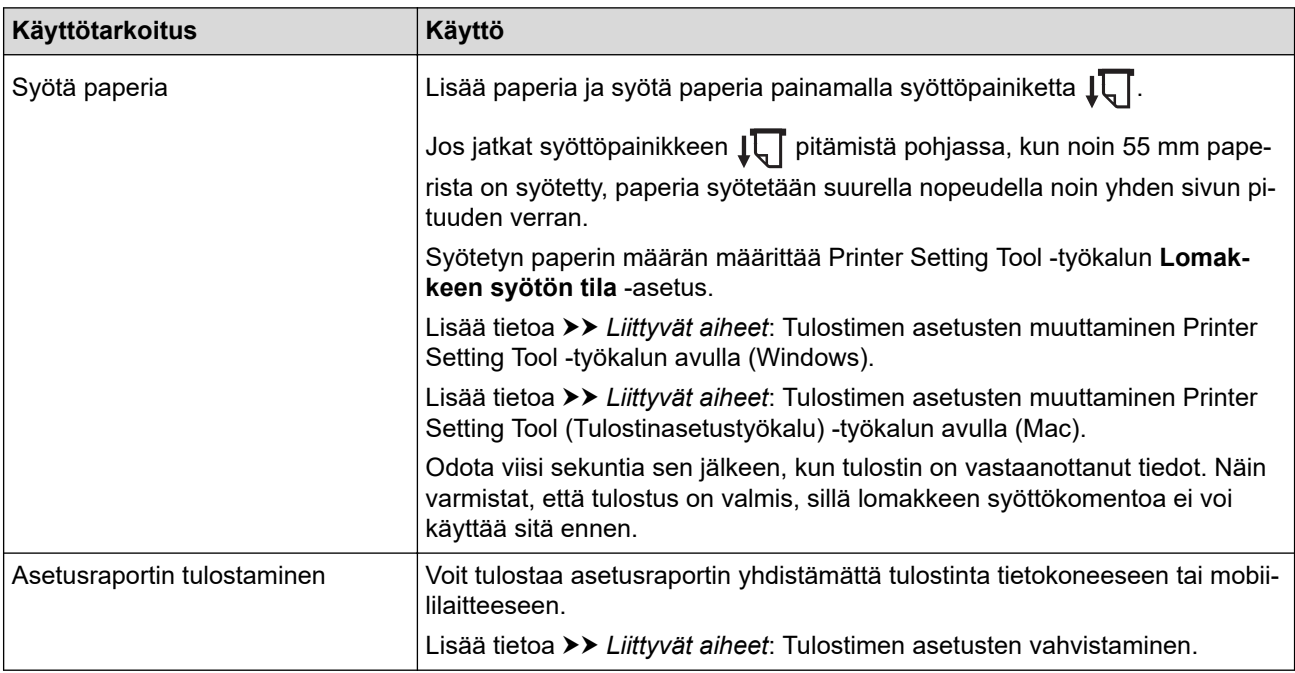

## **PJ-883**

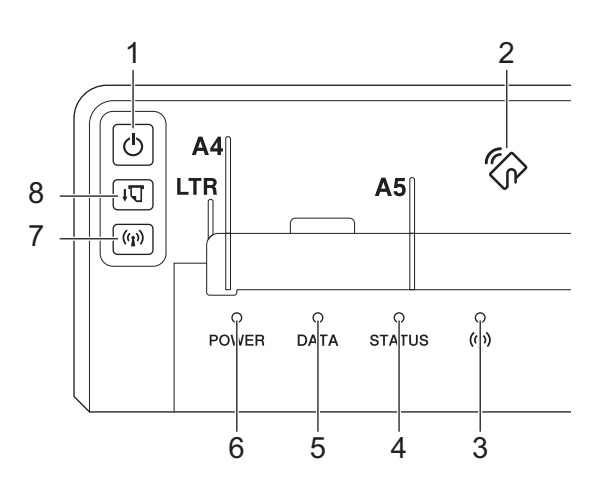

## 1. Virtapainike

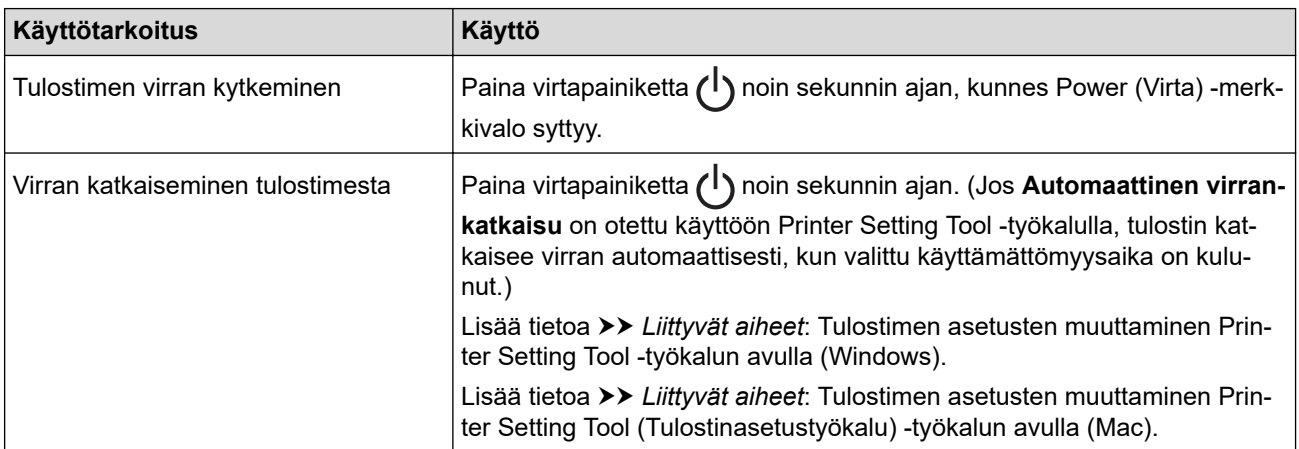

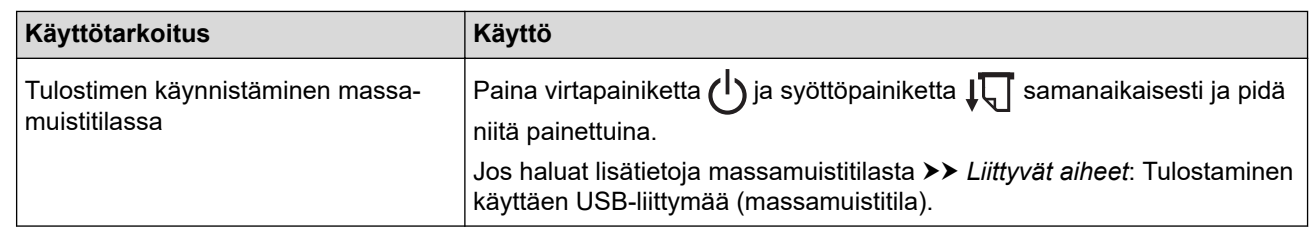

- 2. NFC (Near-Field Communication) -anturi
- 3. ((1) Bluetooth ja Wi-Fi -merkkivalo
- 4. Status (Tila) -merkkivalo
- 5. Data-merkkivalo
- 6. Power (Virta) -merkkivalo
- 7. Bluetooth ja Wi-Fi -painike

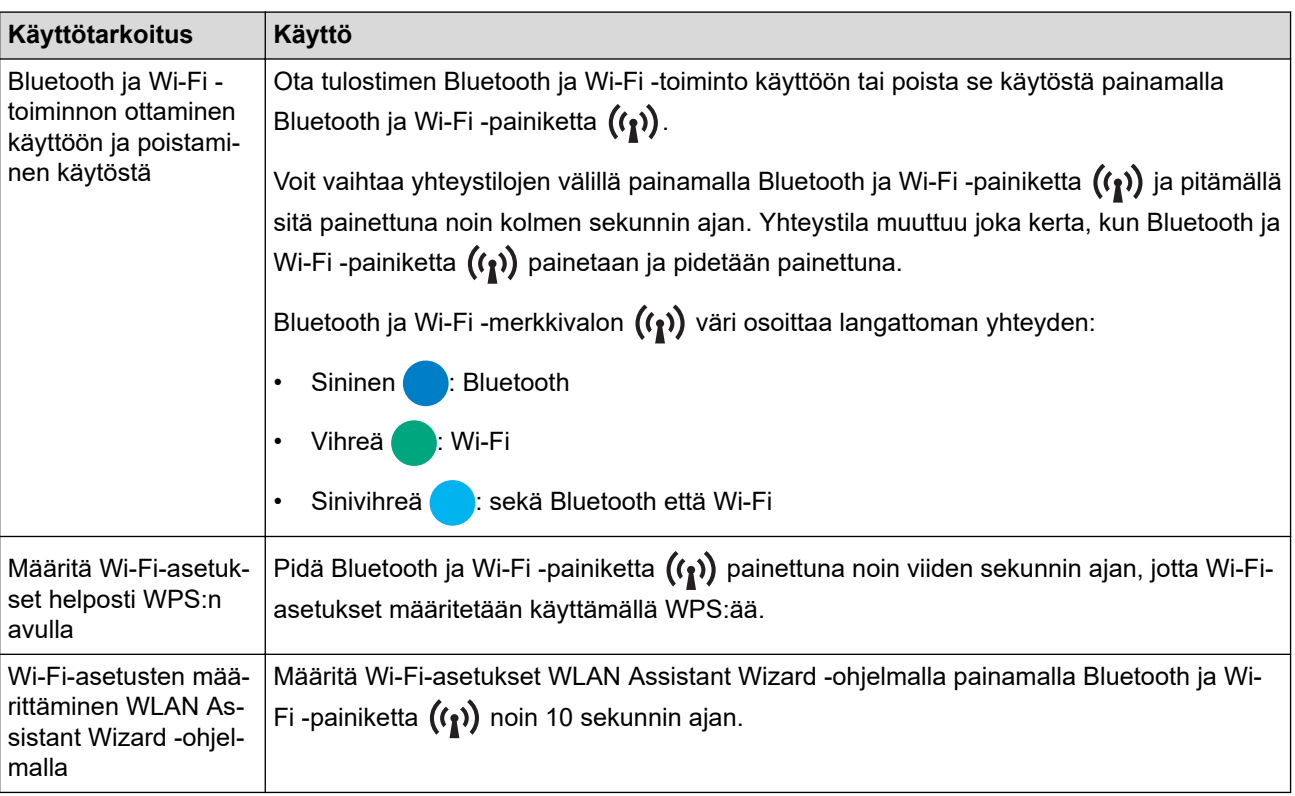

## 8.  $\sqrt{\sqrt{S}}$  Syöttöpainike

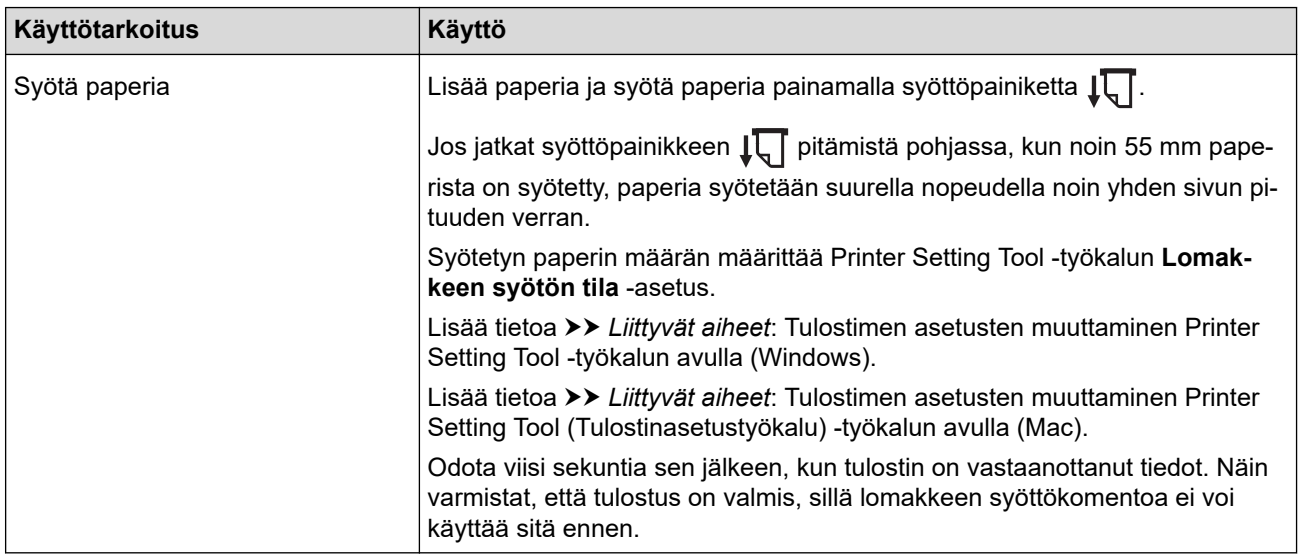

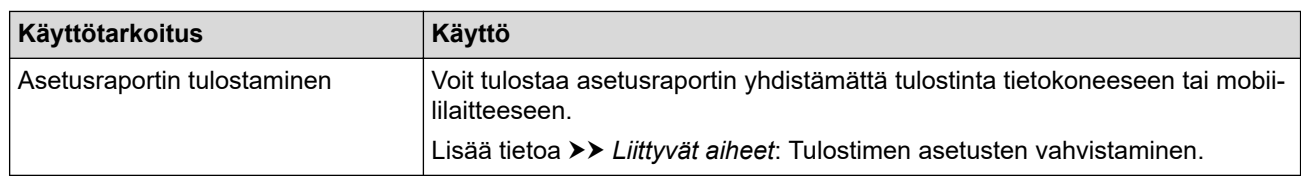

### **Aiheeseen liittyviä tietoja**

• [Tulostimen käyttöönotto](#page-11-0)

#### **Liittyvät aiheet:**

- [Tulostimen asetusten muuttaminen Printer Setting Tool -työkalun avulla \(Windows\)](#page-145-0)
- [Tulostimen asetusten muuttaminen Printer Setting Tool \(Tulostinasetustyökalu\) -työkalun avulla \(Mac\)](#page-162-0)
- [Tulostimen asetusten vahvistaminen](#page-171-0)
- [Tulostaminen käyttäen USB-liittymää \(massamuistitila\)](#page-56-0)

<span id="page-19-0"></span> [Koti](#page-1-0) > [Tulostimen käyttöönotto](#page-11-0) > Merkkivalojen toiminta

## **Merkkivalojen toiminta**

Tulostimessasi on kolme LED-merkkivaloa, joissa lukee POWER (Virta), DATA ja STATUS (Tila) ja jotka ilmaisevat tulostimen tilan syttymällä ja vilkkumalla. Jokainen merkkivalo voi palaa tai vilkkua alla esitetyn värisenä. Tässä osassa käytettävät symbolit selittävät merkkivalojen eri värien ja vilkkumistapojen merkityksen:

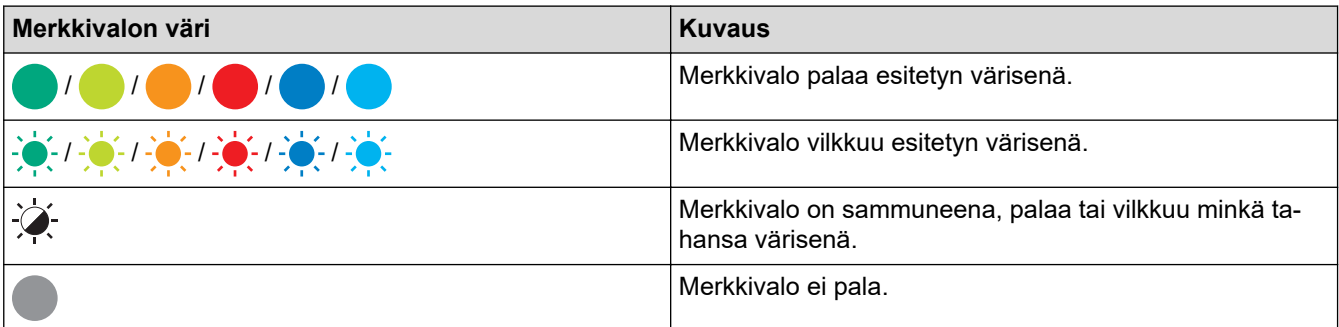

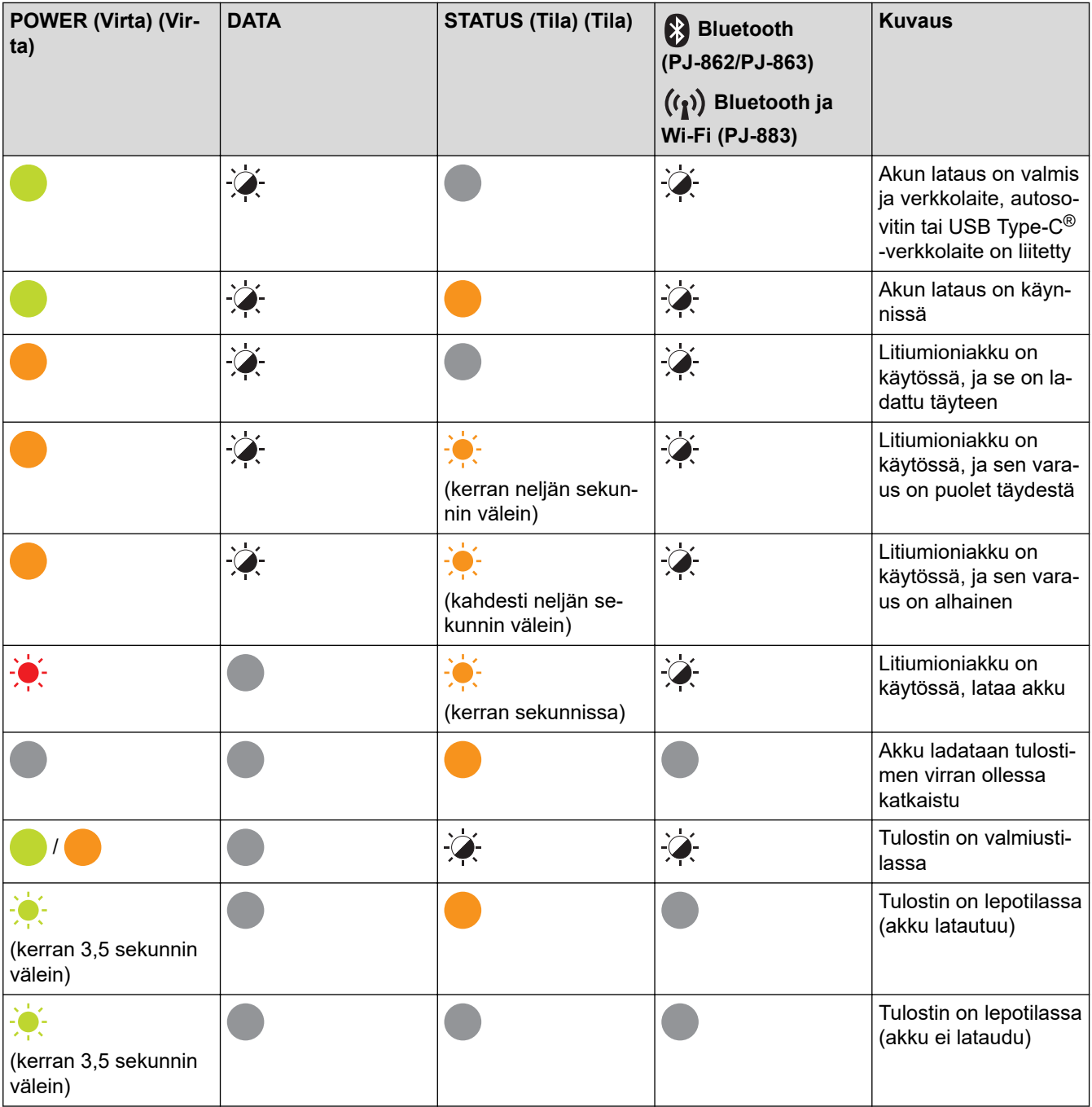

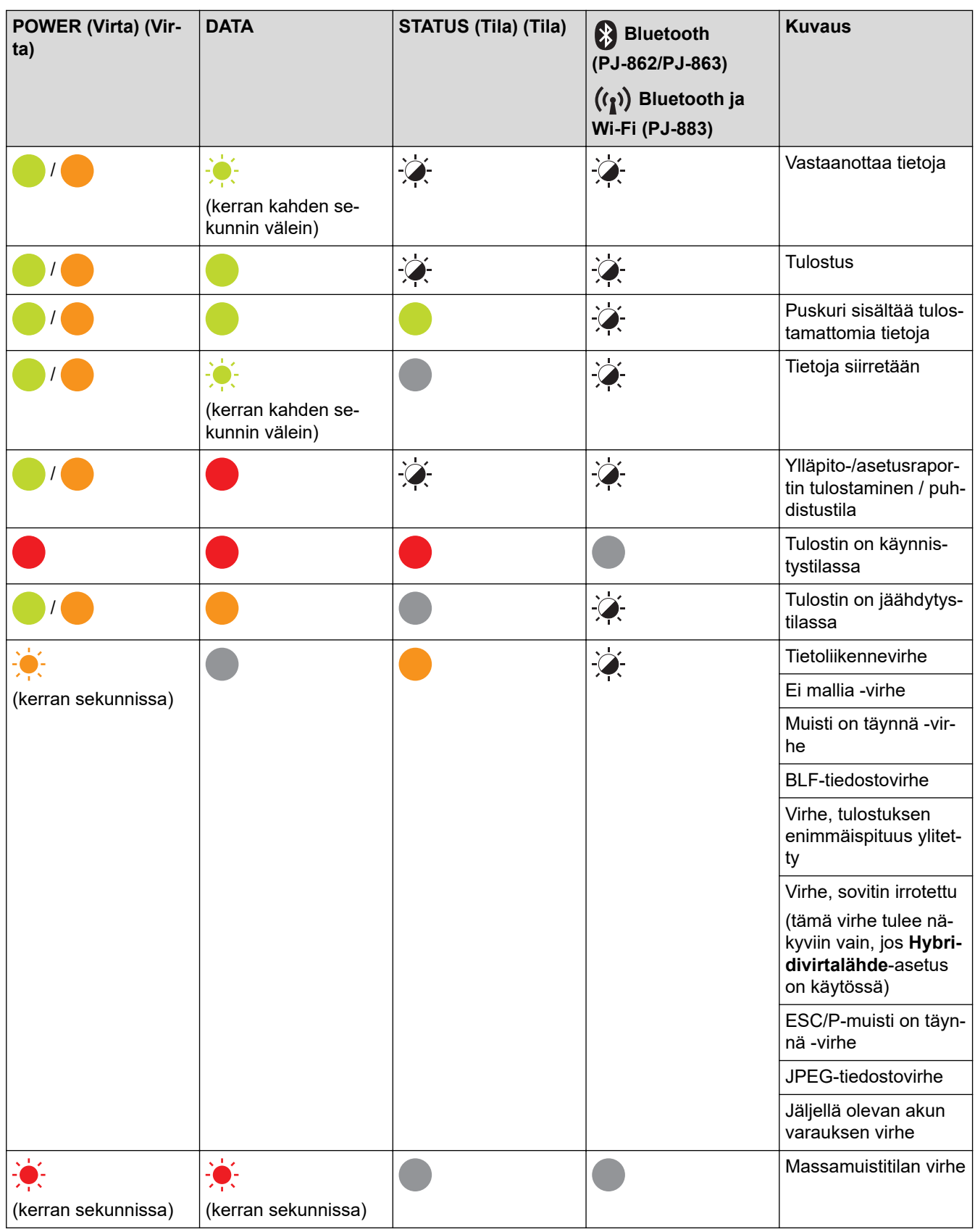

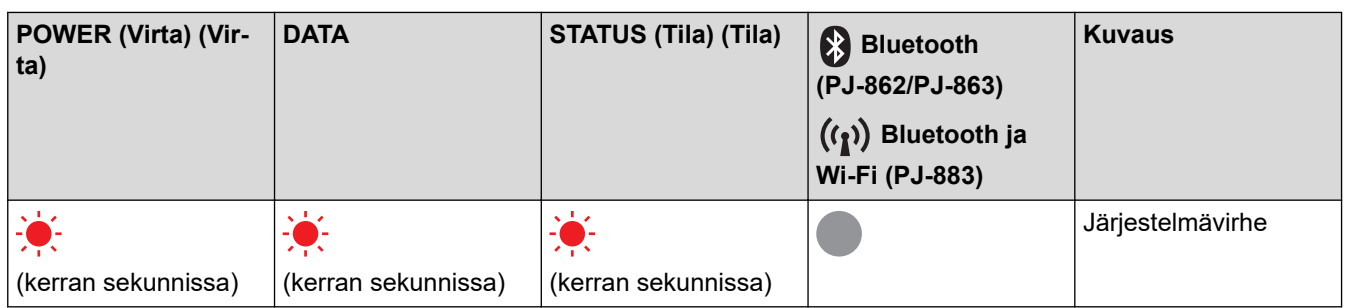

#### **PJ-862/PJ-863/PJ-883**

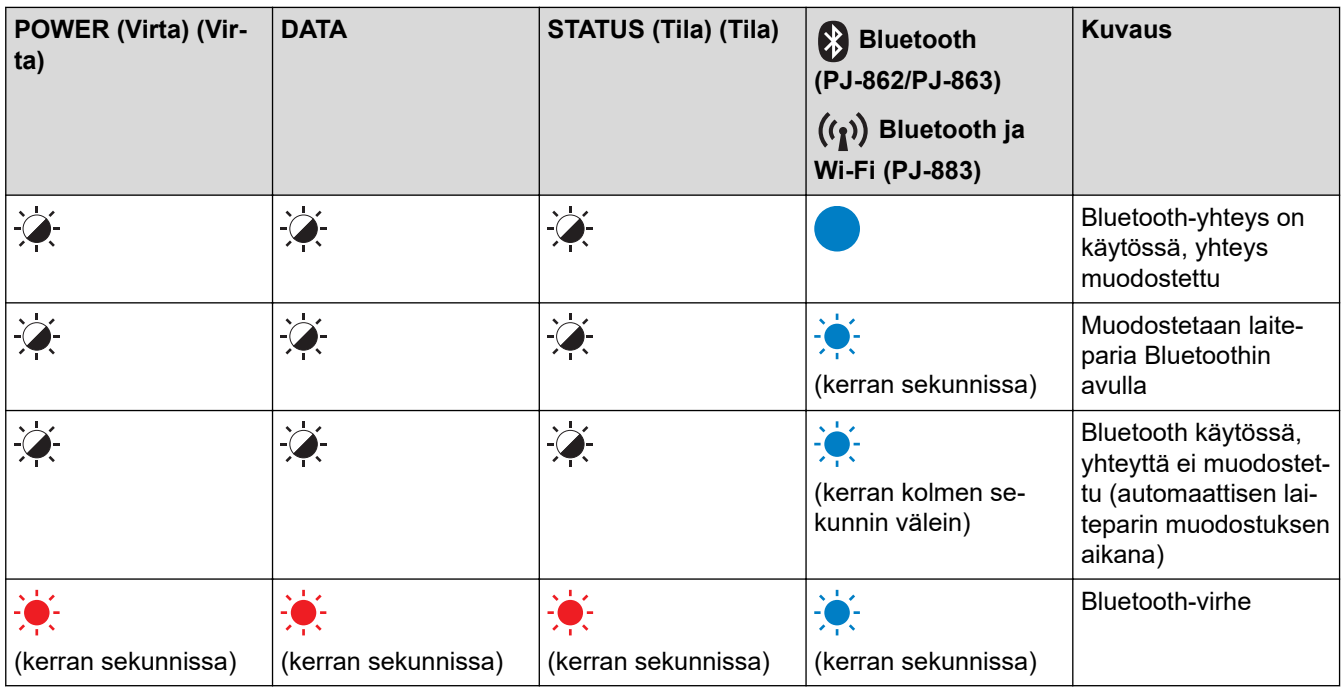

### **PJ-883**

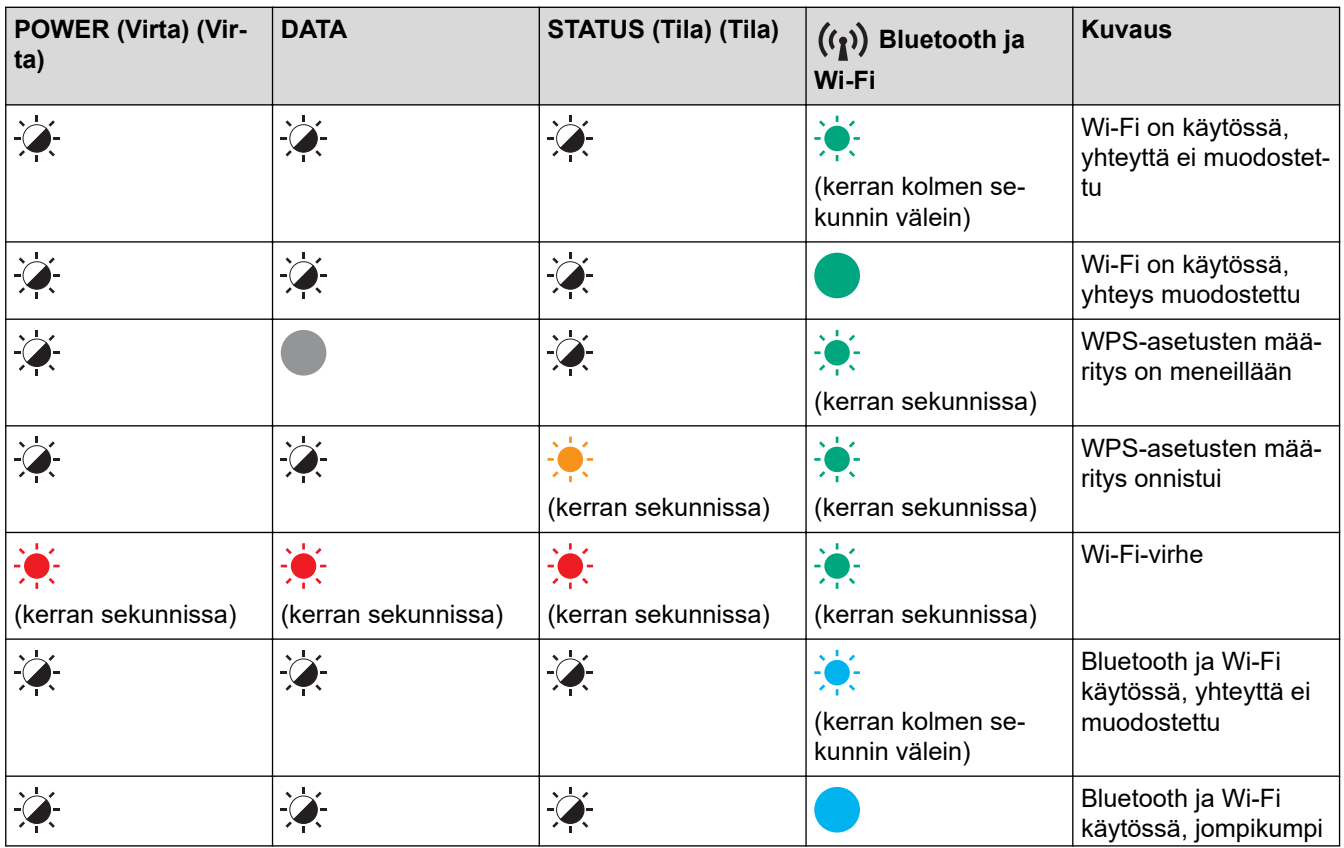

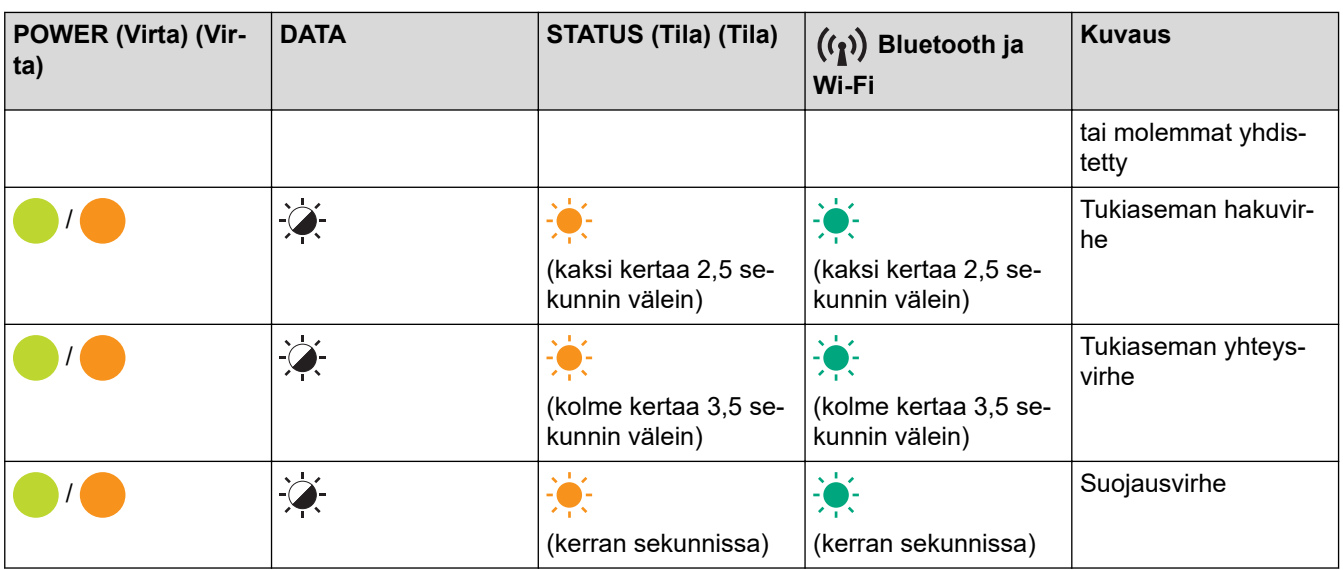

## **Aiheeseen liittyviä tietoja**

• [Tulostimen käyttöönotto](#page-11-0)

 $\checkmark$ 

<span id="page-23-0"></span> [Koti](#page-1-0) > [Tulostimen käyttöönotto](#page-11-0) > Litiumioniakun asentaminen

### **Litiumioniakun asentaminen**

- 1. Liu'uta akkukotelon salpa 1 (a) avausasentoon.
- 2. Pidä akkukotelon salpa 2 (b) avausasennossa ja ota latausliitännän suojakansi (c) pois.

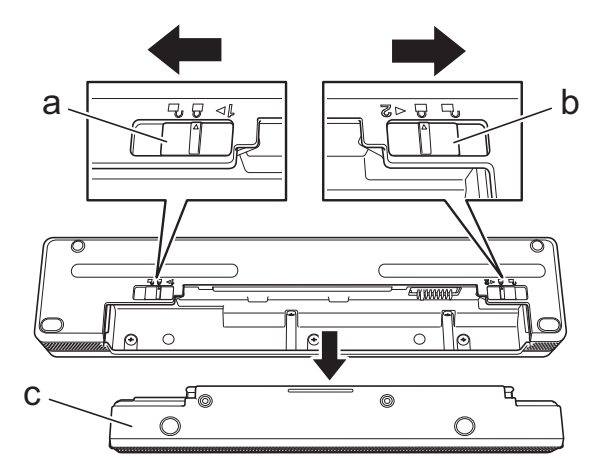

- a. Akkukotelon salpa 1
- b. Akkukotelon salpa 2
- c. Latausliitännän suojakansi
- 3. Avaa akkukotelon salpa 2.
- 4. Työnnä litiumioniakkua (a) akkukoteloon (b), kunnes se napsahtaa paikalleen.

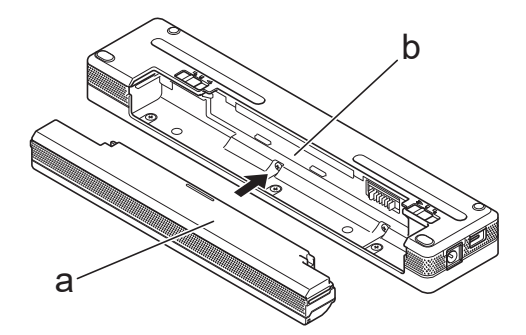

- a. Litiumioniakku
- b. Akkukotelo
- 5. Liu'uta akkukotelon salpa 1 lukittuun asentoon.

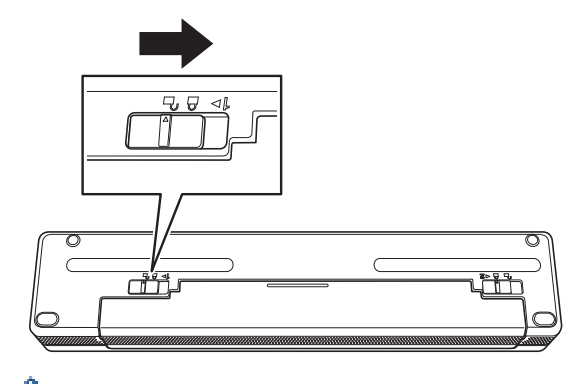

- Litiumioniakun antama jännite voi vaihdella. Myös tulostusnopeus saattaa vaihdella jännitteen mukaan.
- Kun litiumioniakkua käytetään, latausliitännän suojakantta ei tarvita. Säilytä se turvallisessa paikassa, jottei se huku.

## **Aiheeseen liittyviä tietoja**

• [Tulostimen käyttöönotto](#page-11-0)

∣√

<span id="page-25-0"></span> [Koti](#page-1-0) > [Tulostimen käyttöönotto](#page-11-0) > Litiumioniakun poistaminen

## **Litiumioniakun poistaminen**

- 1. Liu'uta akkukotelon salpa 1 (a) avausasentoon.
- 2. Pidä akkukotelon salpa 2 (b) avausasennossa ja ota litiumioniakku (c) pois.

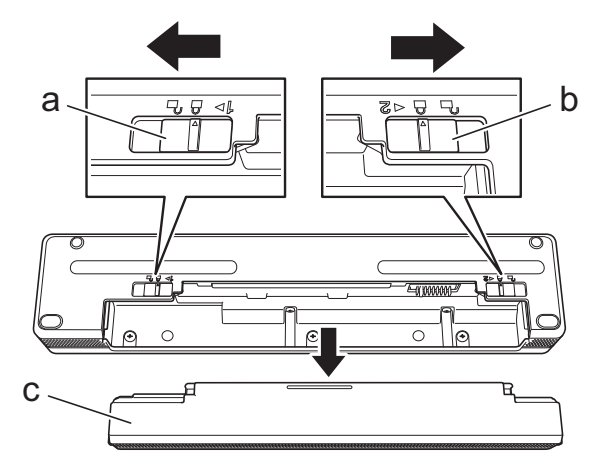

- a. Akkukotelon salpa 1
- b. Akkukotelon salpa 2
- c. Litiumioniakku
- 3. Avaa akkukotelon salpa 2.
- 4. Työnnä latausliitännän suojakantta (a) akkukoteloon (b), kunnes se napsahtaa paikalleen.

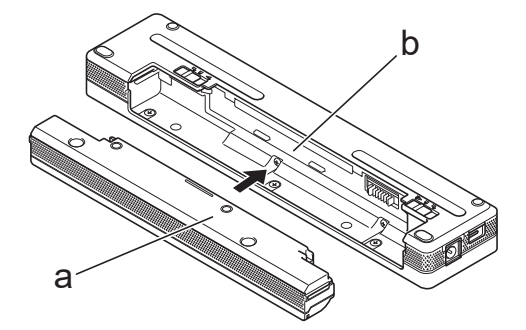

- a. Latausliitännän suojakansi
- b. Akkukotelo
- 5. Liu'uta akkukotelon salpa 1 lukittuun asentoon.

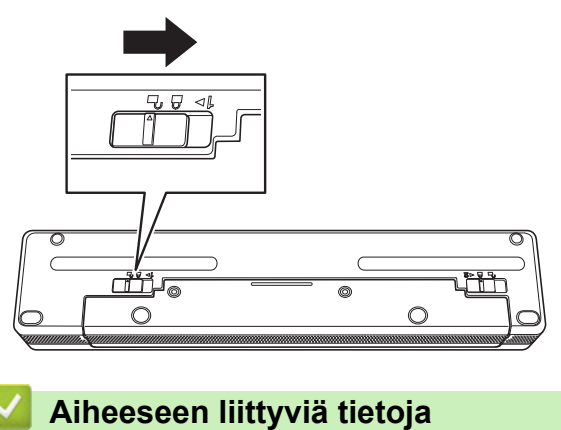

• [Tulostimen käyttöönotto](#page-11-0)

<span id="page-26-0"></span> [Koti](#page-1-0) > [Tulostimen käyttöönotto](#page-11-0) > Tulostimen kytkeminen ulkoiseen virtalähteeseen

#### **Tulostimen kytkeminen ulkoiseen virtalähteeseen**

Tulostimen yhdistäminen virransyöttöön, kun tulostin on sammutettuna, kytkee tulostimeen automaattisesti virran järjestelmätarkistusta varten. Jos **Automaattinen virran kytkentä** -asetus on **Ei käytössä**, tulostin sammuu järjestelmätarkistuksen jälkeen.

- >> Kytkeminen verkkopistorasiaan (valinnainen)
- >> Kytkeminen tasavirtapistorasiaan (valinnainen)
- [>> Liittäminen verkkopistorasiaan käyttäen USB Type-C -verkkolaitetta \(lisävaruste\)](#page-27-0)

#### **Kytkeminen verkkopistorasiaan (valinnainen)**

Kytke tulostin lähellä olevaan verkkopistorasiaan, jotta tulostin saa virtaa tai jotta litiumioniakku voidaan ladata vaihtovirralla. Kun ostat tulostinta, osta tulostimen käyttöalueen mukainen verkkolaite ja virtajohto.

Verkkolaite ja virtajohto ovat lisävarusteita.

- 1. Verkkolaitteen (a) kytkeminen tulostimeen.
- 2. Kytke virtajohto (b) verkkolaitteeseen.
- 3. Kytke virtajohto lähellä olevaan verkkopistorasiaan (100 240 V AC, 50/60 Hz).

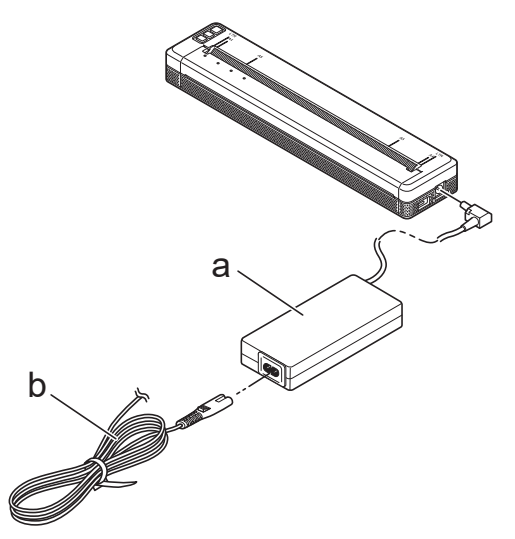

- a. Verkkolaite
- b. Virtajohto

#### **Kytkeminen tasavirtapistorasiaan (valinnainen)**

Kytke tulostin ajoneuvosi 12 V:n tasavirtapistorasiaan (tupakansytyttimeen tai vastaavaan), jotta litiumioniakku ladataan.

- Autosovitin on lisävaruste.
- Ajoneuvon syöttämä jännite voi vaihdella, kuten myös tulostusnopeus.
- Autosovittimen pistoke ei sovi yhteen muiden sellaisten pistorasioiden kanssa, jotka eivät 12 V:n tupakansytyttimen tyyppisiä.
- 1. Kytke autosovitin ajoneuvon 12 V:n tasavirtapistorasiaan.

<span id="page-27-0"></span>2. Kytke autosovitin (a) tulostimeen.

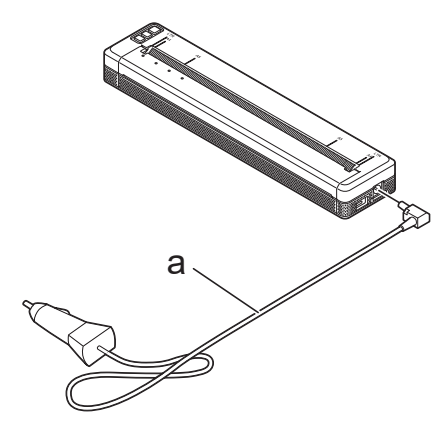

a. Autosovitin

Ø

#### **Liittäminen verkkopistorasiaan käyttäen USB Type-C -verkkolaitetta (lisävaruste)**

Yhdistä tulostin läheiseen verkkopistorasiaan litiumioniakun lataamiseksi käyttäen USB Type-C -verkkolaitetta. Kun ostat tulostinta, osta tulostimen käyttöalueen mukainen USB Type-C -verkkolaite ja virtajohto.

• USB Type-C -verkkolaite ja virtajohto ovat lisävarusteita.

- USB Type-C -verkkolaite on tarkoitettu vain lataamiseen. Jos litiumioniakkua ei ole asennettu, virtaa ei voi syöttää tulostimeen.
- 1. Kytke USB Type-C -verkkolaite (a) tulostimeen.
- 2. Kytke virtajohto (b) USB Type-C -verkkolaitteeseen.
- 3. Kytke virtajohto lähellä olevaan verkkopistorasiaan (100 240 V AC, 50/60 Hz).

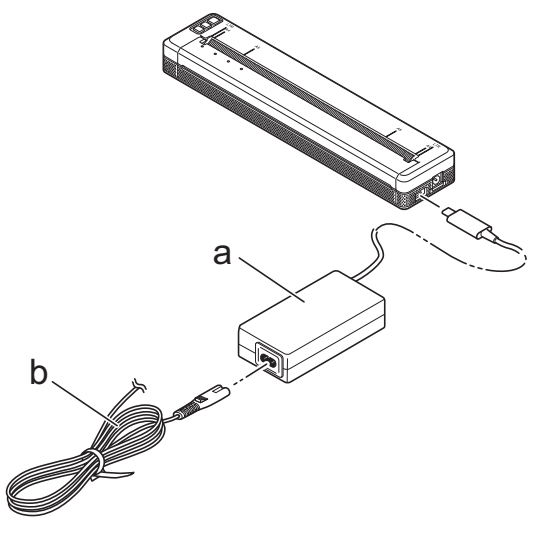

- a. USB Type-C -verkkolaite
- b. Virtajohto

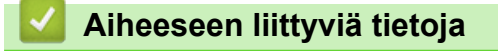

• [Tulostimen käyttöönotto](#page-11-0)

<span id="page-28-0"></span> [Koti](#page-1-0) > [Tulostimen käyttöönotto](#page-11-0) > Tulostimen virran kytkeminen ja katkaiseminen

## **Tulostimen virran kytkeminen ja katkaiseminen**

- >> Tulostimen virran kytkeminen
- >> Virran katkaiseminen tulostimesta

#### **Tulostimen virran kytkeminen**

- 1. Käytä täyteen ladattua akkua tai kytke tulostin verkko- tai tasavirtapistorasiaan.
- 2. Paina virtapainiketta  $(1)$  (a) ja pidä sitä painettuna.

Power (Virta) -merkkivalo (b) palaa vihreänä (jos tulostin on liitetty verkko- tai tasavirtapistorasiaan) tai oranssina (jos käytetään litiumioniakkua).

**PJ-822/PJ-823**

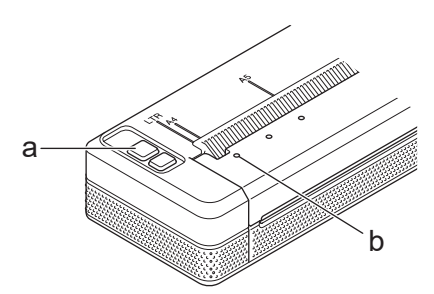

**PJ-862/PJ-863/PJ-883**

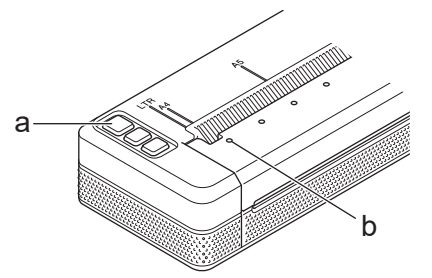

- a. (<sup>1</sup>) Virtapainike
- b. Power (Virta) -merkkivalo

#### **Virran katkaiseminen tulostimesta**

Paina virtapainiketta ( ja pidä sitä painettuna, kunnes Power (Virta)- ja Status (Tila) -merkkivalot palavat oransseina , minkä jälkeen kaikki merkkivalot sammuvat.

## **HUOMAUTUS**

Kun katkaiset virtaa tulostimesta, ÄLÄ ota akkua pois tai irrota verkkolaitetta tai autosovitinta, ennen kuin Power (Virta)- ja Status (Tila) -merkkivalot sammuvat.

#### **Aiheeseen liittyviä tietoja**

• [Tulostimen käyttöönotto](#page-11-0)

<span id="page-29-0"></span> [Koti](#page-1-0) > [Tulostimen käyttöönotto](#page-11-0) > Litiumioniakun lataaminen

## **Litiumioniakun lataaminen**

- >> Vihjeitä litiumioniakun käyttämiseen
- >> Litiumioniakun lataaminen
- [>> Litiumioniakun lataamisen lopettaminen](#page-30-0)

#### **Vihjeitä litiumioniakun käyttämiseen**

Lataa litiumioniakku täyteen ennen tulostimen käyttämistä.

• Tumma (suuren tiheyden) tulostusasetus kuluttaa litiumioniakkua nopeammin kuin vaalea (pienen tiheyden) tulostusasetus. Säädä tulostustummuusasetus tulostusohjaimen valintaikkunassa tai Printer Setting Tool -työkalussa.

Lisää tietoa **>>** Liittyvät aiheet: Printer Setting Tool -työkalun laiteasetukset (Windows).

Lisää tietoa **> > Liittyvät aiheet:** Tulostimen asetusten muuttaminen Printer Setting Tool (Tulostinasetustyökalu) -työkalun avulla (Mac).

- Lataa litiumioniakku ympäristössä, jonka lämpötila on 0 40 °C, tai muuten akku ei lataudu.
- Litiumioniakun suositeltu latauslämpötila on 5 35 °C.
- Jos tulostinta käytetään, kun litiumioniakku on asennettuna ja verkkolaite tai autosovitin on kytkettynä, Status (Tila) -merkkivalo saattaa sammua ja lataaminen voi pysähtyä, vaikka litiumioniakkua ei olisi ladattu täyteen.
- Jotta litiumioniakku ei pääse heikentymään, latausta ei tapahdu, kun jäljellä oleva akun varaus ei ole riittävä, vaikka verkkolaite tai USB Type-C -verkkolaite olisi kytketty.

#### **Litiumioniakun ominaisuudet**

Näin voit varmistaa, että litiumioniakkusi tarjoaa parhaan mahdollisen suorituskyvyn niin pitkään kuin mahdollista:

- Älä käytä tai säilytä litiumioniakkua sijainnissa, jossa se altistuu erittäin matalille tai korkeille lämpötiloille, sillä sen lataus voi tällöin vähentyä nopeammin.
- Ota litiumioniakku pois, jos tulostinta säilytetään pitkään käyttämättömänä.
- Säilytä litiumioniakkuja, joiden varaus on alle 50 %, viileässä kuivassa paikassa ja suoralta auringonvalolta suojattuna.
- Lataa litiumioniakku kuuden kuukauden välein, jos sitä säilytetään pitkiä aikoja käyttämättömänä.

#### **Litiumioniakun lataaminen**

Lataa litiumioniakku mahdollisimman pian tulostimen käyttöönoton jälkeen.

- 1. Katkaise tulostimesta virta.
- 2. Tee jokin seuraavista:
	- Kytke tulostin verkkopistorasiaan verkkolaitteen ja virtajohdon avulla.
	- Kytke autosovitin tasavirtapistorasiaan verkkolaitteen avulla.
	- Kytke tulostin verkkopistorasiaan USB Type-C -verkkolaitteen ja virtajohdon avulla.
	- Käytä USB Type-C -kaapelia tulostimen liittämiseen tietokoneeseesi tai yhteensopivaan USB-laturiin.
	- USB Type-C -kaapelia käytettäessä lataaminen kestää pidempään kuin muilla lataustavoilla.
		- USB-laturin pitää olla vähintään 5 V:n, 0,5 A:n laturi.
		- Jos USB Type-C -kaapelia ei ole toimitettu laitteen mukana, käytä USB Type-C -kaapelia, jonka jännite ja sähkövirta vastaavat USB-laturin jännitettä ja sähkövirtaa.

<span id="page-30-0"></span>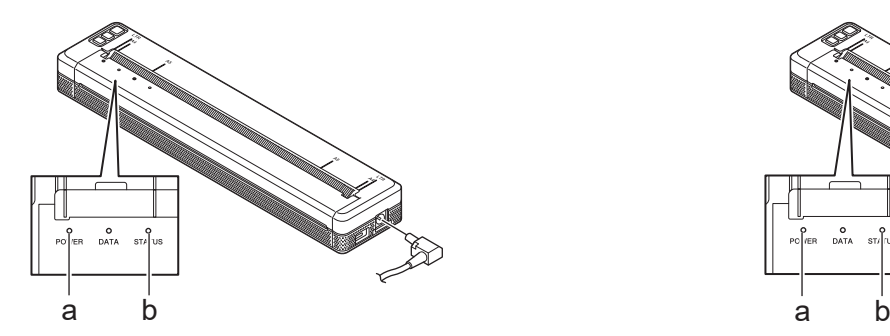

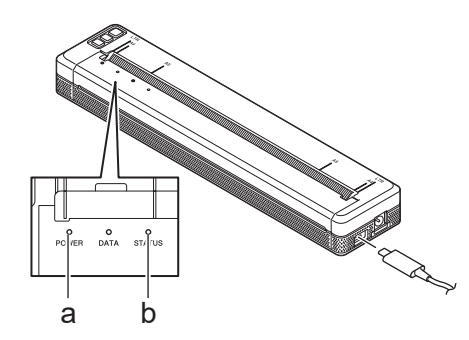

- a. Power (Virta) -merkkivalo
- b. Status (Tila) -merkkivalo

Kun akku on ladattu täyteen, Status (Tila) -merkkivalo sammuu.

3. Irrota virransyöttö tulostimesta.

lö

Kun käytetään erikoispaperia, lataa litiumioniakkua kahden tunnin ajan, jotta akku latautuu täyteen. Täyteen ladatun litiumioniakun varaus riittää noin 600 sivun tulostuksen.

#### **Litiumioniakun lataamisen lopettaminen**

Voit lopettaa litiumioniakun lataamisen irrottamalla tulostimen virransyötöstä.

#### **Aiheeseen liittyviä tietoja**

• [Tulostimen käyttöönotto](#page-11-0)

#### **Liittyvät aiheet:**

- [Printer Setting Tool -työkalun laiteasetukset \(Windows\)](#page-153-0)
- [Tulostimen asetusten muuttaminen Printer Setting Tool \(Tulostinasetustyökalu\) -työkalun avulla \(Mac\)](#page-162-0)

<span id="page-31-0"></span> [Koti](#page-1-0) > [Tulostimen käyttöönotto](#page-11-0) > Paperin lisääminen tulostimeen

#### **Paperin lisääminen tulostimeen**

- >> Paperin lisääminen tulostimeen
- [>> Paperin leikkaaminen](#page-32-0)

#### **Paperin lisääminen tulostimeen**

- 1. Pidä paperia suorassa molemmin käsin.
- 2. Aseta sitten paperi varovasti *tulostuspuoli alaspäin* tulostimen syöttörakoon, kunnes rullayksikkö vetää sen aloitussijaintiin.

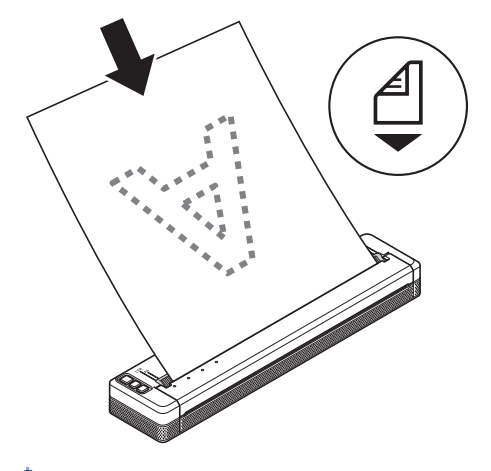

Jatkolomake

Ø

Aseta jatkolomake kuvassa esitettyjen mustien merkkien mukaisesti.

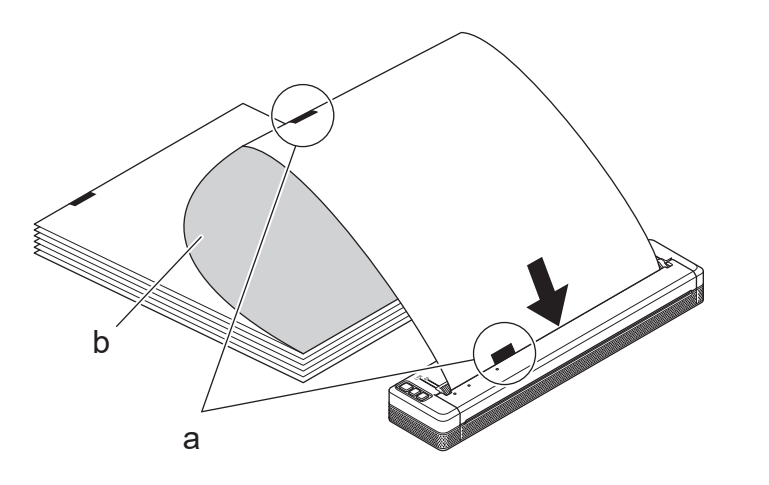

- a. Mustat merkit
- b. Tulostuspinta
- <span id="page-32-0"></span>• Paperin alareunan on oltava samansuuntainen rullayksikön kanssa.
- Vain paperin toiselle puolelle voi tulostaa. Tarkista paperi ja syötä se tulostimeen niin, että sileä lämpöherkkä pinta osoittaa alaspäin.
- Kun lisäät A4-koon paperia, kohdista paperi tulostimen A4-ilmaisimien kanssa. Kun lisäät Letter-koon paperia, kohdista paperi tulostimen LTR-ilmaisimien kanssa.

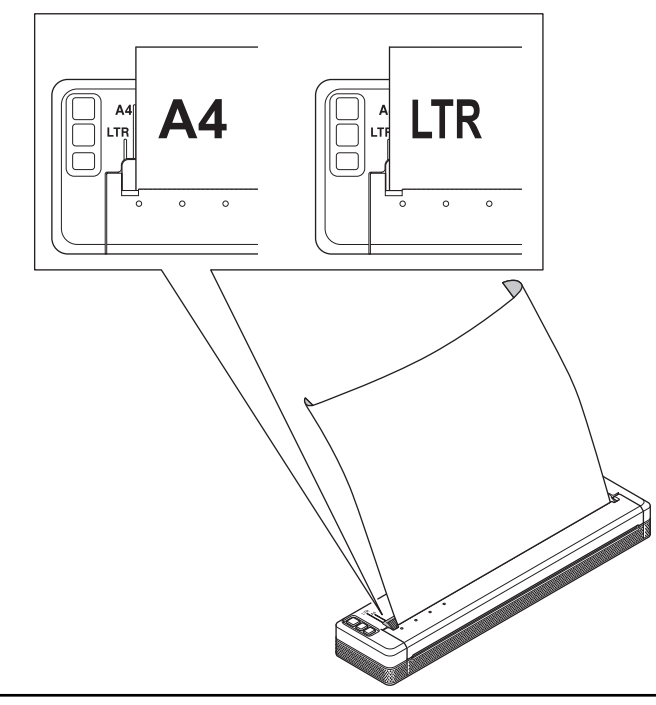

#### **Paperin leikkaaminen**

Voit asettaa tulostinohjaimessa paperityypiksi **Leikattu arkki**, **Rulla** tai **Rei'itetty rulla**.

- 1. Käytä tulostimen katkaisureunaa paperin leikkaamiseen.
- 2. Vedä ulos tulleen paperin yhtä reunaa ylös ja viistoon toista reunaa kohti.

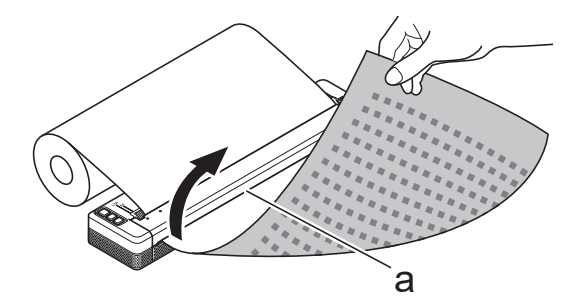

a. Katkaisureuna

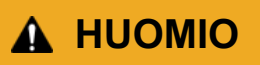

Katkaisureuna on terävä. Älä koske katkaisureunaan, jottet loukkaa itseäsi.

#### **Aiheeseen liittyviä tietoja**

• [Tulostimen käyttöönotto](#page-11-0)

<span id="page-33-0"></span>Koti > Ohjelmiston asentaminen

## **Ohjelmiston asentaminen**

- [Tulostusohjaimien ja ohjelmiston asentaminen tietokoneelle](#page-34-0)
- [Tulostimen liittäminen tietokoneeseen tai mobiililaitteeseen](#page-37-0)

<span id="page-34-0"></span>▲ [Koti](#page-1-0) > [Ohjelmiston asentaminen](#page-33-0) > Tulostusohjaimien ja ohjelmiston asentaminen tietokoneelle

## **Tulostusohjaimien ja ohjelmiston asentaminen tietokoneelle**

Jos haluat tulostaa tietokoneestasi, asenna tulostinohjain ja P-touch Editor tietokoneeseesi.

1. Kirjoita osoiteriville [install.brother](http://install.brother/) ja lataa ohjelmiston/dokumentaation asennusohjelma.

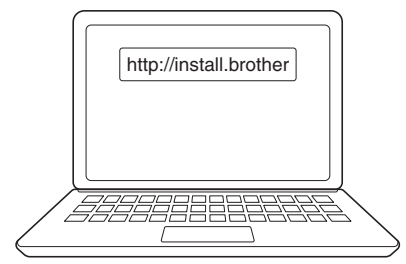

2. Kaksoisnapsauta ladattua asennusohjelmaa ja noudata näyttöön tulevia ohjeita.

## **HUOMAUTUS**

Voit käyttää tulostimesi lisäominaisuuksia valitsemalla asennuksen aikana haluamasi lisäohjelmistot.

#### • PJ-883:

Jos haluat yhdistää tulostimen tietokoneeseen langattomalla yhteydellä, suosittelemme toimimaan seuraavasti:

- Kirjoita muistiin langattoman verkkosi SSID (verkon nimi) ja salasana (verkkoavain) ennen kuin aloitat. Jos et löydä näitä tietoja, ota yhteyttä verkonvalvojaasi tai langattoman reitittimen/ tukiaseman valmistajaan.
- Jos haluat yhdistää tulostimen tietokoneeseen käyttäen Wireless Directiä, käytä asennuksen aikana USB-kaapelia. Kun asennus on suoritettu, napsauta WirelessDirect -linkkiä.
- PJ-883:

Jos haluat käyttää tulostinta eri yhteysmenetelmällä kuin asennuksen aikana valitulla menetelmällä, suorita asennusohjelma uudelleen, asenna ohjelmisto ja tulostinohjaimet uudelleen ja valitse eri yhteysmenetelmä.

#### **Aiheeseen liittyviä tietoja**

- [Ohjelmiston asentaminen](#page-33-0)
	- [Saatavilla olevat sovellukset](#page-35-0)

<span id="page-35-0"></span> [Koti](#page-1-0) > [Ohjelmiston asentaminen](#page-33-0) > [Tulostusohjaimien ja ohjelmiston asentaminen tietokoneelle](#page-34-0) > Saatavilla olevat sovellukset

## **Saatavilla olevat sovellukset**

#### **Windows**

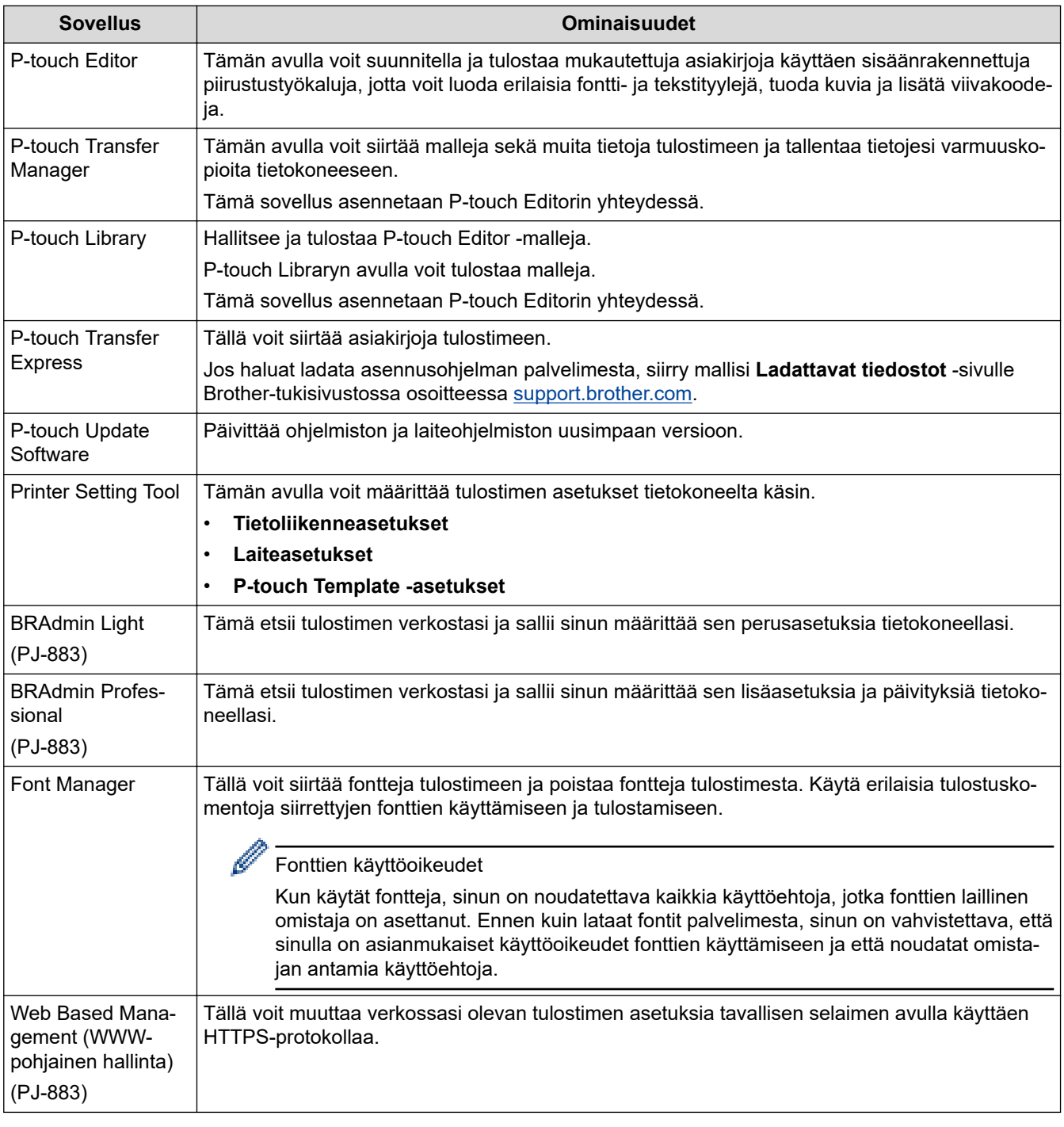

#### **Mac**

| <b>Sovellus</b>               | <b>Ominaisuudet</b>                                                                                                    |
|-------------------------------|----------------------------------------------------------------------------------------------------|
| P-touch Editor                | Tämän avulla voit suunnitella ja tulostaa mukautettuja asiakirjoja käyttäen sisäänrakennettuja<br>piirustustyökaluja, jotta voit luoda erilaisia fontti- ja tekstityylejä, tuoda kuvia ja lisätä viivakoo-<br>deia. |
| Transfer Express <sup>1</sup> | Päivittää laiteohjelmiston uusimpaan versioon ja mahdollistaa mallien siirtämisen tulostimeen.                                                                                                    |

<sup>1</sup> Käytettävissä vain USB-liitännän kautta.
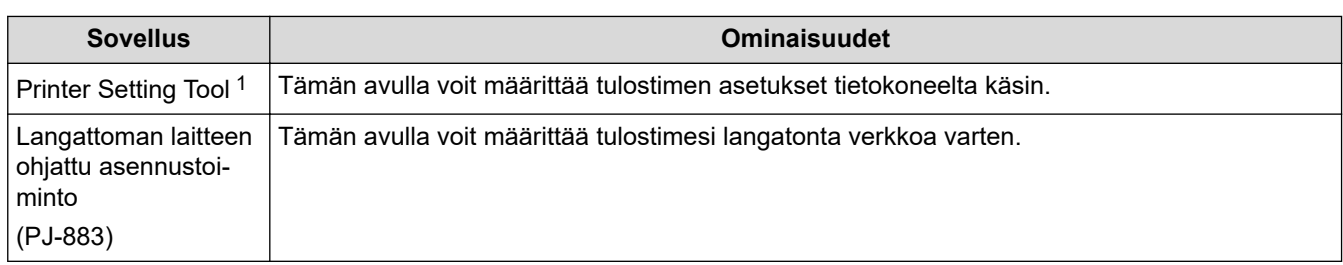

# **Aiheeseen liittyviä tietoja**

• [Tulostusohjaimien ja ohjelmiston asentaminen tietokoneelle](#page-34-0)

## **Liittyvät aiheet:**

• [Yhteensopivat tulostussovellukset](#page-67-0)

<span id="page-37-0"></span> [Koti](#page-1-0) > [Ohjelmiston asentaminen](#page-33-0) > Tulostimen liittäminen tietokoneeseen tai mobiililaitteeseen

## **Tulostimen liittäminen tietokoneeseen tai mobiililaitteeseen**

- [Tulostimen yhdistäminen tietokoneeseen USB-kaapelilla](#page-38-0)
- [Tulostimen yhdistäminen tietokoneeseen Wi-Fin avulla](#page-39-0)
- [Tulostimen yhdistäminen tietokoneeseen Bluetooth-yhteydellä](#page-46-0)
- [Tulostimen yhdistäminen mobiililaitteeseen NFC:n avulla \(Android\)](#page-47-0)

<span id="page-38-0"></span> [Koti](#page-1-0) > [Ohjelmiston asentaminen](#page-33-0) > [Tulostimen liittäminen tietokoneeseen tai mobiililaitteeseen](#page-37-0) > Tulostimen yhdistäminen tietokoneeseen USB-kaapelilla

## **Tulostimen yhdistäminen tietokoneeseen USB-kaapelilla**

Tulostimen liittämiseen tietokoneeseen tarvitaan USB Type-C -kaapeli. Se voi tulla tulostimen mukana, mutta tämä vaihtelee maakohtaisesti.

# **HUOMAUTUS**

Pelkkä USB-liitäntä ei riitä tulostimesi virransyötöksi. Varmista, että asennat litiumioniakun tai liität tulostimen ulkoiseen virransyöttöön, kuten verkkolaitteeseen tai autosovittimeen.

- 1. Katkaise tulostimesta virta.
- 2. Kytke USB-kaapeli tulostimen USB-porttiin ja sitten tietokoneeseesi.

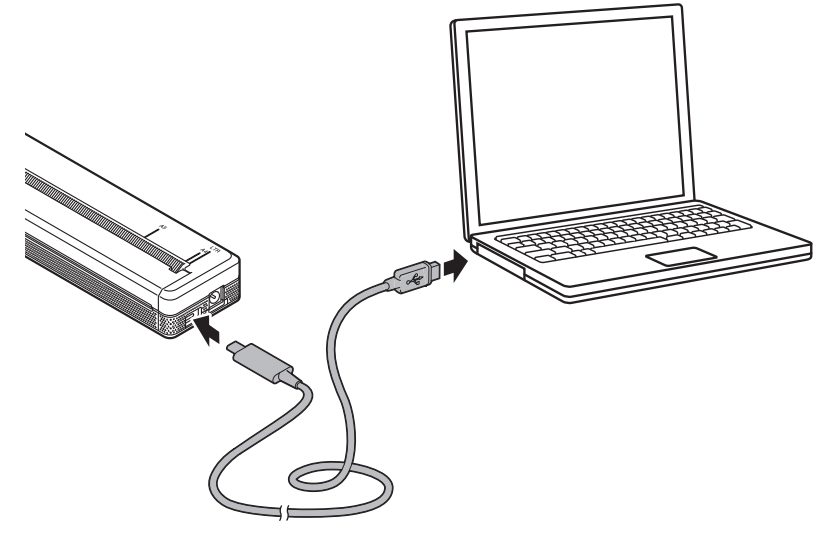

3. Kytke virta tulostimeen.

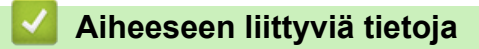

• [Tulostimen liittäminen tietokoneeseen tai mobiililaitteeseen](#page-37-0)

<span id="page-39-0"></span> [Koti](#page-1-0) > [Ohjelmiston asentaminen](#page-33-0) > [Tulostimen liittäminen tietokoneeseen tai mobiililaitteeseen](#page-37-0) > Tulostimen yhdistäminen tietokoneeseen Wi-Fin avulla

## **Tulostimen yhdistäminen tietokoneeseen Wi-Fin avulla**

**Vastaavat mallit**: PJ-883

- [Tulostimen yhdistäminen tietokoneeseen Wi-Fi-reitittimen/-tukiaseman avulla](#page-40-0) [\(infrastruktuuritila\)](#page-40-0)
- [Tulostimen yhdistäminen tietokoneeseen Wi-Fi-reitittimen/-tukiaseman avulla](#page-42-0) [\(WirelessDirect\)](#page-42-0)
- [Tulostimen yhdistäminen tietokoneeseen samanaikaisesti infrastruktuuritilan ja Wireless](#page-44-0) [Directin avulla](#page-44-0)
- [Tulostimen yhdistäminen tietokoneeseen WPS:n \(Wi-Fi Protected Setup](#page-45-0)™) avulla

<span id="page-40-0"></span> [Koti](#page-1-0) > [Ohjelmiston asentaminen](#page-33-0) > [Tulostimen liittäminen tietokoneeseen tai mobiililaitteeseen](#page-37-0) > [Tulostimen](#page-39-0) [yhdistäminen tietokoneeseen Wi-Fin avulla](#page-39-0) > Tulostimen yhdistäminen tietokoneeseen Wi-Fi-reitittimen/ tukiaseman avulla (infrastruktuuritila)

# **Tulostimen yhdistäminen tietokoneeseen Wi-Fi-reitittimen/-tukiaseman avulla (infrastruktuuritila)**

#### **Vastaavat mallit**: PJ-883

Infrastruktuuritilassa voit yhdistää tulostimen tietokoneeseen tai mobiililaitteeseen Wi-Fi-reittimen/-tukiaseman kautta.

#### **Ennen aloittamista**

Määritä tulostimen Wi-Fi-asetukset, jotta tietoliikenne Wi-Fi-reitittimen/-tukiaseman kanssa on mahdollista. Kun tulostin on määritetty, verkkosi tietokoneet tai mobiililaitteet pystyvät käyttämään tulostinta.

- Ennen kuin yhdistät tulostimen verkkoosi, ota yhteyttä järjestelmänvalvojaasi, jotta voit määrittää Wi-Fiverkkoasetuksesi.
- Jos haluat määrittää Wi-Fi-asetukset uudelleen tai jos tulostimesi Wi-Fi-yhteyden tila on tuntematon, palauta tulostimen Wi-Fi-asetukset.
	- 1. Katkaise tulostimesta virta.
	- 2. Paina syöttöpainiketta  $\downarrow \sqrt{ }$  ja virtapainiketta  $\left\{ \right\}$  ja pidä niitä painettuina noin kahden sekunnin ajan.
	- 3. Pidä syöttöpainike  $\lfloor \sqrt{\phantom{a}} \rfloor$  painettuna ja paina samalla virtapainiketta ( $\rfloor$ ) kaksi kertaa ja päästä sen jälkeen irti syöttöpainikkeesta  $\prod$ ,  $\lceil$ .

Power (Virta) -merkkivalo alkaa vilkkua oranssina -  $\bigcirc$  -

- 4. Paina syöttöpainiketta  $\lfloor \cdot \rfloor$  kaksi kertaa.
- Saat parhaat tulokset tavallisessa päivittäisessä tulostuksessa, kun käytät tulostinta niin lähellä Wi-Fireititintä/-tukiasemaa kuin mahdollista niin, että laitteiden välissä on mahdollisimman vähän esteitä. Näiden kahden laitteen välissä olevat suuret esineet ja seinät sekä muiden sähkölaitteiden aiheuttamat häiriöt voivat vaikuttaa tulostustietojen tiedonsiirtonopeuteen.

#### **Tulostimen yhdistäminen Wi-Fi-reitittimeen/-tukiasemaan**

- 1. Kirjoita muistiin Wi-Fi-reitittimesi/-tukiasemasi SSID (verkon nimi) ja salasana (verkkoavain).
- 2. Kytke tulostin ja tietokone toisiinsa USB-kaapelilla.
- 3. Ota tulostimen Wi-Fi-toiminto käyttöön painamalla tulostimen Bluetooth ja Wi-Fi -painiketta  $(\ell_1)$ .
	- Varmista, että Bluetooth ja Wi-Fi -merkkivalo  $(\eta)$  alkaa vilkkua vihreänä - $\bullet$  tai sinivihreänä - $\bullet$ kolmen sekunnin välein.
	- Jos Bluetooth ja Wi-Fi -merkkivalo ((1)) vilkkuu sinisenä -Ò-, paina Bluetooth ja Wi-Fi -painiketta ((1)) ja pidä sitä painettuna noin kolmen sekunnin ajan. Vilkkuva väri muuttuu joka kerta, kun Bluetooth ja Wi-Fi painiketta  $(r_1)$  painetaan.
- 4. Määritä tulostimen infrastruktuuritilan asetukset.
	- Käyttäen Windows-tietokonetta:
		- a. Käynnistä Printer Setting Tool tietokoneessasi ja valitse painike **Tietoliikenneasetukset**.
		- b. Napsauta **Yleiset**-välilehteä ja valitse **Valittu liitäntä** -kohdasta **Infrastruktuuri**.
		- c. Napsauta **Langaton lähiverkko**-välilehteä ja valitse **Langattoman verkon asetukset** -kohdassa **Tietoliikennetila** ja sitten **Infrastruktuuri**.
		- d. Napsauta **Langaton lähiverkko** -välilehteä ja valitse **Langattoman verkon asetukset**. Kirjoita muistiin kirjoittamasi SSID tai valitse **Haku** ja valitse SSID näyttöön tulevasta luettelosta.
		- e. Kirjoita **Salasana**-kenttään **Tunnuslause**.

Vaaditut tiedot määräytyvät todennusmenetelmän ja salaustilan mukaan; syötä vain verkkoympäristöäsi koskevat tiedot.

- f. Valitse **Käytä**.
- Käyttäen Mac-tietokonetta:
	- a. Käynnistä tulostusohjainpakettiin sisältyvä Wireless Device Setup Wizard (Ohjattu langattoman laitteen asennustoiminto) ja noudata sen jälkeen näytössä näkyviä ohjeita.
	- b. Jos et ole ladannut tulostinohjainpakettia, siirry mallisi **Ladattavat tiedostot**-sivulle Brothertukisivustossa osoitteessa [support.brother.com](https://support.brother.com/) ja lataa paketti. Kaksoisnapsauta ladattua tiedostoa. Wireless Device Setup Wizard on **Lisäohjelmat**-kansiossa.

Kun tulostimen ja Wi-Fi-reitittimesi/-tukiasemasi välille on muodostettu yhteys, Bluetooth ja Wi-Fi -merkkivalo

 $($ ( $_1$ )) palaa vihreänä  $\Box$ tai sinivihreänä  $\Box$ . Tietokoneet ja mobiililaitteet, jotka ovat samassa verkossa kuin tulostin, pystyvät käyttämään tulostinta.

Jos haluat muuttaa muita verkkoasetuksia, käytä Printer Setting Tool -työkalua.

### **Aiheeseen liittyviä tietoja**

• [Tulostimen yhdistäminen tietokoneeseen Wi-Fin avulla](#page-39-0)

#### **Liittyvät aiheet:**

- [Tulostimen asetusten muuttaminen Printer Setting Tool -työkalun avulla \(Windows\)](#page-145-0)
- [Printer Setting Tool -työkalun tietoliikenneasetukset \(Windows\)](#page-147-0)

<span id="page-42-0"></span> [Koti](#page-1-0) > [Ohjelmiston asentaminen](#page-33-0) > [Tulostimen liittäminen tietokoneeseen tai mobiililaitteeseen](#page-37-0) > [Tulostimen](#page-39-0) [yhdistäminen tietokoneeseen Wi-Fin avulla](#page-39-0) > Tulostimen yhdistäminen tietokoneeseen Wi-Fi-reitittimen/ tukiaseman avulla (WirelessDirect)

# **Tulostimen yhdistäminen tietokoneeseen Wi-Fi-reitittimen/-tukiaseman avulla (WirelessDirect)**

#### **Vastaavat mallit**: PJ-883

Wireless Direct antaa sinun yhdistää tulostimen tietokoneeseen tai mobiililaitteeseen suoraan ilman Wi-Fireititintä/-tukiasemaa. Tulostin toimii Wi-Fi-tukiasemana.

- 1. Vahvista tulostimen Wireless Direct -asetukset.
	- Käyttäen Windows-tietokonetta:
		- a. Kytke tulostin ja tietokone toisiinsa USB-kaapelilla.
		- b. Käynnistä Printer Setting Tool tietokoneessasi ja valitse painike **Tietoliikenneasetukset**.
		- c. Vahvista, että **Wireless Direct** on valittu kohteelle **Valittu liitäntä** välilehdessä **Yleiset**.
	- Käyttäen Mac-tietokonetta:

Kytke tulostin ja tietokone toisiinsa USB-kaapelilla. Käynnistä Printer Setting Tool tietokoneellasi ja varmista, että **WirelessDirect (Wireless Direct)** -asetuksena on **On (Käytössä) Wireless LAN (Langaton lähiverkko)** -välilehdessä.

- 2. Ota tulostimen Wi-Fi-toiminto käyttöön painamalla tulostimen Bluetooth ja Wi-Fi -painiketta  $(r_1)$ .
	- Varmista, että Bluetooth ja Wi-Fi -merkkivalo  $(\Omega)$  alkaa vilkkua vihreänä - $\bigcirc$  tai sinivihreänä - $\bigcirc$ kolmen sekunnin välein.
	- Jos Bluetooth ja Wi-Fi -merkkivalo ((1)) vilkkuu sinisenä -i j, paina Bluetooth ja Wi-Fi -painiketta ((1)) ja pidä sitä painettuna noin kolmen sekunnin ajan. Vilkkuva väri muuttuu joka kerta, kun Bluetooth ja Wi-Fi painiketta  $(r_1)$  painetaan.
- 3. Valitse tietokoneesi tai mobiililaitteesi avulla tulostimen SSID-tunnus. Anna tarvittaessa salasana.

Oletusarvon mukaiset SSID ja salasana ovat seuraavat:

- SSID: "DIRECT-\*\*\*\*\* PJ-883", jossa \*\*\*\*\* on tulostimen sarjanumeron viimeiset viisi numeroa.
- Salasana: 883 \*\*\*\*\*

\*\*\*\*\* on sarjanumeron viimeiset viisi numeroa, jotka sijaitsevat tulostimen pohjassa.

## **HUOMAUTUS**

- Sarjanumerotarra sijaitsee tulostimen pohjassa. Näet sarjanumeron myös tulostamalla asetusraportin. Lisää tietoa *▶▶ Liittyvät aiheet*: Tulostimen asetusten vahvistaminen.
- Muuta tulostimen verkkoasetuksia käyttämällä Printer Setting Tool -työkalua.
- Printer Setting Tool -työkalun avulla voit myös ottaa verkkoasetukset käyttöön useissa tulostimissa.
- Et pysty muodostamaan yhteyttä Internetiin Wi-Fi-yhteydellä käyttäessäsi Wireless Directiä. Jos haluat käyttää Internetiä, yhdistä käyttäen Wi-Fi-reititintä/-tukiasemaa (infrastruktuuritila).
- Suosittelemme, että asetat uuden Wireless Direct -salasanan käyttäen Printer Setting Tool -työkalua, jotta voit suojata tulostintasi luvattomalta käytöltä.

#### **Aiheeseen liittyviä tietoja**

- [Tulostimen yhdistäminen tietokoneeseen Wi-Fin avulla](#page-39-0)
- **Liittyvät aiheet:**
- [Tulostimen asetusten muuttaminen Printer Setting Tool -työkalun avulla \(Windows\)](#page-145-0)
- [Printer Setting Tool -työkalun tietoliikenneasetukset \(Windows\)](#page-147-0)
- [Tulostimen asetusten muuttaminen Printer Setting Tool \(Tulostinasetustyökalu\) -työkalun avulla \(Mac\)](#page-162-0)
- [Tulostimen asetusten vahvistaminen](#page-171-0)

<span id="page-44-0"></span> [Koti](#page-1-0) > [Ohjelmiston asentaminen](#page-33-0) > [Tulostimen liittäminen tietokoneeseen tai mobiililaitteeseen](#page-37-0) > [Tulostimen](#page-39-0) [yhdistäminen tietokoneeseen Wi-Fin avulla](#page-39-0) > Tulostimen yhdistäminen tietokoneeseen samanaikaisesti infrastruktuuritilan ja Wireless Directin avulla

## **Tulostimen yhdistäminen tietokoneeseen samanaikaisesti infrastruktuuritilan ja Wireless Directin avulla**

#### **Vastaavat mallit**: PJ-883

- 1. Käynnistä **Printer Setting Tool** Windows-tietokoneessasi.
- 2. Napsauta **Tietoliikenneasetukset**-painiketta.
- 3. Valitse **Yleiset** > **Tietoliikenneasetukset**.
- 4. Vahvista, että vaihtoehto **Infrastruktuuri ja Wireless Direct** on valittuna asetukselle **Valittu liitäntä**.

### **Aiheeseen liittyviä tietoja**

• [Tulostimen yhdistäminen tietokoneeseen Wi-Fin avulla](#page-39-0)

#### **Liittyvät aiheet:**

- [Tulostimen asetusten muuttaminen Printer Setting Tool -työkalun avulla \(Windows\)](#page-145-0)
- [Printer Setting Tool -työkalun tietoliikenneasetukset \(Windows\)](#page-147-0)

<span id="page-45-0"></span> [Koti](#page-1-0) > [Ohjelmiston asentaminen](#page-33-0) > [Tulostimen liittäminen tietokoneeseen tai mobiililaitteeseen](#page-37-0) > [Tulostimen](#page-39-0) [yhdistäminen tietokoneeseen Wi-Fin avulla](#page-39-0) > Tulostimen yhdistäminen tietokoneeseen WPS:n (Wi-Fi Protected Setup™) avulla

# **Tulostimen yhdistäminen tietokoneeseen WPS:n (Wi-Fi Protected Setup™) avulla**

#### **Vastaavat mallit**: PJ-883

1. Varmista, että Wi-Fi-reitittimessäsi/-tukiasemassasi on WPS-symboli.

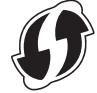

2. Aseta tulostin Wi-Fi-reitittimesi/-tukiasemasi kantaman sisälle.

Kantama saattaa vaihdella ympäristön mukaan. Tarkastele Wi-Fi-reitittimesi/-tukiasemasi mukana toimitettuja ohjeita.

- 3. Paina Wi-Fi-reitittimesi/-tukiasemasi WPS-painiketta.
- 4. Paina Bluetooth ja Wi-Fi -painiketta  $(r_1)$  ja pidä sitä painettuna noin viiden sekunnin ajan.

Bluetooth ja Wi-Fi -merkkivalo  $(r_1)$  alkaa vilkkua vihreänä  $\sum_{i=1}^{n}$  sekunnin välein.

Kun yhteys on muodostettu, Bluetooth ja Wi-Fi -merkkivalo  $(q_i)$  palaa vihreänä . Tietokoneet ja mobiililaitteet, jotka ovat samassa verkossa kuin tulostin, pystyvät käyttämään tulostinta. Katso lisätietoja Wi-Fireitittimen/-tukiaseman mukana toimitetuista ohjeista.

Tulostin yrittää muodostaa yhteyttä WPS:n avulla kahden minuutin ajan. Jos Bluetooth ja Wi-Fi -painiketta  $(\{e_i\})$  pidetään painettuna vielä viiden sekunnin ajan, tulostin jatkaa yhteyden muodostamisen yrittämistä vielä kahden minuutin ajan.

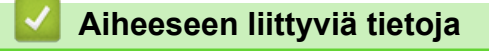

• [Tulostimen yhdistäminen tietokoneeseen Wi-Fin avulla](#page-39-0)

<span id="page-46-0"></span> [Koti](#page-1-0) > [Ohjelmiston asentaminen](#page-33-0) > [Tulostimen liittäminen tietokoneeseen tai mobiililaitteeseen](#page-37-0) > Tulostimen yhdistäminen tietokoneeseen Bluetooth-yhteydellä

## **Tulostimen yhdistäminen tietokoneeseen Bluetooth-yhteydellä**

**Vastaavat mallit**: PJ-862/PJ-863/PJ-883

Noudata Bluetoothia tukevien laitteidesi (tietokoneet ja mobiililaitteet) tai Bluetooth-sovittimesi valmistajan suosituksia ja asenna tarvittava laitteisto ja ohjelmisto.

## **HUOMAUTUS**

• Voit myös käyttää Printer Setting Tool -työkalua tulostimen tietoliikenneasetusten muuttamiseen.

Lisää tietoa **▶ Liittyvät aiheet: Printer Setting Tool -työkalun tietoliikenneasetukset (Windows).** 

Lisää tietoa **>>** Liittyvät aiheet: Tulostimen asetusten muuttaminen Printer Setting Tool (Tulostinasetustyökalu) -työkalun avulla (Mac).

• Suosittelemme, että asetat uuden Bluetoothin PIN-koodin käyttäen Printer Setting Tool -työkalua, jotta voit suojata tulostintasi luvattomalta käytöltä.

>> PJ-862/PJ-863 >> PJ-883

### **PJ-862/PJ-863**

1. Ota tulostimen Bluetooth-toiminto käyttöön painamalla tulostimen Bluetooth-painiketta .

Bluetooth-merkkivalo 8 alkaa vilkkua sinisenä  $\cdot$  kolmen sekunnin välein.

2. Etsi tulostin laitteesi Bluetooth-hallintaohjelmiston avulla. Valitse tulostimen nimi.

Kun yhteys on muodostettu, Bluetooth-merkkivalo (\*) palaa sinisenä

### **PJ-883**

- 1. Ota tulostimen Bluetooth-toiminto käyttöön painamalla tulostimen Bluetooth ja Wi-Fi -painiketta  $(r_1)$ .
	- Varmista, että Bluetooth ja Wi-Fi -merkkivalo ((∗)) alkaa vilkkua sinisenä -o-tai sinivihreänä -o-talmen sekunnin välein.
	- Jos Bluetooth ja Wi-Fi -merkkivalo ((1)) vilkkuu vihreänä -Ò-, paina Bluetooth ja Wi-Fi -painiketta ((1)) ja pidä sitä painettuna noin kolmen sekunnin ajan. Vilkkuva väri muuttuu joka kerta, kun Bluetooth ja Wi-Fi -painiketta  $(r_1)$  painetaan.
- 2. Etsi tulostin laitteesi Bluetooth-hallintaohjelmiston avulla. Valitse tulostimen nimi.

Kun yhteys on muodostettu, Bluetooth ja Wi-Fi -merkkivalo  $(q_i)$  palaa sinisenä ai sinivihreänä

#### **Aiheeseen liittyviä tietoja**

• [Tulostimen liittäminen tietokoneeseen tai mobiililaitteeseen](#page-37-0)

#### **Liittyvät aiheet:**

- [Printer Setting Tool -työkalun tietoliikenneasetukset \(Windows\)](#page-147-0)
- [Tulostimen asetusten muuttaminen Printer Setting Tool \(Tulostinasetustyökalu\) -työkalun avulla \(Mac\)](#page-162-0)

<span id="page-47-0"></span> [Koti](#page-1-0) > [Ohjelmiston asentaminen](#page-33-0) > [Tulostimen liittäminen tietokoneeseen tai mobiililaitteeseen](#page-37-0) > Tulostimen yhdistäminen mobiililaitteeseen NFC:n avulla (Android)

# **Tulostimen yhdistäminen mobiililaitteeseen NFC:n avulla (Android)**

**Vastaavat mallit**: PJ-862/PJ-863/PJ-883

- 1. Vahvista, että tulostimen Bluetooth-asetukset ja mobiililaitteen Bluetooth- ja NFC-asetukset on otettu käyttöön.
- 2. Kosketa mobiililaitteellasi tulostimen NFC-symbolia.

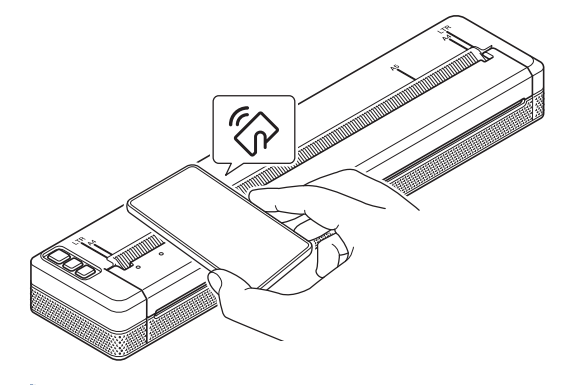

Kaikki Android-laitteet eivät välttämättä pysty yhdistämään tulostimeesi onnistuneesti. Katso lisätietoja mobiililaitteen käyttöoppaasta.

### **Aiheeseen liittyviä tietoja**

• [Tulostimen liittäminen tietokoneeseen tai mobiililaitteeseen](#page-37-0)

<span id="page-48-0"></span> [Koti](#page-1-0) > Asiakirjojen luonti ja tulostus tietokoneella

# **Asiakirjojen luonti ja tulostus tietokoneella**

- [Tarrojen luonti P-touch Editorin avulla \(Windows\)](#page-49-0)
- [Asiakirjojen tulostaminen P-touch Editorilla \(Windows\)](#page-53-0)
- [Mukautettujen asiakirjojen luonti ja tulostus P-touch Editorilla \(Mac\)](#page-54-0)
- [Asiakirjojen tulostus asentamatta ohjelmistoa ja ohjaimia](#page-55-0)
- [Asiakirjan tulostaminen käyttäen tulostinohjainta \(Windows/Mac\)](#page-58-0)

<span id="page-49-0"></span> [Koti](#page-1-0) > [Asiakirjojen luonti ja tulostus tietokoneella](#page-48-0) > Tarrojen luonti P-touch Editorin avulla (Windows)

## **Tarrojen luonti P-touch Editorin avulla (Windows)**

Jos haluat käyttää tulostintasi tietokoneen kanssa, asenna P-touch Editor ja tulostinohjain tietokoneelle.

Uusimmat ohjaimet ja ohjelmistot saat siirtymällä mallisi **Ladattavat tiedostot**-sivulle Brother-tukisivustossa osoitteessa [support.brother.com.](https://support.brother.com/)

- 1. Käynnistä P-touch Editor
	- **Windows 10 / Windows Server 2016 / Windows Server 2019 / Windows Server 2022:** Valitse **Aloita** > **Brother P-touch** > **P-touch Editor** tai kaksoisnapsauta työpöydän **P-touch Editor** kuvaketta.
	- **Windows 8,1 / Windows Server 2012 / Windows Server 2012 R2:** Napsauta **P-touch Editor**-kuvaketta **Sovellukset**-näytössä tai kaksoisnapsauta työpöydän **P-touch Editor** -kuvaketta.
- 2. Tee jokin seuraavista:
	- Jos haluat avata aiemmin luodun asettelun, valitse **Avaa** (1).
	- Jos haluat yhdistää esimääritetyn asettelun tietokantaan, valitse **Yhdistä tietokanta** (2) -kohdan viereinen valintaruutu.
	- Voit luoda uuden asettelun napsauttamalla **Uusi asettelu** (3) ja napsauttamalla sitten (4).

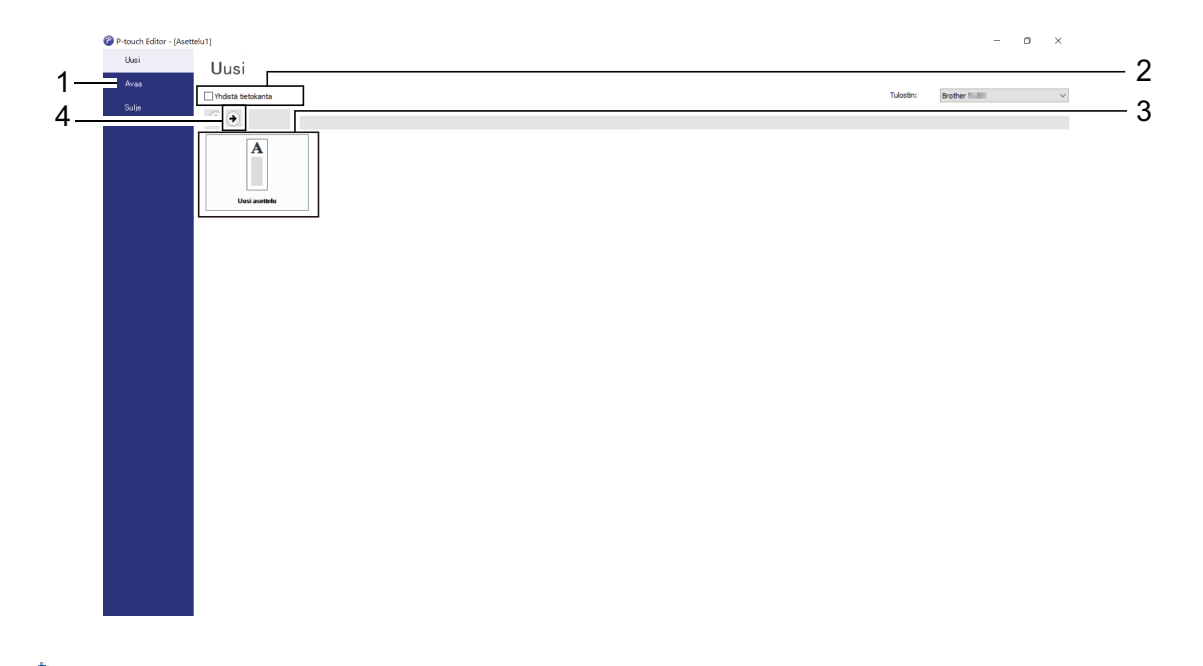

Jos haluat mukauttaa P-touch Editorin käynnistysnäyttöä, napsauta **Työkalut** > **Asetukset** P-touch Editorin valikkorivillä, jolloin näyttöön tulee **Asetukset**-valintaikkuna. Valitse vasemmasta reunasta **Yleiset**-otsikko ja valitse sitten haluamasi asetus **Toiminnot**-luetteloruudusta **Käynnistysasetukset**-kohdasta.

### **Aiheeseen liittyviä tietoja**

- [Asiakirjojen luonti ja tulostus tietokoneella](#page-48-0)
	- [P-touch Editorin Express-tilan pääikkuna \(Windows\)](#page-50-0)
	- [P-touch Editorin Professional-tilan pääikkuna \(Windows\)](#page-51-0)
	- [P-touch Editorin Snap-tilan pääikkuna \(Windows\)](#page-52-0)

<span id="page-50-0"></span> [Koti](#page-1-0) > [Asiakirjojen luonti ja tulostus tietokoneella](#page-48-0) > [Tarrojen luonti P-touch Editorin avulla \(Windows\)](#page-49-0) > Ptouch Editorin Express-tilan pääikkuna (Windows)

## **P-touch Editorin Express-tilan pääikkuna (Windows)**

Express-tilassa voit nopeasti luoda asetteluja, jotka sisältävät tekstiä ja kuvia.

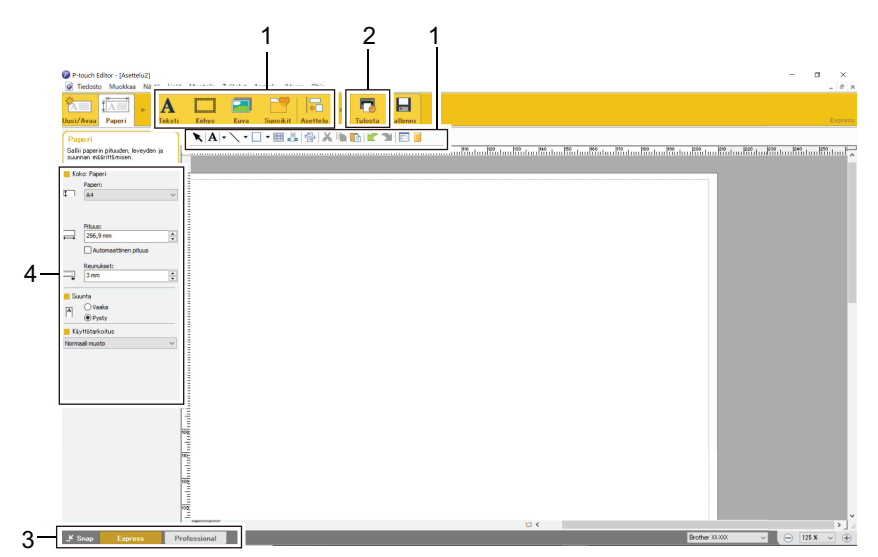

- 1. Muokkauspainikkeet
- 2. Tulostuspainike
- 3. Toimintotilan valintapainikkeet
- 4. Ominaisuusvalikoimat

### **Aiheeseen liittyviä tietoja**

• [Tarrojen luonti P-touch Editorin avulla \(Windows\)](#page-49-0)

<span id="page-51-0"></span> [Koti](#page-1-0) > [Asiakirjojen luonti ja tulostus tietokoneella](#page-48-0) > [Tarrojen luonti P-touch Editorin avulla \(Windows\)](#page-49-0) > Ptouch Editorin Professional-tilan pääikkuna (Windows)

# **P-touch Editorin Professional-tilan pääikkuna (Windows)**

Professional-tilassa voit luoda asetteluja käyttämällä useita erilaisia työkaluja ja asetuksia.

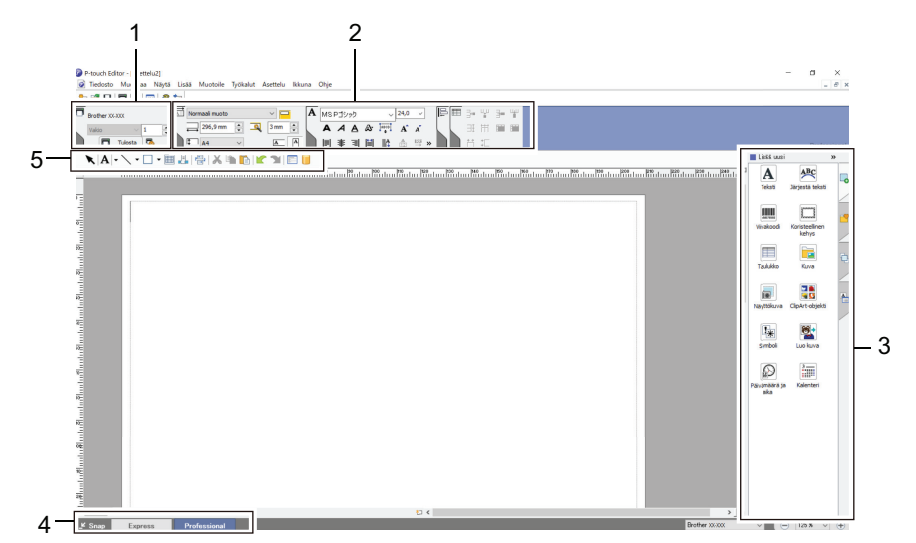

- 1. Tulostusvalikko
- 2. Ominaisuusvalikoimat
- 3. Sivupalkki
- 4. Toimintotilan valintapainikkeet
- 5. Muokkaustyökalurivit

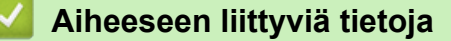

• [Tarrojen luonti P-touch Editorin avulla \(Windows\)](#page-49-0)

<span id="page-52-0"></span> [Koti](#page-1-0) > [Asiakirjojen luonti ja tulostus tietokoneella](#page-48-0) > [Tarrojen luonti P-touch Editorin avulla \(Windows\)](#page-49-0) > Ptouch Editorin Snap-tilan pääikkuna (Windows)

# **P-touch Editorin Snap-tilan pääikkuna (Windows)**

Snap-tilassa voit siepata koko tietokoneen näytön tai osan siitä ja tulostaa sen kuvana.

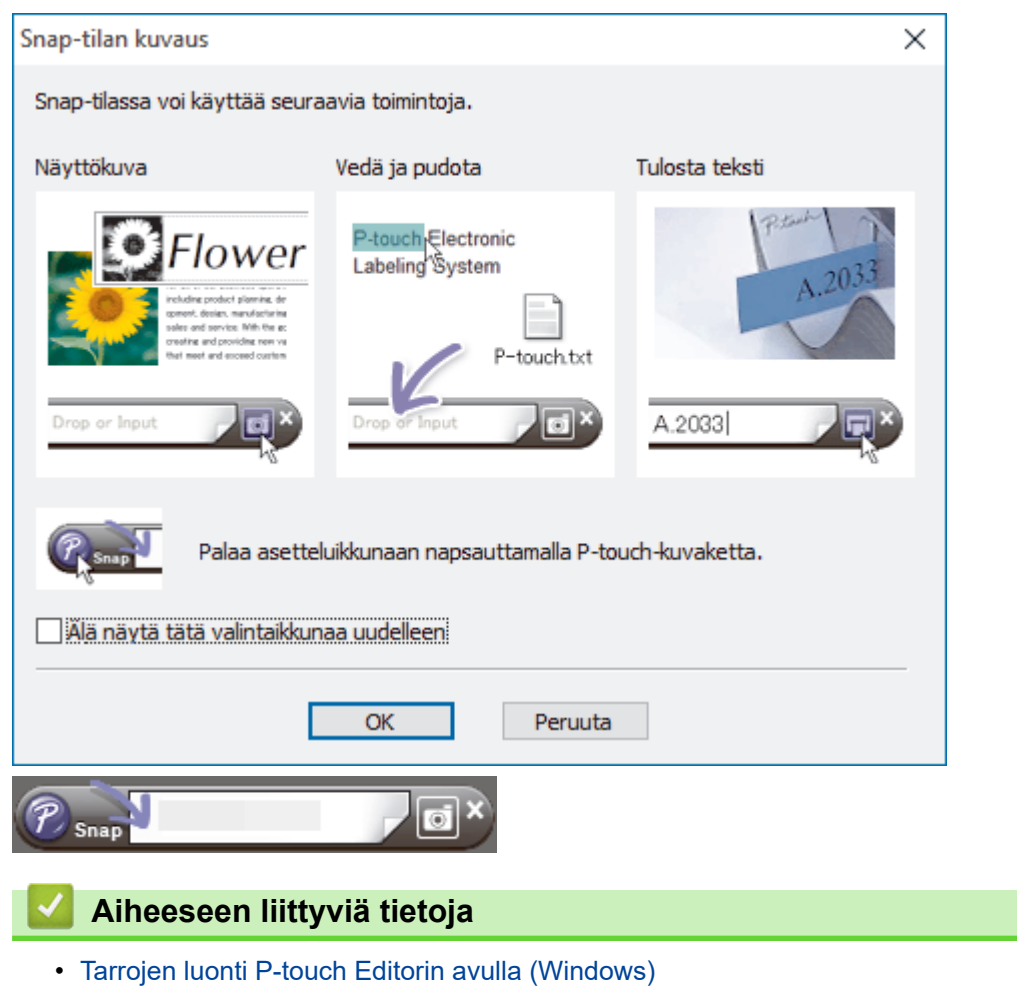

<span id="page-53-0"></span>▲ [Koti](#page-1-0) > [Asiakirjojen luonti ja tulostus tietokoneella](#page-48-0) > Asiakirjojen tulostaminen P-touch Editorilla (Windows)

# **Asiakirjojen tulostaminen P-touch Editorilla (Windows)**

>> Express-tila >> Professional-tila >> Snap-tila

### **Express-tila**

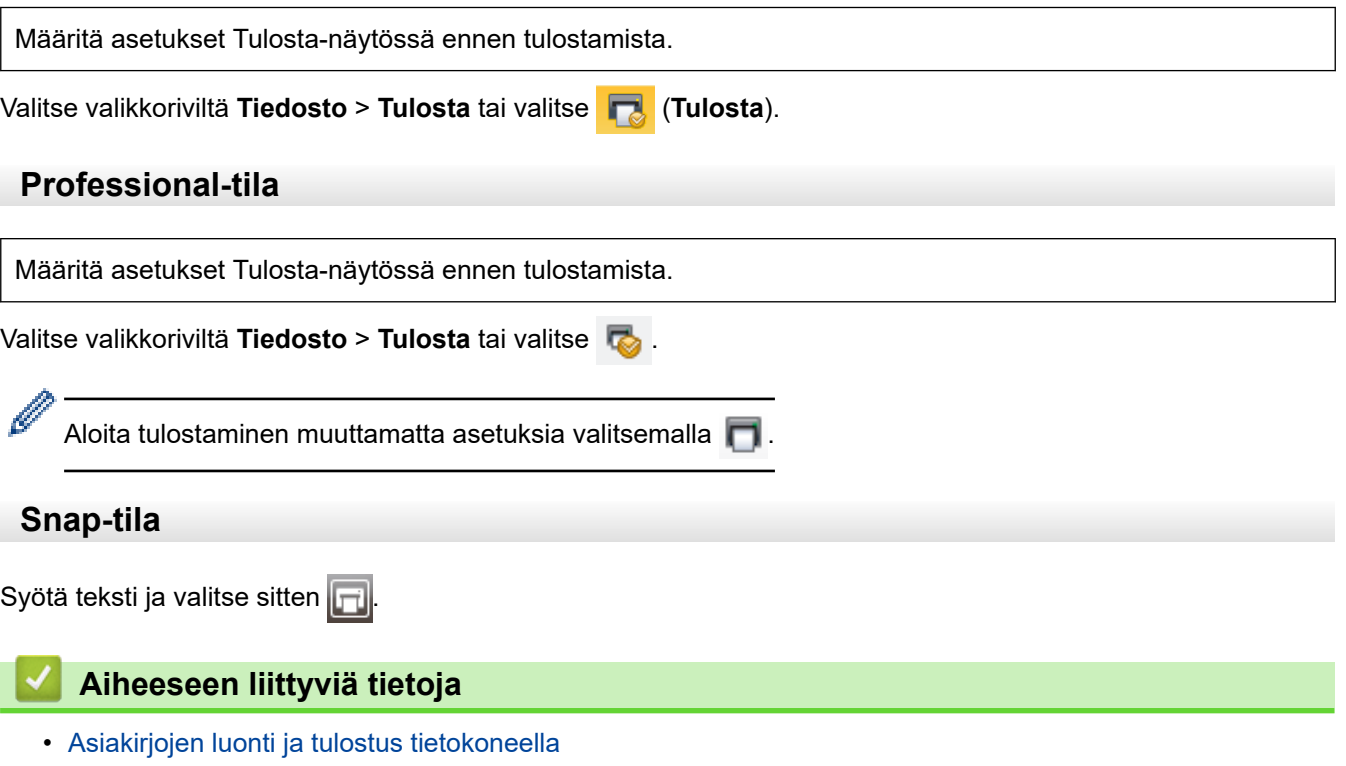

<span id="page-54-0"></span> [Koti](#page-1-0) > [Asiakirjojen luonti ja tulostus tietokoneella](#page-48-0) > Mukautettujen asiakirjojen luonti ja tulostus P-touch Editorilla (Mac)

# **Mukautettujen asiakirjojen luonti ja tulostus P-touch Editorilla (Mac)**

Lataa ja asenna P-touch Editor Mac-tietokoneellesi App Storesta.

- 1. Kaksoisosoita **Macintosh HD** > **Ohjelmat** ja kaksoisosoita sitten **Brother P-touch Editor** -kuvaketta.
- 2. Kun P-touch Editor käynnistyy, napsauta **New (Uusi)**-kuvaketta, jolloin voit luoda uuden asettelun tai avata aiemmin luodun asettelun.

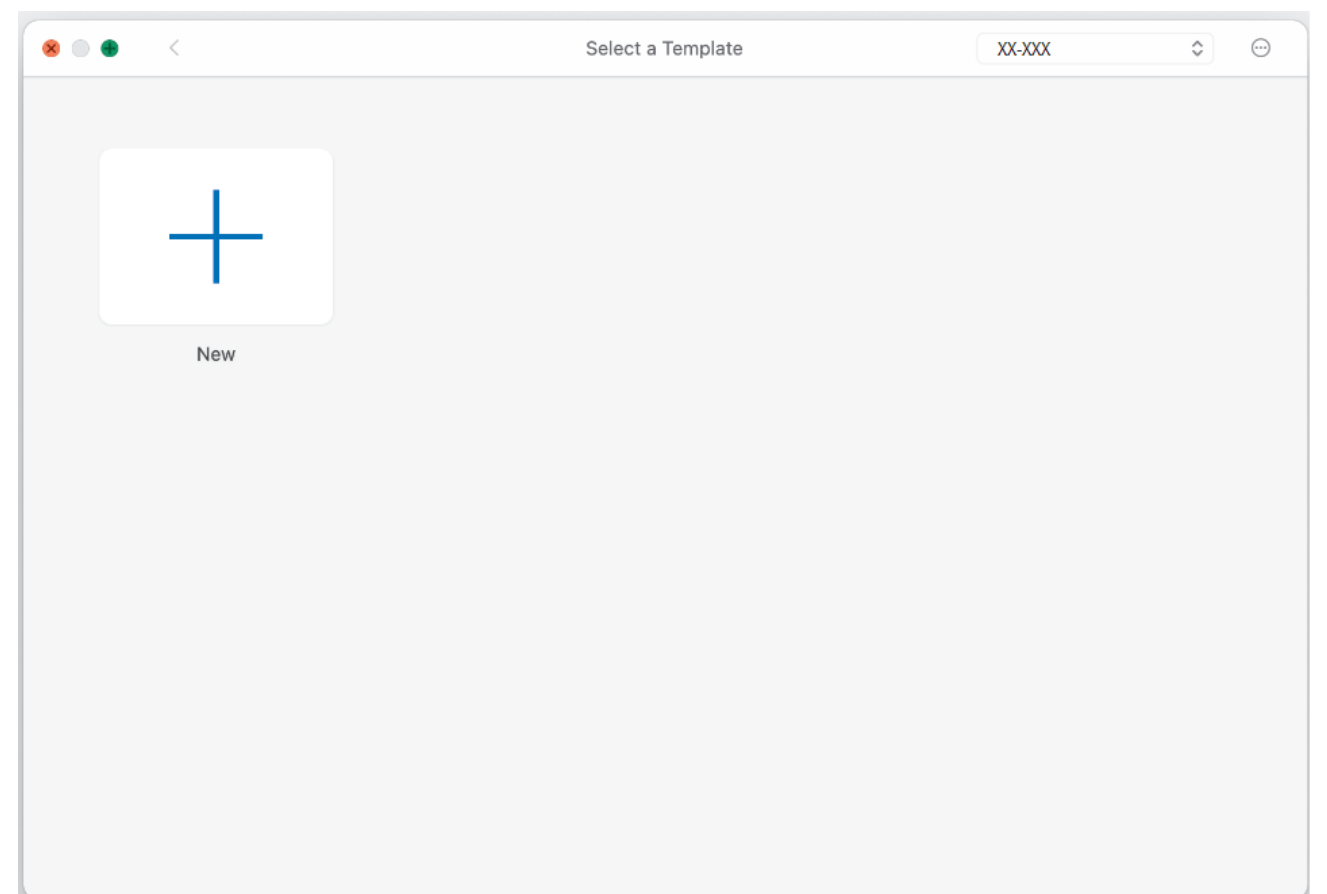

3. Osoita **Print (Tulosta)**-kuvaketta.

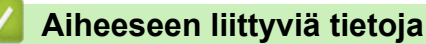

• [Asiakirjojen luonti ja tulostus tietokoneella](#page-48-0)

<span id="page-55-0"></span> [Koti](#page-1-0) > [Asiakirjojen luonti ja tulostus tietokoneella](#page-48-0) > Asiakirjojen tulostus asentamatta ohjelmistoa ja ohjaimia

## **Asiakirjojen tulostus asentamatta ohjelmistoa ja ohjaimia**

- [Tulostaminen käyttäen USB-liittymää \(massamuistitila\)](#page-56-0)
- [Huomautuksia kuvatiedoston tulostamisesta ilman tulostinohjainta](#page-57-0)

<span id="page-56-0"></span> [Koti](#page-1-0) > [Asiakirjojen luonti ja tulostus tietokoneella](#page-48-0) > [Asiakirjojen tulostus asentamatta ohjelmistoa ja](#page-55-0) [ohjaimia](#page-55-0) > Tulostaminen käyttäen USB-liittymää (massamuistitila)

## **Tulostaminen käyttäen USB-liittymää (massamuistitila)**

Massamuistitilassa voit lähettää tiedoston tulostimeen USB-liitännän kautta asentamatta tulostinohjainta. Tämä toiminto tukee vain BIN-, BLF- ja JPG-tiedostoja, ja se voi tallentaa enintään 16 Mt.

Tämä toiminto on kätevä,

- kun haluat ottaa käyttöön komentotiedostoon (BIN-tiedostomuoto) tallennettuja tulostinasetuksia tai lisätä tulostimeesi malleja (BLF-tiedostomuoto) käyttämättä mitään ohjelmistotyökaluja; molempien edellä mainitun tyyppisten tiedostojen on oltava järjestelmänvalvojan jakamia
- kun haluat suorittaa komentoja asentamatta tulostinohjainta
- kun haluat käyttää tietojen tulostamiseen ja lähettämiseen laitetta, jossa on käyttöjärjestelmä (mukaan lukien muut kuin Windows-käyttöjärjestelmät), joka tukee USB-isäntäominaisuutta.
- 1. Varmista, että tulostimen virta on katkaistu.
- 2. Paina syöttöpainiketta  $\prod$  ja virtapainiketta (1) samanaikaisesti.

Tulostin käynnistyy massamuistitilassa. Power (Virta)- ja Data-merkkivalot palavat vihreinä (igos tulostinta

käytetään akkuvirran varassa, Power (Virta) -merkkivalo palaa oranssina ).

3. Yhdistä tietokone tai mobiililaite tulostimeen USB-kaapelilla.

Tulostimen massamuistialue näkyy kansiona tietokoneessa tai laitteen näytössä.

Jos massamuistialue ei tule näkyviin automaattisesti, lue tietokoneesi käyttöjärjestelmän tai mobiililaitteesi ohjeista, miten massamuistialuetta käytetään.

- 4. Vedä ja pudota kopioitava tiedosto massamuistialueelle.
- 5. Lisää paperia ja paina virtapainiketta (1)

Komentotiedosto suoritetaan. Data-merkkivalo vilkkuu vihreänä .

6. Jos haluat poistaa massamuistitilan käytöstä, katkaise tulostimen virta. Tulostin käynnistyy uudelleen sen normaalissa toimintatilassa.

# **HUOMAUTUS**

- Kun tulostimen virta katkaistaan, massamuistitila poistetaan käytöstä ja massamuistialueella olevat tiedostot poistetaan.
- Älä luo kansioita massamuistialueelle. Jos kansio luodaan, kansiossa olevia tiedostoja ei voi käyttää.
- Komentojen suoritus voi epäonnistua sen mukaan, mikä on tiedostokoko. Jos näin käy, käsittele yhtä tiedostoa kerrallaan.
- Vain USB-yhteystila on käytettävissä, kun tulostin on massamuistitilassa.
- Älä käytä muita massamuistialueen tiedostoja, kun kopioit tiedostoa kyseiselle alueelle tai kyseiseltä alueelta.

### **Aiheeseen liittyviä tietoja**

• [Asiakirjojen tulostus asentamatta ohjelmistoa ja ohjaimia](#page-55-0)

<span id="page-57-0"></span> [Koti](#page-1-0) > [Asiakirjojen luonti ja tulostus tietokoneella](#page-48-0) > [Asiakirjojen tulostus asentamatta ohjelmistoa ja](#page-55-0) [ohjaimia](#page-55-0) > Huomautuksia kuvatiedoston tulostamisesta ilman tulostinohjainta

## **Huomautuksia kuvatiedoston tulostamisesta ilman tulostinohjainta**

Massamuistitila tukee JPEG-kuvien tulostamista. Tulostin muuntaa värilliset JPEG-tiedostot mustavalkoisiksi käyttäen Tämä tulostin muuntaa värillisen JPEG-kuvan mustavalkoiseksi kuvaksi rasterointiprosessin avulla, mikä voi tehdä kuvista sumeita. Voit parantaa kuvanlaatua välttämällä kuvia esikäsitteleviä kuvia tai poistamalla ne käytöstä.

PJ-862/PJ-863/PJ-883:

Tulostimesi tukee Object Push Profile (OPP) -standardia Bluetoothin kautta tulostettaessa.

- Vain JPEG-kuvia voi tulostaa, eli tämä on rajoitettu tiedostoihin, joiden tiedostopääte on .jpg.
- Tiedoston enimmäiskoko on 15,8 megatavua.
- Enimmäistarkkuudet ovat seuraavat:
	- PJ-822/PJ-862

D

- Korkeus x leveys = 1 600 x 2 200 pistettä
- PJ-823/PJ-863/PJ-883

Korkeus x leveys = 2 400 x 3 300 pistettä

Jos nämä rajat ylitetään, tulostimen vastaanottamat tiedot hylätään, eikä niitä tulosteta.

- Tulosteessa 1 kuvapiste on 1 piste.
- Tulostin tulostaa kuvan käyttämällä binaarikäsittelyä (yksinkertainen binaari).
- Kuva tulostetaan käyttäen vastaanotettujen tietojen korkeuden ja leveyden suhdetta.

### **Aiheeseen liittyviä tietoja**

• [Asiakirjojen tulostus asentamatta ohjelmistoa ja ohjaimia](#page-55-0)

<span id="page-58-0"></span> [Koti](#page-1-0) > [Asiakirjojen luonti ja tulostus tietokoneella](#page-48-0) > Asiakirjan tulostaminen käyttäen tulostinohjainta (Windows/Mac)

# **Asiakirjan tulostaminen käyttäen tulostinohjainta (Windows/Mac)**

- >> Windows
- >> Mac

#### **Windows**

- 1. Avaa tulostettava asiakirja.
- 2. Kytke tai yhdistä tulostin tietokoneeseen USB-kaapelilla, Bluetooth-yhteydellä tai Wi-Fi-yhteydellä.
- 3. Lisää paperia.
- 4. Valitse tulostuskomento sovelluksessasi.
- 5. Valitse tulostimesi ja valitse sitten tulostusominaisuuksien tai -asetusten painike. Tulostinohjainikkuna avautuu.
- 6. Muuta tulostinohjaimen asetuksia tarvittaessa.
- 7. Valitse **OK**.

Ø

8. Käynnistä tulostus.

Data-merkkivalo vilkkuu vihreänä sen merkiksi, että tulostin vastaanottaa tietoja.

- Jos tulostimeen on asetettu paperia ja Data-merkkivalo palaa vihreänä eikä vilku, tulostin ei ole vastaanottanut tarpeeksi tietoja koko sivun tulostamista varten. Katkaise virta tulostimesta ja kytke virta takaisin.
- Jos paperi menee vinoon tulostimen vetäessä sen aloitusasentoon, avaa paperinvapautuskansi kokonaan, ota paperi pois ja sulje kansi ja aseta paperi uudelleen tulostimeen.
- Jos haluat tulostaa JPEG-kuvan käyttämättä tulostusohjainta, >> Liittyvät aiheet: Huomautuksia kuvatiedoston tulostamisesta ilman tulostinohjainta.

#### **Tulosteiden muuttaminen vaaleammiksi tai tummemmiksi**

Voit tehdä tulosteista vaaleampia tai tummempia säätämällä tulostustummuusasetusta tulostusohjaimen valintaikkunassa tai Printer Setting Tool -työkalussa.

Lisää tietoa **▶ Liittyvät aiheet**: Tulostimen asetusten muuttaminen Printer Setting Tool -työkalun avulla (Windows).

#### **Mac**

#### **PJ-883:**

Jos AirPrint-tulostinohjain on valittu, valitse CUPS-tulostinohjain.

- 1. Valitse **Järjestelmäasetukset** Apple-valikosta.
- 2. Valitse **Tulostimet ja skannerit**.
- 3. Valitse tulostimesi tulostinluettelosta ja tarkista käytössä oleva tulostinohjain.
	- a. Napsauta tulostinluettelon alla olevaa "+"-painiketta.
	- b. Valitse tulostimesi ja valitse sitten "mallin nimi + CUPS" **Käyttö**-ponnahdusvalikosta.
	- c. Valitse **Lisää**.
- 1. Avaa tulostettava asiakirja.
- 2. Kytke tai yhdistä tulostin tietokoneeseen USB-kaapelilla, Bluetooth-yhteydellä tai Wi-Fi-yhteydellä.
- 3. Lisää paperia.
- 4. Valitse tulostuskomento sovelluksessasi.
- 5. Valitse tulostimesi ja valitse sitten tulostusominaisuuksien tai -asetusten painike.

Tulostinohjainikkuna avautuu.

- 6. Muuta tulostinohjaimen asetuksia tarvittaessa.
- 7. Valitse **OK**.
- 8. Käynnistä tulostus.

Data-merkkivalo vilkkuu vihreänä - sen merkiksi, että tulostin vastaanottaa tietoja.

- Jos tulostimeen on asetettu paperia ja Data-merkkivalo palaa vihreänä eikä vilku, tulostin ei ole vastaanottanut tarpeeksi tietoja koko sivun tulostamista varten. Katkaise virta tulostimesta ja kytke virta takaisin.
	- Paperia voidaan lisätä tulostustyön lähettämisen jälkeen. Jos paperi menee vinoon tulostimen vetäessä sen aloitusasentoon, avaa paperinvapautuskansi kokonaan, ota paperi pois ja sulje kansi ja aseta paperi uudelleen tulostimeen.
	- Jos haluat tulostaa JPEG-kuvan käyttämättä tulostusohjainta, uu *Liittyvät aiheet*: Huomautuksia kuvatiedoston tulostamisesta ilman tulostinohjainta.

#### **Tulosteiden muuttaminen vaaleammiksi tai tummemmiksi**

Voit tehdä tulosteista vaaleampia tai tummempia säätämällä tulostustummuusasetusta tulostusohjaimen valintaikkunassa tai Printer Setting Tool -työkalussa.

Lisää tietoa **▶ Liittyvät aiheet: Tulostimen asetusten muuttaminen Printer Setting Tool (Tulostinasetustyökalu)** työkalun avulla (Mac).

### **Aiheeseen liittyviä tietoja**

- [Asiakirjojen luonti ja tulostus tietokoneella](#page-48-0)
	- [Tulostusasetukset \(Windows\)](#page-60-0)
	- [Tulostusasetukset \(Mac\)](#page-64-0)

#### **Liittyvät aiheet:**

- [Huomautuksia kuvatiedoston tulostamisesta ilman tulostinohjainta](#page-57-0)
- [Tulostimen asetusten muuttaminen Printer Setting Tool -työkalun avulla \(Windows\)](#page-145-0)
- [Tulostimen asetusten muuttaminen Printer Setting Tool \(Tulostinasetustyökalu\) -työkalun avulla \(Mac\)](#page-162-0)

<span id="page-60-0"></span> [Koti](#page-1-0) > [Asiakirjojen luonti ja tulostus tietokoneella](#page-48-0) > [Asiakirjan tulostaminen käyttäen tulostinohjainta](#page-58-0) [\(Windows/Mac\)](#page-58-0) > Tulostusasetukset (Windows)

**Tulostusasetukset (Windows)**

- >> **Perusasetukset**-välilehti
- >> **[Lisäasetukset](#page-61-0)**-välilehti
- >> **[Tulostusprofiilit](#page-63-0)**-välilehti

### **Perusasetukset-välilehti**

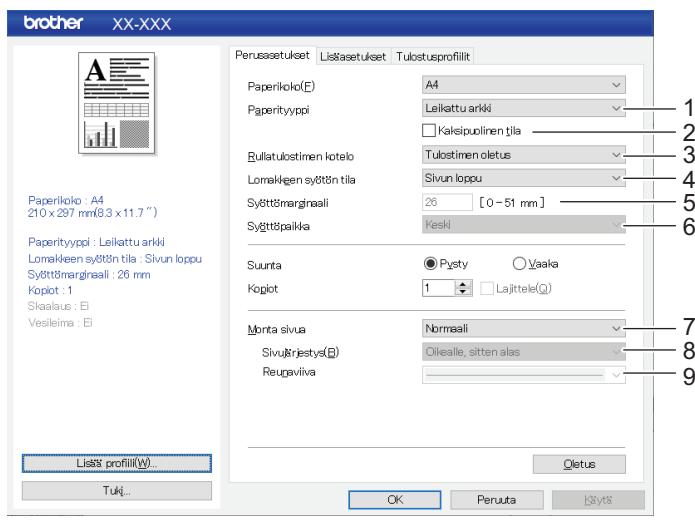

#### **1. Paperityyppi**

Määritä tulostimeen asetetun paperin tyyppi.

#### **2. Kaksipuolinen tila**

Määritä kaksipuolisen tulostuksen asetus.

#### **3. Rullatulostimen kotelo**

Määritä valinnaisen rullatulostimen kotelon käyttöasetus. Voit säätää rullatulostimen kotelon osalta, miten paljon paperia syötetään tai vedetään taakse, mutta tämä vaihtelee valitun asetuksen mukaan.

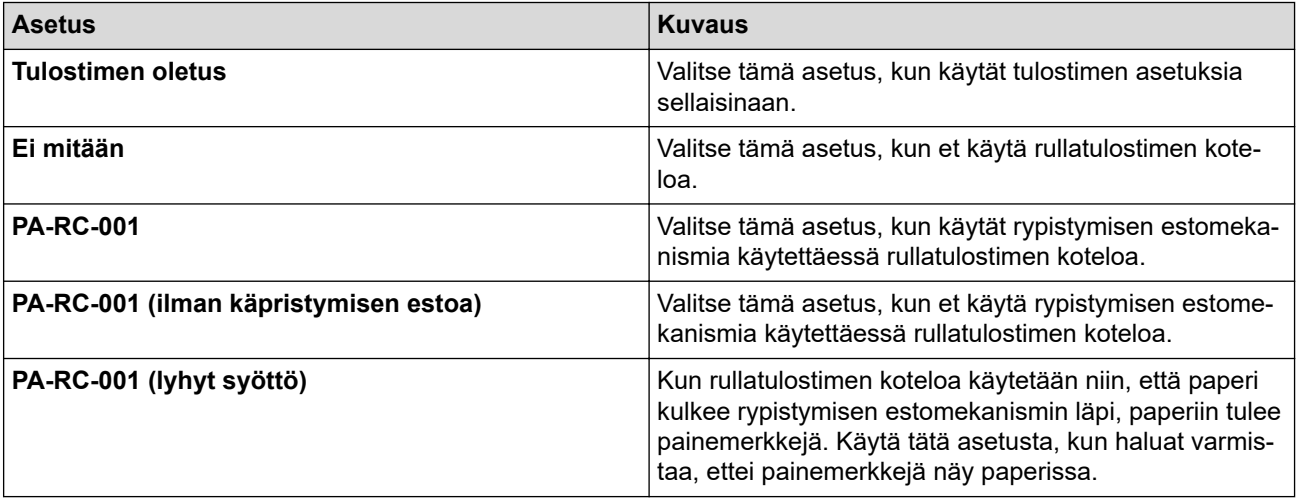

#### **4. Lomakkeen syötön tila**

Määritä, miten tulostin reagoi mistä tahansa lähteestä vastaanotettuihin lomakkeen syöttökomentoihin.

#### **Ei syöttöä/Syöttömarginaali**

Jos **Syöttömarginaali**-asetus on **0**, paperia ei syötetä työn lopussa. Jos **Syöttömarginaali**-asetukselle on annettu arvo, paperia syötetään työn lopussa kyseistä arvoa vastaavasti. Käytä tätä asetusta, kun tulostetaan ei-rei'itetylle rullapaperille. Varmista, että **Paperityyppi**-asetus on **Rulla**.

#### <span id="page-61-0"></span>**Kiinteä sivu**

Paperia syötetään työn lopussa valitun sivukoon (esim. Letter, Legal, A4 tai käyttäjän määrittämä koko) pystypituutta vastaavasti. Valitse tämä asetus, kun käytetään rullapaperia. Varmista, että **Paperityyppi**asetus on **Rulla**.

#### **Sivun loppu**

Paperia syötetään, kunnes paperianturi havaitsee paperilla olevan ennalta tulostetun sivun lopun merkin tai arkin lopun tai kunnes 355,6 mm paperia on syötetty. Käytä tätä asetusta, kun **Paperityyppi** asetuksena on **Leikattu arkki** tai **Rei'itetty rulla**.

#### **Sivun lopun takaisinotto**

Paperia syötetään, kunnes paperianturi havaitsee paperilla olevan ennalta tulostetun sivun lopun merkin. Sen jälkeen paperi syötetään takaisin aloituskohtaan ennen seuraavan sivun tulostamista. Käytä tätä asetusta, kun **Paperityyppi** -asetuksena on **Rei'itetty rulla**.

#### **5. Syöttömarginaali**

Määritä tulostustyön syöttömarginaali. Käytä tätä asetusta, kun **Lomakkeen syötön tila** -asetuksena on **Ei syöttöä**/**Syöttömarginaali**.

#### **6. Syöttöpaikka**

Määritä paperin syöttösijainti mukautetulle paperille tulostamista varten.

#### **7. Monta sivua**

Valitse tämä, jos haluat tulostaa useamman kuin yhden sivun yhdelle paperiarkille.

#### **8. Sivujärjestys**

Määritä sivujärjestys, kun jokin muu kuin **Normaali** on määritetty **Monta sivua** -asetukseksi.

#### **9. Reunaviiva**

Määritä reunaviiva sivujen välissä, kun jokin muu asetus kuin **Normaali** on määritetty **Monta sivua** asetukseksi.

### **Lisäasetukset-välilehti**

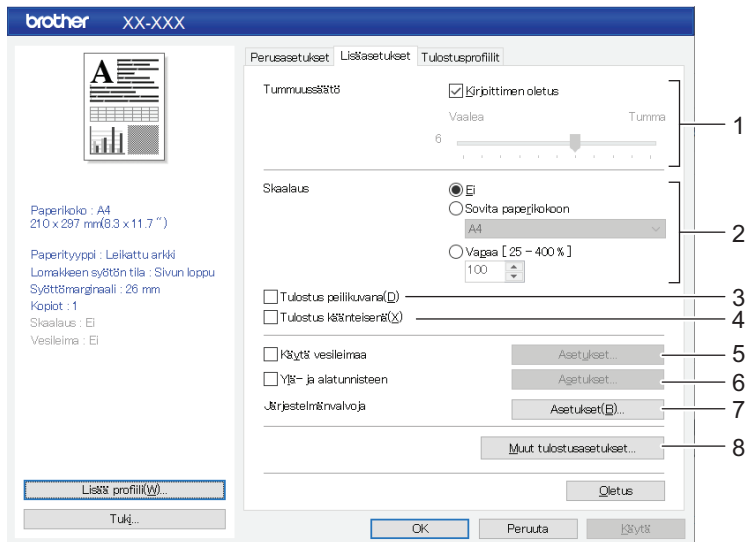

#### **1. Tummuussäätö**

Valitse tulostustummuus.

#### **2. Skaalaus**

Määritä tulostuksen pienennys- tai suurennussuhde.

#### **3. Tulostus peilikuvana**

Valitse tämä, jos haluat tulostaa asiakirjan käänteisesti.

#### **4. Tulostus käänteisenä**

Valitse tämä, jos haluat kiertää asiakirjaa 180 astetta.

#### **5. Käytä vesileimaa**

Tulostaa logon tai tekstin vesileimana asiakirjaan. Voit käyttää ennalta määritettyjä vesileimoja, lisätä uuden vesileiman tai käyttää luomaasi kuvatiedostoa.

#### **6. Ylä- ja alatunnisteen**

Valitse tämä, jos haluat tulostaa päivämäärän, kellonajan ja tunnuksen ylä- tai alatunnisteeseen.

#### **7. Järjestelmänvalvoja**

Valitse tämä, jos haluat lukita seuraavat asetukset niin, ettei niitä voi muuttaa.

- Kopiomäärä
- Monta sivua ja Skaalaus
- **Vesileima**
- Ylä- ja alatunnisteen tulostus

#### **8. Muut tulostusasetukset**

#### **Tulosta teksti mustana**

Valitse tämä, kun haluat tulostaa värillisen tekstin mustana.

#### **Rasterointi**

Valitse puolisävyjen käsittelytapa.

#### **Katkoviivatulostus**

Valitse tämä, kun haluat tulostaa katkoviivat sivujen väliin, mikä on kätevää rullapaperille tulostettaessa. Aseta **Lomakkeen syötön tila**-asetukseksi **Kiinteä sivu** ja **Paperityyppi**-asetukseksi **Rulla** ja valitse sitten **Katkoviivatulostus**-valintaruutu. Huomaa, että katkoviivat tulostetaan paperille; niitä ei rei'itetä paperille.

#### **Vaihda komentotilaa automaattisesti**

Määritä, lähetetäänkö tilan vaihtokomento automaattisesti, kun komentoja vaihdetaan käytettäessä tulostinta.

Suosittelemme ottamaan tämän tilan käyttöön valitsemalla valintaruudun.

#### **Tulostusnopeus**

Valitse tulostimen tulostusnopeus. Tulostusnopeuden pienentäminen parantaa tulostuslaatua.

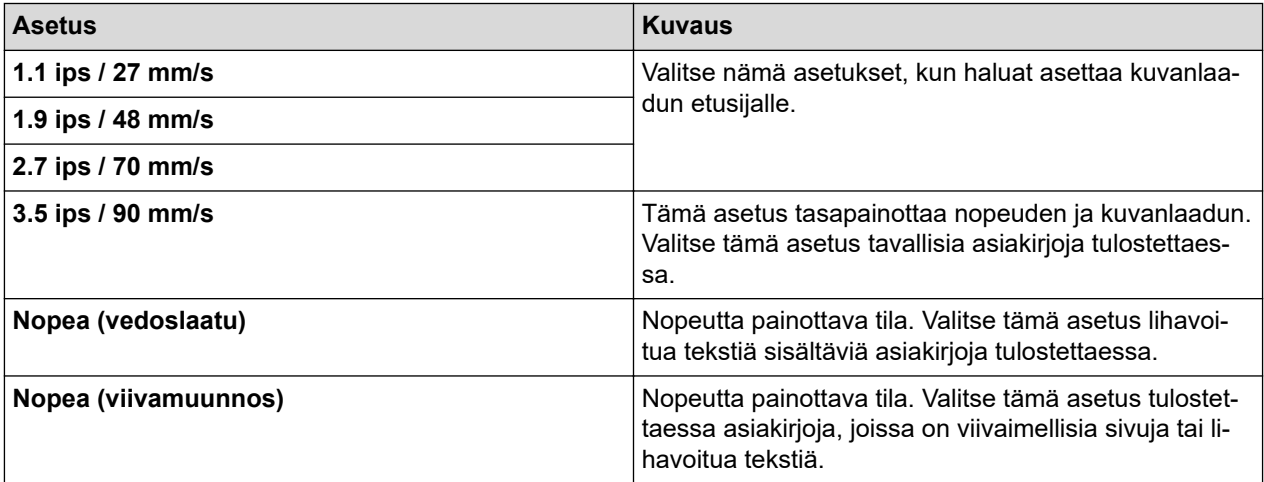

#### **Tietojen pakkaus**

Valitse tämä, jos haluat pakata tulostustiedot ja lähettää ne tulostimeen.

Suosittelemme valitsemaan tämän kohteen valintaruudun.

#### **Rullapaperin tauko**

Kun ennen seuraavan arkin tulostusta on tauko, näyttöön tulee sanoma, joka pyytää vahvistamaan tulostuksen jatkamisen.

#### <span id="page-63-0"></span>**Tulosta arkisto**

Valitse tämä, jos haluat tallentaa tulostustiedot PDF-tiedostona tietokoneellesi.

## **Tulostusprofiilit-välilehti**

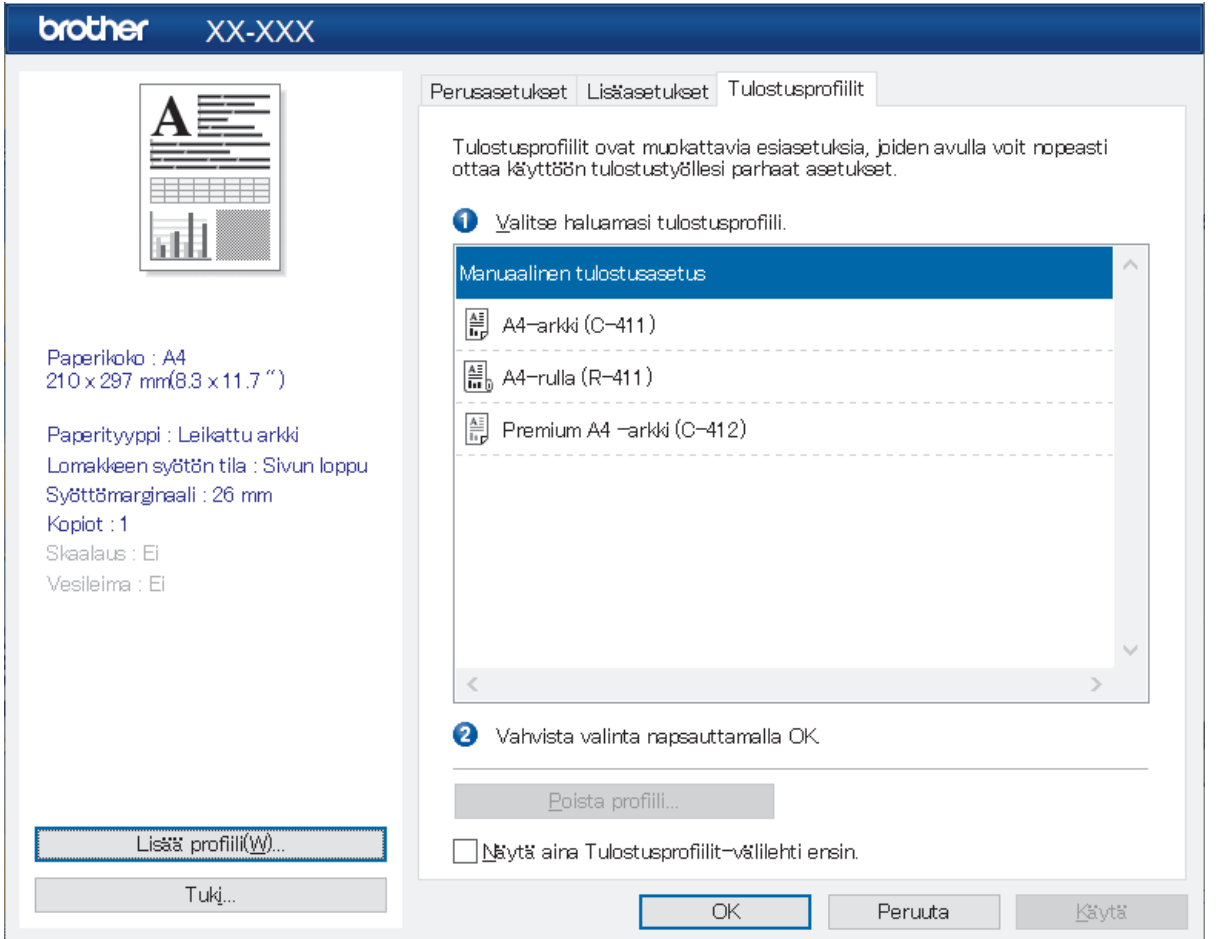

Tulostusprofiilit ovat esiasetuksia, joiden tarkoituksena on mahdollistaa usein käytettyjen tulostusmääritysten nopea käyttö. Usein käytetyt tulostusasetukset voidaan lisätä tulostusprofiileina.

## **Aiheeseen liittyviä tietoja**

• [Asiakirjan tulostaminen käyttäen tulostinohjainta \(Windows/Mac\)](#page-58-0)

<span id="page-64-0"></span> [Koti](#page-1-0) > [Asiakirjojen luonti ja tulostus tietokoneella](#page-48-0) > [Asiakirjan tulostaminen käyttäen tulostinohjainta](#page-58-0) [\(Windows/Mac\)](#page-58-0) > Tulostusasetukset (Mac)

**Tulostusasetukset (Mac)**

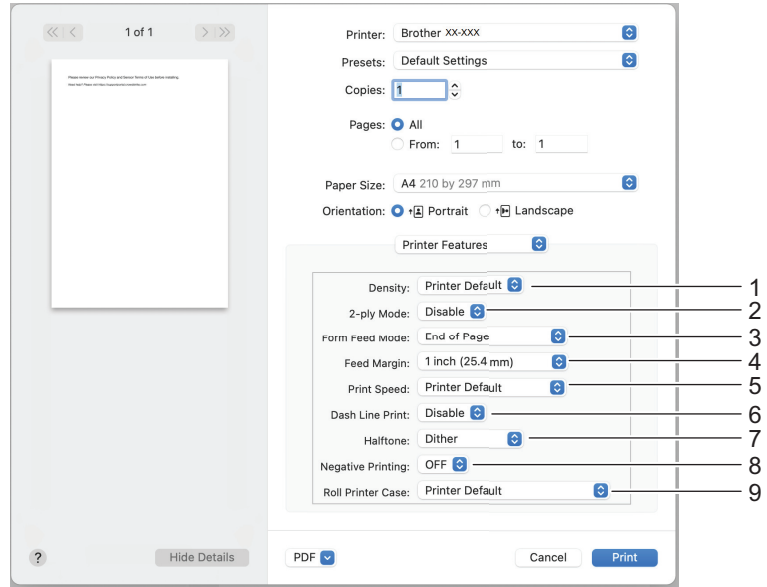

### **1. Density (Tiheys)**

Valitse tulostustummuus.

**2. 2-ply Mode (Kaksipuolinen tila)**

Määritä kaksipuolisen tulostuksen asetus.

**3. Form Feed Mode (Lomakkeen syöttötila)**

Määritä, miten tulostin reagoi mistä tahansa lähteestä vastaanotettuihin lomakkeen syöttökomentoihin.

**4. Feed Margin (Syöttömarginaali)**

Määritä tulostustyön syöttömarginaali. Käytä tätä asetusta, kun **Form Feed Mode (Lomakkeen syöttötila)** asetuksena on **No Feed / Feed Margin (Ei syöttöä / syöttömarginaali)**.

#### **5. Print Speed (Tulostusnopeus)**

Valitse tulostimen tulostusnopeus. Tulostusnopeuden pienentäminen parantaa tulostuslaatua.

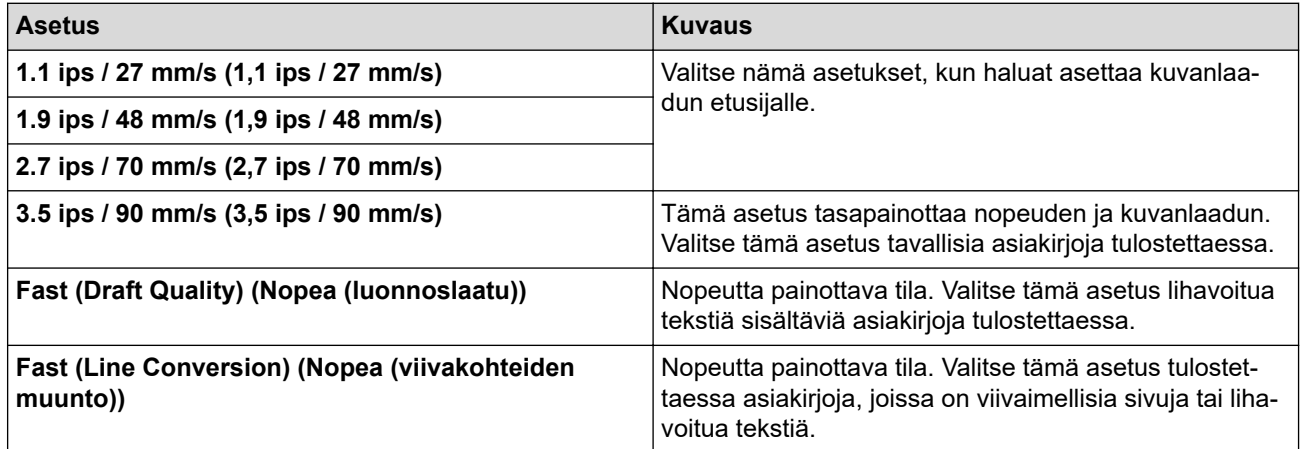

#### **6. Dash Line Print (Katkoviivatulostus)**

Valitse tämä, kun haluat tulostaa katkoviivat sivujen väliin, mikä on kätevää rullapaperille tulostettaessa. Aseta **Form Feed Mode (Lomakkeen syöttötila)**-asetukseksi **Fixed Page (Kiinteä sivu)** ja paperityypiksi **Roll (Rulla)** ja valitse sitten **Enable (Ota käyttöön)**. Huomaa, että katkoviivat tulostetaan paperille; niitä ei rei'itetä paperille.

#### **7. Halftone (Puolisävy)**

Valitse puolisävyjen käsittelytapa.

#### **8. Negative Printing (Negatiivitulostus)**

Valitse tämä, jos haluat tulostaa mustavalkoisen käännetyn kuvan.

#### **9. Roll Printer Case (Rullatulostimen kotelo)**

Määritä valinnaisen rullatulostimen kotelon käyttöasetus. Voit säätää rullatulostimen kotelon osalta, miten paljon paperia syötetään tai vedetään taakse, mutta tämä vaihtelee valitun asetuksen mukaan.

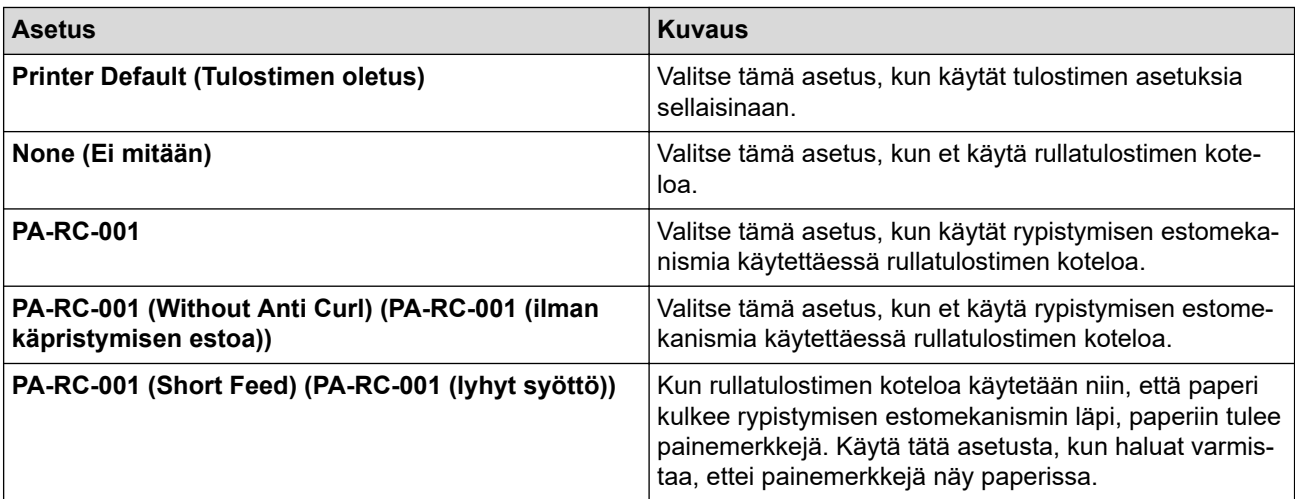

## **Aiheeseen liittyviä tietoja**

• [Asiakirjan tulostaminen käyttäen tulostinohjainta \(Windows/Mac\)](#page-58-0)

<span id="page-66-0"></span> [Koti](#page-1-0) > Asiakirjojen tulostaminen mobiililaitteilla

# **Asiakirjojen tulostaminen mobiililaitteilla**

- [Yhteensopivat tulostussovellukset](#page-67-0)
- [AirPrintin yleiskuvaus](#page-69-0)
- Mopria® [Print Service](#page-70-0)
- [Tietokoneella luotujen mallien siirtäminen tulostimeen mobiililaitteen avulla](#page-71-0)

## <span id="page-67-0"></span>**Yhteensopivat tulostussovellukset**

• PJ-822/PJ-823:

Voit käyttää tulostintasi erillisenä tulostimena tai yhdistää sen Android™-mobiililaitteeseen. Jos haluat luoda ja tulostaa asiakirjoja suoraan mobiililaitteestasi, asenna Brother-mobiilisovellukset ja yhdistä tulostimesi sitten mobiililaitteeseesi USB-kaapelilla. Voit myös siirtää tietoja, kuten malleja, symboleita ja tietokantoja, jotka on luotu tietokoneella, tulostimeen mobiililaitteesta USB-kaapelilla. Kaapeli myydään erikseen.

• PJ-862/PJ-863/PJ-883:

Brother tarjoaa erilaisia ilmaissovelluksia tulostimen kanssa käyttöä varten, mukaan lukien sovelluksia, joiden avulla voidaan tulostaa suoraan iPhonesta, iPadista, iPod touchista ja Android™-mobiililaitteista, sekä sovelluksia, joiden avulla voidaan siirtää langattomasti erillistulostimeen tietoja, kuten malleja, symboleita ja tietokantoja, jotka on luotu tietokoneella.

Lisätietoja tulostimellesi saatavilla olevista mobiilisovelluksista on verkko-osoitteessa [https://](https://support.brother.com/g/d/f5f9) [support.brother.com/g/d/f5f9](https://support.brother.com/g/d/f5f9)

### **iOS-laitteet**

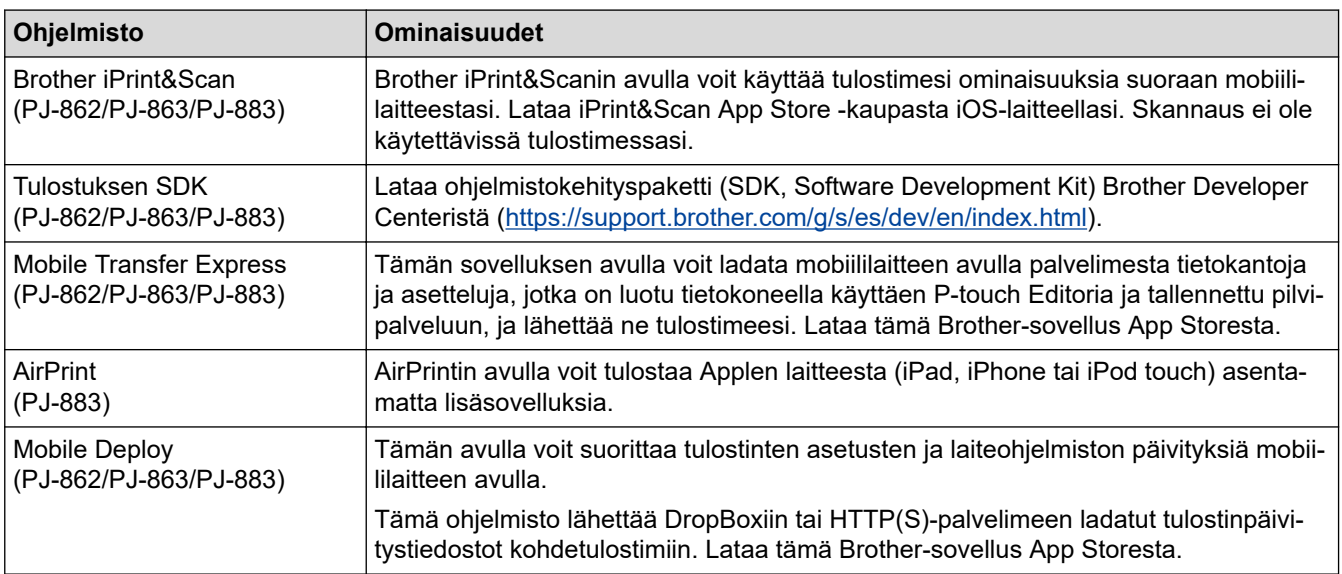

### **Android-laitteet**

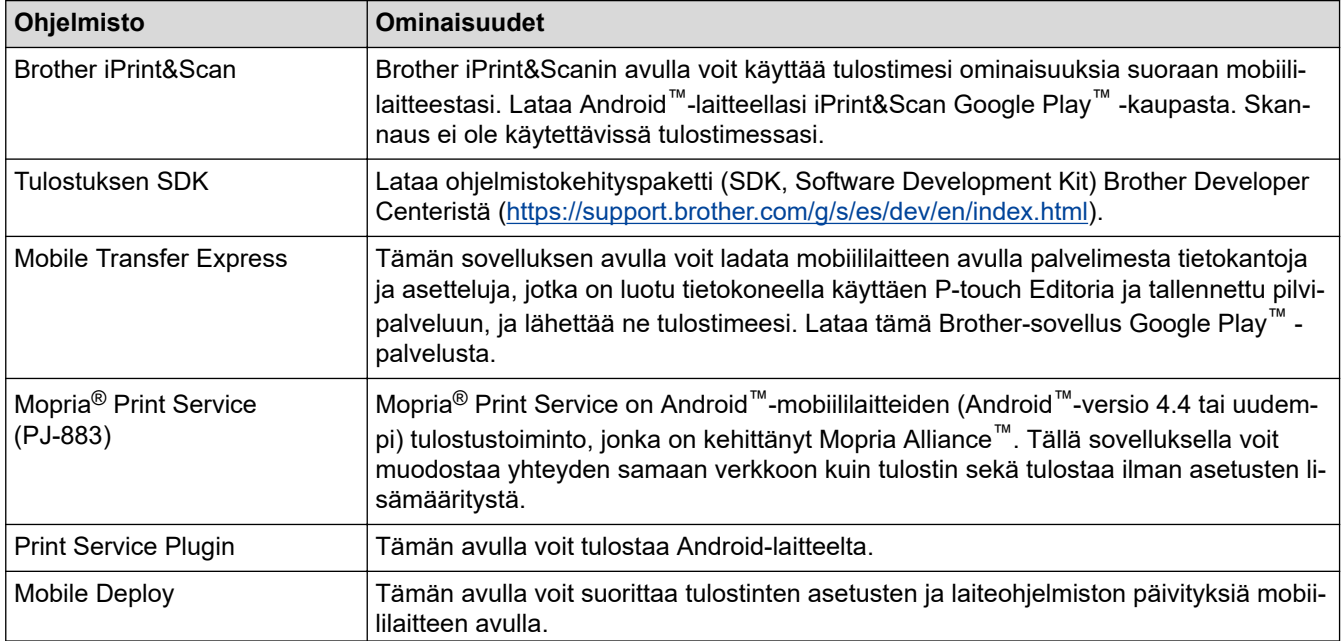

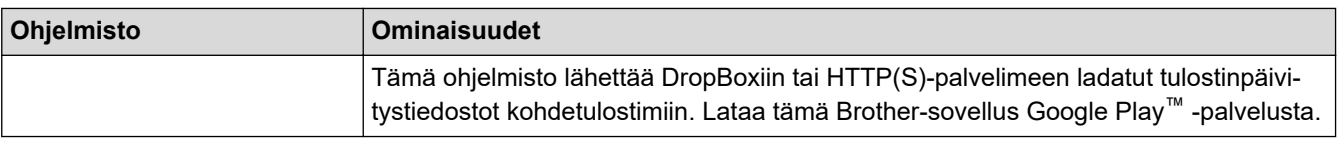

# **Aiheeseen liittyviä tietoja**

• [Asiakirjojen tulostaminen mobiililaitteilla](#page-66-0)

<span id="page-69-0"></span> [Koti](#page-1-0) > [Asiakirjojen tulostaminen mobiililaitteilla](#page-66-0) > AirPrintin yleiskuvaus

# **AirPrintin yleiskuvaus**

**Vastaavat mallit**: PJ-883

AirPrint on Apple-käyttöjärjestelmien tulostusratkaisu, jonka avulla voit tulostaa langattomasti valokuvia, sähköpostiviestejä, WWW-sivuja ja asiakirjoja iPadista, iPhonesta ja iPod touchista ilman ohjaimen asentamista.

Lisätietoja on Applen verkkosivustossa.

Works with Apple -merkin käyttö merkitsee sitä, että laite on suunniteltu toimimaan erityisesti merkin kuvaaman teknologian kanssa ja että kehittäjä vakuuttaa sen täyttävän Applen asettamat vaatimukset.

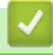

### **Aiheeseen liittyviä tietoja**

• [Asiakirjojen tulostaminen mobiililaitteilla](#page-66-0)

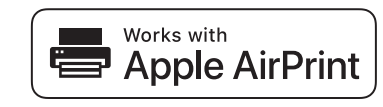

#### <span id="page-70-0"></span>**■ [Koti](#page-1-0) > [Asiakirjojen tulostaminen mobiililaitteilla](#page-66-0) > Mopria<sup>®</sup> Print Service**

# **Mopria® Print Service**

#### **Vastaavat mallit**: PJ-883

Mopria® Print Service on Android™-mobiililaitteiden tulostustoiminto, jonka on kehittänyt Mopria Alliance™. Tällä palvelulla voit muodostaa yhteyden samaan verkkoon kuin tulostin sekä tulostaa ilman asetusten lisämääritystä.

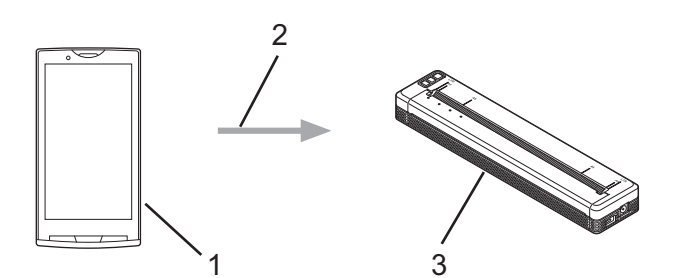

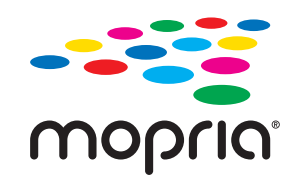

- 1. Android™-mobiililaite
- 2. Wi-Fi®-yhteys
- 3. Tulostimesi

Sinun on ladattava Mopria® Print Service Google Play™ -kaupasta ja asennettava se Android™-laitteeseesi.

## **Aiheeseen liittyviä tietoja**

• [Asiakirjojen tulostaminen mobiililaitteilla](#page-66-0)

<span id="page-71-0"></span> [Koti](#page-1-0) > [Asiakirjojen tulostaminen mobiililaitteilla](#page-66-0) > Tietokoneella luotujen mallien siirtäminen tulostimeen mobiililaitteen avulla

## **Tietokoneella luotujen mallien siirtäminen tulostimeen mobiililaitteen avulla**

Tallenna P‑touch Transfer Managerin avulla P‑touch Editorin avulla luodut mallitiedot BLF- tai PDF-muodossa. Lähetä Mobile Transfer Expressin avulla tallennettu tiedosto mobiililaitteestasi tulostimeen ja tulosta se.

# **HUOMAUTUS**

Varmista, että Mobile Transfer Express on asennettu mobiililaitteeseesi.

1. Tallenna mallitiedot käyttämällä P-touch Transfer Manageria.

Lisää tietoa >> Liittyvät aiheet: Siirtotiedostojen ja siirtopakettitiedostojen luominen (Windows)

- 2. Tee jokin seuraavista:
	- Tallenna tiedosto pilvitallennuspalveluun ja jaa se sitten käyttäen mobiililaitteesi Mobile Transfer Express sovellusta.
	- Lähetä tiedosto sähköpostin liitetiedostona tietokoneesta mobiililaitteeseen ja tallenna tiedosto sitten mobiililaitteeseen.
- 3. Yhdistä tulostin mobiililaitteeseesi ja käynnistä sitten Mobile Transfer Express. Mallitiedot tulevat näyttöön.
- 4. Valitse malli, jonka haluat tulostaa, ja siirrä malli sitten tulostimeesi napauttamalla **Transfer (Siirrä)** kuvaketta.

Jos haluat ladata tiedoston pilvitallennustilapalvelusta mobiililaitteeseesi, yhdistä mobiililaitteesi infrastruktuuritilan avulla. Tämän avulla voit siirtää ladatut tiedostot (vain BLF-tiedostot) nopeammin.

### **Aiheeseen liittyviä tietoja**

• [Asiakirjojen tulostaminen mobiililaitteilla](#page-66-0)

#### **Liittyvät aiheet:**

- [Siirtotiedostojen ja siirtopakettitiedostojen luominen \(Windows\)](#page-85-0)
- [Tulostimen yhdistäminen tietokoneeseen Wi-Fin avulla](#page-39-0)
<span id="page-72-0"></span> [Koti](#page-1-0) > Mallien siirtäminen tulostimeen (P-touch Transfer Manager) (Windows)

# **Mallien siirtäminen tulostimeen (P-touch Transfer Manager) (Windows)**

- [Mallien siirtäminen tulostimeen P-touch Transfer Managerin avulla \(Windows\)](#page-73-0)
- [Mallien jakelu käyttäjille siirtämistä varten käyttämättä P-touch Transfer Manageria](#page-87-0) [\(Windows\)](#page-87-0)

<span id="page-73-0"></span> [Koti](#page-1-0) > [Mallien siirtäminen tulostimeen \(P-touch Transfer Manager\) \(Windows\)](#page-72-0) > Mallien siirtäminen tulostimeen P-touch Transfer Managerin avulla (Windows)

# **Mallien siirtäminen tulostimeen P-touch Transfer Managerin avulla (Windows)**

- [Huomautuksia P-touch Transfer Managerin käyttämisestä \(Windows\)](#page-74-0)
- [Tietoa mallien siirtämisestä tietokoneesta tulostimeen \(Windows\)](#page-75-0)
- [Varmuuskopioi tulostimeen tallennetut mallit tai muut tiedot \(Windows\)](#page-83-0)
- [Tulostimen tietojen poistaminen \(Windows\)](#page-84-0)
- [Siirtotiedostojen ja siirtopakettitiedostojen luominen \(Windows\)](#page-85-0)

<span id="page-74-0"></span> [Koti](#page-1-0) > [Mallien siirtäminen tulostimeen \(P-touch Transfer Manager\) \(Windows\)](#page-72-0) > [Mallien siirtäminen](#page-73-0) [tulostimeen P-touch Transfer Managerin avulla \(Windows\)](#page-73-0) > Huomautuksia P-touch Transfer Managerin käyttämisestä (Windows)

# **Huomautuksia P-touch Transfer Managerin käyttämisestä (Windows)**

Jotkin P‑touch Editor -toiminnot eivät ole käytettävissä tulostimen kanssa, muista seuraavat seikat, kun luot malleja P‑touch Editorin avulla.

Voit esikatsella luotuja malleja ennen niiden siirtämistä tulostimelle.

### **Mallien luominen**

- Osa tulostimeen siirrettävän mallin tekstistä saatetaan tulostaa käyttäen fontteja ja merkkikokoja, jotka ovat samankaltaisia kuin tulostimeen ladatut. Tämän tuloksena tuloste saattaa olla erilainen kuin P-touch Editorissa luodun mallin kuva.
- Tekstiobjektiasetuksen mukaan merkkikokoa saatetaan pienentää automaattisesti tai osaa tekstistä ei ehkä tulosteta. Jos näin käy, muuta tekstiobjektiasetusta.
- Vaikka merkkityylejä voidaan käyttää yksittäisille merkeille P-touch Editorissa, tyylejä voidaan käyttää vain tekstilohkolle tulostinta käytettäessä. Lisäksi kaikki merkkityylit eivät ole käytettävissä tulostimessa.
- P-touch Editorin avulla määritetyt taustat eivät ole yhteensopivia tulostimen kanssa.
- P-touch Editor -asettelua, joka käyttää jaetun tulostamisen toimintoa (asiakirjan suurentaminen ja tulostaminen kahdelle tai useammalle paperille), ei voi siirtää.
- Vain se asiakirjan osa tulostetaan, joka on tulostettavalla alueella.

### **Mallien siirtäminen**

- Tuloste voi olla erilainen kuin P-touch Transfer Managerin esikatselualueella näkyvä kuva.
- Jos kaksiulotteinen viivakoodi, joka ei ole QR-koodi ja jota ei ole ladattu tulostimeen, siirretään tulostimeen, viivakoodi muunnetaan kuvaksi. Muunnetun viivakoodin kuvaa ei voi muokata.
- Kaikki siirretyt objektit, joita tulostin ei voi muokata, muunnetaan kuviksi.
- Ryhmitellyt objektit muunnetaan yksittäiseksi bittikartaksi.
- Jos objekteja on päällekkäin, vain alimmainen objekti tulostetaan.

### **Muiden kuin mallitietojen siirtäminen**

Jos tietokannan kenttien määrää tai järjestystä muutetaan ja vain tietokanta (CSV-tiedosto) siirretään sen päivittämistä varten, tietokantaa ei välttämättä linkitetä malliin oikein. Lisäksi tulostimen on tunnistettava siirretyn tiedoston ensimmäinen tietorivi "kenttien nimiksi".

## **Aiheeseen liittyviä tietoja**

• [Mallien siirtäminen tulostimeen P-touch Transfer Managerin avulla \(Windows\)](#page-73-0)

<span id="page-75-0"></span> [Koti](#page-1-0) > [Mallien siirtäminen tulostimeen \(P-touch Transfer Manager\) \(Windows\)](#page-72-0) > [Mallien siirtäminen](#page-73-0) [tulostimeen P-touch Transfer Managerin avulla \(Windows\)](#page-73-0) > Tietoa mallien siirtämisestä tietokoneesta tulostimeen (Windows)

# **Tietoa mallien siirtämisestä tietokoneesta tulostimeen (Windows)**

Voit siirtää malleja sekä muita tietoja tulostimeen ja tallentaa tietojesi varmuuskopioita tietokoneeseen. Jotta voit käyttää P-touch Transfer Manageria, sinun on ensin siirrettävä P-touch Editorissa luodut mallit P-touch Transfer Manageriin.

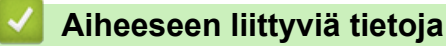

- [Mallien siirtäminen tulostimeen P-touch Transfer Managerin avulla \(Windows\)](#page-73-0)
	- [Mallin siirtäminen P-touch Transfer Manageriin \(Windows\)](#page-76-0)
	- [P-touch Transfer Managerin pääikkuna \(Windows\)](#page-77-0)
	- [Mallien tai muiden tietojen siirtäminen tietokoneesta tulostimeen \(Windows\)](#page-79-0)

<span id="page-76-0"></span> [Koti](#page-1-0) > [Mallien siirtäminen tulostimeen \(P-touch Transfer Manager\) \(Windows\)](#page-72-0) > [Mallien siirtäminen](#page-73-0) [tulostimeen P-touch Transfer Managerin avulla \(Windows\)](#page-73-0) > [Tietoa mallien siirtämisestä tietokoneesta](#page-75-0) [tulostimeen \(Windows\)](#page-75-0) > Mallin siirtäminen P-touch Transfer Manageriin (Windows)

## **Mallin siirtäminen P-touch Transfer Manageriin (Windows)**

- 1. Käynnistä P-touch Editor <sup>2</sup>.
	- **Windows 10 / Windows Server 2016 / Windows Server 2019 / Windows Server 2022:**

Valitse **Aloita** > **Brother P-touch** > **P-touch Editor** tai kaksoisnapsauta työpöydän **P-touch Editor** kuvaketta.

- **Windows 8,1 / Windows Server 2012 / Windows Server 2012 R2:** Napsauta **P-touch Editor**-kuvaketta **Sovellukset**-näytössä tai kaksoisnapsauta työpöydän **P-touch Editor** -kuvaketta.
- 2. Avaa haluamasi malli tai luo asettelu.
- 3. Valitse **Tiedosto** > **Siirrä malli** > **Siirrä**.

P-touch Transfer Manager -ikkuna tulee näyttöön. Malli siirretään **Määritykset**-kansioon.

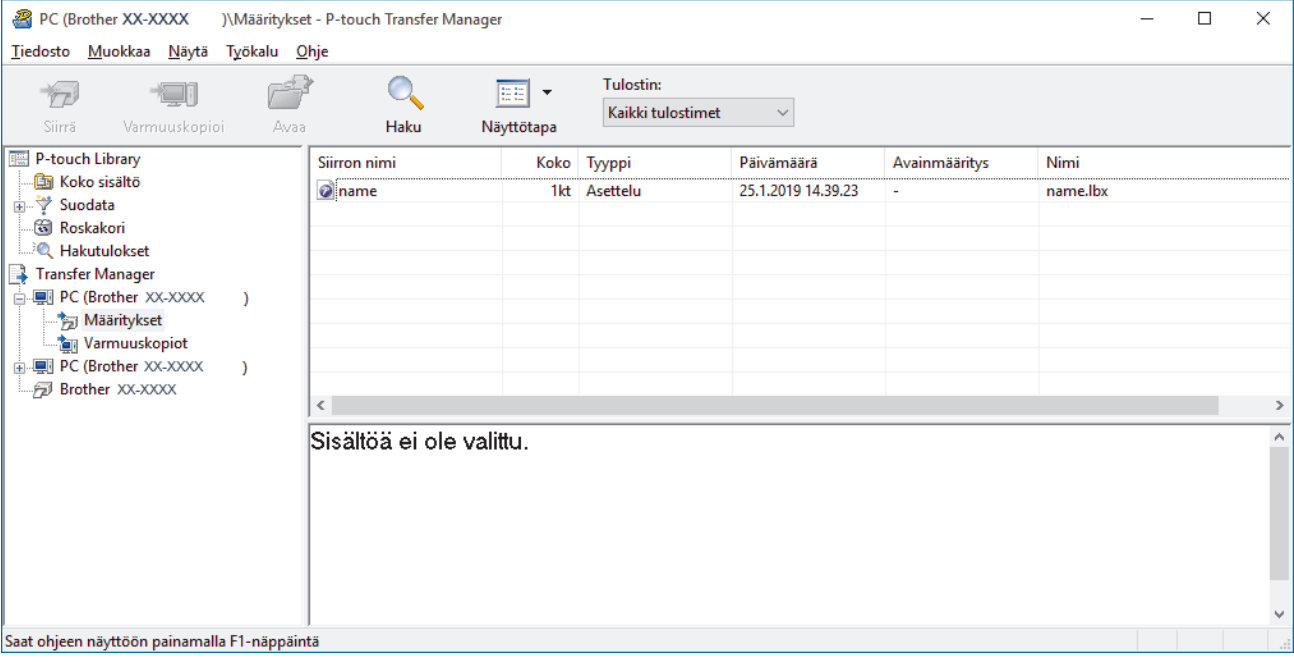

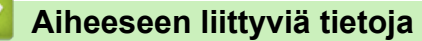

• [Tietoa mallien siirtämisestä tietokoneesta tulostimeen \(Windows\)](#page-75-0)

<span id="page-77-0"></span> [Koti](#page-1-0) > [Mallien siirtäminen tulostimeen \(P-touch Transfer Manager\) \(Windows\)](#page-72-0) > [Mallien siirtäminen](#page-73-0) [tulostimeen P-touch Transfer Managerin avulla \(Windows\)](#page-73-0) > [Tietoa mallien siirtämisestä tietokoneesta](#page-75-0) [tulostimeen \(Windows\)](#page-75-0) > P-touch Transfer Managerin pääikkuna (Windows)

# **P-touch Transfer Managerin pääikkuna (Windows)**

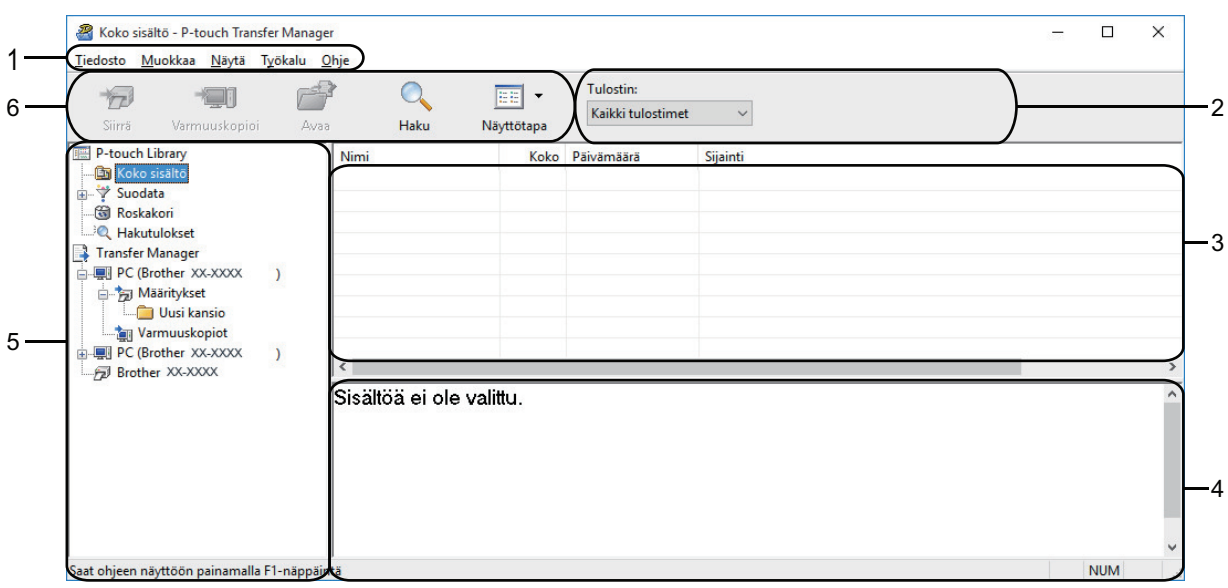

#### **1. Valikkorivi**

Tarjoaa pääsyn erilaisiin komentoihin, jotka on ryhmitelty kunkin valikko-otsikon alle (valikot **Tiedosto**, **Muokkaa**, **Näytä**, **Työkalu** ja **Ohje**) niiden toimintojen mukaan.

#### **2. Tulostimenvalitsin**

Antaa valita tulostimen, johon tiedot siirretään. Kun valitset tulostimen, vain ne tiedot, jotka voidaan lähettää valittuun tulostimeen, näkyvät tietoluettelossa.

#### **3. Malliluettelo**

Näyttää luettelon valitun kansion malleista.

#### **4. Esikatselu**

Näyttää malliluettelon mallien esikatselun.

#### **5. Kansioluettelo**

Kansioiden ja tulostinten luettelo näkyy tässä. Kun valitset kansion, valitun kansion mallit näkyvät malliluettelossa. Jos valitset tulostimen, tulostimeen tallennettuna olevat mallit ja muut tiedot näytetään.

#### **6. Työkalurivi**

Tämän avulla voit käyttää usein käytettyjä komentoja.

### **Työkalurivin kuvakkeet**

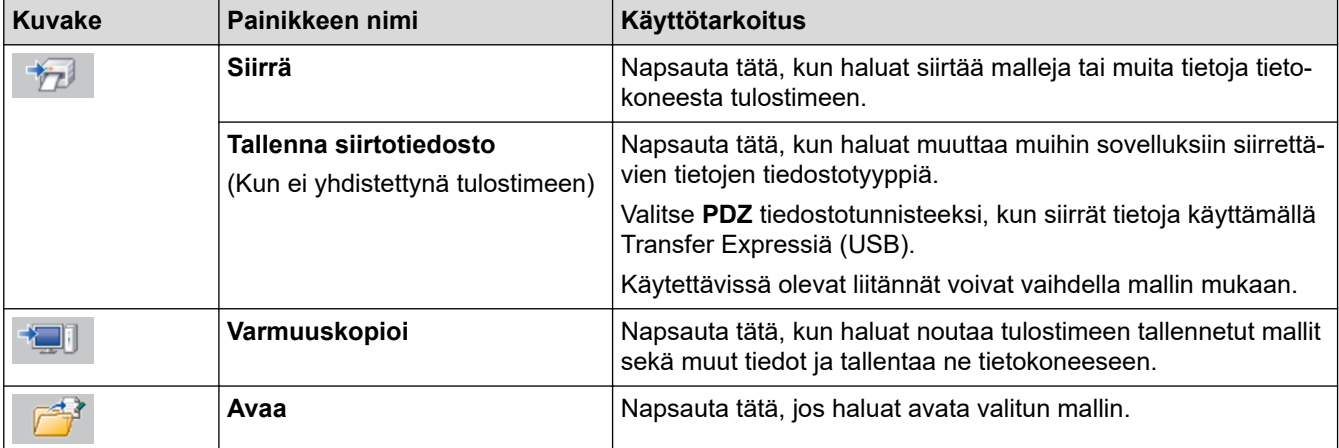

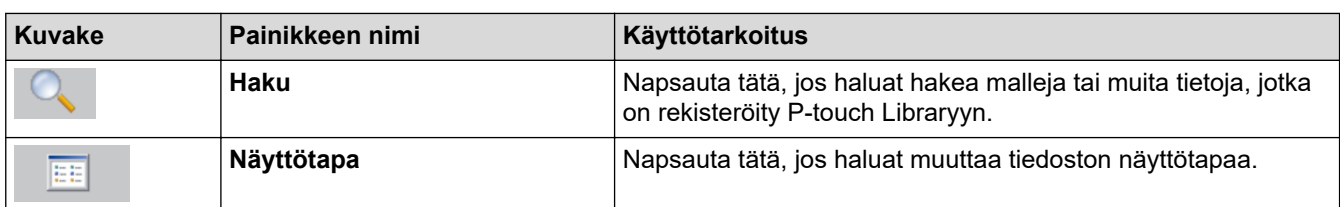

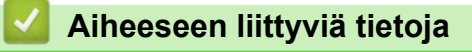

• [Tietoa mallien siirtämisestä tietokoneesta tulostimeen \(Windows\)](#page-75-0)

<span id="page-79-0"></span> [Koti](#page-1-0) > [Mallien siirtäminen tulostimeen \(P-touch Transfer Manager\) \(Windows\)](#page-72-0) > [Mallien siirtäminen](#page-73-0) [tulostimeen P-touch Transfer Managerin avulla \(Windows\)](#page-73-0) > [Tietoa mallien siirtämisestä tietokoneesta](#page-75-0) [tulostimeen \(Windows\)](#page-75-0) > Mallien tai muiden tietojen siirtäminen tietokoneesta tulostimeen (Windows)

# **Mallien tai muiden tietojen siirtäminen tietokoneesta tulostimeen (Windows)**

Jos haluat siirtää malleja mobiililaitteesta tulostimeen >> Liittyvät aiheet

1. Yhdistä tulostin ja tietokone USB-kaapelilla ja kytke sitten virta tulostimeen.

Tulostimen mallin nimi näkyy tulostinkuvakkeen vieressä kansionäkymässä.

Jos valitset tulostimen kansionäkymässä, tulostimeen tallennettuna olevat mallit ja muut tiedot näytetään.

Jos tulostimen yhteys on katkaistuna tai tulostin on offline-tilassa, tulostin ei näy kansionäkymässä.

2. Valitse tulostin, johon haluat siirtää mallin tai muut tiedot.

Ø

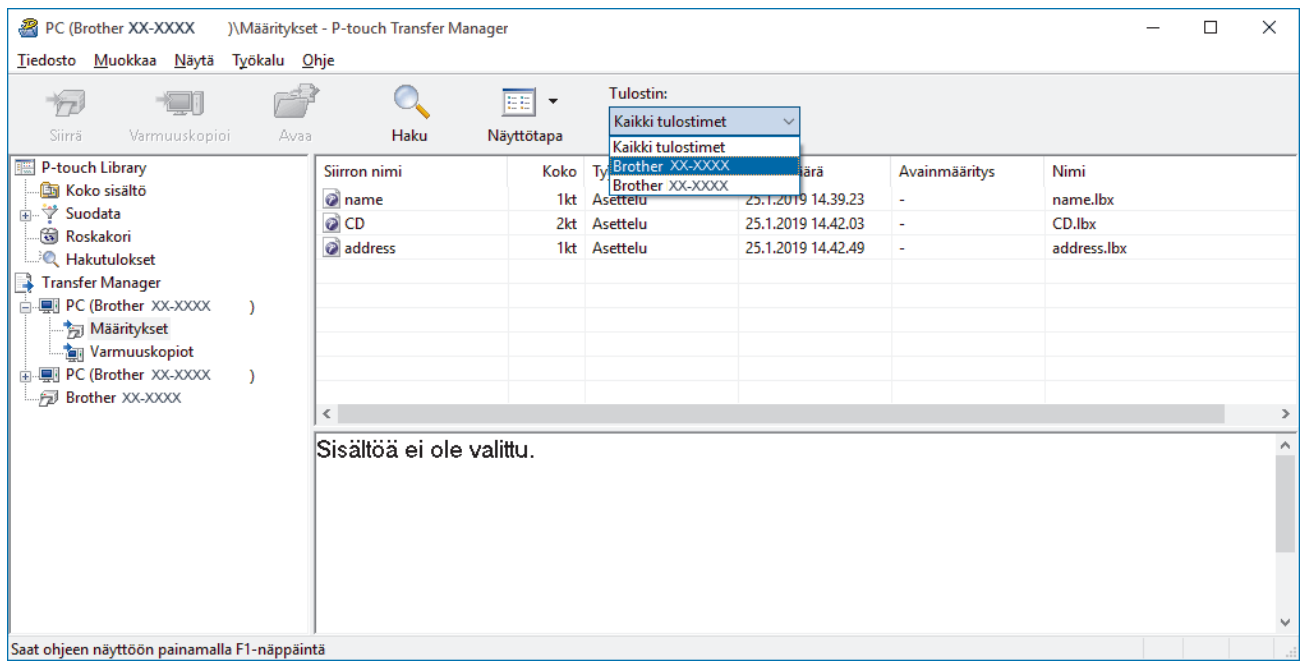

3. Napsauta hiiren kakkospainikkeella **Määritykset**-kansiota, valitse **Uusi** ja luo sitten uusi kansio.

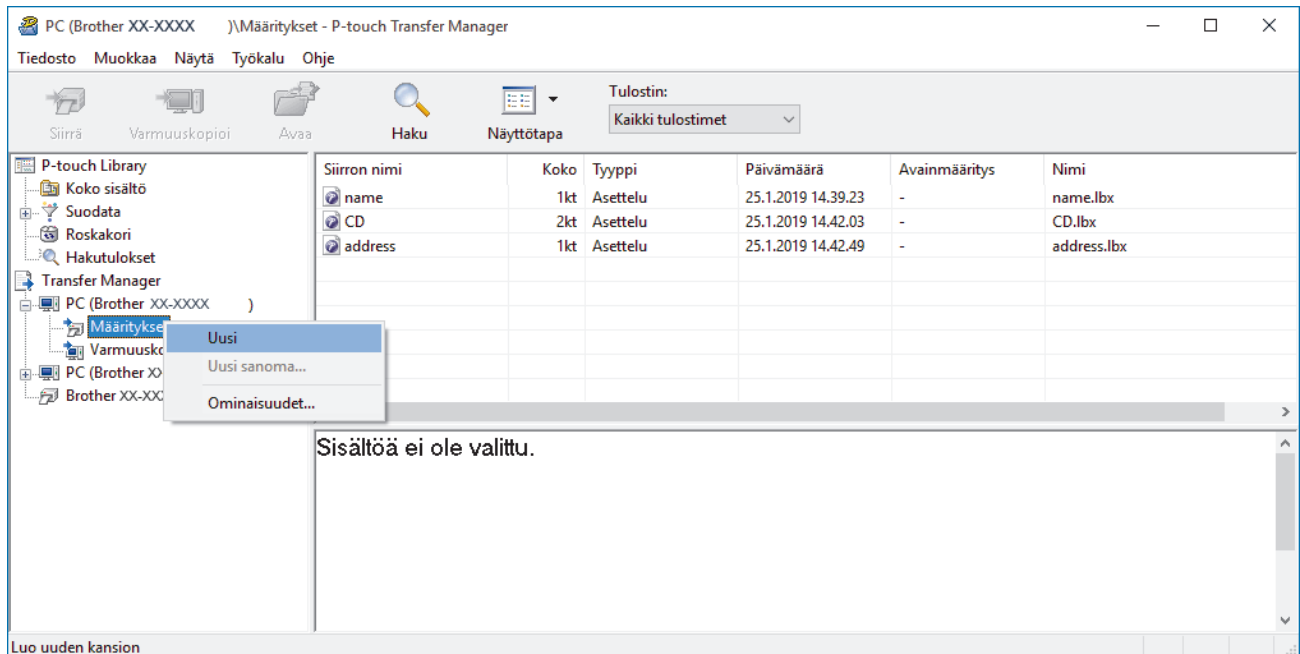

4. Tee jokin seuraavista:

- Vedä siirrettävä malli tai muut siirrettävät tiedot ja sijoita ne uuteen kansioon.
- Jos haluat siirtää useita malleja tai muita tietoja, vedä siirrettävät tiedostot ja sijoita ne sitten uuteen kansioon. Kullekin tiedostolle määritetään avainmääritysnumero (muistisijainti tulostimessa), kun tiedostot sijoitetaan uuteen kansioon.

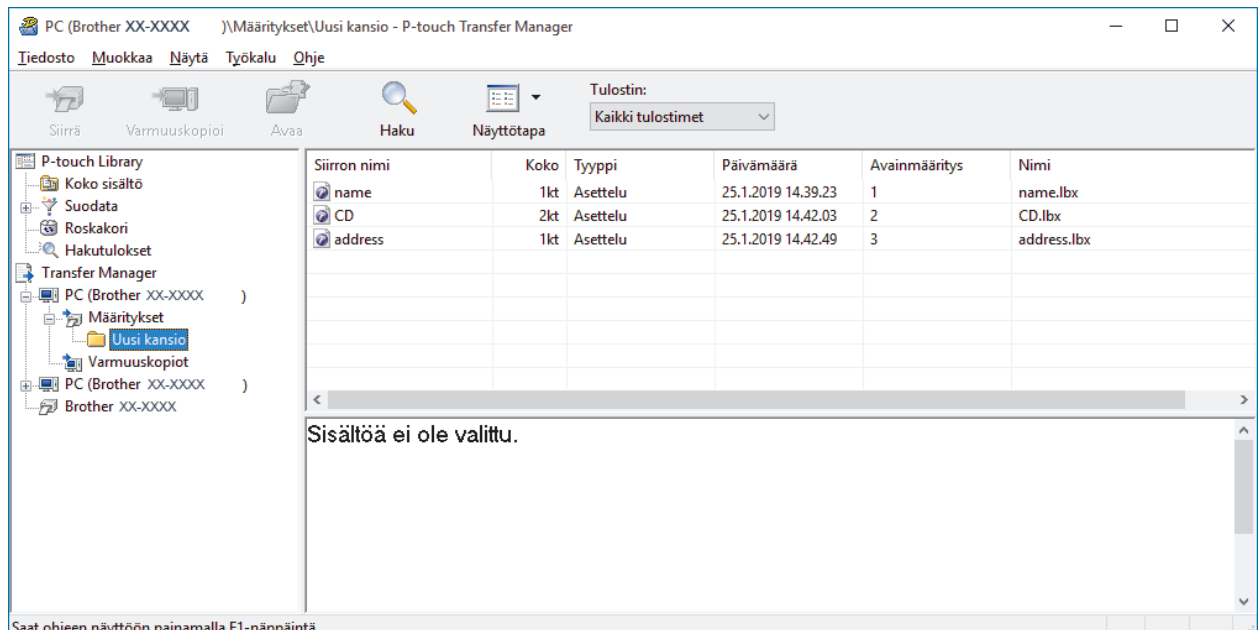

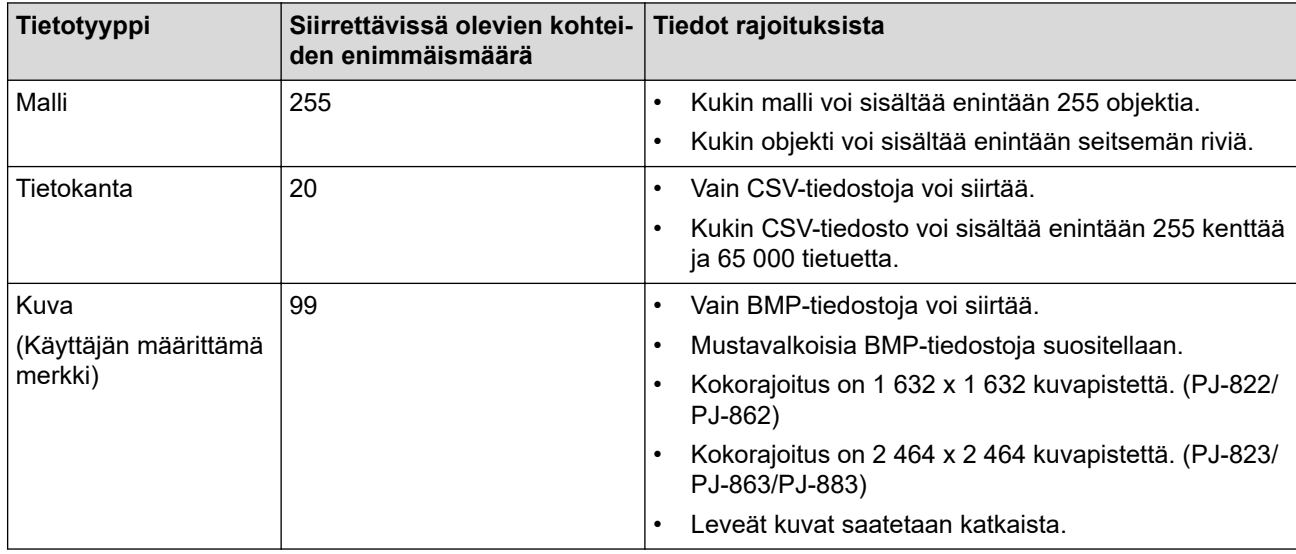

- Voit vahvistaa siirtotiedoston vapaan muistitilan tulostamalla asetusraportin. Tarkista raportin **Available memory (Käytettävissä oleva muisti)** -kohdasta vapaana oleva tila. **Available memory: \*\*\*\*B (Käytettävissä oleva muisti: \*\*\*\*B)** -kohdassa näkyvä käytettävissä oleva tila voi erota todellisesta käytettävissä olevasta tilasta.
- Voit tarkastella malleja ja muita tietoja valitsemalla
	- **Määritykset**-kansiossa olevan kansion
	- **Koko sisältö**
	- jonkin **Suodata**-kohdassa olevan luokan, kuten **Asettelut**.

5. Jos haluat muuttaa kohteelle määritettyä avainmääritysnumeroa, napsauta kohdetta hiiren kakkospainikkeella, valitse valikko **Avainmääritys** ja valitse sitten haluamasi avainmääritysnumero.

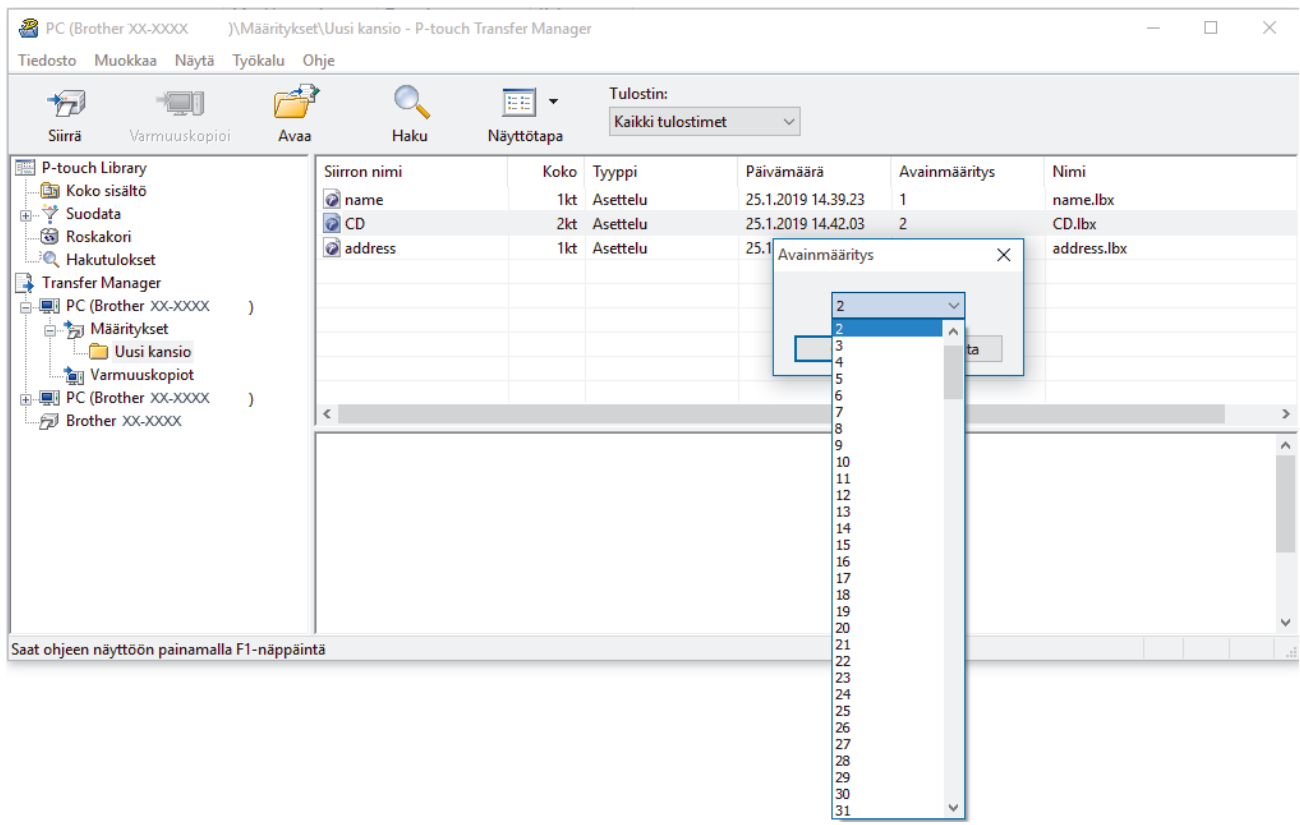

- Lukuun ottamatta tietokantojen tietoja, kaikille tulostimeen siirretyille tiedoille määritetään avainnumero.
- Jos tulostimeen siirretyllä mallilla tai muulla tiedolla on sama avainnumero kuin tulostimessa jo olevalla mallilla, uusi malli korvaa vanhan. Voit vahvistaa tulostimeen tallennettujen mallien numerot varmuuskopioimalla mallit tai muut tiedot.
- Jos tulostimen muisti on täynnä, poista yksi tai useampi malli tulostimen muistista.
- 6. Jos haluat muuttaa siirrettävien mallien tai muiden tietojen nimiä, valitse haluamasi kohde ja kirjoita sitten uusi nimi.

Mallien nimissä käytettävien merkkien määrä voi olla rajoitettu tulostimen mallin mukaan.

7. Valitse siirrettävät mallit tai muut tiedot sisältävä kansio ja valitse sitten **Siirrä**.

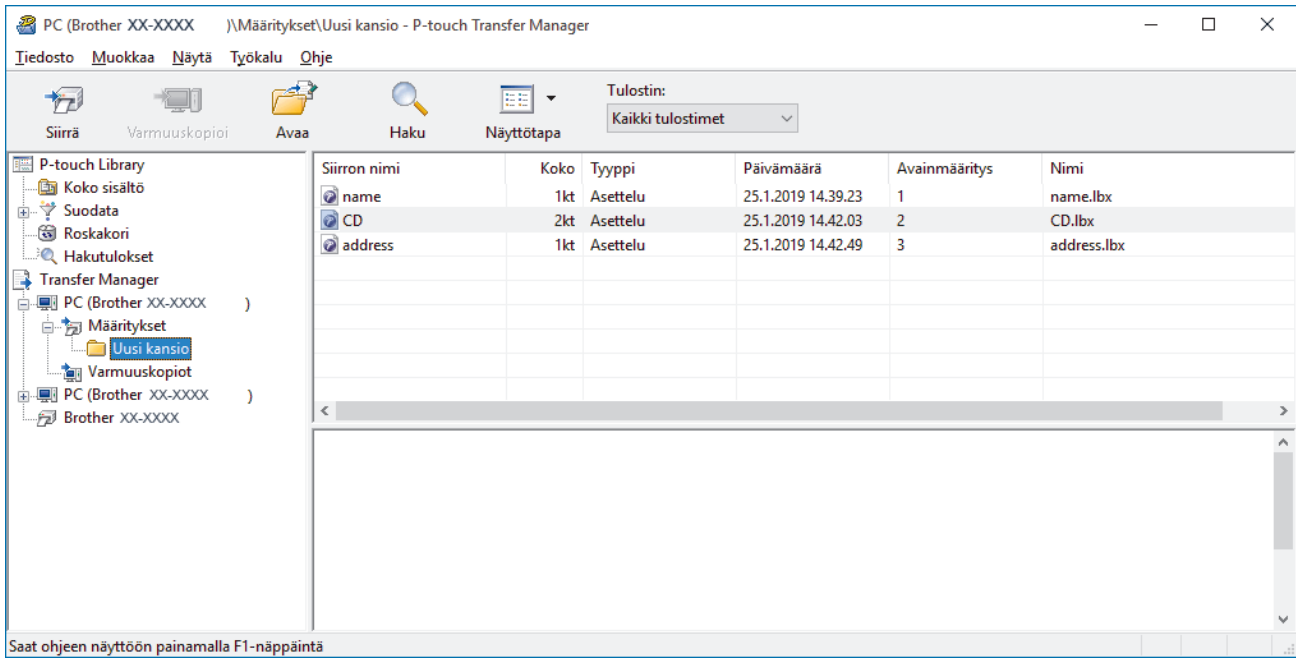

Vahvistussanoma tulee näyttöön.

Ø

- $\mathscr{Q}$ • Voit myös siirtää yksittäisiä kohteita tulostimeen lisäämättä niitä mihinkään kansioon. Valitse siirrettävät mallit tai muut tiedot ja valitse sitten **Siirrä**.
	- Yhdellä toimenpiteellä voi valita ja siirtää useita kohteita ja kansioita.
- 8. Valitse **OK**.

Valitut kohteet siirretään tulostimeen.

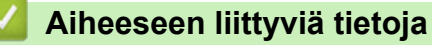

• [Tietoa mallien siirtämisestä tietokoneesta tulostimeen \(Windows\)](#page-75-0)

### **Liittyvät aiheet:**

• [Tietokoneella luotujen mallien siirtäminen tulostimeen mobiililaitteen avulla](#page-71-0)

<span id="page-83-0"></span> [Koti](#page-1-0) > [Mallien siirtäminen tulostimeen \(P-touch Transfer Manager\) \(Windows\)](#page-72-0) > [Mallien siirtäminen](#page-73-0) [tulostimeen P-touch Transfer Managerin avulla \(Windows\)](#page-73-0) > Varmuuskopioi tulostimeen tallennetut mallit tai muut tiedot (Windows)

# **Varmuuskopioi tulostimeen tallennetut mallit tai muut tiedot (Windows)**

- Varmuuskopioituja malleja tai muita tietoja ei voi muokata tietokoneessa.
- Tulostimen mallin mukaan varmuuskopioidut mallit tai tiedot eivät välttämättä ole siirrettävissä eri mallien välillä.
- 1. Yhdistä tietokone ja tulostin ja kytke virta tulostimeen.

Tulostimen mallin nimi näkyy tulostinkuvakkeen vieressä kansionäkymässä. Jos valitset tulostimen kansionäkymässä, tulostimeen tallennettuna olevat mallit ja muut tiedot näytetään.

2. Valitse tulostin, josta varmuuskopioidaan, ja valitse sitten **Varmuuskopioi**.

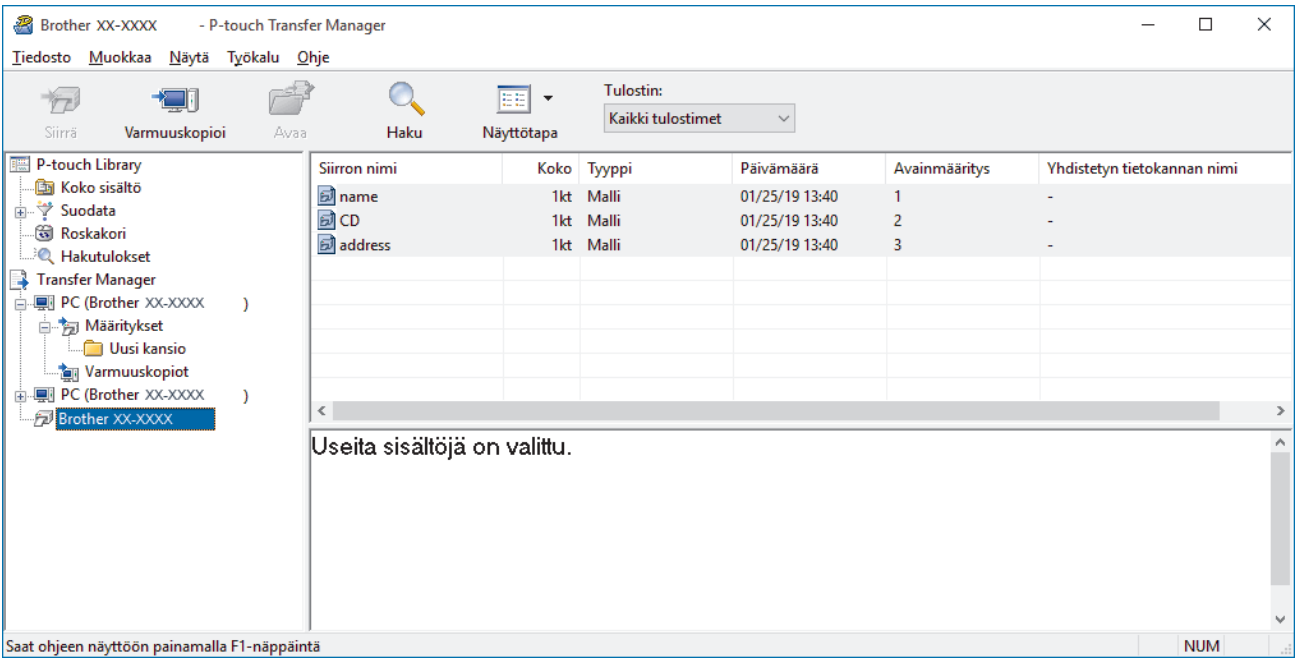

Vahvistussanoma tulee näyttöön.

3. Valitse **OK**.

Uusi kansio luodaan tulostimen alle kansionäkymässä. Kansion nimi perustuu varmuuskopion päivään ja aikaan. Kaikki tulostimen mallit ja muut tiedot siirretään uuteen kansioon ja tallennetaan tietokoneeseen.

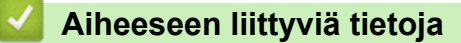

• [Mallien siirtäminen tulostimeen P-touch Transfer Managerin avulla \(Windows\)](#page-73-0)

<span id="page-84-0"></span> [Koti](#page-1-0) > [Mallien siirtäminen tulostimeen \(P-touch Transfer Manager\) \(Windows\)](#page-72-0) > [Mallien siirtäminen](#page-73-0) [tulostimeen P-touch Transfer Managerin avulla \(Windows\)](#page-73-0) > Tulostimen tietojen poistaminen (Windows)

## **Tulostimen tietojen poistaminen (Windows)**

Jos haluat poistaa kaikki tietokoneeseen tallennetut mallit ja muut tiedot, toimi seuraavasti:

1. Yhdistä tietokone ja tulostin ja kytke virta tulostimeen.

Tulostimen mallin nimi näkyy tulostinkuvakkeen vieressä kansionäkymässä.

2. Napsauta tulostinta hiiren kakkospainikkeella ja valitse sitten **Poista kaikki** -valikko.

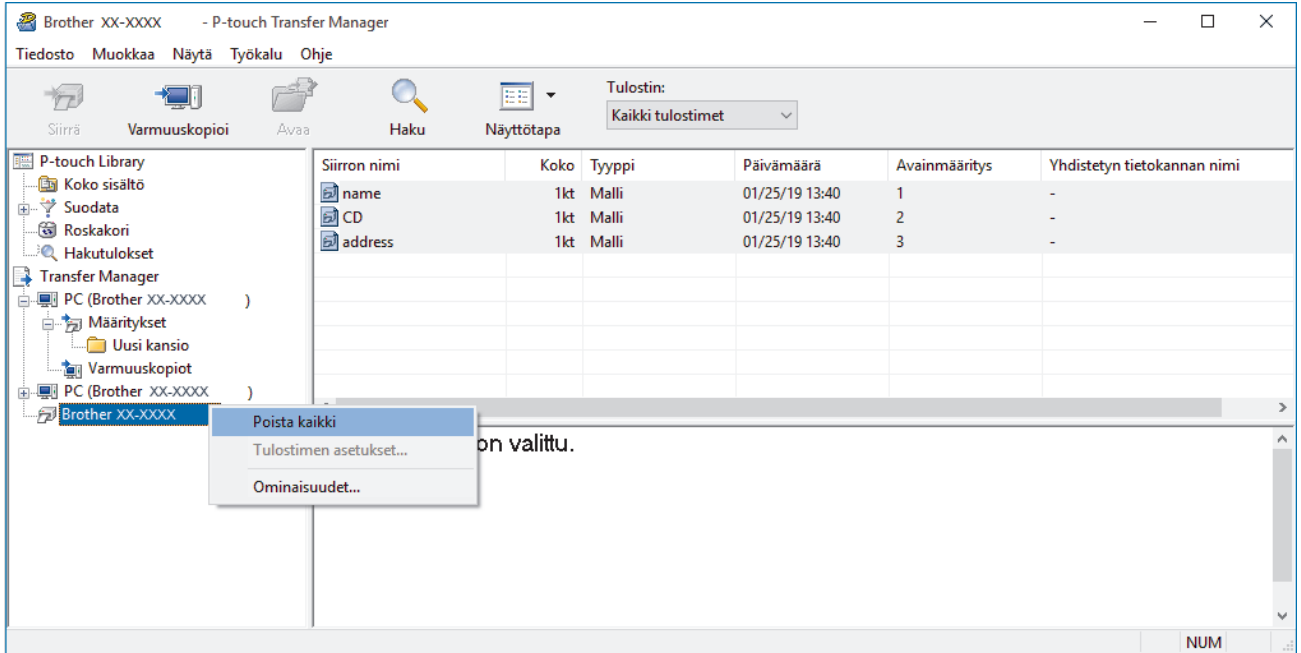

#### Vahvistussanoma tulee näyttöön.

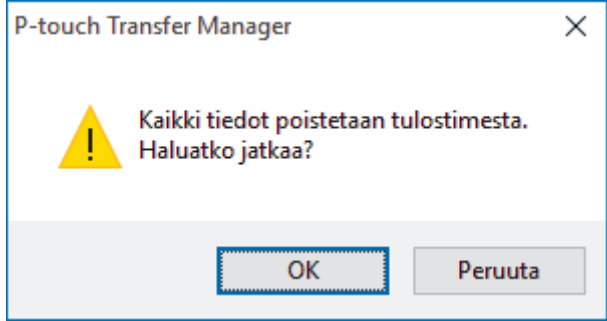

3. Valitse **OK**.

Kaikki tulostimeen tallennetut mallit ja muut tiedot poistetaan.

### **Aiheeseen liittyviä tietoja**

• [Mallien siirtäminen tulostimeen P-touch Transfer Managerin avulla \(Windows\)](#page-73-0)

<span id="page-85-0"></span> [Koti](#page-1-0) > [Mallien siirtäminen tulostimeen \(P-touch Transfer Manager\) \(Windows\)](#page-72-0) > [Mallien siirtäminen](#page-73-0) [tulostimeen P-touch Transfer Managerin avulla \(Windows\)](#page-73-0) > Siirtotiedostojen ja siirtopakettitiedostojen luominen (Windows)

# **Siirtotiedostojen ja siirtopakettitiedostojen luominen (Windows)**

P-touch Transfer Managerin avulla voit tallentaa P-touch Editorilla luotuja mallitietoja BLF- tai PDZ-muodossa ja siirtää tiedostot tässä muodossa tulostimeen tietokoneesta tai mobiililaitteesta.

Voit myös tulostaa BLF-muodossa olevia tiedostoja massamuistitilan avulla.

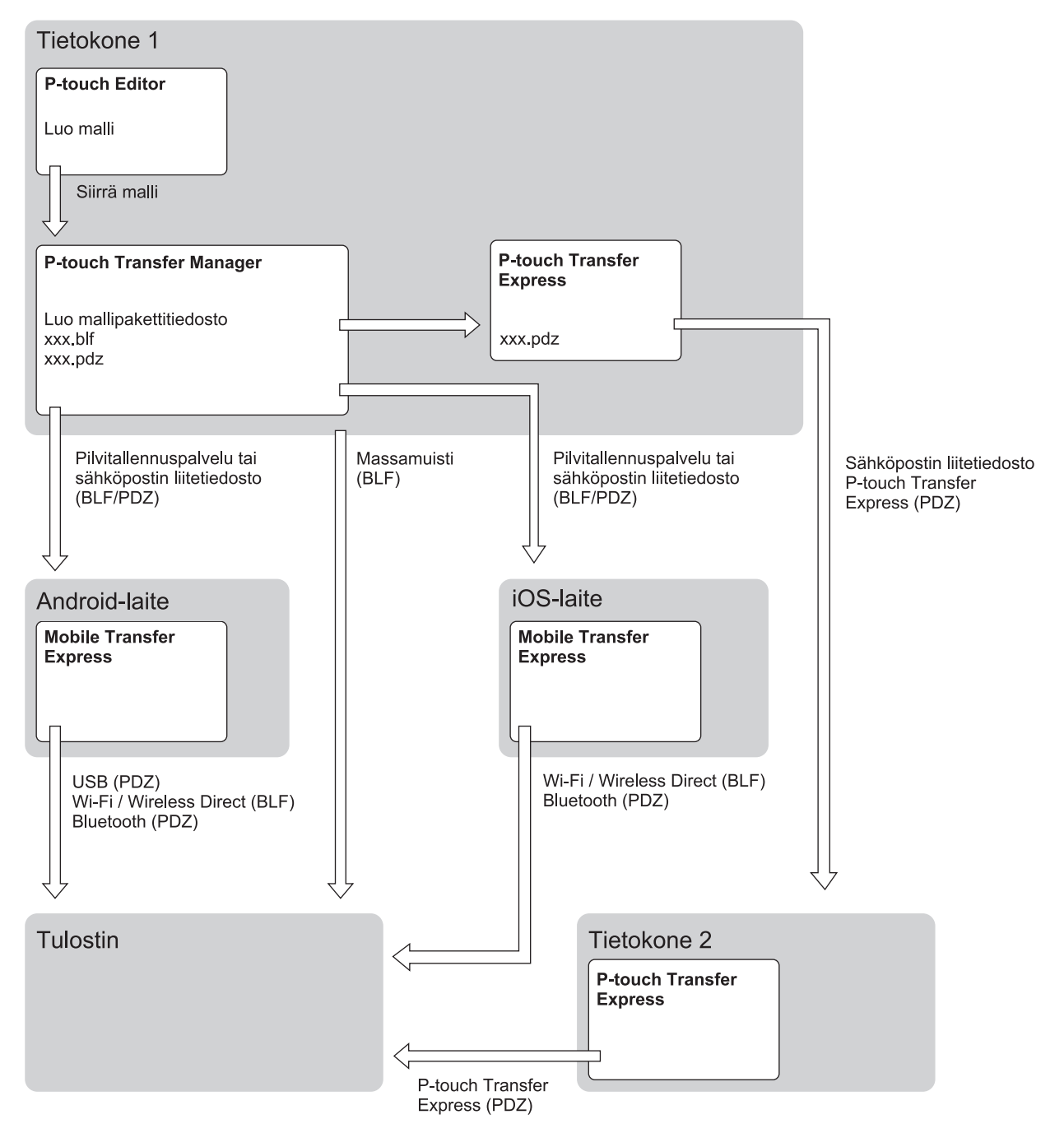

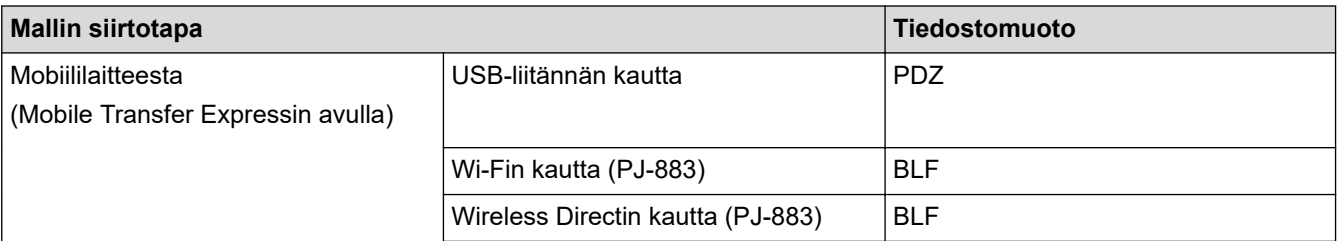

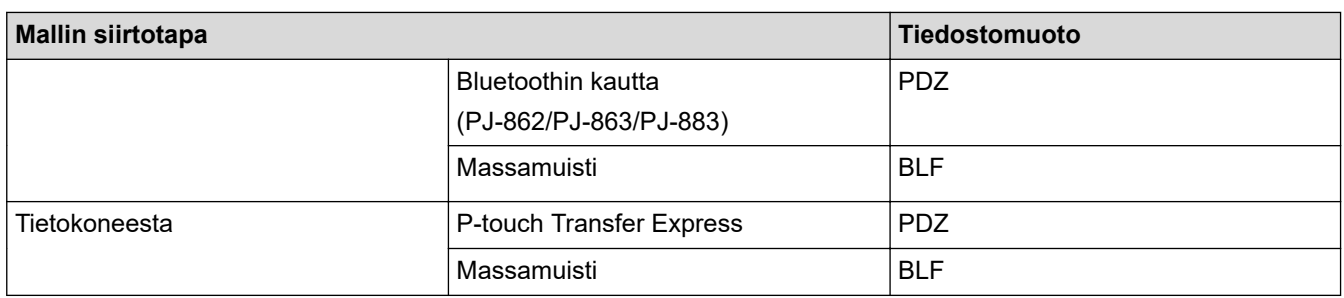

- 1. Luo malli P-touch Editorin avulla ja siirrä se sitten P‑touch Transfer Manageriin.
	- Lisää tietoa >> Liittyvät aiheet
	- Kun siirrät uutta mallia, muista määrittää Avainmääritys-numero (P-touch Transfer Managerissa), joka ei ole parhaillaan käytössä. Jos määritetty Avainmääritys-numero on jo käytössä, aiempi malli korvataan uudella mallilla.
- 2. Valitse P-touch Transfer Manager -ikkunassa **Määritykset** -kansio yhdistämättä tulostinta tietokoneeseen ja valitse sitten tallennettava malli.

Voit valita useita malleja samanaikaisesti.

3. Valitse **Tiedosto** > **Tallenna siirtotiedosto**.

## **HUOMAUTUS**

**Tallenna siirtotiedosto** -painike on näkyvissä vain, jos tulostimen yhteys tietokoneeseen on katkaistu tai tulostin on offline-tilassa.

- Jos valitset **Tallenna siirtotiedosto** sen jälkeen, kun olet valinnut **Määritykset**, kaikki kansion mallit tallennetaan siirtotiedostona (BLF) tai siirtopakettitiedostona (PDZ).
- Voit yhdistää useita malleja yksittäiseksi siirtotiedostoksi (BLF) tai siirtopakettitiedostoksi (PDZ).
- 4. Valitse **Muoto** -kentässä haluamasi mallin muoto ja kirjoita sitten nimi ja tallenna malli.

### **Aiheeseen liittyviä tietoja**

• [Mallien siirtäminen tulostimeen P-touch Transfer Managerin avulla \(Windows\)](#page-73-0)

#### **Liittyvät aiheet:**

• [Mallin siirtäminen P-touch Transfer Manageriin \(Windows\)](#page-76-0)

<span id="page-87-0"></span> [Koti](#page-1-0) > [Mallien siirtäminen tulostimeen \(P-touch Transfer Manager\) \(Windows\)](#page-72-0) > Mallien jakelu käyttäjille siirtämistä varten käyttämättä P-touch Transfer Manageria (Windows)

# **Mallien jakelu käyttäjille siirtämistä varten käyttämättä P-touch Transfer Manageria (Windows)**

Siirrä malleja tulostimeen P-touch Transfer Expressin avulla.

Jos haluat ladata P-touch Transfer Expressin uusimman version, siirry mallisi **Ladattavat tiedostot**-sivulle Brother-tukisivustossa osoitteessa [support.brother.com.](https://support.brother.com/)

- Kun siirrät uutta mallia, muista määrittää Avainmääritys-numero (P-touch Transfer Managerissa), joka ei ole parhaillaan käytössä. Jos määritetty Avainmääritys-numero on jo käytössä, aiempi malli korvataan uudella mallilla.
- Tämä toiminto edellyttää USB-liitännän käyttöä.

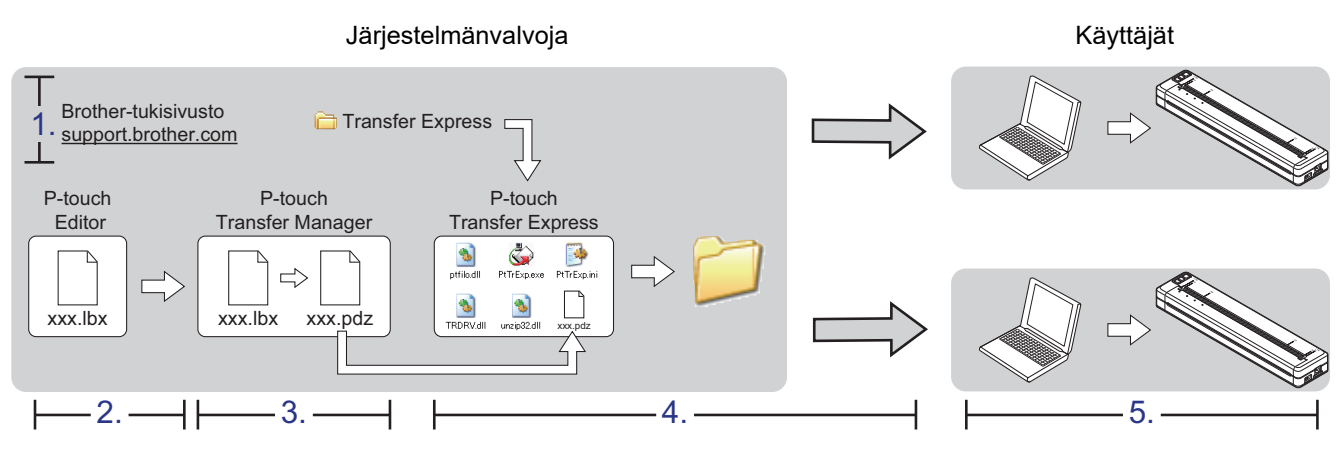

>> Järjestelmänvalvojan tehtävät

[>> Käyttäjän tehtävät](#page-89-0)

## **Järjestelmänvalvojan tehtävät**

- >> P-touch Transfer Expressin valmisteleminen
- >> Mallin siirtäminen P-touch Transfer Manageriin
- [>> Mallin tallentaminen siirtopakettitiedostona \(PDZ\)](#page-88-0)
- [>> Siirtopakettitiedoston \(PDZ\) ja P-touch Transfer Expressin jakelu muille](#page-89-0)

## **P-touch Transfer Expressin valmisteleminen**

Tulostinohjain on asennettava ennen P-touch Transfer Expressin käyttämistä.

P-touch Transfer Express on saatavilla vain englanninkielisenä.

- 1. Lataa P-touch Transfer Express mihin tahansa sijaintiin tietokoneessa.
- 2. Pura ladattu tiedosto (ZIP).

### **Mallin siirtäminen P-touch Transfer Manageriin**

- 1. Käynnistä P-touch Editor
	- **Windows 10 / Windows Server 2016 / Windows Server 2019 / Windows Server 2022:** Valitse **Aloita** > **Brother P-touch** > **P-touch Editor** tai kaksoisnapsauta työpöydän **P-touch Editor** kuvaketta.
	- **Windows 8,1 / Windows Server 2012 / Windows Server 2012 R2:**

Napsauta **P-touch Editor**-kuvaketta **Sovellukset**-näytössä tai kaksoisnapsauta työpöydän **P-touch Editor** -kuvaketta.

- <span id="page-88-0"></span>2. Avaa haluamasi malli.
- 3. Valitse **Tiedosto** > **Siirrä malli** > **Siirrä**.

Seuraavassa valintaikkunassa näkyy Express-tila, mutta prosessi mallin siirtämiseksi on sama kuin Professional-tilassa.

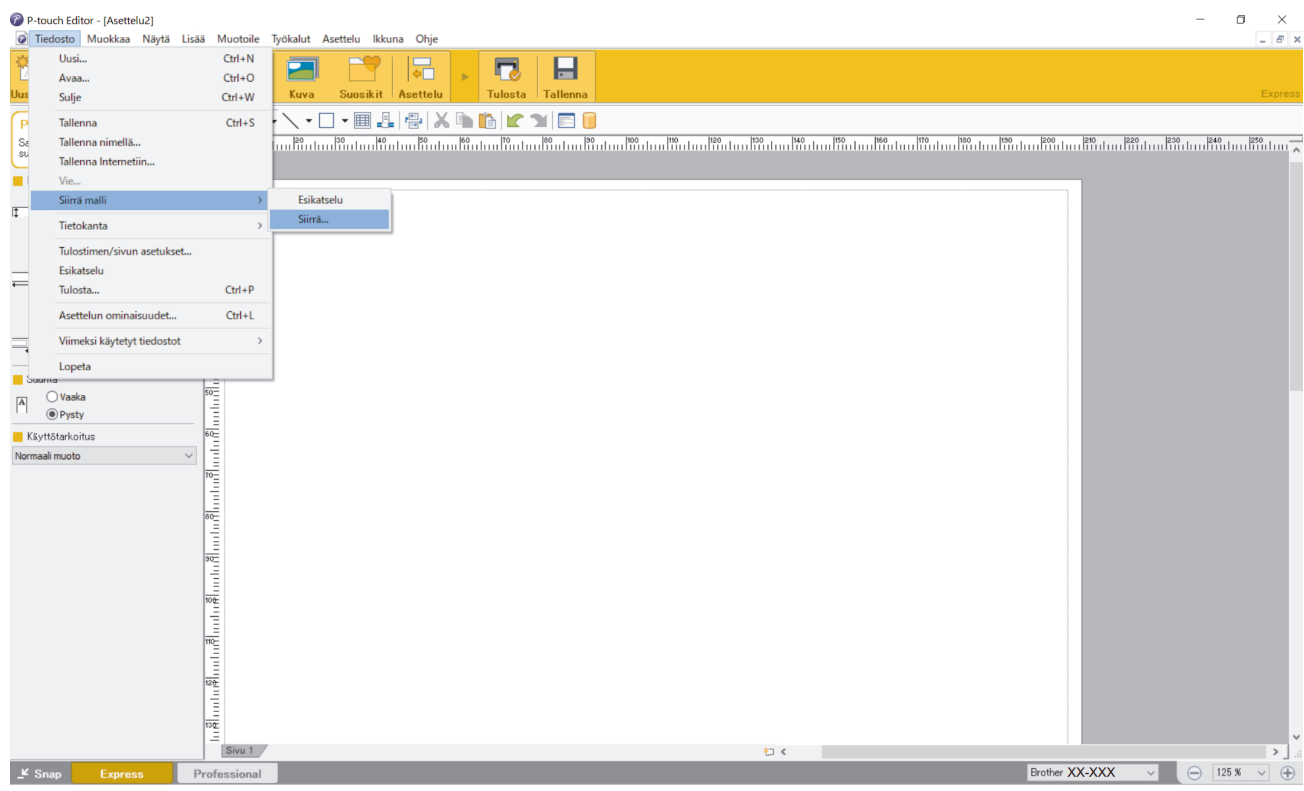

Malli siirretään P-touch Transfer Manageriin. P-touch Transfer Manager käynnistyy.

### **Mallin tallentaminen siirtopakettitiedostona (PDZ)**

Jos haluat luoda tiedoston muodossa, jota P-touch Transfer Express pystyy käyttämään, tallenna malli siirtopakettitiedostona (PDZ).

- 1. Valitse **Määritykset**-kansio P-touch Transfer Manager -ikkunassa.
- 2. Valitse mallit, joita haluat jaella.

Ø

- 3. Valitse **Tiedosto** > **Tallenna siirtotiedosto**.
	- **Tallenna siirtotiedosto** -vaihtoehto on näkyvissä vain, jos tulostimen yhteys tietokoneeseen on katkaistu tai se on offline-tilassa.
	- Jos valitset **Tallenna siirtotiedosto** -vaihtoehdon **Määritykset**-kansion valitsemisen jälkeen, kaikki kansion mallit tallennetaan siirtopakettitiedostona (PDZ).
	- Voit yhdistää useita malleja yksittäiseksi siirtopakettitiedostoksi (PDZ).

<span id="page-89-0"></span>4. Kirjoita nimi ja valitse sitten **Tallenna**.

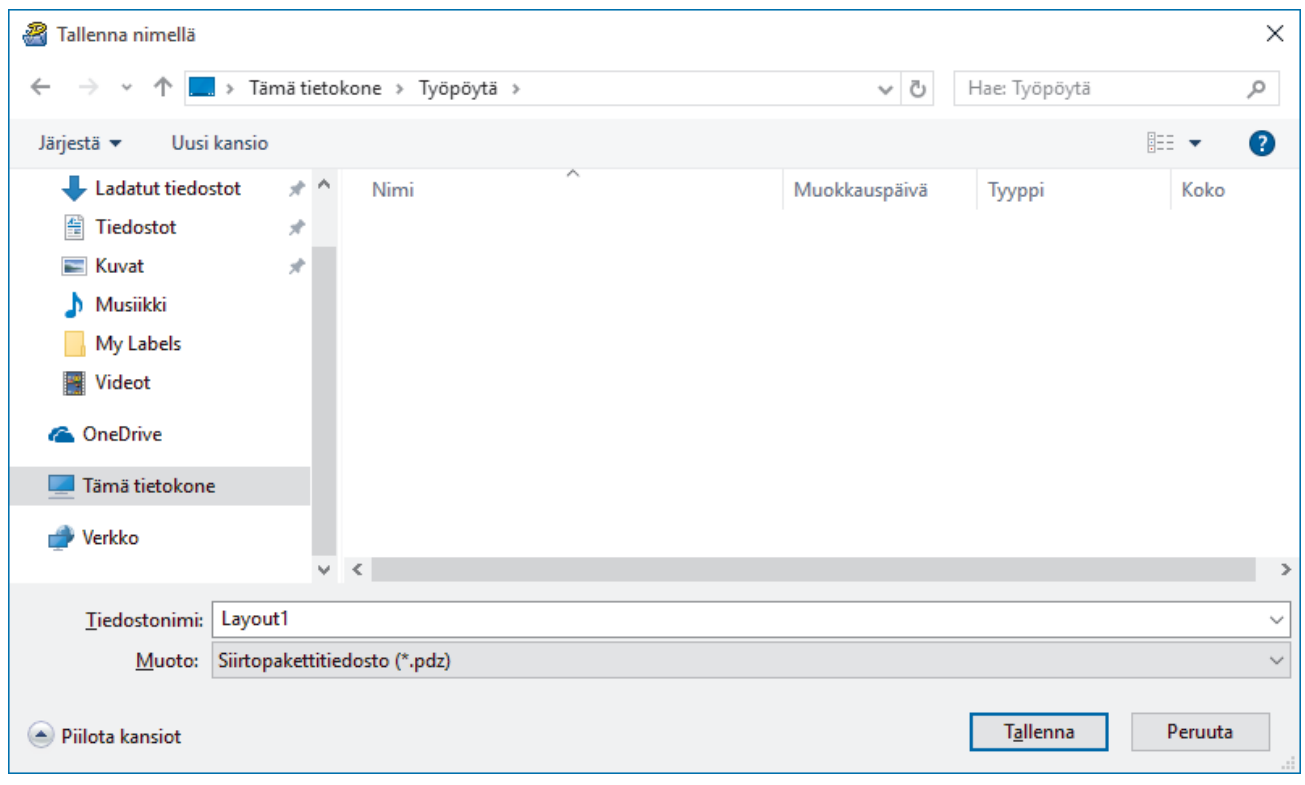

Malli tallennetaan siirtopakettitiedostona (PDZ).

## **Siirtopakettitiedoston (PDZ) ja P-touch Transfer Expressin jakelu muille**

Jos olet jo ladannut P-touch Transfer Expressin, järjestelmänvalvojan ei tarvitse lähettää Transfer Express kansiota. Tässä tapauksessa voit yksinkertaisesti siirtää jaellun siirtopakettitiedoston ladattuun kansioon ja kaksoisnapsauttaa sitten **PtTrExp.exe**-tiedostoa.

1. Siirrä siirtopakettitiedosto (PDZ) latausten kansioon.

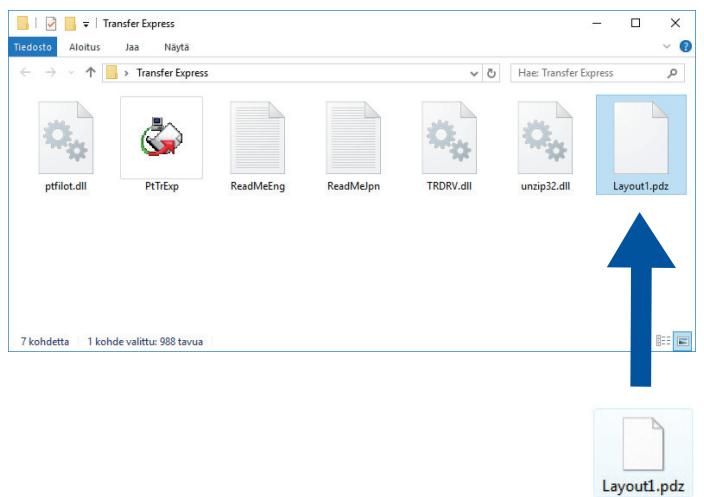

2. Jakele kaikki latausten kansion tiedostot muille.

## **Käyttäjän tehtävät**

O

## **Siirtopakettitiedoston (PDZ) siirtäminen tulostimeen**

Älä katkaise virtaa mallien siirtämisen aikana.

1. Kytke virta tulostimeen.

- 2. Yhdistä tulostin tietokoneeseen USB-kaapelilla.
- 3. Kaksoisnapsauta järjestelmänvalvojalta saatua **PtTrExp.exe**-tiedostoa.
- 4. Tee jokin seuraavista:
	- Jos haluat siirtää yksittäisen siirtopakettitiedoston (PDZ) kansiossa, jossa on **PtTrExp.exe**-tiedosto, valitse **Transfer**.
	- Jos haluat siirtää useita siirtopakettitiedostoja (PDZ) kansiossa, jossa on **PtTrExp.exe**-tiedosto, toimi seuraavasti:
		- a. Valitse **Browse**.

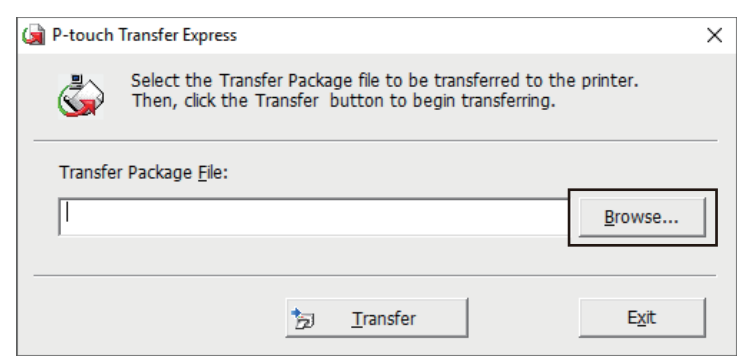

- b. Valitse siirtopakettitiedosto, jonka haluat siirtää, ja valitse sitten **Avaa**.
- c. Valitse **Transfer**.
- d. Valitse **Yes**.

### 5. Kun olet valmis, valitse **OK**.

#### **Aiheeseen liittyviä tietoja**

• [Mallien siirtäminen tulostimeen \(P-touch Transfer Manager\) \(Windows\)](#page-72-0)

<span id="page-91-0"></span> [Koti](#page-1-0) > Mallien tallentaminen ja hallitseminen (P-touch Library)

# **Mallien tallentaminen ja hallitseminen (P-touch Library)**

- [Tarrojen muokkaaminen P-touch Libraryn avulla \(Windows\)](#page-92-0)
- [Tulosta malleja P-touch Libraryn avulla \(Windows\)](#page-93-0)
- [Hae malleja P-touch Libraryn avulla \(Windows\)](#page-94-0)

<span id="page-92-0"></span> [Koti](#page-1-0) > [Mallien tallentaminen ja hallitseminen \(P-touch Library\)](#page-91-0) > Tarrojen muokkaaminen P-touch Libraryn avulla (Windows)

## **Tarrojen muokkaaminen P-touch Libraryn avulla (Windows)**

- 1. Käynnistä P-touch Library.
	- **Windows 10 / Windows Server 2016 / Windows Server 2019 / Windows Server 2022:** Valitse **Aloita** > **Brother P-touch** > **P-touch Library**.
	- **Windows 8,1 / Windows Server 2012 / Windows Server 2012 R2:** Napsauta **P-touch Library** -kuvaketta **Sovellukset**-näytössä.

#### Pääikkuna tulee näyttöön.

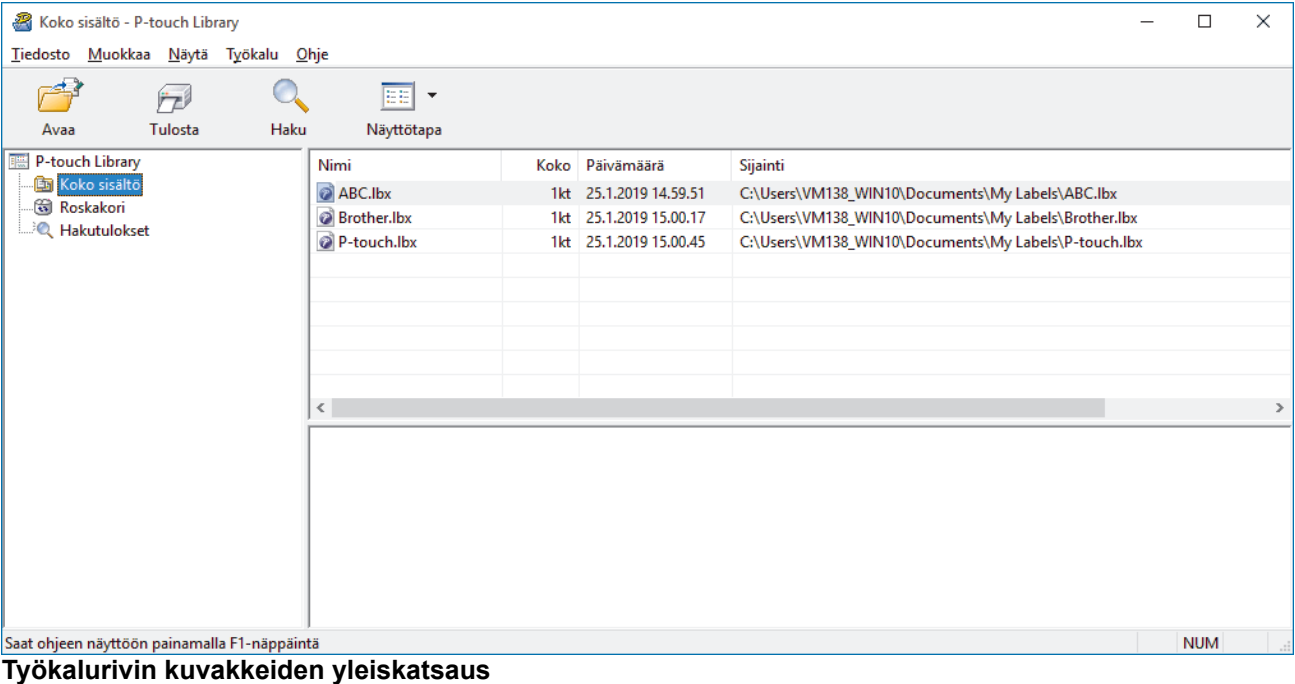

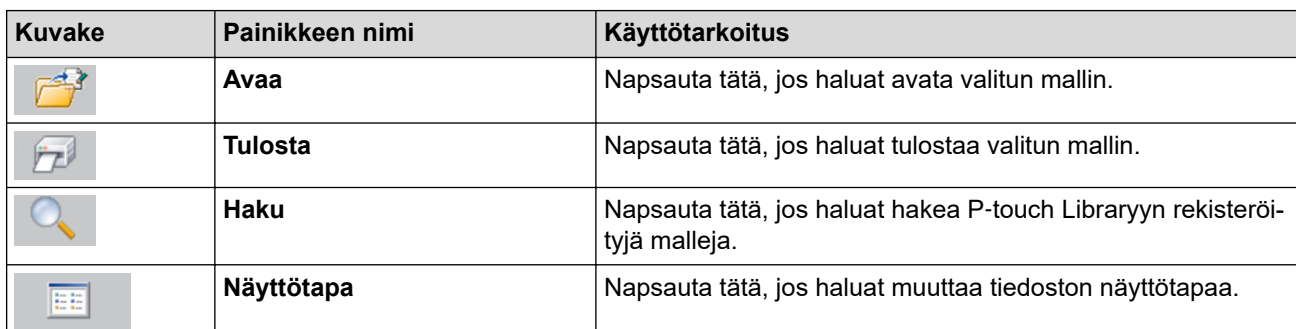

2. Valitse malli, jota haluat muokata, ja valitse sitten **Avaa**. Nyt voit muokata mallia.

### **Aiheeseen liittyviä tietoja**

• [Mallien tallentaminen ja hallitseminen \(P-touch Library\)](#page-91-0)

<span id="page-93-0"></span> [Koti](#page-1-0) > [Mallien tallentaminen ja hallitseminen \(P-touch Library\)](#page-91-0) > Tulosta malleja P-touch Libraryn avulla (Windows)

# **Tulosta malleja P-touch Libraryn avulla (Windows)**

- 1. Käynnistä P-touch Library.
	- **Windows 10 / Windows Server 2016 / Windows Server 2019 / Windows Server 2022:** Valitse **Aloita** > **Brother P-touch** > **P-touch Library**.
	- **Windows 8,1 / Windows Server 2012 / Windows Server 2012 R2:** Napsauta **P-touch Library** -kuvaketta **Sovellukset**-näytössä.

Pääikkuna tulee näyttöön.

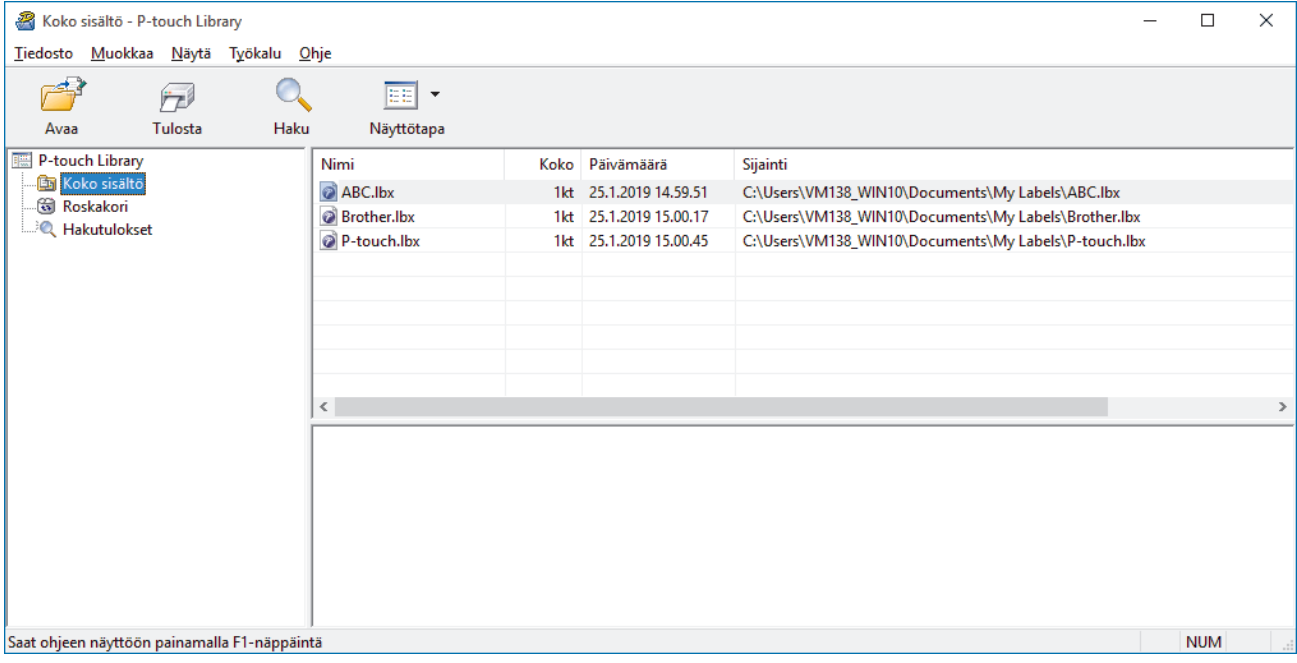

2. Valitse malli, jonka haluat tulostaa, ja valitse sitten **Tulosta**. Yhdistetty tulostin tulostaa mallin.

### **Aiheeseen liittyviä tietoja**

• [Mallien tallentaminen ja hallitseminen \(P-touch Library\)](#page-91-0)

<span id="page-94-0"></span> [Koti](#page-1-0) > [Mallien tallentaminen ja hallitseminen \(P-touch Library\)](#page-91-0) > Hae malleja P-touch Libraryn avulla (Windows)

# **Hae malleja P-touch Libraryn avulla (Windows)**

- 1. Käynnistä P-touch Library.
	- **Windows 10 / Windows Server 2016 / Windows Server 2019 / Windows Server 2022:** Valitse **Aloita** > **Brother P-touch** > **P-touch Library**.
	- **Windows 8,1 / Windows Server 2012 / Windows Server 2012 R2:** Napsauta **P-touch Library** -kuvaketta **Sovellukset**-näytössä.

#### Pääikkuna tulee näyttöön.

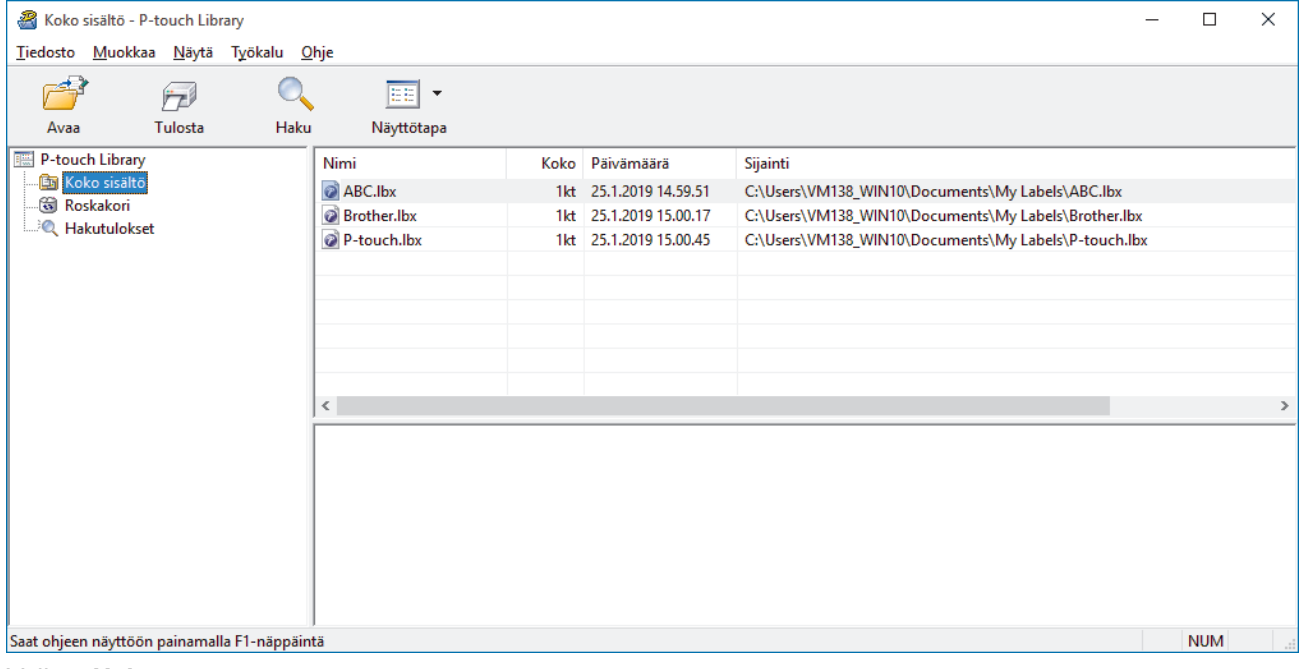

### 2. Valitse **Haku**.

#### **Haku**-valintaikkuna avautuu.

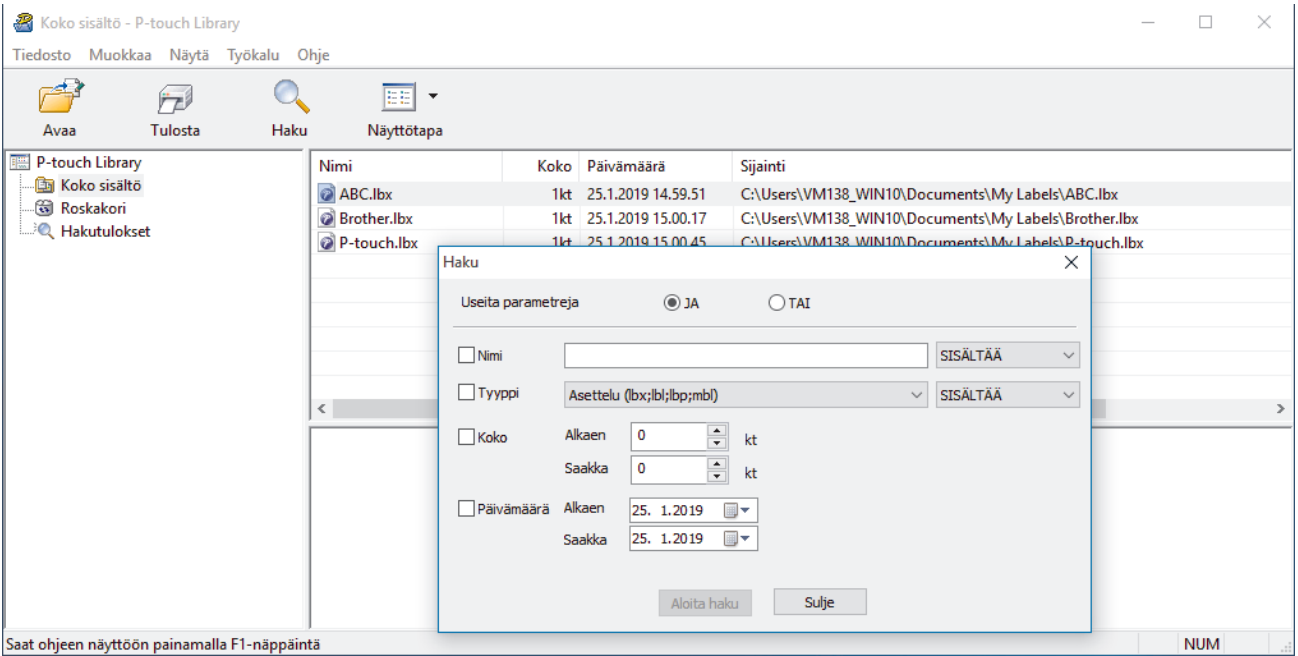

3. Määritä hakuehdot.

Seuraavat hakuehdot ovat käytettävissä:

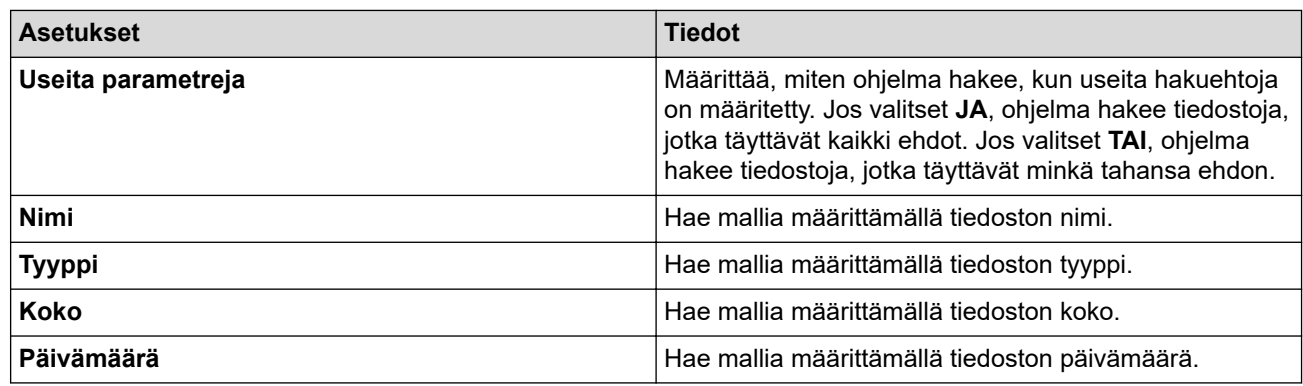

### 4. Valitse **Aloita haku**.

Haku alkaa, ja hakutulokset tulevat näyttöön.

5. Sulje **Haku**-valintaikkuna.

Vahvista haun tulokset valitsemalla kansionäkymässä **Hakutulokset**.

 $\mathscr{Q}$ Voit rekisteröidä malleja P-touch Libraryyn vetämällä ja pudottamalla niitä **Koko sisältö**-kansioon tai kansioluetteloon.

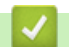

## **Aiheeseen liittyviä tietoja**

• [Mallien tallentaminen ja hallitseminen \(P-touch Library\)](#page-91-0)

### <span id="page-96-0"></span>▲ [Koti](#page-1-0) > Verkko

# **Verkko**

**Vastaavat mallit**: PJ-883

- [Tärkeitä turvallisuuteen liittyviä tietoja](#page-97-0)
- [Langattomat verkkoasetukset](#page-98-0)
- [Brother-hallintatyökalut](#page-102-0)

<span id="page-97-0"></span> [Koti](#page-1-0) > [Verkko](#page-96-0) > Tärkeitä turvallisuuteen liittyviä tietoja

## **Tärkeitä turvallisuuteen liittyviä tietoja**

**Vastaavat mallit**: PJ-883

- Tämän laitteen asetusten hallinnan oletussalasana sijaitsee akkukotelossa, ja siihen on merkitty "**Pwd**". Suosittelemme, että vaihdat oletussalasanan välittömästi, jotta voit suojata laitettasi luvattomalta käytöltä.
- Kun yhdistät laitteen ulkopuoliseen verkkoon, kuten Internetiin, varmista, että verkkoympäristösi on suojattu erillisellä palomuurilla tai muulla menetelmällä, jotta estetään puutteellisten asetusten tai haitallisten kolmansien osapuolten luvattoman käytön aiheuttamat tietovuodot.
- Jos läheltä löytyy signaali, langattoman lähiverkon avulla voit muodostaa vapaasti lähiverkkoyhteyden. Jos suojausasetuksia ei ole kuitenkaan määritetty oikein, pahantahtoinen kolmas osapuoli voi siepata signaalin, mistä voivat seurata mahdollisesti seuraavat ongelmat:
	- henkilökohtaisten tai luottamuksellisten tietojen varastaminen
	- tietojen asiaton lähetys osapuolille, jotka teeskentelevät olevansa tiettyjä henkilöitä
	- siepatun jäljennetyn viestintäsisällön levittäminen.

### **Aiheeseen liittyviä tietoja**

• [Verkko](#page-96-0)

<span id="page-98-0"></span> [Koti](#page-1-0) > [Verkko](#page-96-0) > Langattomat verkkoasetukset

# **Langattomat verkkoasetukset**

### **Vastaavat mallit**: PJ-883

- [Käytä langatonta verkkoa](#page-99-0)
- [Wi-Fin ottaminen käyttöön tai poistaminen käytöstä](#page-101-0)

<span id="page-99-0"></span> [Koti](#page-1-0) > [Verkko](#page-96-0) > [Langattomat verkkoasetukset](#page-98-0) > Käytä langatonta verkkoa

# **Käytä langatonta verkkoa**

**Vastaavat mallit**: PJ-883

• [Ennen laitteen määrittämistä langattomaan verkkoon](#page-100-0)

<span id="page-100-0"></span> [Koti](#page-1-0) > [Verkko](#page-96-0) > [Langattomat verkkoasetukset](#page-98-0) > [Käytä langatonta verkkoa](#page-99-0) > Ennen laitteen määrittämistä langattomaan verkkoon

# **Ennen laitteen määrittämistä langattomaan verkkoon**

#### **Vastaavat mallit**: PJ-883

Varmista seuraavat seikat, ennen kuin yrität määrittää langattoman verkon:

- Jos käytät yrityksen langatonta verkkoa, sinun on tiedettävä käyttäjätunnus ja salasana.
- Parhaat tulokset normaalissa asiakirjojen päivittäisessä tulostuksessa saadaan, kun laite sijoitetaan mahdollisimman lähelle langattoman lähiverkon tukiasemaa/reititintä ja kun laitteen ja tukiaseman välillä on mahdollisimman vähän esteitä. Näiden kahden laitteen välissä olevat suuret esineet ja seinät sekä muiden sähkölaitteiden aiheuttamat häiriöt voivat vaikuttaa asiakirjojesi tiedonsiirron nopeuteen.

Näiden tekijöiden takia langaton yhteys ei ole välttämättä paras vaihtoehto kaikentyyppisiä asiakirjoja ja sovelluksia varten.

- Jos läheltä löytyy signaali, langattoman lähiverkon avulla voit muodostaa vapaasti lähiverkkoyhteyden. Jos suojausasetuksia ei ole kuitenkaan määritetty oikein, pahantahtoinen kolmas osapuoli voi siepata signaalin, mistä voivat seurata mahdollisesti seuraavat ongelmat:
	- henkilökohtaisten tai luottamuksellisten tietojen varastaminen
	- tietojen asiaton lähetys osapuolille, jotka teeskentelevät olevansa tiettyjä henkilöitä
	- siepatun jäljennetyn viestintäsisällön levittäminen.

Varmista, että tiedät langattoman reitittimen/tukiaseman verkon nimen (SSID) ja verkkoavaimen (salasanan). Jos et löydä näitä tietoja, ota yhteys langattoman reitittimen/tukiaseman valmistajaan, järjestelmänvalvojaasi tai internetpalveluntarjoajaan. Brother-laite ei voi antaa näitä tietoja.

### **Aiheeseen liittyviä tietoja**

• [Käytä langatonta verkkoa](#page-99-0)

<span id="page-101-0"></span> [Koti](#page-1-0) > [Verkko](#page-96-0) > [Langattomat verkkoasetukset](#page-98-0) > Wi-Fin ottaminen käyttöön tai poistaminen käytöstä

# **Wi-Fin ottaminen käyttöön tai poistaminen käytöstä**

#### **Vastaavat mallit**: PJ-883

Ota Wi-Fi tai Bluetooth ja Wi-Fi käyttöön tai poista ne käytöstä noudattamalla seuraavia ohjeita:

Ota tulostimen Wi-Fi-toiminto käyttöön tai poista se käytöstä painamalla Bluetooth ja Wi-Fi -painiketta  $( \cdot, \cdot )$ .

Kun Wi-Fi-toiminto on käytössä, Bluetooth ja Wi-Fi -merkkivalo  $(\ell_1)$ ) palaa tai vilkkuu vihreänä  $\ell_1$  / $\in$  tai sinivihreänä  $\bigcirc$  /  $\bigcirc$  .

Jos Bluetooth ja Wi-Fi -merkkivalo  $(\ell_1)$ ) vilkkuu sinisenä - $\bullet$ -, paina Bluetooth ja Wi-Fi -painiketta  $(\ell_1)$ ) ja pidä sitä painettuna noin kolmen sekunnin ajan. Vilkkuva väri muuttuu joka kerta, kun Bluetooth ja Wi-Fi -painiketta ( $'$ ( $'$ )) painetaan. Paina Bluetooth ja Wi-Fi -painiketta  $(k_1)$ ) kolmen sekunnin ajan yhteystilojen välillä vaihtamiseksi.

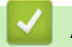

### **Aiheeseen liittyviä tietoja**

• [Langattomat verkkoasetukset](#page-98-0)

<span id="page-102-0"></span> [Koti](#page-1-0) > [Verkko](#page-96-0) > Brother-hallintatyökalut

# **Brother-hallintatyökalut**

**Vastaavat mallit**: PJ-883

Määritä Brother-laitteen verkkoasetukset käyttämällä Brother-hallintatyökaluja.

Siirry mallisi **Ladattavat tiedostot** -sivulle osoitteessa [support.brother.com,](https://support.brother.com/) jotta voit ladata työkalut palvelimesta.

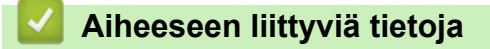

• [Verkko](#page-96-0)

<span id="page-103-0"></span>▲ [Koti](#page-1-0) > Suojaus

# **Suojaus**

**Vastaavat mallit**: PJ-883

- [Ennen verkkosuojaustoimintojen käyttöä](#page-104-0)
- [Varmenteiden määritys laitteen suojaukselle](#page-105-0)
- [SSL/TLS:n käyttö](#page-120-0)
- [SNMPv3:n käyttö](#page-131-0)
- [IEEE 802.1x -todennuksen käyttäminen langattomassa verkossa](#page-134-0)

<span id="page-104-0"></span> [Koti](#page-1-0) > [Suojaus](#page-103-0) > Ennen verkkosuojaustoimintojen käyttöä

# **Ennen verkkosuojaustoimintojen käyttöä**

**Vastaavat mallit**: PJ-883

Laitteessa käytetään joitakin uusimmista käytettävissä olevista verkkosuojaus- ja salausprotokollista. Nämä verkkotoiminnot voidaan yhdistää yleisiin verkkosuojaustoimintoihin. Ne auttavat tietojen suojauksessa ja laitteen luvattoman käytön estämisessä.

Suosittelemme, että poistat Telnet-, FTP- ja TFTP-protokollat käytöstä. Laitteen käyttäminen näiden protokollien avulla ei ole suojattua.

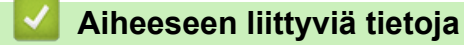

• [Suojaus](#page-103-0)

Ø

<span id="page-105-0"></span> [Koti](#page-1-0) > [Suojaus](#page-103-0) > Varmenteiden määritys laitteen suojaukselle

## **Varmenteiden määritys laitteen suojaukselle**

#### **Vastaavat mallit**: PJ-883

Verkotetun laitteen turvallista hallintaa varten SSL/TLS:n avulla on määritettävä varmenne. Varmenteen määritykseen on käytettävä WWW-pohjaista hallintaa.

- [Tuetut suojausvarmenteiden ominaisuudet](#page-106-0)
- [Varmenteen luominen ja asentaminen](#page-107-0)
- [Itseallekirjoitetun varmenteen luominen](#page-108-0)
- [Varmenteen allekirjoituspyynnön \(CSR\) luonti ja varmentajan \(CA\) varmenteen](#page-109-0) [asentaminen](#page-109-0)
- [Varmenteen ja yksityisen avaimen tuominen ja vieminen](#page-113-0)
- [CA-varmenteen tuonti ja vienti](#page-116-0)
- [Useiden varmenteiden hallinta](#page-119-0)

<span id="page-106-0"></span> [Koti](#page-1-0) > [Suojaus](#page-103-0) > [Varmenteiden määritys laitteen suojaukselle](#page-105-0) > Tuetut suojausvarmenteiden ominaisuudet

## **Tuetut suojausvarmenteiden ominaisuudet**

#### **Vastaavat mallit**: PJ-883

Laitteesi tukee useiden suojausvarmenteiden käyttöä, mikä mahdollistaa suojatun hallinnan, todennuksen ja tiedonsiirron laitteen kanssa. Laitteessa voidaan käyttää seuraavia suojausvarmenteen ominaisuuksia:

- SSL/TLS-tiedonsiirto
- IEEE 802.1x -todennus

Laitteesi tukee seuraavaa:

• Esiasennettu varmenne

Laitteessa on esiasennettu itseallekirjoitettu varmenne. Tämän varmenteen avulla voit käyttää SSL/TLStiedonsiirtoa luomatta tai asentamatta eri varmennetta.

Esiasennettu itseallekirjoitettu varmenne suojaa tiedonsiirtoasi tiettyyn pisteeseen asti. Suosittelemme käyttämään luotettavan organisaation julkaisemaa varmennetta paremman turvallisuuden varmistamiseksi.

• Itseallekirjoitettu varmenne

Tämä tulostuspalvelin myöntää oman varmenteensa. Tämän varmenteen avulla voit käyttää kätevästi SSL/ TLS-tiedonsiirtoa luomatta tai asentamatta eri CA-varmennetta.

• Varmentajan (CA) myöntämä varmenne

CA:lta saadun varmenteen asennukseen on olemassa kaksi tapaa. Jos sinulla on jo CA-varmenne tai jos haluat käyttää ulkopuolista luotettavaa CA:ta:

- Kun käytetään varmennepyyntöä (CSR) tästä tulostuspalvelimesta.
- Kun tuodaan varmenne ja yksityinen avain.
- Varmentajan (CA) varmenne

Kun halutaan käyttää CA-varmennetta, joka tunnistaa itse varmentajan (CA) ja jolla on oma yksityisavain, kyseinen CA-varmenne on tuotava CA:lta ennen verkon suojausominaisuuksien määrittämistä.

- Jos aiot käyttää SSL/TLS-tiedonsiirtoa, suosittelemme ottamaan yhteyttä ensin järjestelmänvalvojaan.
- Kun palautat tulostuspalvelimen takaisin tehdasasetuksiin, asennettu varmenne ja yksityinen avain poistetaan. Jos haluat säilyttää saman varmenteen ja yksityisen avaimen tulostuspalvelimen palautuksen jälkeen, vie ne ennen palauttamista ja asenna ne uudelleen.

### **Aiheeseen liittyviä tietoja**

• [Varmenteiden määritys laitteen suojaukselle](#page-105-0)

<span id="page-107-0"></span> [Koti](#page-1-0) > [Suojaus](#page-103-0) > [Varmenteiden määritys laitteen suojaukselle](#page-105-0) > Varmenteen luominen ja asentaminen

## **Varmenteen luominen ja asentaminen**

#### **Vastaavat mallit**: PJ-883

Varmenteita on kahdentyyppisiä: itseallekirjoitettu varmenne tai CA:n myöntämä varmenne.

### **Vaihtoehto 1**

### **Itseallekirjoitettu varmenne**

- 1. Luo itseallekirjoitettu varmenne WWW-pohjaisella hallinnalla.
- 2. Asenna itseallekirjoitettu varmenne tietokoneeseesi.

### **Vaihtoehto 2**

### **CA:n myöntämä varmenne**

- 1. Luo CSR-pyyntö WWW-pohjaisen hallinnan avulla.
- 2. Asenna CA:n myöntämä varmenne Brother-laitteeseen WWW-pohjaisen hallinnan avulla.
- 3. Asenna varmenne tietokoneeseesi.

### **Aiheeseen liittyviä tietoja**

• [Varmenteiden määritys laitteen suojaukselle](#page-105-0)
[Koti](#page-1-0) > [Suojaus](#page-103-0) > [Varmenteiden määritys laitteen suojaukselle](#page-105-0) > Itseallekirjoitetun varmenteen luominen

## **Itseallekirjoitetun varmenteen luominen**

**Vastaavat mallit**: PJ-883

- 1. Käynnistä WWW-selain.
- 2. Kirjoita selaimen osoiteriville "https://laitteen IP-osoite".

Esimerkki:

https://192.168.1.2

Jos käytät toimialueen nimijärjestelmää (Domain Name System, DNS) tai otat käyttöön NetBIOS-nimen, voit syöttää IP-osoitteen sijasta laitteen verkkonimen, kuten "JaettuTulostin".

esim.

https://SharedPrinter

Jos otat käyttöön NetBIOS-nimen, voit käyttää myös solmun nimeä.

esim.

Ø

https://brnxxxxxxxxxxxx

3. Kirjoita tarvittaessa salasana **Login (Sisäänkirjaus)**-kenttään ja napsauta sitten **Login (Sisäänkirjaus)**.

Tämän laitteen asetusten hallinnan oletussalasana sijaitsee akkukotelossa, ja siihen on merkitty "**Pwd**".

4. Mene siirtymisvalikkoon ja napsauta sitten **Network (Verkko)** > **Security (Suojaus)** > **Certificate (Sertifikaatti)**.

Aloita kohdasta  $\equiv$ , jos siirtymisvalikkoa ei näy näytön vasemmalla puolella.

- 5. Napsauta **Create Self-Signed Certificate (Luo itseallekirjoitettu varmenne)**.
- 6. Syötä **Common Name (Yleinen nimi)** ja **Valid Date (Kelvollinen päivämäärä)**.
	- **Common Name (Yleinen nimi)** -pituus on alle 64 tavua. Kirjoita tunniste, kuten IP-osoite tai solmun tai toimialueen nimi, kun muodostat laitteeseen SSL/TLS-yhteyden. Solmun nimi on oletusarvoisesti näkyvissä.
	- Näkyviin tulee varoitus, jos käytät IPPS- tai HTTPS-protokollaa ja kirjoitat URL-kenttään eri nimen kuin kohtaan **Common Name (Yleinen nimi)**, jota käytettiin itse allekirjoitetussa varmenteessa.
- 7. Valitse laitteesi **Public Key Algorithm (Julkisen avaimen algoritmi)** -pudotusluettelosta. Oletusasetus on **RSA(2048bit) (RSA(2048-bittinen))**.
- 8. Valitse laitteesi **Digest Algorithm (Käsittelyalgoritmi)** -pudotusluettelosta. Oletusasetus on **SHA256**.
- 9. Napsauta **Submit (Lähetä)**.

## **Aiheeseen liittyviä tietoja**

• [Varmenteiden määritys laitteen suojaukselle](#page-105-0)

<span id="page-109-0"></span> [Koti](#page-1-0) > [Suojaus](#page-103-0) > [Varmenteiden määritys laitteen suojaukselle](#page-105-0) > Varmenteen allekirjoituspyynnön (CSR) luonti ja varmentajan (CA) varmenteen asentaminen

## **Varmenteen allekirjoituspyynnön (CSR) luonti ja varmentajan (CA) varmenteen asentaminen**

### **Vastaavat mallit**: PJ-883

Jos sinulla on varmenne ulkoiselta luotetulta varmentajalta (CA), voit tallentaa varmenteen ja yksityisen avaimen laitteeseen ja hallita niitä tuomalla ja viemällä. Jos sinulla ei ole ulkoiselta, luotetulta varmentajalta (CA) saatua varmennetta, luo varmenteen allekirjoituspyyntö (CSR), lähetä se CA:lle todentamista varten ja asenna saamasi varmenne tietokoneeseesi.

- [CSR:n luominen](#page-110-0)
- [Varmenteen asentaminen laitteeseen](#page-112-0)

<span id="page-110-0"></span> [Koti](#page-1-0) > [Suojaus](#page-103-0) > [Varmenteiden määritys laitteen suojaukselle](#page-105-0) > [Varmenteen allekirjoituspyynnön \(CSR\)](#page-109-0) [luonti ja varmentajan \(CA\) varmenteen asentaminen](#page-109-0) > CSR:n luominen

## **CSR:n luominen**

### **Vastaavat mallit**: PJ-883

CSR (Certificate Signing Request) on CA:lle lähetetty pyyntö varmenteen sisältämien valtuuksien todentamiseksi.

On suositeltavaa asentaa CA:n päävarmenne tietokoneeseen ennen CSR:n luomista.

- 1. Käynnistä WWW-selain.
- 2. Kirjoita selaimen osoiteriville "https://laitteen IP-osoite".

Esimerkki: https://192.168.1.2

> Jos käytät toimialueen nimijärjestelmää (Domain Name System, DNS) tai otat käyttöön NetBIOS-nimen, voit syöttää IP-osoitteen sijasta laitteen verkkonimen, kuten "JaettuTulostin".

esim.

https://SharedPrinter

Jos otat käyttöön NetBIOS-nimen, voit käyttää myös solmun nimeä.

esim.

https://brnxxxxxxxxxxxx

3. Kirjoita tarvittaessa salasana **Login (Sisäänkirjaus)**-kenttään ja napsauta sitten **Login (Sisäänkirjaus)**.

Tämän laitteen asetusten hallinnan oletussalasana sijaitsee akkukotelossa, ja siihen on merkitty "**Pwd**".

4. Mene siirtymisvalikkoon ja napsauta sitten **Network (Verkko)** > **Security (Suojaus)** > **Certificate (Sertifikaatti)**.

Aloita kohdasta  $\equiv$ , jos siirtymisvalikkoa ei näy näytön vasemmalla puolella.

- 5. Valitse **Create CSR (Luo varmennepyyntö)**.
- 6. Kirjoita **Common Name (Yleinen nimi)** (pakollinen) ja lisää muita tietoja liittyen kohteeseen **Organization (Organisaatio)** (valinnainen).

• Yrityksesi tiedot vaaditaan, jotta CA voi varmistaa henkilöllisyytesi ja todistaa sen ulkopuolisille.

- Kohteen **Common Name (Yleinen nimi)** pituuden on oltava alle 64 tavua. Kirjoita tunniste, kuten IPosoite tai solmun tai toimialueen nimi, jota käytetään, kun käytät tätä tulostinta SSL/TLS-yhteyden välityksellä. Solmun nimi on oletusarvoisesti näkyvissä. **Common Name (Yleinen nimi)** on määritettävä.
- Näkyviin tulee varoitus, jos kirjoitat URL-kenttään eri nimen kuin varmenteessa käytetty yleinen nimi.
- Kohteiden **Organization (Organisaatio)**, **Organization Unit (Organisaatioyksikkö)**, **City/Locality (Kaupunki/paikkakunta)** ja **State/Province (Osavaltio/provinssi)** pituuksien on oltava alle 64 tavua.
- Kohteen **Country/Region (Maa/alue)** on oltava kaksimerkkinen, ISO 3166 -standardin mukainen maakoodi.
- Jos määrität X.509v3-varmenteen laajennusta, valitse **Configure extended partition (Määritä laajennettu osio)**-valintaruutu ja valitse sitten **Auto (Register IPv4) (Automaattinen (Rekisteri IPv4))** tai **Manual (Manuaalinen)**.
- 7. Valitse laitteesi **Public Key Algorithm (Julkisen avaimen algoritmi)** pudotusluettelosta. Oletusasetus on **RSA(2048bit) (RSA(2048-bittinen))**.
- 8. Valitse laitteesi **Digest Algorithm (Käsittelyalgoritmi)** pudotusluettelosta. Oletusasetus on **SHA256**.
- 9. Valitse **Submit (Lähetä)**.

CSR tulee näyttöön. Tallenna CSR tiedostona tai kopioi ja liitä se CA:n CSR-verkkolomakkeeseen.

## 10. Napsauta **Tallenna**.

Ø

• Noudata CA:n käytäntöä, kun lähetät CSR:n CA:llesi.

• Jos käytät käyttöjärjestelmän Windows Server 2012 / 2012 R2 / 2016 / 2019 / 2022 yritysvarmenteiden päämyöntäjää, on suositeltavaa käyttää WWW-palvelimen vaihtoehtoa varmenteen mallille asiakasvarmenteen turvalliseen luomiseen. Jos olet luomassa asiakasvarmennetta IEEE 802.1x ympäristöön EAP-TLS-todennuksen kanssa, suosittelemme varmenteen malliksi Käyttäjää.

Jos haluat lisätietoja, käy osoitteessa [support.brother.com,](https://support.brother.com/) jotta näet mallisi **Usein kysytyt kysymykset ja vianmääritys** -sivun.

Hae merkkijonoa "SSL".

## **Aiheeseen liittyviä tietoja**

• [Varmenteen allekirjoituspyynnön \(CSR\) luonti ja varmentajan \(CA\) varmenteen asentaminen](#page-109-0)

<span id="page-112-0"></span> [Koti](#page-1-0) > [Suojaus](#page-103-0) > [Varmenteiden määritys laitteen suojaukselle](#page-105-0) > [Varmenteen allekirjoituspyynnön \(CSR\)](#page-109-0) [luonti ja varmentajan \(CA\) varmenteen asentaminen](#page-109-0) > Varmenteen asentaminen laitteeseen

## **Varmenteen asentaminen laitteeseen**

**Vastaavat mallit**: PJ-883

Kun saat varmenteen CA:lta, asenna se tulostuspalvelimelle seuraavien ohjeiden mukaan:

Vain tämän laitteen CSR:llä hankittu varmenne voidaan asentaa laitteeseen. Varmista ennen toisen CSR:n luomista, että varmenne on asennettu. Luo toinen CSR asennettuasi varmenteen laitteeseen. Muussa tapauksessa ennen asennusta luomasi CSR ei ole kelvollinen.

1. Käynnistä WWW-selain.

2. Kirjoita selaimen osoiteriville "https://laitteen IP-osoite".

Esimerkki:

https://192.168.1.2

Jos käytät toimialueen nimijärjestelmää (Domain Name System, DNS) tai otat käyttöön NetBIOS-nimen, voit syöttää IP-osoitteen sijasta laitteen verkkonimen, kuten "JaettuTulostin".

esim.

https://SharedPrinter

Jos otat käyttöön NetBIOS-nimen, voit käyttää myös solmun nimeä.

esim.

https://brnxxxxxxxxxxxx

3. Kirjoita tarvittaessa salasana **Login (Sisäänkirjaus)**-kenttään ja napsauta sitten **Login (Sisäänkirjaus)**.

Tämän laitteen asetusten hallinnan oletussalasana sijaitsee akkukotelossa, ja siihen on merkitty "**Pwd**".

4. Mene siirtymisvalikkoon ja napsauta sitten **Network (Verkko)** > **Security (Suojaus)** > **Certificate (Sertifikaatti)**.

Aloita kohdasta  $\equiv$ , jos siirtymisvalikkoa ei näy näytön vasemmalla puolella.

- 5. Napsauta **Install Certificate (Asenna varmenne)**.
- 6. Selaa tiedostoon, joka sisältää CA:n myöntämän varmenteen, ja napsauta **Submit (Lähetä)**.

Varmenne on nyt luotu ja tallennettu laitteen muistiin.

SSL/TLS-yhteyden käyttäminen edellyttää, että CA:lta saatu päävarmenne on tallennettu tietokoneeseesi. Ota yhteys verkon valvojaan.

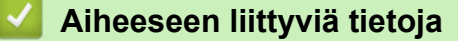

• [Varmenteen allekirjoituspyynnön \(CSR\) luonti ja varmentajan \(CA\) varmenteen asentaminen](#page-109-0)

<span id="page-113-0"></span> [Koti](#page-1-0) > [Suojaus](#page-103-0) > [Varmenteiden määritys laitteen suojaukselle](#page-105-0) > Varmenteen ja yksityisen avaimen tuominen ja vieminen

# **Varmenteen ja yksityisen avaimen tuominen ja vieminen**

### **Vastaavat mallit**: PJ-883

Voit tallentaa varmenteen ja yksityisen avaimen laitteeseen ja hallita niitä tuomalla ja viemällä.

- [Varmenteen ja yksityisen avaimen tuominen](#page-114-0)
- [Varmenteen ja yksityisen avaimen vieminen](#page-115-0)

<span id="page-114-0"></span> [Koti](#page-1-0) > [Suojaus](#page-103-0) > [Varmenteiden määritys laitteen suojaukselle](#page-105-0) > [Varmenteen ja yksityisen avaimen](#page-113-0) [tuominen ja vieminen](#page-113-0) > Varmenteen ja yksityisen avaimen tuominen

## **Varmenteen ja yksityisen avaimen tuominen**

#### **Vastaavat mallit**: PJ-883

- 1. Käynnistä WWW-selain.
- 2. Kirjoita selaimen osoiteriville "https://laitteen IP-osoite".
	- Esimerkki:

https://192.168.1.2

Jos käytät toimialueen nimijärjestelmää (Domain Name System, DNS) tai otat käyttöön NetBIOS-nimen, voit syöttää IP-osoitteen sijasta laitteen verkkonimen, kuten "JaettuTulostin".

esim.

https://SharedPrinter

Jos otat käyttöön NetBIOS-nimen, voit käyttää myös solmun nimeä.

esim.

Ø

https://brnxxxxxxxxxxxx

3. Kirjoita tarvittaessa salasana **Login (Sisäänkirjaus)**-kenttään ja napsauta sitten **Login (Sisäänkirjaus)**.

Tämän laitteen asetusten hallinnan oletussalasana sijaitsee akkukotelossa, ja siihen on merkitty "**Pwd**".

4. Mene siirtymisvalikkoon ja napsauta sitten **Network (Verkko)** > **Security (Suojaus)** > **Certificate (Sertifikaatti)**.

Aloita kohdasta  $\equiv$ , jos siirtymisvalikkoa ei näy näytön vasemmalla puolella.

- 5. Napsauta **Import Certificate and Private Key (Tuo CA-varmenne ja yksityinen avain)**.
- 6. Selaa tuotavaan tiedostoon.
- 7. Kirjoita salasana, jos tiedosto on salattu, ja valitse sitten **Submit (Lähetä)**.

Varmenne ja yksityinen avain on tuotu laitteeseesi.

### **Aiheeseen liittyviä tietoja**

• [Varmenteen ja yksityisen avaimen tuominen ja vieminen](#page-113-0)

<span id="page-115-0"></span> [Koti](#page-1-0) > [Suojaus](#page-103-0) > [Varmenteiden määritys laitteen suojaukselle](#page-105-0) > [Varmenteen ja yksityisen avaimen](#page-113-0) [tuominen ja vieminen](#page-113-0) > Varmenteen ja yksityisen avaimen vieminen

## **Varmenteen ja yksityisen avaimen vieminen**

#### **Vastaavat mallit**: PJ-883

- 1. Käynnistä WWW-selain.
- 2. Kirjoita selaimen osoiteriville "https://laitteen IP-osoite".
	- Esimerkki:

https://192.168.1.2

Jos käytät toimialueen nimijärjestelmää (Domain Name System, DNS) tai otat käyttöön NetBIOS-nimen, voit syöttää IP-osoitteen sijasta laitteen verkkonimen, kuten "JaettuTulostin".

esim.

https://SharedPrinter

Jos otat käyttöön NetBIOS-nimen, voit käyttää myös solmun nimeä.

esim.

b

https://brnxxxxxxxxxxxx

3. Kirjoita tarvittaessa salasana **Login (Sisäänkirjaus)**-kenttään ja napsauta sitten **Login (Sisäänkirjaus)**.

Tämän laitteen asetusten hallinnan oletussalasana sijaitsee akkukotelossa, ja siihen on merkitty "**Pwd**".

4. Mene siirtymisvalikkoon ja napsauta sitten **Network (Verkko)** > **Security (Suojaus)** > **Certificate (Sertifikaatti)**.

Aloita kohdasta  $\equiv$ , jos siirtymisvalikkoa ei näy näytön vasemmalla puolella.

- 5. Napsauta **Export (Vienti)**, joka näkyy **Certificate List (Varmenneluettelo)**in kanssa.
- 6. Kirjoita salasana, jos haluat salata tiedoston. Jos salasanaa ei kirjoiteta, tiedostoa ei salata.
- 7. Vahvista salasana kirjoittamalla se uudelleen ja valitse sitten **Submit (Lähetä)**.
- 8. Napsauta **Tallenna**.

Varmenne ja yksityinen avain viedään tietokoneeseesi.

Voit myös tuoda varmenteen tietokoneeseen.

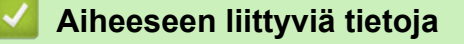

• [Varmenteen ja yksityisen avaimen tuominen ja vieminen](#page-113-0)

<span id="page-116-0"></span> [Koti](#page-1-0) > [Suojaus](#page-103-0) > [Varmenteiden määritys laitteen suojaukselle](#page-105-0) > CA-varmenteen tuonti ja vienti

## **CA-varmenteen tuonti ja vienti**

### **Vastaavat mallit**: PJ-883

Voit tuoda ja tallentaa CA-varmenteita Brother-laitteeseesi ja viedä niitä laitteestasi.

- [CA-varmenteen tuonti](#page-117-0)
- [CA-varmenteen vienti](#page-118-0)

<span id="page-117-0"></span> [Koti](#page-1-0) > [Suojaus](#page-103-0) > [Varmenteiden määritys laitteen suojaukselle](#page-105-0) > [CA-varmenteen tuonti ja vienti](#page-116-0) > CAvarmenteen tuonti

## **CA-varmenteen tuonti**

#### **Vastaavat mallit**: PJ-883

- 1. Käynnistä WWW-selain.
- 2. Kirjoita selaimen osoiteriville "https://laitteen IP-osoite".
	- Esimerkki:

https://192.168.1.2

Jos käytät toimialueen nimijärjestelmää (Domain Name System, DNS) tai otat käyttöön NetBIOS-nimen, voit syöttää IP-osoitteen sijasta laitteen verkkonimen, kuten "JaettuTulostin".

esim.

https://SharedPrinter

Jos otat käyttöön NetBIOS-nimen, voit käyttää myös solmun nimeä.

esim.

https://brnxxxxxxxxxxxx

3. Kirjoita tarvittaessa salasana **Login (Sisäänkirjaus)**-kenttään ja napsauta sitten **Login (Sisäänkirjaus)**.

Tämän laitteen asetusten hallinnan oletussalasana sijaitsee akkukotelossa, ja siihen on merkitty "**Pwd**".

4. Siirry siirtymisvalikkoon ja napsauta sitten **Network (Verkko)** > **Security (Suojaus)** > **CA Certificate (CAvarmenne)**.

Ø Aloita kohdasta  $\equiv$ , jos siirtymisvalikkoa ei näy näytön vasemmalla puolella.

### 5. Napsauta **Import CA Certificate (Tuo CA-varmenne)**.

- 6. Selaa tuotavaan tiedostoon.
- 7. Napsauta **Submit (Lähetä)**.

### **Aiheeseen liittyviä tietoja**

• [CA-varmenteen tuonti ja vienti](#page-116-0)

<span id="page-118-0"></span> [Koti](#page-1-0) > [Suojaus](#page-103-0) > [Varmenteiden määritys laitteen suojaukselle](#page-105-0) > [CA-varmenteen tuonti ja vienti](#page-116-0) > CAvarmenteen vienti

## **CA-varmenteen vienti**

#### **Vastaavat mallit**: PJ-883

- 1. Käynnistä WWW-selain.
- 2. Kirjoita selaimen osoiteriville "https://laitteen IP-osoite".
	- Esimerkki:

https://192.168.1.2

Jos käytät toimialueen nimijärjestelmää (Domain Name System, DNS) tai otat käyttöön NetBIOS-nimen, voit syöttää IP-osoitteen sijasta laitteen verkkonimen, kuten "JaettuTulostin".

esim.

https://SharedPrinter

Jos otat käyttöön NetBIOS-nimen, voit käyttää myös solmun nimeä.

esim.

https://brnxxxxxxxxxxxx

3. Kirjoita tarvittaessa salasana **Login (Sisäänkirjaus)**-kenttään ja napsauta sitten **Login (Sisäänkirjaus)**.

Tämän laitteen asetusten hallinnan oletussalasana sijaitsee akkukotelossa, ja siihen on merkitty "**Pwd**".

4. Siirry siirtymisvalikkoon ja napsauta sitten **Network (Verkko)** > **Security (Suojaus)** > **CA Certificate (CAvarmenne)**.

Ø Aloita kohdasta  $\equiv$ , jos siirtymisvalikkoa ei näy näytön vasemmalla puolella.

- 5. Valitse vietävä varmenne ja napsauta **Export (Vienti)**.
- 6. Napsauta **Submit (Lähetä)**.
- 7. Valitse **V** kohdan **Tallenna** vieressä ja valitse sitten sijainti, johon haluat tallentaa tiedoston.

### **Aiheeseen liittyviä tietoja**

• [CA-varmenteen tuonti ja vienti](#page-116-0)

 [Koti](#page-1-0) > [Suojaus](#page-103-0) > [Varmenteiden määritys laitteen suojaukselle](#page-105-0) > Useiden varmenteiden hallinta

## **Useiden varmenteiden hallinta**

### **Vastaavat mallit**: PJ-883

Ø

Useiden varmenteiden ominaisuuden avulla voit hallita kutakin laitteeseen asennettua varmennetta WWWpohjaisen hallinnan avulla. Voit siirtyä WWW-pohjaisessa hallinnassa **Certificate (Sertifikaatti)** tai **CA Certificate (CA-varmenne)** -näyttöön, kun haluat tarkastella varmenteen sisältöä tai poistaa tai viedä varmenteita.

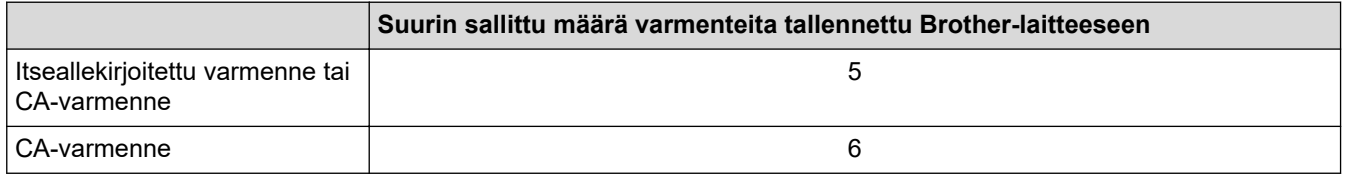

Suosittelemme tallentamaan varmenteita vähemmän kuin mikä on sallittu määrä, jolloin yksi tyhjä paikka jää varmenteen vanhenemisen varalle. Kun varmenne vanhenee, tuo uusi varmenne varattuun paikkaan ja poista sitten vanhentunut varmenne. Näin varmistat, että sinulla on aina voimassaoleva varmenne.

Kun käytössä on HTTPS/IPPS tai IEEE 802.1x, sinun on valittava käytettävä varmenne.

## **Aiheeseen liittyviä tietoja**

• [Varmenteiden määritys laitteen suojaukselle](#page-105-0)

<span id="page-120-0"></span> [Koti](#page-1-0) > [Suojaus](#page-103-0) > SSL/TLS:n käyttö

# **SSL/TLS:n käyttö**

## **Vastaavat mallit**: PJ-883

- [Johdanto SSL/TLS-salausprotokollaan](#page-121-0)
- [Verkkolaitteen turvallinen hallinta SSL/TLS:n avulla](#page-124-0)
- [Asiakirjojen SSL/TLS-suojattu tulostus](#page-129-0)

<span id="page-121-0"></span> [Koti](#page-1-0) > [Suojaus](#page-103-0) > [SSL/TLS:n käyttö](#page-120-0) > Johdanto SSL/TLS-salausprotokollaan

## **Johdanto SSL/TLS-salausprotokollaan**

**Vastaavat mallit**: PJ-883

Secure Socket Layer (SSL) tai Transport Layer Security (TLS) on tehokas menetelmä paikallis- tai suuralueverkon (LAN tai WAN) kautta lähetettyjen tietojen suojaamiseen. SSL/TLS salaa verkossa lähetetyt tiedot. Jos joku yrittää siepata verkosta esim. tulostustyön, hän ei pysty lukemaan tietoja, koska ne on salattu. SSL/TLS toimii muiden suojaominaisuuksien, kuten WPA-avainten palomuurien kanssa.

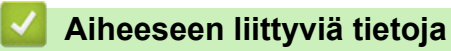

- [SSL/TLS:n käyttö](#page-120-0)
	- [SSL/TLS:n historia lyhyesti](#page-122-0)
	- [SSL/TLS-salausprotokollan edut](#page-123-0)

<span id="page-122-0"></span> [Koti](#page-1-0) > [Suojaus](#page-103-0) > [SSL/TLS:n käyttö](#page-120-0) > [Johdanto SSL/TLS-salausprotokollaan](#page-121-0) > SSL/TLS:n historia lyhyesti

# **SSL/TLS:n historia lyhyesti**

#### **Vastaavat mallit**: PJ-883

SSL/TLS-protokolla luotiin alun perin suojaamaan verkkoliikennetietoja erityisesti verkkoselainten ja palvelinten välisessä tiedonsiirrossa. Jos esimerkiksi käytät Internet Explorer -selainta verkkopankkiasiointiin ja näet selaimessasi merkkijonon https:// ja pienen munalukon, käytössä on SSL-suojaus. SSL-protokollaa käytetään nyt muissakin sovelluksissa, kuten Telnetissä, tulostimissa ja FTP-ohjelmistoissa, ja näin siitä on kehittynyt verkkoturvallisuuden yleinen ratkaisu. Sen alkuperäiset käytännöt ovat edelleen monien verkkokauppiaiden ja pankkien käytössä arkaluontoisten tietojen, kuten luottokorttinumeroiden ja asiakastietojen, suojaamiseksi.

SSL/TLS-tekniikka käyttää erittäin korkeita salaustasoja, ja menetelmään luottavat useat pankit ympäri maailman.

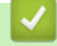

### **Aiheeseen liittyviä tietoja**

• [Johdanto SSL/TLS-salausprotokollaan](#page-121-0)

<span id="page-123-0"></span> [Koti](#page-1-0) > [Suojaus](#page-103-0) > [SSL/TLS:n käyttö](#page-120-0) > [Johdanto SSL/TLS-salausprotokollaan](#page-121-0) > SSL/TLS-salausprotokollan edut

# **SSL/TLS-salausprotokollan edut**

**Vastaavat mallit**: PJ-883

SSL/TLS-protokollan käytöstä on sikäli hyötyä, että se mahdollistaa suojatun tuloksen IP-verkon kautta, koska luvattomat käyttäjät eivät pääse lukemaan laitteeseen lähetettyjä tietoja. SSL-tekniikan tärkein hyöty on se, että se mahdollistaa salassa pidettävien tietojen suojatun tulostamisen. Esimerkiksi suuren yrityksen henkilöstöosasto voi käyttää tekniikkaa säännöllisesti palkkalaskelmien tulostamiseen. Ilman salausta muut verkon käyttäjät voivat lukea palkkalaskelmien tietoja. SSL/TLS-tekniikan ansiosta luvattomat käyttäjät näkevät sivulla ainoastaan koodia palkkalaskelman sijasta.

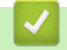

## **Aiheeseen liittyviä tietoja**

• [Johdanto SSL/TLS-salausprotokollaan](#page-121-0)

<span id="page-124-0"></span> [Koti](#page-1-0) > [Suojaus](#page-103-0) > [SSL/TLS:n käyttö](#page-120-0) > Verkkolaitteen turvallinen hallinta SSL/TLS:n avulla

## **Verkkolaitteen turvallinen hallinta SSL/TLS:n avulla**

**Vastaavat mallit**: PJ-883

- [Varmenteen määritys SSL/TLS- ja käytössä oleville protokollille](#page-125-0)
- [WWW-pohjaisen hallinnan käyttö SSL/TLS:n avulla](#page-126-0)
- [Itseallekirjoitetun varmenteen asentaminen Windows-käyttäjille järjestelmänvalvojan](#page-127-0) [käyttöoikeuksilla](#page-127-0)

<span id="page-125-0"></span> [Koti](#page-1-0) > [Suojaus](#page-103-0) > [SSL/TLS:n käyttö](#page-120-0) > [Verkkolaitteen turvallinen hallinta SSL/TLS:n avulla](#page-124-0) > Varmenteen määritys SSL/TLS- ja käytössä oleville protokollille

# **Varmenteen määritys SSL/TLS- ja käytössä oleville protokollille**

### **Vastaavat mallit**: PJ-883

Määritä varmenne laitteelle käyttämällä WWW-pohjaista hallintaa, ennen kuin käytät SSL/TLS-tiedonsiirtoa.

- 1. Käynnistä WWW-selain.
- 2. Kirjoita selaimen osoiteriville "https://laitteen IP-osoite".

Esimerkki:

https://192.168.1.2

Jos käytät toimialueen nimijärjestelmää (Domain Name System, DNS) tai otat käyttöön NetBIOS-nimen, voit syöttää IP-osoitteen sijasta laitteen verkkonimen, kuten "JaettuTulostin".

esim.

https://SharedPrinter

Jos otat käyttöön NetBIOS-nimen, voit käyttää myös solmun nimeä.

esim.

ß

https://brnxxxxxxxxxxxx

3. Kirjoita tarvittaessa salasana **Login (Sisäänkirjaus)**-kenttään ja napsauta sitten **Login (Sisäänkirjaus)**.

Tämän laitteen asetusten hallinnan oletussalasana sijaitsee akkukotelossa, ja siihen on merkitty "**Pwd**".

4. Siirry siirtymisvalikkoon ja napsauta sitten **Network (Verkko)** > **Network (Verkko)** > **Protocol (Protokolla)**.

Aloita kohdasta  $\equiv$ , jos siirtymisvalikkoa ei näy näytön vasemmalla puolella.

- 5. Valitse **HTTP Server Settings (HTTP-palvelinasetukset)**.
- 6. Valitse määritettävä varmenne **Select the Certificate (Valitse varmenne)** -pudotusluettelosta.
- 7. Valitse **Submit (Lähetä)**.
- 8. Käynnistä tulostuspalvelin napsauttamalla **Yes (Kyllä)**.

### **Aiheeseen liittyviä tietoja**

• [Verkkolaitteen turvallinen hallinta SSL/TLS:n avulla](#page-124-0)

<span id="page-126-0"></span> [Koti](#page-1-0) > [Suojaus](#page-103-0) > [SSL/TLS:n käyttö](#page-120-0) > [Verkkolaitteen turvallinen hallinta SSL/TLS:n avulla](#page-124-0) > WWWpohjaisen hallinnan käyttö SSL/TLS:n avulla

# **WWW-pohjaisen hallinnan käyttö SSL/TLS:n avulla**

### **Vastaavat mallit**: PJ-883

Jos haluat hallita verkkolaitettasi turvallisesti, käytä WWW-pohjaista hallintaa ja HTTPS-protokollaa.

- Ø • HTTPS-protokollan käyttö edellyttää, että laitteessa on käytössä HTTPS. HTTPS-protokolla on oletusarvon mukaan käytössä.
	- Voit muuttaa HTTPS-protokolla-asetuksia WWW-pohjaisen hallinnan avulla.
- 1. Käynnistä WWW-selain.
- 2. Kirjoita "https://yleinen nimi" selaimen osoitepalkkiin (missä "yleinen nimi" on varmenteelle määrittämäsi yleinen nimi, esimerkiksi IP-osoite, osoitteen nimi tai verkkoalueen nimi).
- 3. Kirjoita tarvittaessa salasana **Login (Sisäänkirjaus)**-kenttään ja napsauta sitten **Login (Sisäänkirjaus)**.

Tämän laitteen asetusten hallinnan oletussalasana sijaitsee akkukotelossa, ja siihen on merkitty "**Pwd**".

4. Voit nyt käyttää tulostinta HTTPS-protokollalla.

## **Aiheeseen liittyviä tietoja**

• [Verkkolaitteen turvallinen hallinta SSL/TLS:n avulla](#page-124-0)

<span id="page-127-0"></span> [Koti](#page-1-0) > [Suojaus](#page-103-0) > [SSL/TLS:n käyttö](#page-120-0) > [Verkkolaitteen turvallinen hallinta SSL/TLS:n](#page-124-0) [avulla](#page-124-0) > Itseallekirjoitetun varmenteen asentaminen Windows-käyttäjille järjestelmänvalvojan käyttöoikeuksilla

## **Itseallekirjoitetun varmenteen asentaminen Windows-käyttäjille järjestelmänvalvojan käyttöoikeuksilla**

#### **Vastaavat mallit**: PJ-883

Seuraavat vaiheet koskevat Microsoft Internet Explorer -selainta. Jos käytät toista selainta, katso lisätietoa varmenteiden asentamisesta selaimesi ohjeesta.

#### 1. Tee jokin seuraavista:

• Windows 10, Windows Server 2016, Windows Server 2019 ja Windows Server 2022

Valitse > **Windowsin apuohjelmat**.

• Windows 8.1

Napsauta tehtäväpalkin (**Internet Explorer**) -kuvaketta hiiren oikealla painikkeella.

• Windows Server 2012 ja Windows Server 2012 R2

Napsauta (**Internet Explorer**) ja napsauta sitten tehtäväpalkkiin ilmestynyttä (**Internet Explorer**) -kuvaketta hiiren oikealla painikkeella.

2. Napsauta **Internet Explorer** -kuvaketta hiiren oikealla painikkeella ja valitse **Suorita järjestelmänvalvojana**.

Jos **Enemmän**-asetus tulee näkyviin, valitse **Enemmän**.

Jos **Käyttäjätilien valvonta** -näyttö tulee näkyviin, valitse **Kyllä**.

- 3. Siirry laitteeseen kirjoittamalla selaimeen "https://https://machine's IP address" (jossa "machine's IP address" on laitteen IP-osoite tai solmun nimi, joka määritettiin varmenteelle).
- 4. Valitse **Lisätietoja**.
- 5. Valitse **Go on to the webpage (not recommended)**.
- 6. Valitse **Varmennevirhe** ja **Näytä sertifikaatti**.

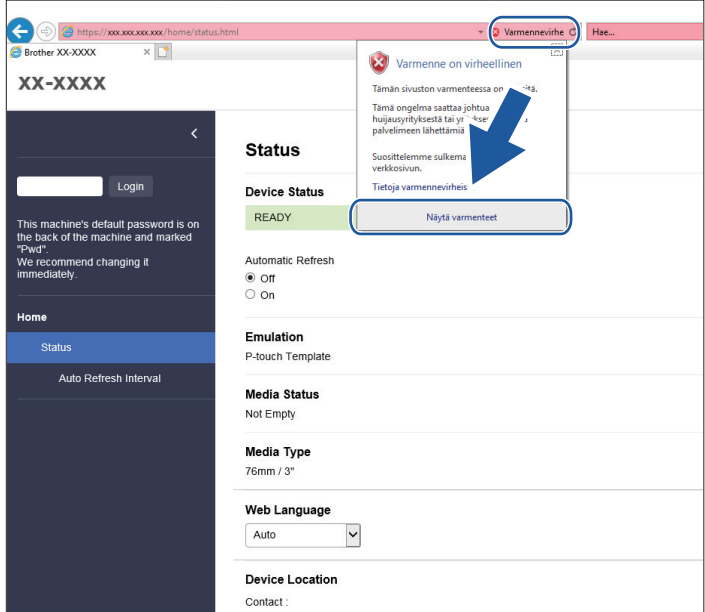

- 7. Napsauta **Asenna varmenne...**.
- 8. Kun **Ohjattu varmenteiden tuominen** -ikkuna tulee näkyviin, valitse **Seuraava**.
- 9. Valitse **Sijoita kaikki varmenteet seuraavaan säilöön** ja **Selaa...**.
- 10. Valitse **Luotetut varmenteiden päämyöntäjät** ja **OK**.
- 11. Napsauta **Seuraava**.
- 12. Napsauta **Valmis**.
- 13. Valitse **Kyllä**, jos tunnistetieto (allekirjoitus) on oikea.
- 14. Napsauta **OK**.

## **Aiheeseen liittyviä tietoja**

• [Verkkolaitteen turvallinen hallinta SSL/TLS:n avulla](#page-124-0)

<span id="page-129-0"></span> [Koti](#page-1-0) > [Suojaus](#page-103-0) > [SSL/TLS:n käyttö](#page-120-0) > Asiakirjojen SSL/TLS-suojattu tulostus

## **Asiakirjojen SSL/TLS-suojattu tulostus**

**Vastaavat mallit**: PJ-883

• [Asiakirjojen tulostus SSL/TLS-protokollalla](#page-130-0)

<span id="page-130-0"></span> [Koti](#page-1-0) > [Suojaus](#page-103-0) > [SSL/TLS:n käyttö](#page-120-0) > [Asiakirjojen SSL/TLS-suojattu tulostus](#page-129-0) > Asiakirjojen tulostus SSL/ TLS-protokollalla

# **Asiakirjojen tulostus SSL/TLS-protokollalla**

#### **Vastaavat mallit**: PJ-883

Voit tulostaa asiakirjoja suojatusti IPP-protokollan avulla kautta käyttämällä IPPS-protokollaa.

- 1. Käynnistä WWW-selain.
- 2. Kirjoita selaimen osoiteriville "https://laitteen IP-osoite".

Esimerkki:

https://192.168.1.2

Jos käytät toimialueen nimijärjestelmää (Domain Name System, DNS) tai otat käyttöön NetBIOS-nimen, voit syöttää IP-osoitteen sijasta laitteen verkkonimen, kuten "JaettuTulostin".

esim.

https://SharedPrinter

Jos otat käyttöön NetBIOS-nimen, voit käyttää myös solmun nimeä.

esim.

https://brnxxxxxxxxxxxx

3. Kirjoita tarvittaessa salasana **Login (Sisäänkirjaus)**-kenttään ja napsauta sitten **Login (Sisäänkirjaus)**.

Tämän laitteen asetusten hallinnan oletussalasana sijaitsee akkukotelossa, ja siihen on merkitty "**Pwd**".

4. Siirry siirtymisvalikkoon ja napsauta sitten **Network (Verkko)** > **Network (Verkko)** > **Protocol (Protokolla)**.

Aloita kohdasta  $\equiv$ , jos siirtymisvalikkoa ei näy näytön vasemmalla puolella.

5. Varmista, että **IPP**-valintaruutu on valittuna.

Jos **IPP**-valintaruutu ei ole valittuna, valitse **IPP**-valintaruutu ja napsauta **Submit (Lähetä)**.

Aktivoi määritykset käynnistämällä laite uudelleen.

Kun laite käynnistyy uudelleen, palaa laitteen verkkosivulla, kirjoita salasana, mene siirtymisvalikkoon ja napsauta sitten **Network (Verkko)** > **Network (Verkko)** > **Protocol (Protokolla)**.

- 6. Napsauta **HTTP Server Settings (HTTP-palvelinasetukset)**.
- 7. Valitse **HTTPS(Port 443)** -valintaruutu **IPP**-alueella ja napsauta **Submit (Lähetä)**.
- 8. Aktivoi määritykset käynnistämällä laite uudelleen.

IPPS-protokollan käyttäminen tietoliikenteessä ei estä tulostuspalvelimen luvatonta käyttöä.

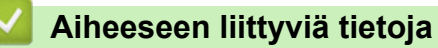

• [Asiakirjojen SSL/TLS-suojattu tulostus](#page-129-0)

<span id="page-131-0"></span> [Koti](#page-1-0) > [Suojaus](#page-103-0) > SNMPv3:n käyttö

# **SNMPv3:n käyttö**

**Vastaavat mallit**: PJ-883

• [Verkkolaitteen hallinta suojatusti SNMPv3-protokollan avulla](#page-132-0)

<span id="page-132-0"></span> [Koti](#page-1-0) > [Suojaus](#page-103-0) > [SNMPv3:n käyttö](#page-131-0) > Verkkolaitteen hallinta suojatusti SNMPv3-protokollan avulla

## **Verkkolaitteen hallinta suojatusti SNMPv3-protokollan avulla**

**Vastaavat mallit**: PJ-883

Simple Network Management Protocol -versio 3 (SNMPv3) tarjoaa käyttäjän todennuksen ja tietojen salauksen verkon laitteiden suojattua hallintaa varten.

- 1. Käynnistä WWW-selain.
- 2. Kirjoita "https://yleinen nimi" selaimen osoitepalkkiin (missä "yleinen nimi" on varmenteelle määrittämäsi yleinen nimi, esimerkiksi IP-osoite, osoitteen nimi tai verkkoalueen nimi).
- 3. Kirjoita tarvittaessa salasana **Login (Sisäänkirjaus)**-kenttään ja napsauta sitten **Login (Sisäänkirjaus)**.

Tämän laitteen asetusten hallinnan oletussalasana sijaitsee akkukotelossa, ja siihen on merkitty "**Pwd**".

4. Siirry siirtymisvalikkoon ja napsauta sitten **Network (Verkko)** > **Network (Verkko)** > **Protocol (Protokolla)**.

Aloita kohdasta  $\equiv$ , jos siirtymisvalikkoa ei näy näytön vasemmalla puolella.

- 5. Varmista, että **SNMP**-asetus on käytössä, ja valitse sitten **Advanced Settings (Lisäasetukset)**.
- 6. Määritä SNMP-asetukset.

Ø

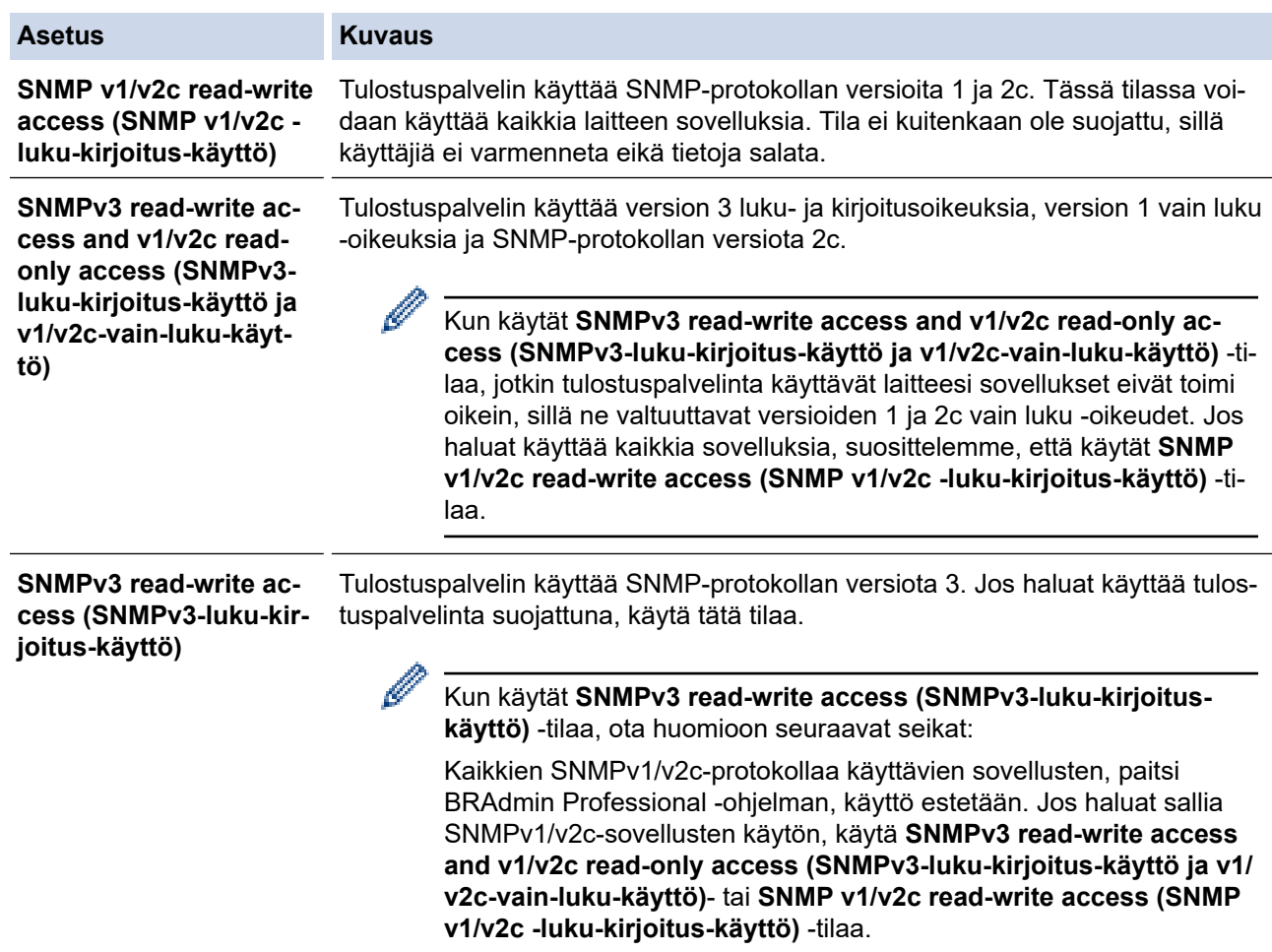

#### 7. Valitse **Submit (Lähetä)**.

Jos laitteesi näyttää protokollan asetusvaihtoehdot, valitse haluamasi vaihtoehdot.

8. Aktivoi määritykset käynnistämällä laite uudelleen.

## **Aiheeseen liittyviä tietoja**

• [SNMPv3:n käyttö](#page-131-0)

∣√

<span id="page-134-0"></span> [Koti](#page-1-0) > [Suojaus](#page-103-0) > IEEE 802.1x -todennuksen käyttäminen langattomassa verkossa

## **IEEE 802.1x -todennuksen käyttäminen langattomassa verkossa**

**Vastaavat mallit**: PJ-883

- [Mitä on IEEE 802.1x -todennus?](#page-135-0)
- [IEEE 802.1x -todennuksen määrittäminen langattomalle verkolle WWW-pohjaisen](#page-136-0) [hallinnan avulla \(WWW-selain\)](#page-136-0)
- [IEEE 802.1x -todennusmenetelmät](#page-138-0)

<span id="page-135-0"></span> [Koti](#page-1-0) > [Suojaus](#page-103-0) > [IEEE 802.1x -todennuksen käyttäminen langattomassa verkossa](#page-134-0) > Mitä on IEEE 802.1x todennus?

## **Mitä on IEEE 802.1x -todennus?**

**Vastaavat mallit**: PJ-883

IEEE 802.1x on IEEE-standardi langattomille verkoille, ja se rajoittaa valtuuttamattomien verkkolaitteiden yhteyksiä. Brother-laitteesi (pyytäjä) lähettää todennuspyynnön RADIUS-palvelimelle (todennuspalvelimelle) tukiaseman kautta. Kun RADIUS-palvelin on varmistanut pyyntösi, laitteesi voi muodostaa yhteyden verkkoon.

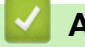

## **Aiheeseen liittyviä tietoja**

• [IEEE 802.1x -todennuksen käyttäminen langattomassa verkossa](#page-134-0)

<span id="page-136-0"></span> [Koti](#page-1-0) > [Suojaus](#page-103-0) > [IEEE 802.1x -todennuksen käyttäminen langattomassa verkossa](#page-134-0) > IEEE 802.1x todennuksen määrittäminen langattomalle verkolle WWW-pohjaisen hallinnan avulla (WWW-selain)

## **IEEE 802.1x -todennuksen määrittäminen langattomalle verkolle WWWpohjaisen hallinnan avulla (WWW-selain)**

**Vastaavat mallit**: PJ-883

- Jos määrität laitteesi EAP-TLS-todennuksella, CA:n myöntämä asiakassertifikaatti on asennettava ennen määrityksen aloittamista. Pyydä asiakassertifikaattia verkonvalvojalta. Jos olet asentanut useamman kuin yhden sertifikaatin, suosittelemme, että kirjoitat käyttämäsi sertifikaatin nimen muistiin.
- Ennen kuin tarkistat palvelinvarmenteen, sinun on tuotava CA-varmenne, jonka palvelinvarmenteen allekirjoittanut CA on myöntänyt. Ota yhteys verkonvalvojaan tai Internet-palveluntarjoajaan (ISP) varmistaaksesi, onko CA-varmenteen tuonti välttämätöntä.
- 1. Käynnistä WWW-selain.
- 2. Kirjoita selaimen osoiteriville "https://laitteen IP-osoite".

Esimerkki:

https://192.168.1.2

Jos käytät toimialueen nimijärjestelmää (Domain Name System, DNS) tai otat käyttöön NetBIOS-nimen, voit syöttää IP-osoitteen sijasta laitteen verkkonimen, kuten "JaettuTulostin".

esim.

https://SharedPrinter

Jos otat käyttöön NetBIOS-nimen, voit käyttää myös solmun nimeä.

esim.

https://brnxxxxxxxxxxxx

3. Kirjoita tarvittaessa salasana **Login (Sisäänkirjaus)**-kenttään ja napsauta sitten **Login (Sisäänkirjaus)**.

Tämän laitteen asetusten hallinnan oletussalasana sijaitsee akkukotelossa, ja siihen on merkitty "**Pwd**".

4. Siirry siirtymisvalikkoon ja napsauta sitten **Network (Verkko)**.

Aloita kohdasta  $\equiv$ , jos siirtymisvalikkoa ei näy näytön vasemmalla puolella.

### 5. Valitse **Wireless (Langaton)** > **Wireless (Enterprise) (Langaton (yritys))**.

- 6. Määritä IEEE 802.1x -todennusasetukset.
	- Jos käytät **EAP-TLS**-todennusta, sinun on valittava asennettu asiakasvarmenne (näytetään varmenteen nimen kanssa) vahvistusta varten **Client Certificate (Asiakasvarmenne)** pudotusluettelosta.
	- Jos valitset todennuksen **EAP-FAST**, **PEAP**, **EAP-TTLS** tai **EAP-TLS**, valitse vahvistustapa **Server Certificate Verification (Palvelinvarmenteen varmistus)** pudotusluettelosta. Vahvista palvelinvarmenne käyttämällä laitteeseen etukäteen tuotua CA-varmennetta, jonka on myöntänyt palvelinvarmenteen allekirjoittanut CA.

Voit valita jonkin seuraavista vahvistustavoista **Server Certificate Verification (Palvelinvarmenteen varmistus)** pudotusluettelosta:

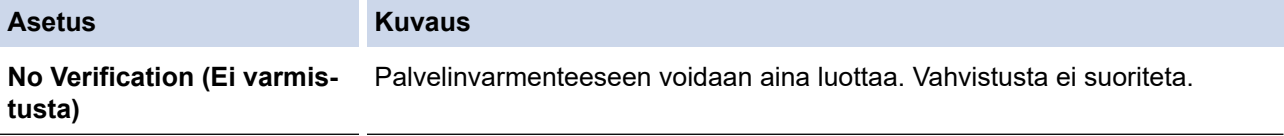

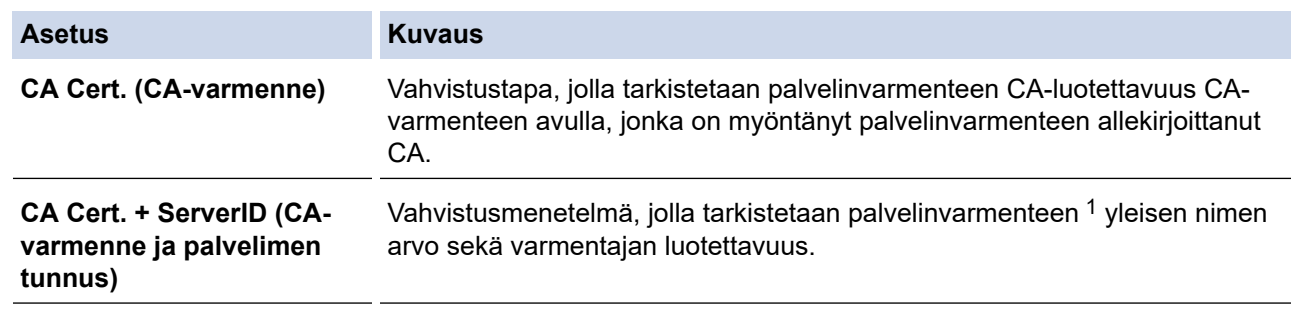

1 Yleisen nimen vahvistus vertaa palvelinvarmenteen yleistä nimeä kohteelle **Server ID (Palvelimen tunnus)** määritettyyn merkkijonoon. Ennen kuin käytät tätä tapaa, ota yhteyttä järjestelmänvalvojaasi, kysy palvelinvarmenteen yleistä nimeä ja määritä sitten **Server ID (Palvelimen tunnus)**.

7. Kun olet tehnyt määrityksen, valitse **Submit (Lähetä)**.

## **Aiheeseen liittyviä tietoja**

• [IEEE 802.1x -todennuksen käyttäminen langattomassa verkossa](#page-134-0)

### **Liittyvät aiheet:**

• [Varmenteiden määritys laitteen suojaukselle](#page-105-0)

<span id="page-138-0"></span> [Koti](#page-1-0) > [Suojaus](#page-103-0) > [IEEE 802.1x -todennuksen käyttäminen langattomassa verkossa](#page-134-0) > IEEE 802.1x todennusmenetelmät

## **IEEE 802.1x -todennusmenetelmät**

**Vastaavat mallit**: PJ-883

### **EAP-FAST**

EAP-FAST (Extensible Authentication Protocol – Flexible Authentication via Secured Tunnel) on Cisco Systems, Inc. -yhtiön kehittämä protokolla, jossa todennus tapahtuu käyttäjätunnuksen ja salasanan avulla ja jossa käytetään symmetristä avainalgoritmia tunneloidun käyttäjätunnistuksen saavuttamiseksi.

Brother-laite tukee seuraavia sisäisiä todennusmenetelmiä:

- EAP-FAST/NONE
- EAP-FAST/MS-CHAPv2
- EAP-FAST/GTC

#### **PEAP**

Protected Extensible Authentication Protocol (PEAP) on EAP-menetelmän versio, jonka ovat kehittäneet Cisco Systems, Inc., Microsoft Corporation ja RSA Security. PEAP luo salatun SSL (Secure Sockets Layer)/TLS (Transport Layer Security) -tunnelin asiakkaan ja todennuspalvelimen välille. Tunnelia käytetään käyttäjätunnuksen ja salasanan lähetykseen. PEAP tarjoaa molemminpuolisen todennuksen palvelimen ja asiakkaan välillä.

Brother-laite tukee seuraavia sisäisiä todennusmenetelmiä:

- PEAP/MS-CHAPv2
- PEAP/GTC

### **EAP-TTLS**

EAP-TTLS (Extensible Authentication Protocol Tunneled Transport Layer Security) -protokollan ovat kehittäneet Funk Software ja Certicom. EAP-TTLS luo samanlaisen salatun SSL-tunnelin kuin PEAP asiakkaan ja todennuspalvelimen välille käyttäjätunnuksen ja salasanan lähettämistä varten. EAP-TTLS tarjoaa molemminpuolisen todennuksen palvelimen ja asiakkaan välillä.

Brother-laite tukee seuraavia sisäisiä todennusmenetelmiä:

- EAP-TTLS/CHAP
- EAP-TTLS/MS-CHAP
- EAP-TTLS/MS-CHAPv2
- EAP-TTLS/PAP

#### **EAP-TLS**

EAP-TLS (Extensible Authentication Protocol-Transport Layer Security) vaatii digitaalisen varmenteen todennuksen sekä asiakkaalta että todennuspalvelimelta.

### **Aiheeseen liittyviä tietoja**

• [IEEE 802.1x -todennuksen käyttäminen langattomassa verkossa](#page-134-0)

<span id="page-139-0"></span>Koti > Päivitys

# **Päivitys**

- [P-touch Editorin päivittäminen](#page-140-0)
- [Laiteohjelmiston päivittäminen](#page-142-0)

## <span id="page-140-0"></span>**P-touch Editorin päivittäminen**

Asenna tulostinohjain ennen P-touch Editorin päivittämistä.

>> Windows

[>> Mac](#page-141-0)

### **Windows**

- 1. Käynnistä P-touch Update Software.
	- **Windows 10 / Windows Server 2016 / Windows Server 2019 / Windows Server 2022:**

Valitse **Aloita** > **Brother P-touch** > **P-touch Update Software** tai kaksoisnapsauta työpöydän **P-touch Update Software** -kuvaketta.

• **Windows 8,1 / Windows Server 2012 / Windows Server 2012 R2:**

Napsauta **P-touch Update Software**-kuvaketta **Sovellukset**-näytössä tai kaksoisnapsauta työpöydän **Ptouch Update Software** -kuvaketta.

2. Napsauta **Tietokoneohjelmiston päivitys** -kuvaketta.

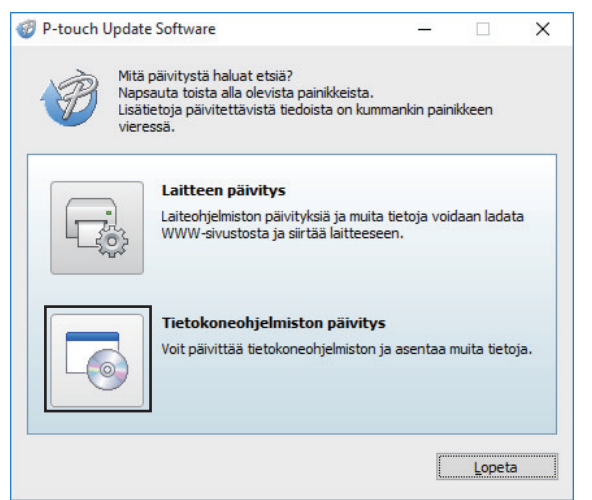

- 3. Valitse **Tulostin** ja **Kieli**-kohdat avattavista luetteloista.
- 4. Valitse P-touch Editor -valintaruutu ja sitten **Asenna**.

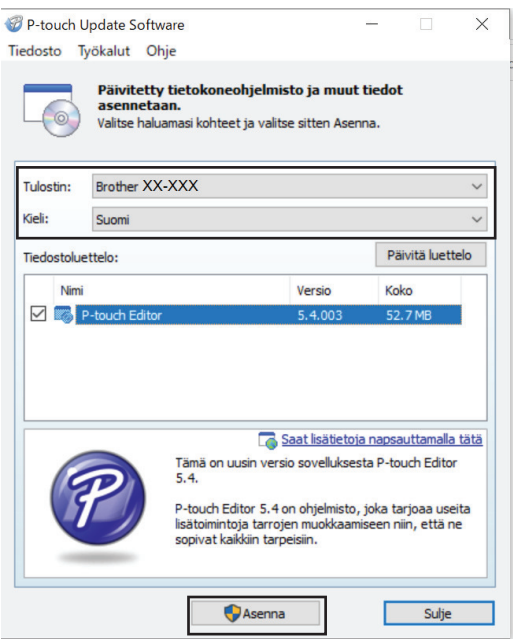

Kun asennus on tehty, näytössä näkymä sanoma vahvistaa, että asennus on suoritettu.

5. Valitse **OK**.

## <span id="page-141-0"></span>**Mac**

Voit päivittää Mac-järjestelmän P-touch Editorin sivustossa [http://appstore.com/mac/brotherindustriesltd/](http://appstore.com/mac/brotherindustriesltd/brotherptoucheditor) [brotherptoucheditor](http://appstore.com/mac/brotherindustriesltd/brotherptoucheditor).

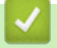

## **Aiheeseen liittyviä tietoja**

• [Päivitys](#page-139-0)

<span id="page-142-0"></span> [Koti](#page-1-0) > [Päivitys](#page-139-0) > Laiteohjelmiston päivittäminen

## **Laiteohjelmiston päivittäminen**

- Sinun on asennettava tulostinohjain, ennen kuin voit päivittää laiteohjelmiston.
- Älä katkaise virtaa tulostimesta tietojen siirtämisen tai laiteohjelmiston päivittämisen aikana.
- Jos jokin toinen sovellus on käynnissä, sulje se.

>> Windows

[>> Mac](#page-143-0)

### **Windows**

- 1. Kytke virta tulostimeen ja yhdistä USB-kaapeli.
- 2. Käynnistä P-touch Update Software.
	- **Windows 10 / Windows Server 2016 / Windows Server 2019 / Windows Server 2022:** Valitse **Aloita** > **Brother P-touch** > **P-touch Update Software** tai kaksoisnapsauta työpöydän **P-touch Update Software** -kuvaketta.
	- **Windows 8,1 / Windows Server 2012 / Windows Server 2012 R2:** Napsauta **P-touch Update Software**-kuvaketta **Sovellukset**-näytössä tai kaksoisnapsauta työpöydän **Ptouch Update Software** -kuvaketta.
- 3. Napsauta **Laitteen päivitys** -kuvaketta.

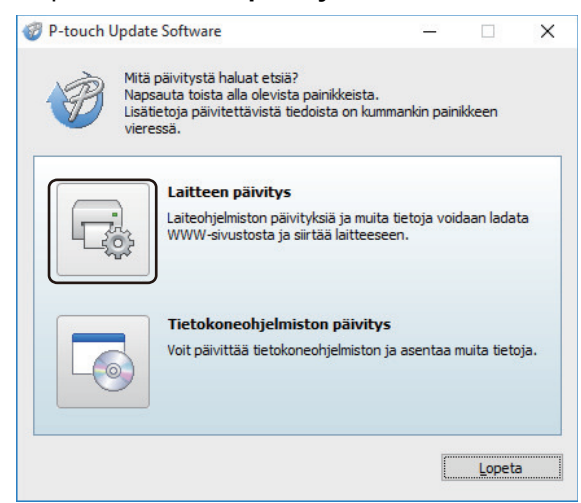

4. Valitse **Tulostin**, varmista, että laite on yhdistetty oikein, ja valitse sitten **OK**.

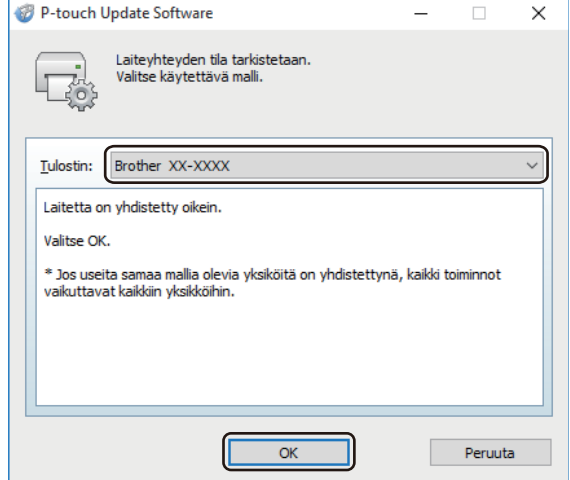

5. Valitse **Kieli** pudotusluettelosta.

<span id="page-143-0"></span>6. Valitse päivitettävän laiteohjelmiston vieressä oleva valintaruutu ja valitse sitten **Siirrä**.

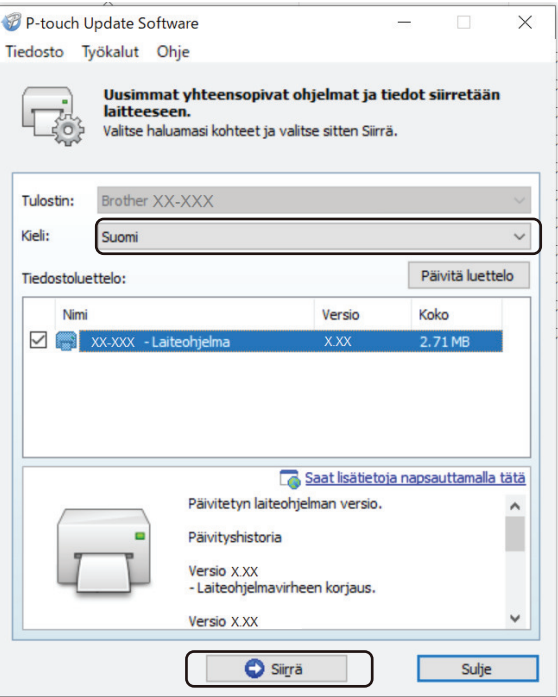

# **HUOMAUTUS**

Älä katkaise tulostimesta virtaa tai irrota kaapelia päivitysprosessin ja tiedonsiirron aikana.

7. Tarkista päivitettävä sisältö ja aloita päivitys valitsemalla sitten **Aloita**. Laiteohjelmiston päivitys alkaa.

### **Mac**

Lataa ja asenna Transfer Express App Store -kaupasta laiteohjelmiston päivittämistä varten.

- 1. Kytke virta tulostimeen ja yhdistä USB-kaapeli.
- 2. Kaksoisosoita **Macintosh HD** > **Ohjelmat** ja kaksoisosoita sitten **Transfer Express** -kuvaketta.
- 3. Napsauta **Choose a printer (Valitse tulostin)** -ponnahdusvalikkoa ja valitse sitten tulostimesi tulostinten luettelosta.
- 4. Napsauta **Download and Update (Lataa ja päivitä)** -painiketta. Laiteohjelmiston päivitys alkaa.

## **HUOMAUTUS**

Älä katkaise tulostimesta virtaa tai irrota kaapelia päivitysprosessin ja tiedonsiirron aikana.

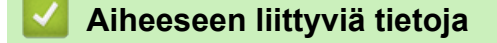

• [Päivitys](#page-139-0)
## <span id="page-144-0"></span>Koti > Tulostinasetukset

# **Tulostinasetukset**

- [Tulostimen asetusten muuttaminen Printer Setting Tool -työkalun avulla \(Windows\)](#page-145-0)
- [Asetusten muutosten käyttöönotto useissa tulostimissa \(Windows\)](#page-161-0)
- [Tulostimen asetusten muuttaminen Printer Setting Tool \(Tulostinasetustyökalu\) -työkalun](#page-162-0) [avulla \(Mac\)](#page-162-0)
- [Asetusten muutosten käyttöönotto useissa tulostimissa \(Mac\)](#page-168-0)
- [Tulostimen asetusten muuttaminen verkkopohjaisen hallinnan avulla](#page-169-0)
- [Tulostimen asetusten vahvistaminen](#page-171-0)
- [Asiakirjan tulostaminen käyttäen tulostinohjainta \(Windows/Mac\)](#page-58-0)

<span id="page-145-0"></span>▲ [Koti](#page-1-0) > [Tulostinasetukset](#page-144-0) > Tulostimen asetusten muuttaminen Printer Setting Tool -työkalun avulla (Windows)

# **Tulostimen asetusten muuttaminen Printer Setting Tool -työkalun avulla (Windows)**

- Varmista, että tulostinohjain on asennettu oikein ja että pystyt tulostamaan.
- Yhdistä tulostin tietokoneeseen USB-kaapelilla.

Tulostinasetustyökalu asennetaan tulostinohjaimen ja muun ohjelmiston lisäksi käytettäessä asennusohjelmaa.

- 1. Yhdistä määritettävä tulostin tietokoneeseen.
- 2. Käynnistä Printer Setting Tool.

Ø

- **Windows 10 / Windows Server 2016 / Windows Server 2019 / Windows Server 2022:** Valitse **Aloita** > **Brother** > **Printer Setting Tool**.
- **Windows 8,1 / Windows Server 2012 / Windows Server 2012 R2:**

Napsauta **Printer Setting Tool** -kuvaketta **Sovellukset**-näytössä.

Pääikkuna tulee näyttöön.

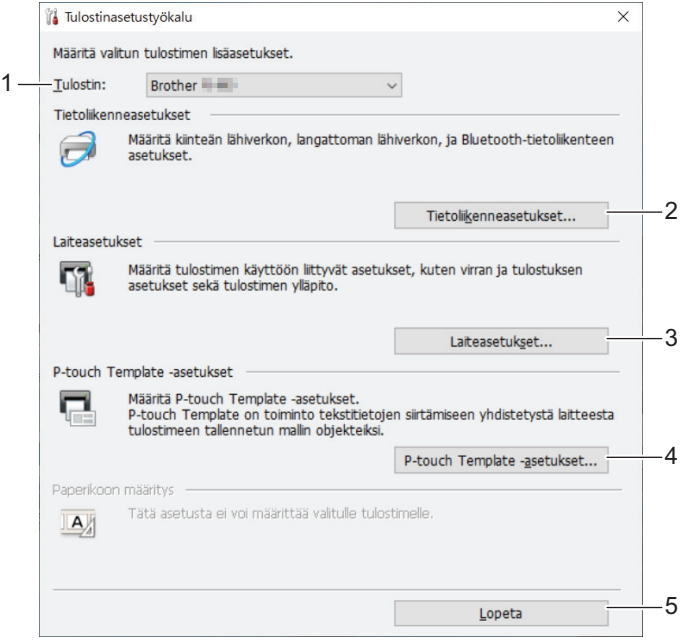

## **1. Tulostin**

Yhdistettyjen tulostinten luettelo näkyy tässä.

**2. Tietoliikenneasetukset (PJ-862/PJ-863/PJ-883)**

Määritä tietoliikenneasetukset.

### **3. Laiteasetukset**

Määritä laiteasetukset.

#### **4. P-touch Template -asetukset**

Määritä P-touch Template -asetukset.

Lisää tietoa **▶** *P-touch tarrapohjaopas / Ohjauskoodiopas* **(vain englanniksi)**. voit ladata viimeisimmän version Brother-tukisivustosta osoitteesta [support.brother.com/manuals](https://support.brother.com/manuals/).

### **5. Lopeta**

Sulje ikkuna napsauttamalla tätä.

3. Tarkista, että määritettävä tulostin näkyy **Tulostin**-kohdan vieressä.

Jos siinä näkyy eri tulostin, valitse haluamasi tulostin pudotusluettelosta.

- 4. Valitse asetukset, joita haluat muuttaa, ja määritä sen jälkeen asetukset tai muuta niitä valintaikkunassa.
- 5. Ota asetukset käyttöön tulostimeen valitsemalla **Käytä**.
- 6. Viimeistele asetusten määrittäminen valitsemalla pääikkunassa **Lopeta**.

Käytä Tulostinasetustyökalua tulostimen määrittämiseen vain silloin, kun tulostin on odotustilassa. Tulostin saattaa toimia virheellisesti, jos yrität määrittää sen asetukset, kun se käsittelee tai tulostaa tulostustyötä.

## **Aiheeseen liittyviä tietoja**

• [Tulostinasetukset](#page-144-0)

Ø

- [Printer Setting Tool -työkalun tietoliikenneasetukset \(Windows\)](#page-147-0)
- [Printer Setting Tool -työkalun laiteasetukset \(Windows\)](#page-153-0)
- [Tulostinasetustyökalun P-touch Template -asetukset \(Windows\)](#page-159-0)

<span id="page-147-0"></span> [Koti](#page-1-0) > [Tulostinasetukset](#page-144-0) > [Tulostimen asetusten muuttaminen Printer Setting Tool -työkalun avulla](#page-145-0) [\(Windows\)](#page-145-0) > Printer Setting Tool -työkalun tietoliikenneasetukset (Windows)

# **Printer Setting Tool -työkalun tietoliikenneasetukset (Windows)**

```
Vastaavat mallit: PJ-862/PJ-863/PJ-883
```
Määritä Tulostinasetustyökalun Tietoliikenneasetukset-vaihtoehdon avulla tulostimen tietoliikenneasetukset tai muuta niitä, kun yhdistät tulostimen ja tietokoneen USB-kaapelilla tai Bluetooth-yhteydellä. Yhden tulostimen tietoliikenneasetusten muuttamisen lisäksi voit ottaa samat asetukset käyttöön useissa tulostimissa.

- >> Asetukset-valintaikkuna
- [>> Valikkorivi](#page-148-0)
- >> **Yleiset**[-välilehti](#page-150-0)
- >> **[Langaton lähiverkko](#page-150-0)** -välilehti (PJ-883)
- >> **Wireless Direct**[-välilehti \(PJ-883\)](#page-152-0)
- >> **[Bluetooth](#page-152-0)**-välilehti

## **Asetukset-valintaikkuna**

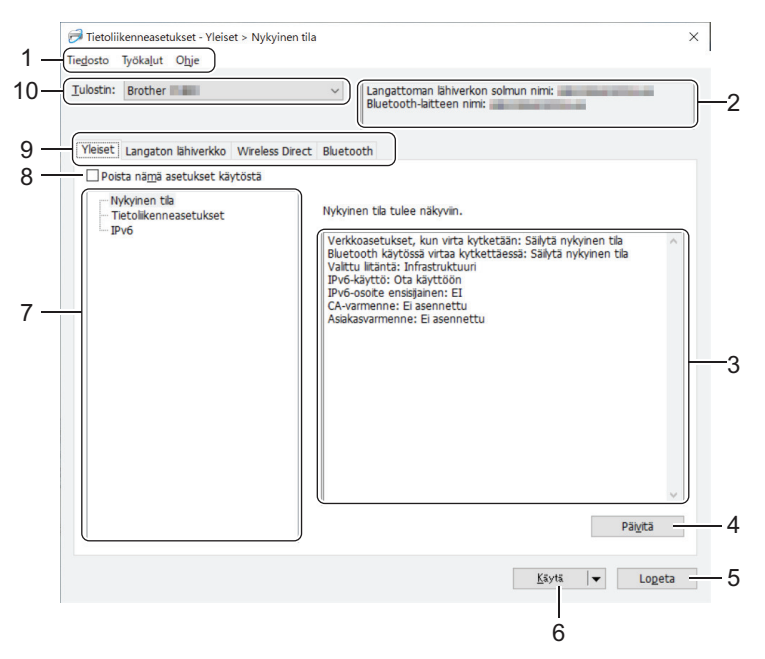

## **1. Valikkorivi**

Tarjoaa pääsyn erilaisiin komentoihin, jotka on ryhmitelty kunkin valikko-otsikon alle (valikot **Tiedosto**, **Työkalut** ja **Ohje**) niiden toimintojen mukaan.

## **2. Laitteen nimi**

Tuo näkyviin laitteen nimen.

#### **3. Asetusten näyttämis-/muuttamisalue**

Näyttää valitun kohteen nykyiset asetukset.

## **4. Päivitä**

Päivitä näytössä näkyvät asetukset uusimmilla tiedoilla napsauttamalla tätä.

## **5. Lopeta**

Napsauta tätä, kun haluat sulkea **Tietoliikenneasetukset**-ikkunan ja palata Printer Setting Tool -työkalun pääikkunaan.

Asetuksia ei oteta käyttöön tulostimille, jos **Lopeta** valitaan valitsematta **Käytä**-painiketta asetusten muuttamisen jälkeen.

## <span id="page-148-0"></span>**6. Käytä**

Ota asetukset käyttöön tulostimessa napsauttamalla tätä. Jos haluat tallentaa määritetyt asetukset komentotiedostoon, valitse pudotusluettelosta **Tallenna komentotiedostoon**. Tallennettua komentotiedostoa voi käyttää massamuistitilassa asetusten ottamiseen käyttöön tulostimessa.

**Käytä**-vaihtoehdon valitseminen ottaa kaikkien välilehtien kaikki asetukset käyttöön tulostimeen. Jos **Poista nämä asetukset käytöstä** -valintaruutu valitaan, asetuksia ei oteta käyttöön.

## **7. Ominaisuus**

Kun **Nykyinen tila** -valikko on valittuna, nykyiset asetukset tulevat näkyviin asetusten näyttämisen/ muuttamisen alueelle. Valitse asetusten kohde, jota haluat muuttaa.

## **8. Poista nämä asetukset käytöstä**

Kun tämä valintaruutu on valittuna, tulee näkyviin välilehteen eikä asetuksia enää voi määrittää tai

muuttaa. Sellaisen välilehden asetuksia, jossa näkyy | b , asetuksia ei oteta käyttöön tulostimessa, vaikka **Käytä**-vaihtoehto valittaisiin. Lisäksi välilehden asetuksia ei tallenneta tai viedä, kun **Tallenna komentotiedostoon** tai **Vie** valitaan. Jos haluat ottaa asetukset käyttöön tulostimeen tai tallentaa tai viedä ne, poista valintaruudun valinta.

## **9. Asetusvälilehdet**

Sisältävät asetukset, jotka voi määrittää tai joita voi muuttaa. Jos välilehdessä näkyy asetuksia ei oteta käyttöön tulostimessa.

### **10. Tulostin**

Näyttää yhdistettyjen tulostimien luettelon.

## **Valikkorivi**

### **Tiedosto -valikon vaihtoehdot**

## **Ota asetukset käyttöön tulostimelle**

Ota asetukset käyttöön tulostimessa.

#### **Tallenna asetukset komentotiedostoon**

Tallenna määritetyt asetukset komentotiedostoon. Tiedostotunniste on BIN. Tallennettua komentotiedostoa voi käyttää massamuistitilassa ottamaan asetukset käyttöön tulostimeen.

- Jos **Poista nämä asetukset käytöstä** -valintaruutu valitaan, asetuksia ei tallenneta.
- Seuraavia tietoja ei tallenneta komentotiedostoon:
	- Solmun nimi
	- IP-osoite, aliverkon peite ja oletusyhdyskäytävä (kun IP-osoiteasetus on **STATIC**)
- Tallennetut tietoliikenneasetuskomennot on tarkoitettu käytettäviksi ainoastaan asetusten ottamiseen käyttöön tulostimeen. Jos haluat ottaa asetukset käyttöön tulostimeen käyttäen tätä komentotiedostoa, käytä massamuistitilaa.
- Tallennetut komentotiedostot sisältävät todennusavaimia ja salasanoja. Tee tarvittavat varotoimet, jotta voit suojata tallennettuja komentotiedostoja. Voit esimerkiksi tallentaa komentotiedostot sijaintiin, jota muut käyttäjät eivät pysty käyttämään.
- Älä lähetä komentotiedostoja eri tulostinmalliin.

#### **Asenna varmenteet (PJ-883)**

Jotkin verkon todennusmenetelmät saattavat edellyttää varmennetta.

Asenna varmenne yhdistettyyn tulostimeen tai tallenna varmenne komentotiedostona, joka voidaan jaella samoihin tulostinmalleihin.

## **Tuo nykyisen tietokoneen langattomista asetuksista (PJ-883)**

Tuo asetukset tietokoneesta.

- Kun tuot tietokoneen langattoman verkon asetuksia, tarvitset järjestelmänvalvojan käyttöoikeudet tietokoneelle.
- Vain henkilökohtaisia suojauksen todennuksen asetuksia (avoin järjestelmä, julkisen avaimen todennus, WPA/WPA2-PSK ja WPA3 SAE enintään 63 merkkiä) voidaan tuoda. Yrityksen suojauksen todennusasetuksia (kuten EAP-FAST), WPA2-PSK (TKIP) ja WPA-PSK (AES), ei voi tuoda.
- Jos käytettävälle tietokoneelle on otettu käyttöön useita langattomia lähiverkkoja, ensimmäisiä havaittuja langattomia asetuksia (vain henkilökohtaiset asetukset) harkitaan tuontitiedoille.
- Vain asetukset **Langaton lähiverkko** -välilehden **Langattoman verkon asetukset** -ruudusta voidaan tuoda (tietoliikennetila, SSID, todennusmenetelmä, salaustila ja todennusavain).

## **Valitse tuotava profiili**

Tuo viedyn tiedoston ja ottaa asetukset käyttöön tulostimeen. Valitse **Selaa** ja etsi tiedosto, jonka haluat tuoda. Valitun tiedoston asetukset näkyvät asetusten näyttämisen/muuttamisen alueella.

- Kaikki asetukset voidaan tuoda solmujen nimiä lukuun ottamatta.
- Vain valitun tulostimen kanssa yhteensopivat profiilit voidaan tuoda.
- Jos tuodun profiilin IP-osoiteasetus on **STATIC**, muuta tuodun profiilin IP-asetusta tarpeen mukaan niin, ettei se ole sama kuin verkossa jo olevan sellaisen tulostimen IP-osoite, jonka asetukset on viimeistelty.

#### **Vie**

Tallenna nykyiset asetukset tiedostoon. Jos **Poista nämä asetukset käytöstä** -valintaruutu valitaan, asetuksia ei tallenneta.

Vietyjä tiedostoja ei salata.

#### **Työkalut -valikon vaihtoehdot**

#### **Asetukset**

#### **Käynnistä tulostin automaattisesti uudelleen uusien asetusten käyttöönoton jälkeen**

Jos tämä valintaruutu on valittuna, tulostin käynnistetään automaattisesti uudelleen sen jälkeen, kun tietoliikenneasetukset on otettu käyttöön. Jos tämä valintaruutu ei ole valittuna, tulostin on käynnistettävä manuaalisesti uudelleen.

Kun määrität useita tulostimia, voit lyhentää asetusten muuttamiseen tarvittavaa aikaa poistamalla tämän valintaruudun valinnan. Tässä tapauksessa suosittelemme tämän valintaruudun valitsemista, kun määrität ensimmäisen tulostimen, jotta voit vahvistaa, että jokainen asetus toimii tarkoitetulla tavalla.

#### **Tunnistaa liitetyn tulostimen automaattisesti ja noutaa nykyiset asetukset**

Jos tämä valintaruutu on valittuna ja tulostin on kytketty tai yhdistetty tietokoneeseen, tulostin tunnistetaan automaattisesti ja tulostimen nykyiset asetukset tulevat näkyviin **Nykyinen tila** -ruutuun.

Jos kytketty tai yhdistetty tulostin on eri kuin **Tulostin**pudotusluettelossa näkyvä tulostin, kaikissa välilehdissä käytettävissä olevat asetukset muuttuvat vastaamaan kytkettyä tai yhdistettyä tulostinta.

#### **Muuta solmun nimeä/Bluetooth-laitteen nimeä**

Sallii solmun nimen ja Bluetooth-laitteen nimen nimeämisen uudelleen.

#### **Palaa oletustietoliikenneasetuksiin**

Palauta tietoliikenneasetukset oletusasetuksiin.

#### **Tuo**

## <span id="page-150-0"></span>**Ohje -valikon vaihtoehdot**

## **Näytä ohje**

Näyttää ohjeaiheet.

## **Yleiset-välilehti**

#### **Tietoliikenneasetukset**

### **Verkkoasetukset, kun virta kytketään (PJ-883)**

Määritä ehdot, jotka koskevat yhteyden muodostamista verkkoon, kun tulostimeen kytketään virta.

### **Valittu liitäntä (PJ-883)**

#### Valitse **Infrastruktuuri**, **Infrastruktuuri ja Wireless Direct** tai **Wireless Direct**.

#### **Bluetooth käytössä virtaa kytkettäessä**

Määritä ehdot, jotka koskevat yhteyden muodostamista Bluetooth-yhteydellä, kun tulostimeen kytketään virta. Valitse **Päällä oletusarvoisesti**, **Pois päältä oletusarvoisesti** tai **Säilytä nykyinen tila**.

### **IPv6 (PJ-883)**

### **IPv6-käyttö**

Valitse **Ota käyttöön** tai **Poista käytöstä**.

#### **IPv6-osoite ensisijainen**

Valitse tämä, jos haluat IPv6-osoitteen olevan ensisijainen.

### **AirPrint-asetukset (PJ-883)**

Ota AirPrint käyttöön tai poista se käytöstä ja määritä asetukset.

## **Langaton lähiverkko -välilehti (PJ-883)**

#### **TCP/IP (langaton)**

#### **Boot Method**

Valitse **AUTO**, **BOOTP**, **DHCP**, **RARP** tai **STATIC**.

#### **IP-osoite/Aliverkon peite/Yhdyskäytävä**

Määritä erilaiset verkkoyhteyden arvot. Voit syöttää nämä asetukset vain, kun IP-osoitteen asetus on **STATIC**.

#### **DNS-palvelinmenetelmä**

Valitse **AUTO** tai **STATIC**.

## **Ensisijaisen DNS-palvelimen IP-osoite/Toissijaisen DNS-palvelimen IP-osoite**

Voit syöttää nämä asetukset vain, kun DNS-palvelimen asetus on **STATIC**.

#### **IPv6**

#### **Staattinen IPv6-osoite**

Määritä pysyvä IPv6-osoite.

## **Ota tämä osoite käyttöön**

Ottaa käyttöön määritetyn staattisen IPv6-osoitteen.

## **Ensisijainen nimipalvelimen IPv6-osoite/Toissijainen nimipalvelimen IPv6-osoite**

Määritä DNS-palvelimen IPv6-osoitteet.

#### **IPv6-osoiteluettelo**

Näyttää IPv6-osoitteiden luettelon.

## **Langattoman verkon asetukset**

## **Tietoliikennetila**

Näyttää tietoliikennetilan.

## **SSID(verkkonimi)**

Valitsemalla **Etsi** voit tuoda käytettävissä olevat SSID:t näkyviin erillisessä valintaikkunassa.

## **Kanava**

Näyttää automaattisesti valitun kanavan.

## **Todennusmenetelmä/Salaustila**

Todennusmenetelmille tuetut salaustilat näkyvät alla olevassa taulukossa.

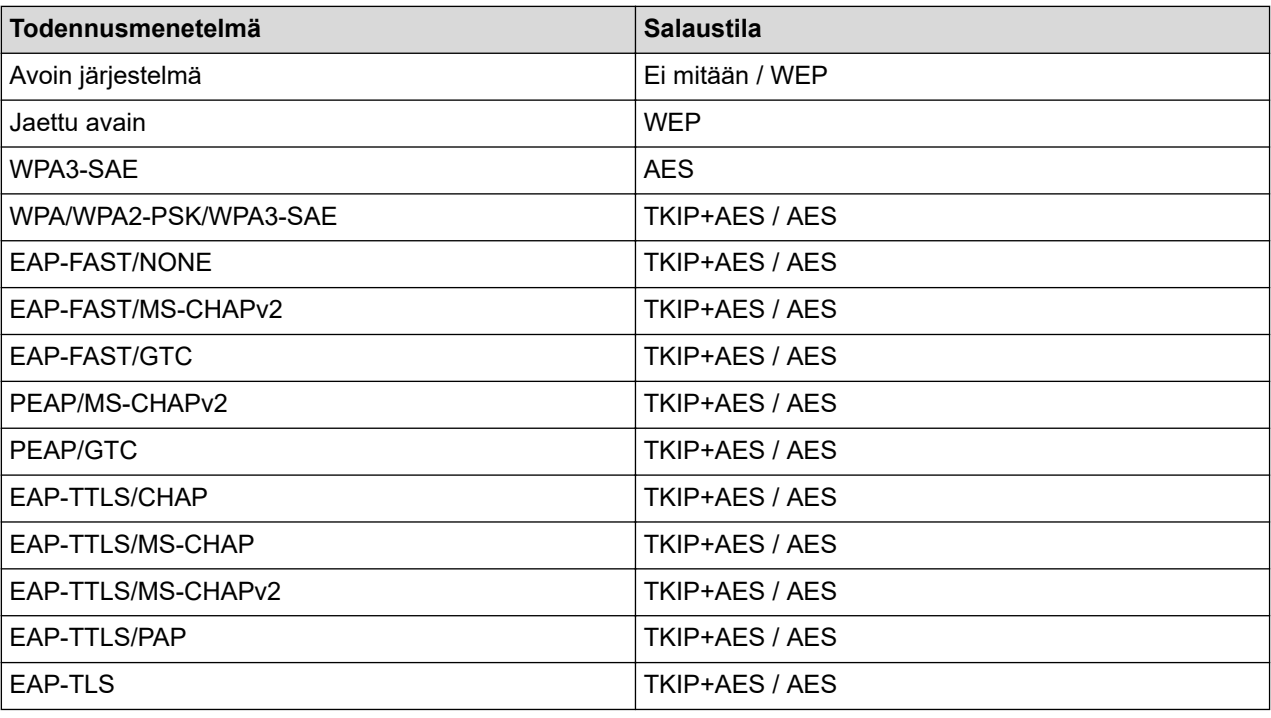

Jos haluat määrittää korkeamman tason suojausasetukset: Kun varmennetarkistus suoritetaan EAP-FAST-, PEAP-, EAP-TTLS- tai EAP-TLS-todennusmenetelmillä, varmennetta ei voi määrittää Printer Setting Tool työkalulla. Kun tulostin on määritetty muodostamaan yhteys verkkoon, määritä varmenne käyttämällä tulostinta selaimesta. Todennusvarmenteen asentaminen voidaan suorittaa myös Printer Setting Tool työkalulla siirtymällä valikkoriville: **Tiedosto** > **Asenna varmenteet**.

## **WEP-avain**

Voit määrittää asetuksen vain, kun salaustilaksi on valittu WEP.

## **Tunnuslause**

Voit määrittää asetuksen vain, kun todennusmenetelmäksi on valittu WPA/WPA2-PSK/WPA3-SAE.

## **Käyttäjätunnus/Salasana**

Voit määrittää asetuksia vain, kun todennusmenetelmäksi on valittu EAP-FAST, PEAP, EAP-TTLS tai EAP-TLS. Lisäksi EAP-TLS:ää käytettäessä salasanaa ei tarvitse rekisteröidä, mutta asiakasvarmenne täytyy rekisteröidä. Jos haluat rekisteröidä varmenteen, muodosta yhteys tulostimeen selaimesta ja määritä varmenne sitten.

## **Näytä avain ja salasana näytössä**

Jos tämä valintaruutu on valittuna, avaimet ja salasanat näytetään tekstimuodossa (salaamattomana tekstinä).

## <span id="page-152-0"></span>**Wireless Direct-välilehti (PJ-883)**

## **Wireless Direct -asetukset**

### **SSIDn/verkkoavaimen luonti**

Valitse **AUTO** tai **STATIC**.

### **SSID(verkkonimi)/Verkkoavain**

Määrittää SSID:n (enintään 25 ASCII-merkkiä) ja verkkoavaimen (enintään 63 merkkiä), joita haluat käyttää WirelessDirect -tilassa.

Oletusarvon mukaiset SSID ja salasana ovat seuraavat:

- SSID: "DIRECT-\*\*\*\*\* PJ-883", jossa \*\*\*\*\* on tulostimen sarjanumeron viimeiset viisi numeroa.
- Salasana: 883 \*\*\*\*\*

\*\*\*\*\* on sarjanumeron viimeiset viisi numeroa, jotka sijaitsevat tulostimen pohjassa.

### **Kanava**

Määritä WirelessDirect -tilalle käytettävä kanava.

## **Bluetooth-välilehti**

#### **Bluetooth-asetukset**

### **Bluetooth-tila**

Valitsee hallintatilan, kun Bluetooth on käytössä.

#### **Perinteinen**

### **Näkyy muille laitteille**

Sallii muiden Bluetooth-laitteiden havaita tulostimen.

#### **Vaihda PIN-koodi**

Vaihtaa PIN-koodin.

## **Näytä PIN-koodi näytössä**

Näyttää PIN-koodin tietokoneellasi.

## **Laiteparin muodostaminen edellyttää käyttäjän vahvistusta tulostimella**

Jos tämä valintaruutu on valittuna käyttäessä Classic Bluetooth -tilaa, on tehtävä muita tulostimen painiketoimintoja, kun laitepari muodostetaan Bluetooth 2.1:tä tai uudempaa käyttävien laitteiden kanssa.

#### **Automaattinen laiteparin luonti**

Määrittää, muodostetaan yhteys automaattisesti uudelleen aiemmin yhdistettyyn Apple-laitteeseen (iPadiin, iPhoneen tai iPod touchiin).

#### **Vähäinen virta**

#### **Vähimmäissuojaustila**

Valitse vähimmäissuojaustaso käytettäessä **Vain vähänen virta** -tilaa.

#### **Laiteparin muodostaminen edellyttää käyttäjän vahvistusta tulostimella**

Jos tämä valintaruutu on valittuna käytettäessä **Vain vähänen virta** -tilaa, on tehtävä muita tulostimen painiketoimintoja, kun laitepari muodostetaan Low Energy -yhteensopivien (vähän virtaa käyttävien) laitteiden kanssa.

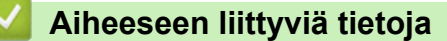

• [Tulostimen asetusten muuttaminen Printer Setting Tool -työkalun avulla \(Windows\)](#page-145-0)

<span id="page-153-0"></span> [Koti](#page-1-0) > [Tulostinasetukset](#page-144-0) > [Tulostimen asetusten muuttaminen Printer Setting Tool -työkalun avulla](#page-145-0) [\(Windows\)](#page-145-0) > Printer Setting Tool -työkalun laiteasetukset (Windows)

# **Printer Setting Tool -työkalun laiteasetukset (Windows)**

• PJ-822/PJ-823:

Käytä Printer Setting Tool -työkalun **Laiteasetukset**-kohtaa tulostimen asetusten määrittämiseen tai muuttamiseen, kun tulostin ja tietokone yhdistetään USB-kaapelilla.

• PJ-862/PJ-863/PJ-883:

Määritä Printer Setting Tool -työkalun **Laiteasetukset**-kohdassa tulostimen asetukset tai muuta niitä, kun kytket tulostimen ja tietokoneen USB-kaapelilla tai Bluetooth-yhteydellä.

Yhden tulostimen laiteasetusten muuttamisen lisäksi voit ottaa samat asetukset käyttöön useissa tulostimissa.

Kun tulostetaan tietokonesovelluksesta, tulostinohjaimesta voidaan määrittää erilaisia tulostusasetuksia. Printer Setting Tool -työkalun Laiteasetukset-työkalun avulla voidaan kuitenkin määrittää tarkempia lisäasetuksia. Kun avaat **Laiteasetukset**-ikkunan, tulostimen nykyiset asetukset noudetaan ja näytetään. Jos nykyisiä asetuksia ei voi noutaa, näytetään aiemmat asetukset. Jos nykyisiä asetuksia ei voi noutaa eikä aiempia asetuksia ollut määritetty, laitteen tehdasasetukset näytetään.

- >> Asetukset-valintaikkuna
- [>> Valikkorivi](#page-154-0)
- >> **[Perusasetukset](#page-155-0)**-välilehti
- >> **[Lisäasetukset \(1\)](#page-156-0)**-välilehti
- >> **[Lisäasetukset \(2\)](#page-157-0)**-välilehti
- >> **[ESC/P, vanha \(1\)](#page-157-0)**-välilehti
- >> **[ESC/P, vanha \(2\)](#page-158-0)**-välilehti

## **Asetukset-valintaikkuna**

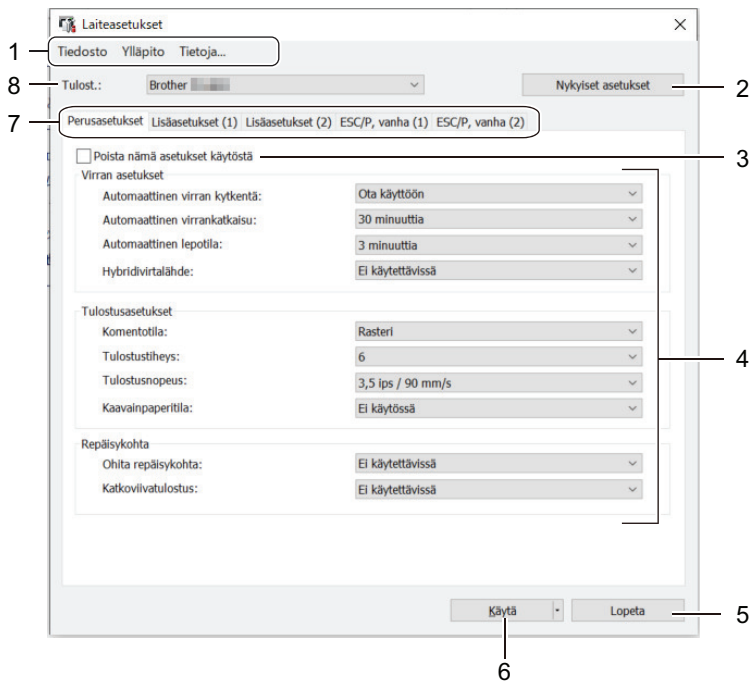

## **1. Valikkorivi**

Tarjoaa pääsyn erilaisiin komentoihin, jotka on ryhmitelty kunkin valikko-otsikon alle (valikot **Tiedosto**, **Ylläpito** ja **tietoja**) niiden toimintojen mukaan.

## **2. Nykyiset asetukset**

Noutaa asetukset yhdistettynä olevasta tulostimesta ja näyttää ne valintaikkunassa. Myös kuvakkeen sisältävien välilehtien parametrien asetukset voidaan noutaa.

### <span id="page-154-0"></span>**3. Poista nämä asetukset käytöstä**

Kun tämä valintaruutu on valittuna, tulee näkyviin välilehteen eikä asetuksia enää voi määrittää tai

muuttaa. Sellaisen välilehden asetuksia, jossa näkyy , asetuksia ei oteta käyttöön tulostimessa, vaikka **Käytä**-vaihtoehto valittaisiin. Lisäksi välilehden asetuksia ei tallenneta tai viedä, kun käytät komentoa **Tallenna komentotiedostoon** tai **Vie**.

## **4. Parametrit**

Näyttää nykyiset asetukset.

## **5. Lopeta**

Napsauta tätä, kun haluat sulkea **Laiteasetukset**-ikkunan ja palata Printer Setting Tool -työkalun pääikkunaan.

## **6. Käytä**

Ota asetukset käyttöön tulostimessa. Jos haluat tallentaa määritetyt asetukset komentotiedostoon, valitse pudotusluettelosta **Tallenna komentotiedostoon** -vaihtoehto.

Tallennettua komentotiedostoa voi käyttää massamuistitilassa asetusten ottamiseen käyttöön tulostimessa.

### **7. Asetusvälilehdet**

Sisältävät asetukset, jotka voi määrittää tai joita voi muuttaa.

Jos välilehdessä näkyy , asetuksia ei voi muuttaa. Lisäksi tämän kuvakkeen sisältävän välilehden asetuksia ei oteta käyttöön tulostimessa, vaikka valitsisit **Käytä**. Välilehden asetuksia ei tallenneta, kun käytät **Tallenna komentotiedostoon** -komentoa.

## **8. Tulost.**

Valitse tulostin, jonka asetuksia muutetaan.

## **Valikkorivi**

#### **Tiedosto -valikon vaihtoehdot**

#### **Ota asetukset käyttöön tulostimelle**

Ota asetukset käyttöön tulostimessa.

#### **Tarkista asetukset**

Näyttää nykyiset asetukset.

#### **Tallenna asetukset komentotiedostoon**

Tallentaa määritetyt asetukset komentotiedostoon.

#### **Tuo**

Tuo viedyn tiedoston.

#### **Vie**

Tallentaa nykyiset asetukset tiedostoon.

#### **Lopeta**

Napsauta tätä, kun haluat sulkea **Laiteasetukset**-ikkunan ja palata Printer Setting Tool -työkalun pääikkunaan.

#### **Ylläpito -valikon vaihtoehdot**

Sinulla on oltava järjestelmänvalvojan oikeudet tietokoneeseen tai tulostimeen, jotta jotkin kohteet voidaan näyttää. Tarkista, onko sinulla järjestelmänvalvojan oikeudet tulostimeen, valitsemalla **Tulostimen ominaisuudet** -valikko ja napsauttamalla **Suojaus**-välilehteä.

#### **Puhdista yksikkö**

Valitse tämä, jos haluat puhdistaa tulostimen vetorullan syöttämällä sitä varten tarkoitettua puhdistusarkkia.

## <span id="page-155-0"></span>**Anturin automaattinen säätö**

Säätää paperin tunnistusanturin automaattisesti.

#### **Tulostusyksikköasetukset**

Tulosta raportti, jossa näkyvät laiteohjelmiston versio, paperikoko ja määritystiedot.

#### **Tehdasasetus**

(PJ-822/PJ-823) Palauttaa kaikki asetukset tehdasasetuksiin, mukaan lukien laiteasetukset ja siirretyt tiedot.

(PJ-862/PJ-863/PJ-883) Palauttaa kaikki asetukset tehdasasetuksiin, mukaan lukien laiteasetukset, siirretyt tiedot ja verkkoasetukset.

#### **Nollaa vain laiteasetukset**

Palauttaa tehdasasetuksiin asetukset, joita voidaan muuttaa laiteasetuksissa.

#### **Poista malli**

Poistaa kaikki tulostimeen tallennetut mallit.

#### **Asetukset**

Jos **Älä näytä virhesanomaa, jos nykyisiä asetuksia ei voi noutaa käynnistyksen yhteydessä** valintaruutu valitaan, virhesanomaa ei näytetä seuraavalla kerralla.

## **Perusasetukset-välilehti**

#### **Automaattinen virran kytkentä**

Määritä, miten tulostin reagoi, kun se liitetään USB-, verkko- tai tasavirtapistorasiaan.

#### **Automaattinen virrankatkaisu**

Määritä aika, joka kuluu, ennen kuin tulostimen virta katkaistaan automaattisesti.

#### **Automaattinen lepotila**

Määritä aika, joka kuluu, ennen kuin tulostin siirtyy automaattisesti lepotilaan.

- Tulostin siirtyy lepotilaan automaattisesti, kun määritetty aika kuluu ja seuraavat ehdot toteutuvat:
	- Tulostin ei vastaanota tietoja.
	- Valmiustilassa.
	- Lepotila peruutetaan, kun seuraavia toimintoja suoritetaan:
		- Tulostinpainiketta painetaan.
		- Tulostin vastaanottaa tietoja.
		- USB-kaapeli irrotetaan ja liitetään sitten takaisin.
		- Verkkolaite irrotetaan ja liitetään sitten takaisin.
		- Litiumioniakku otetaan pois ja asennetaan takaisin.

#### **Hybridivirtalähde**

Lisää tulostusnopeutta käyttämällä verkkolaitetta (PA-AD-600A) yhdessä litiumioniakun (PA-BT-002) kanssa.

#### **Komentotila**

Määritä tulostimen komentomuoto.

#### **Tulostustiheys**

Säätää tulostuksen tulostustummuutta.

#### **Tulostusnopeus**

Valitse tulostimen tulostusnopeus.

<span id="page-156-0"></span>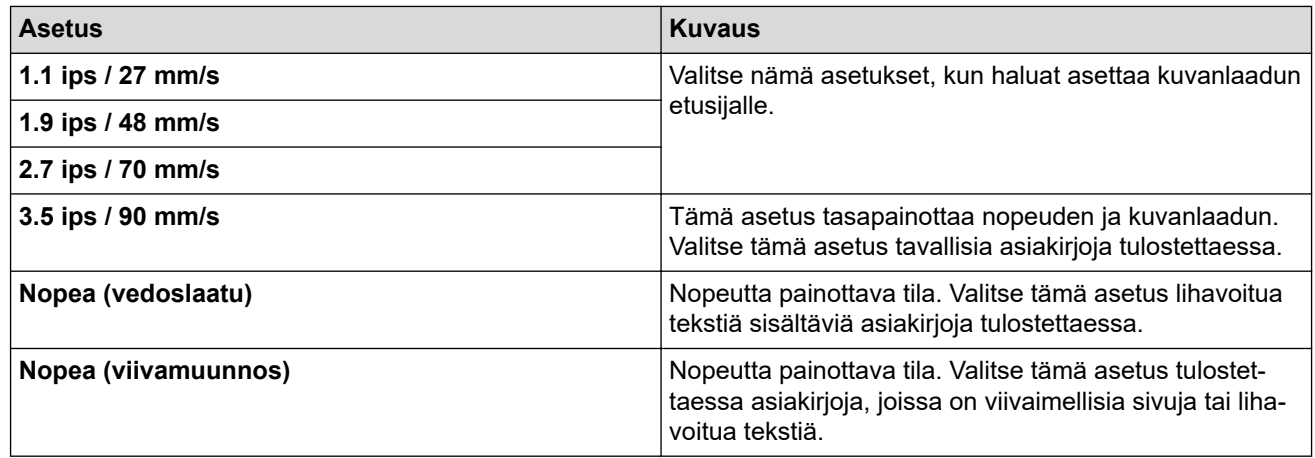

## **Kaavainpaperitila**

Tämä tila soveltuu tulostamiseen mallinepaperille. Ota tämä asetus käyttöön, kun tulostetaan mallinepaperille.

### **Ohita repäisykohta**

Jättää 25,4 mm:n marginaalin paperin ylä- ja alaosaan. Käytä sitä, kun tulostat rei'itetylle rullapaperille, jotta tulostin ei tulosta reikien kohdalle.

#### **Katkoviivatulostus**

Tulostaa katkoviivat sivujen väliin, mikä on kätevää rullapaperille tulostettaessa. Aseta **Lomakkeen syötön tila** -asetukseksi **Kiinteä sivu** ja valitse sitten **Ota käyttöön**. Huomaa, että katkoviivat tulostetaan paperille; niitä ei rei'itetä paperille.

## **Lisäasetukset (1)-välilehti**

### **Rullan/taitettavan vaihtoehto**

Määritä valinnaisen rullatulostimen kotelon käyttöasetus. Voit säätää rullatulostimen kotelon osalta, miten paljon paperia syötetään tai vedetään taakse, mutta tämä vaihtelee valitun asetuksen mukaan.

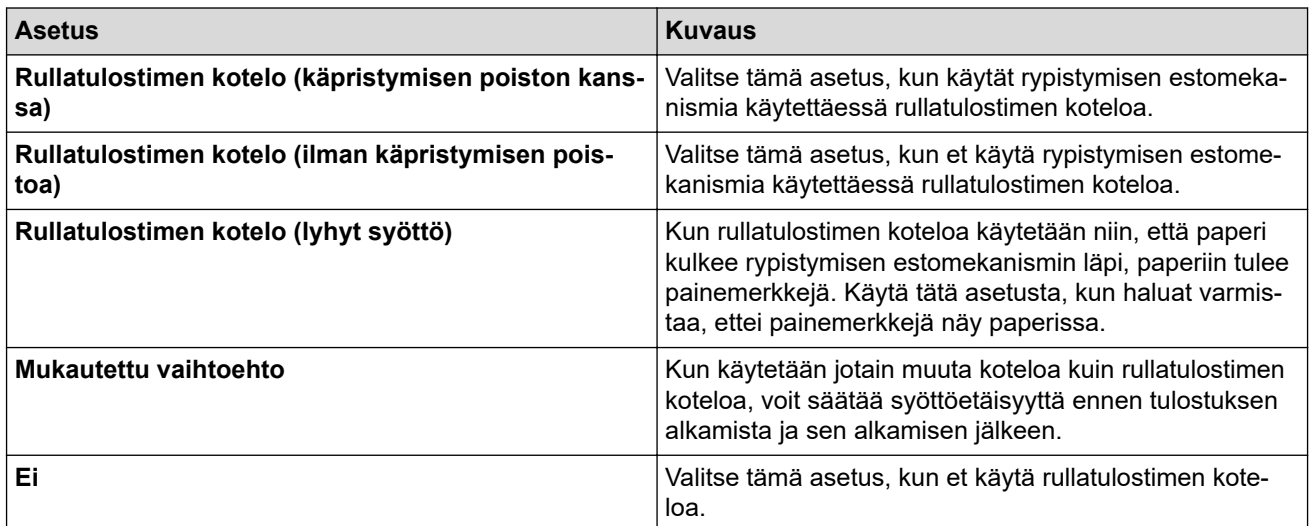

#### **Repäisyetäisyyden säätö**

Säädä katkaisureunan repäisypaikkaa paperitulostusmateriaalin mukaan. Tämä asetus on käytettävissä, kun **Rullan/taitettavan vaihtoehto** -asetuksena on **Rullatulostimen kotelo (käpristymisen poiston kanssa)**, **Rullatulostimen kotelo (ilman käpristymisen poistoa)** tai **Rullatulostimen kotelo (lyhyt syöttö)**.

#### **Syöttöetäisyyden säätö**

Määritä tulostuksen jälkeen syötetty paperimäärä. Tämä asetus on käytettävissä, kun **Rullan/taitettavan vaihtoehto**-asetuksena on **Mukautettu vaihtoehto**.

#### **Aloituskohdan säätö**

Määritä säätöarvo, jotta paperin etureuna kohdistetaan sopivan kohdan kanssa. Tämä asetus on käytettävissä, kun **Rullan/taitettavan vaihtoehto**-asetuksena on **Mukautettu vaihtoehto**.

## <span id="page-157-0"></span>**Leikkaustauon aika**

Määritä sivujen välinen leikkaamisen odotusaika.

#### **Tulostuspituuden skaalaus**

Määritä tulostuksen pienennys- tai suurennussuhde.

#### **Lomakkeen syötön tila**

Määritä, miten tulostin reagoi mistä tahansa lähteestä vastaanotettuihin lomakkeen syöttökomentoihin.

### **Paperin tarttumisaika**

Määritä viive, jonka kuluttua tulostin tarttuu paperiin.

#### **Esisyöttö**

Kun valitset **Ota käyttöön**, tulostin syöttää ulos lyhyen osan paperista, kun sen virta kytketään päälle. Käytettäessä rei'itettyä paperia tai esitulostettua rullapaperia, suosittelemme asettamaan tämän parametrin asetukseksi **Poista käytöstä**.

#### **Mustan merkin raja-arvo**

Säätää kynnysarvoa, joka koskee mustien merkkien määrittämistä mustia merkkejä sisältävälle paperille. Jos mustat merkit ovat liian haaleita eikä pysäytyskohtaa siksi tunnisteta, määritä arvoksi nykyistä pienempi arvo.

### **Sivun ylitys**

Jos tulostustiedot eivät sovi yhdelle sivulle ja ne jatkuvat toiselle sivulle, valitse, peruutetaanko tulostus vai tulostetaanko tietoja myös toiselle sivulle.

## **Lisäasetukset (2)-välilehti**

### **Tulostustiedot tulostuksen jälkeen**

Tällä voi tyhjentää tulostustiedot niiden tulostamisen jälkeen.

#### **JPEG-tulostusasetus**

Valitse kuvankäsittelytapa tulostettaessa JPEG-kuvia.

#### **Yksinkertaisen binaarin raja-arvo**

Määritä yksinkertainen binaarikynnysarvo, kun **JPEG-tulostusasetus**-asetus on **Yksinkertainen binaari**.

## **Skaalaa JPEG-kuva mahtumaan tulostusmateriaaliin**

Mahdollistaa JPEG-kuvan suurentamisen tai pienentämisen paperikoolle sopivaksi.

#### **Lentokonetila**

Mahdollistaa Bluetooth- tai Wi-Fi-liitäntöjen poistamisen käytöstä. Tästä toiminnosta on hyötyä, kun tulostinta käytetään paikassa, jossa ei sallita signaalitiedonsiirtoa.

## **ESC/P, vanha (1)-välilehti**

#### **Paperikoko**

Valitse oletuspaperikoko.

Jos tätä parametria muutetaan tulostusohjaimen valintaikkunassa, kyseinen asetus on ensisijainen.

#### **Lomakkeen pituus**

Tämän parametrin voi asettaa vain, kun **Paperikoko**-asetuksena on **Mukautettu**.

Lomakkeen pituus määritetään määrittämällä rivien määrä sivulla tai kunkin sivun pituus tuumina. Käytettävissä olevat asetukset vaihtelevat valittujen **Tekstirivin välistys** -asetusten mukaan.

#### **Alamarginaali**

Tälle parametrille määritetty asetus tulee voimaan vain, kun **Paperikoko**-asetuksena on **Mukautettu**.

Alamarginaalin korkeus ilmoitetaan tekstiriveinä. Käytettävissä olevat asetukset vaihtelevat valittujen **Tekstirivin välistys** -asetusten mukaan.

## <span id="page-158-0"></span>**Tekstirivin välistys**

Määritä jokaisen tekstirivin korkeus.

## **Vasen marginaali**

Määritä vasen marginaali.

## **Oikea marginaali**

Määrittää oikea marginaali.

## **Oletusetäisyys**

Määritä merkkileveys.

## **CR-LF-tila**

Määritä, miten tulostin toimii, kun LF (rivinsyöttö)- ja CR (rivinvaihto) -komennot (ASCII-merkit 10 ja 13) vastaanotetaan.

## **ESC/P, vanha (2)-välilehti**

## **Erikoismerkit**

Määritä, mitä merkkejä käytetään tulostettaessa ASCII-merkkejä 128 - 255.

## **Merkistökartta**

Määritä, mitä merkistökarttaa käytetään, jotta voit tulostaa valittua kieltä vastaavia erikoismerkkejä.

## **Oletusfontti**

Määritä käytetty sisäänrakennettu fontti.

## **Pienennä merkkikokoa**

Määritä, tulostetaanko teksti pienemmässä koossa.

## **Merkkimuotoilu**

Määritä tulostetulle tekstille käytetyt määritteet.

## **Aiheeseen liittyviä tietoja**

• [Tulostimen asetusten muuttaminen Printer Setting Tool -työkalun avulla \(Windows\)](#page-145-0)

<span id="page-159-0"></span>▲ [Koti](#page-1-0) > [Tulostinasetukset](#page-144-0) > [Tulostimen asetusten muuttaminen Printer Setting Tool -työkalun avulla](#page-145-0) [\(Windows\)](#page-145-0) > Tulostinasetustyökalun P-touch Template -asetukset (Windows)

# **Tulostinasetustyökalun P-touch Template -asetukset (Windows)**

P-touch Template -tilan avulla voit lisätä tietoja teksti- ja viivakoodiobjekteihin ladatusta mallista käyttäen muita tulostimeen kytkettyjä laitteita. Käytettävissä olevat lisävarusteet ja tarvikkeet saattavat vaihdella maittain. Printer Setting Tool -työkalun P-touch Template -asetusten avulla voit määrittää tai muuttaa P-touch Template toimintoja.

- P-touch Template -tila on myös yhteensopiva muiden syöttölaitteiden, kuten vaa'an, testauslaitteen, ohjaimen tai ohjelmoitavan logiikan laitteen, kanssa.
	- Jos haluat lisätietoja P-touch Template -asetuksista, uu *P-touch tarrapohjaopas / Ohjauskoodiopas* (vain englanniksi). voit ladata viimeisimmän version Brother-tukisivustosta osoitteesta [support.brother.com/manuals](https://support.brother.com/manuals/).

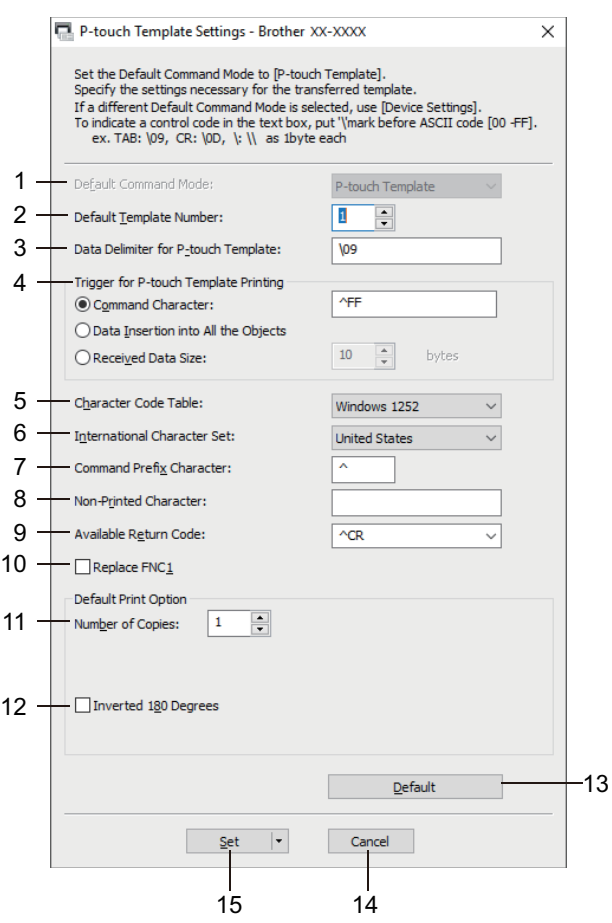

k

- **1. Default Command Mode (Oletuskomentotila)** Määritä P-touch Template -tila oletustilaksi.
- **2. Default Template Number (Oletusmallinumero)**

Määritä oletusarvon mukaisen mallin numero, jonka tulostin asettaa, kun siihen kytketään virta. Jos et halua siirtää mallia tulostimeen, älä määritä mallin numeroa.

**3. Data Delimiter for P-touch Template (P-touch Templaten tietorajoitin)**

Näyttää symbolin, jota käytetään ilmaisemaan tiedoston tietueiden väliset rajat (enintään 20 merkkiä).

## **4. Trigger for P-touch Template Printing (P-touch Template -tulostuksen käynnistin)**

Määritä käynnistyskomento tulostuksen aloittamiseksi useilla asetuksilla.

- **Command Character (Komentomerkki)**: tulostus alkaa, kun tässä määritetty komentomerkki vastaanotetaan.
- **Data Insertion into All the Objects (Tietojen lisääminen kaikkiin objekteihin)**: tulostus alkaa, kun viimeisen objektin erotin vastaanotetaan.

• **Received Data Size (Vastaanotettujen tietojen koko)**: tulostus alkaa, kun tässä määritetty määrä merkkejä vastaanotetaan. Erottimia ei kuitenkaan lasketa mukaan merkkien määrään.

## **5. Character Code Table (Merkkikooditaulukko)**

Valitse jokin merkistöistä.

## **6. International Character Set (Kansainvälinen merkistö)**

Näyttää luettelon tiettyjen maiden merkistöistä. Seuraavat koodit vaihtelevat valitun maan mukaan:

### **23h 24h 40h 5Bh 5Ch 5Dh 5Eh 60h 7Bh 7Ch 7Dh 7Eh**

Jos haluat muuttaa merkkejä **>>** P-touch tarrapohjaopas / Ohjauskoodiopas (P-touch Templaten käyttöopas/komento-opas) -oppaasta (vain englanniksi). voit ladata viimeisimmän version Brothertukisivustosta osoitteesta [support.brother.com/manuals](https://support.brother.com/manuals/).

### **7. Command Prefix Character (Komennon etuliitemerkki)**

Määritä etuliitemerkin koodi, jolla tunnistetaan P-touch Template -tilassa käytettävät komennot.

### **8. Non-Printed Character (Tulostumaton merkki)**

Tässä määritettyjä merkkejä ei tulosteta, kun tiedot vastaanotetaan (enintään 20 merkkiä).

### **9. Available Return Code (Käytettävissä oleva palautuskoodi)**

Rivinvaihtokoodia käytetään syötettäessä tietoja ilmaisemaan, että seuraavat tiedot tulee siirtää seuraavalle riville tekstiobjektissa. Valitse yksi neljästä rivinvaihtokoodista tai kirjoita haluamasi rivinvaihtokoodi (enintään 20 merkkiä).

### **10. Replace FNC1 (Korvaa FNC1)**

Korvaa GS-koodit FNC1:llä.

### **11. Number of Copies (Kopioiden määrä)**

Määrittää kopioiden määrän (enintään 99 kopiota).

### **12. Inverted 180 Degrees (Käännetty 180 astetta)**

Jos tämä valintaruutu on valittuna, tiedot tulostetaan sen jälkeen, kun niitä on kierretty 180 astetta.

#### **13. Default (Oletus)**

Palauttaa kaikki P-touch Template Settings -valintaikkunan asetusten arvot oletusarvoiksi.

#### **14. Cancel (Peruuta)**

Peruuttaa asetukset ja sulkee valintaikkunan. Asetukset pysyvät muuttumattomina.

#### **15. Set (Aseta)**

Ottaa asetukset käyttöön tulostimessa. Jos haluat tallentaa määritetyt asetukset komentotiedostoon tulevaa uudelleenkäyttöä varten, valitse pudotusluettelosta **Save in Command File (Tallenna komentotiedostoon)**. Tallennettua komentotiedostoa voi käyttää massamuistitilassa asetusten ottamiseen käyttöön tulostimessa.

## **Aiheeseen liittyviä tietoja**

• [Tulostimen asetusten muuttaminen Printer Setting Tool -työkalun avulla \(Windows\)](#page-145-0)

#### **Liittyvät aiheet:**

• [Tulostaminen käyttäen USB-liittymää \(massamuistitila\)](#page-56-0)

<span id="page-161-0"></span> [Koti](#page-1-0) > [Tulostinasetukset](#page-144-0) > Asetusten muutosten käyttöönotto useissa tulostimissa (Windows)

# **Asetusten muutosten käyttöönotto useissa tulostimissa (Windows)**

- >> Tietoliikenneasetukset (PJ-862/PJ-863/PJ-883)
- >> Laiteasetukset

## **Tietoliikenneasetukset (PJ-862/PJ-863/PJ-883)**

- 1. Kun olet ottanut asetukset käyttöön ensimmäiseen tulostimeen, irrota tulostintietokoneesta ja kytke sitten toinen tulostin tietokoneeseen.
- 2. Valitse juuri kytketty tulostin **Tulostin**pudotusluettelosta.

Jos **Tunnistaa liitetyn tulostimen automaattisesti ja noutaa nykyiset asetukset** -valintaruutu on valittuna **Asetukset** -valintaikkunassa, USB-kaapelilla kytketty tulostin valitaan automaattisesti.

3. Valitse **Käytä**.

PJ-883: Suosittelemme **Käynnistä tulostin automaattisesti uudelleen uusien asetusten käyttöönoton jälkeen** -valintaruudun valitsemista, kun ensimmäistä tulostinta määritetään, jotta voit vahvistaa, että tulostin voidaan yhdistää langattomaan reitittimeen/tukiasemaan uusilla asetuksilla oikein.

Samat asetukset, jotka otettiin käyttöön ensimmäisessä tulostimessa, otetaan käyttöön toisessa tulostimessa.

- 4. Toista nämä vaiheet kaikille tulostimille, joiden asetuksia haluat muuttaa.
	- PJ-883: Jos IP-osoiteasetus on **STATIC**, tulostimen IP-osoite muutetaan samaksi osoitteeksi kuin ensimmäisellä tulostimella. Muuta IP-osoitetta tarvittaessa.
		- Samat asetukset voidaan ottaa käyttöön toisella tietokoneella valitsemalla **Tiedosto** > **Tuo** ja valitsemalla sitten viety asetustiedosto.

## **Laiteasetukset**

- 1. Kun olet ottanut asetukset käyttöön ensimmäiseen tulostimeen, irrota tulostintietokoneesta ja kytke sitten toinen tulostin tietokoneeseen.
- 2. Valitse juuri kytketty tulostin **Tulost.**pudotusluettelosta.
- 3. Valitse **Käytä**.

Samat asetukset, jotka otettiin käyttöön ensimmäisessä tulostimessa, otetaan käyttöön toisessa tulostimessa.

4. Toista nämä vaiheet kaikille tulostimille, joiden asetuksia haluat muuttaa.

Samat asetukset voidaan ottaa käyttöön toisella tietokoneella valitsemalla **Tiedosto** > **Tuo** ja valitsemalla sitten viety asetustiedosto.

## **Aiheeseen liittyviä tietoja**

• [Tulostinasetukset](#page-144-0)

<span id="page-162-0"></span>▲ [Koti](#page-1-0) > [Tulostinasetukset](#page-144-0) > Tulostimen asetusten muuttaminen Printer Setting Tool (Tulostinasetustyökalu) työkalun avulla (Mac)

# **Tulostimen asetusten muuttaminen Printer Setting Tool (Tulostinasetustyökalu) -työkalun avulla (Mac)**

- Varmista, että tulostinohjain on asennettu oikein ja että pystyt tulostamaan.
- Yhdistä tulostin tietokoneeseen USB-kaapelilla.

PJ-883: asetuksia ei voi määrittää Wi-Fi-yhteydellä käyttäen tätä työkalua.

PJ-862/PJ-863/PJ-883: asetuksia ei voi määrittää Bluetooth-yhteydellä käyttäen tätä työkalua.

Tulostinasetustyökalu asennetaan tulostinohjaimen ja muun ohjelmiston lisäksi käytettäessä asennusohjelmaa.

- 1. Yhdistä määritettävä tulostin tietokoneeseen.
- 2. Kaksoisosoita **Macintosh HD** > **Ohjelmat** > **Brother** > **Printer Setting Tool** > **Printer Setting Tool.app**. **Printer Setting Tool** -ikkuna avautuu.
- 3. Tarkista, että määritettävä tulostin näkyy **Printer (Tulostin)**-kohdan vieressä. Jos siinä näkyy eri tulostin, valitse haluamasi tulostin ponnahdusluettelosta.
- 4. Määritä asetukset tai muuta asetuksia Asetukset-välilehdissä.
- 5. Ota asetukset käyttöön tulostimessa napsauttamalla **Apply Settings to the Printer (Ota asetukset käyttöön tulostimessa)**-painiketta.
- 6. Valitse **Exit (Sulje)**.

D

Käytä Printer Setting Tool -työkalua tulostimen määrittämiseen vain silloin, kun tulostin on valmiustilassa. Tulostin saattaa toimia virheellisesti, jos yrität määrittää sen asetukset, kun se käsittelee tietoja tai tulostaa.

## **Aiheeseen liittyviä tietoja**

- [Tulostinasetukset](#page-144-0)
	- [Printer Setting Tool -työkalun \(Tulostinasetustyökalun\) asetusvalintaikkuna \(Mac\)](#page-163-0)

<span id="page-163-0"></span> [Koti](#page-1-0) > [Tulostinasetukset](#page-144-0) > [Tulostimen asetusten muuttaminen Printer Setting Tool \(Tulostinasetustyökalu\)](#page-162-0)  [työkalun avulla \(Mac\)](#page-162-0) > Printer Setting Tool -työkalun (Tulostinasetustyökalun) asetusvalintaikkuna (Mac)

# **Printer Setting Tool -työkalun (Tulostinasetustyökalun) asetusvalintaikkuna (Mac)**

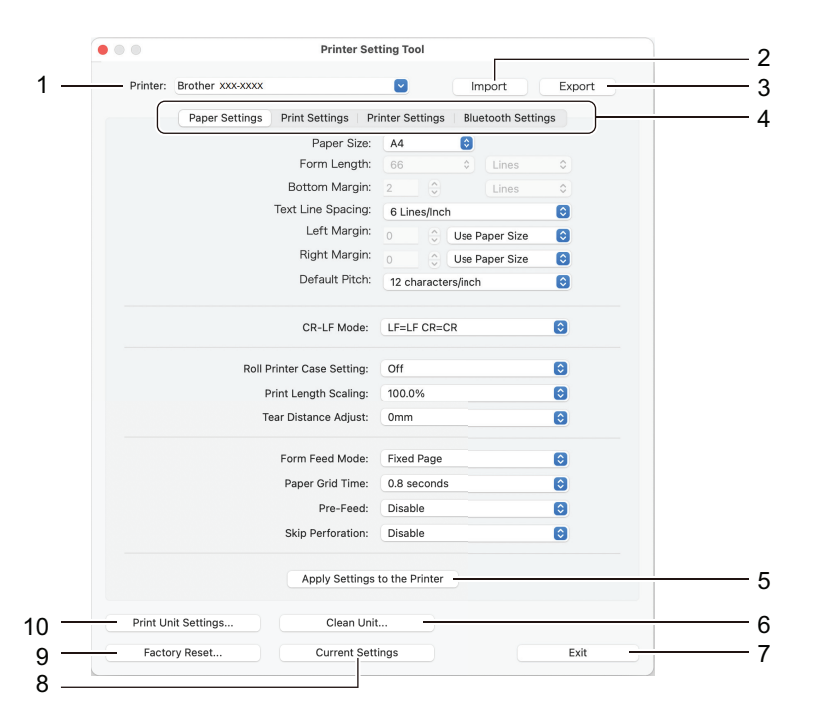

## **1. Printer (Tulostin)**

Näyttää yhdistettyjen tulostimien luettelon.

**2. Import (Tuo)**

Tuo asetukset tiedostosta.

**3. Export (Vie)**

Tallentaa nykyiset asetukset tiedostoon.

**4. Asetusvälilehdet**

Sisältää asetukset, jotka voi määrittää tai joita voi muuttaa.

**5. Apply Settings to the Printer (Ota asetukset käyttöön tulostimessa)**

Ota asetukset käyttöön tulostimessa.

**6. Clean Unit (Puhdista yksikkö)**

Valitse tämä, jos haluat puhdistaa tulostimen vetorullan syöttämällä sitä varten tarkoitettua puhdistusarkkia.

**7. Exit (Sulje)**

Napsauta tätä, jos haluat sulkea Printer Setting Tool -työkalun.

**8. Current Settings (Nykyiset asetukset)**

Noutaa asetukset yhdistettynä olevasta tulostimesta ja näyttää ne valintaikkunassa.

**9. Factory Reset (Tehdasasetusten palautus)**

Palauttaa kaikki asetukset tehdasasetuksiin, mukaan lukien laiteasetukset.

**10. Print Unit Settings (Tulostusyksikköasetukset)**

Tulosta raportti, jossa näkyvät laiteohjelmiston versio, paperikoko ja määritystiedot.

- >> **[Paper Settings \(Paperin asetukset\)](#page-164-0)**-välilehti
- >> **[Print Settings \(Tulostusasetukset\)](#page-165-0)**-välilehti
- >> **[Printer Settings \(Tulostimen asetukset\)](#page-166-0)**-välilehti
- >> **[Bluetooth Settings \(Bluetooth-asetukset\)](#page-166-0)**-välilehti (PJ-862/PJ-863/PJ-883)
- >> **[Wireless LAN \(Langaton lähiverkko\)](#page-166-0)**-välilehti (PJ-883)

## <span id="page-164-0"></span>**Paper Settings (Paperin asetukset)-välilehti**

## **Paper Size (Paperikoko)**

Valitse oletuspaperikoko.

## **Form Length (Lomakkeen pituus)**

Tämän parametrin voi asettaa vain, kun **Paper Size (Paperikoko)**-asetuksena on **Custom (Mukautettu)**.

Lomakkeen pituus määritetään määrittämällä rivien määrä sivulla tai kunkin sivun pituus tuumina. Käytettävissä olevat asetukset vaihtelevat valittujen **Text Line Spacing (Tekstirivin välistys)** -asetusten mukaan.

## **Bottom Margin (Alamarginaali)**

Tälle parametrille määritetty asetus tulee voimaan vain, kun **Paper Size (Paperikoko)**-asetuksena on **Custom (Mukautettu)**.

Alamarginaalin korkeus ilmoitetaan tekstiriveinä. Käytettävissä olevat asetukset vaihtelevat valittujen **Text Line Spacing (Tekstirivin välistys)** -asetusten mukaan.

## **Text Line Spacing (Tekstirivin välistys)**

Määritä jokaisen tekstirivin korkeus.

### **Left Margin (Vasen marginaali)**

Määritä vasen marginaali.

### **Right Margin (Oikea marginaali)**

Määrittää oikea marginaali.

### **Default Pitch (Oletusetäisyys)**

Määritä merkkileveys.

## **CR-LF Mode (CR**‑**LF-tila)**

Määritä, miten tulostin toimii, kun LF (rivinsyöttö)- ja CR (rivinvaihto) -komennot (ASCII-merkit 10 ja 13) vastaanotetaan.

## **Roll Printer Case Setting (Rullatulostimen kotelon asetus)**

Määritä valinnaisen rullatulostimen kotelon käyttöasetus. Voit säätää rullatulostimen kotelon osalta, miten paljon paperia syötetään tai vedetään taakse, mutta tämä vaihtelee valitun asetuksen mukaan.

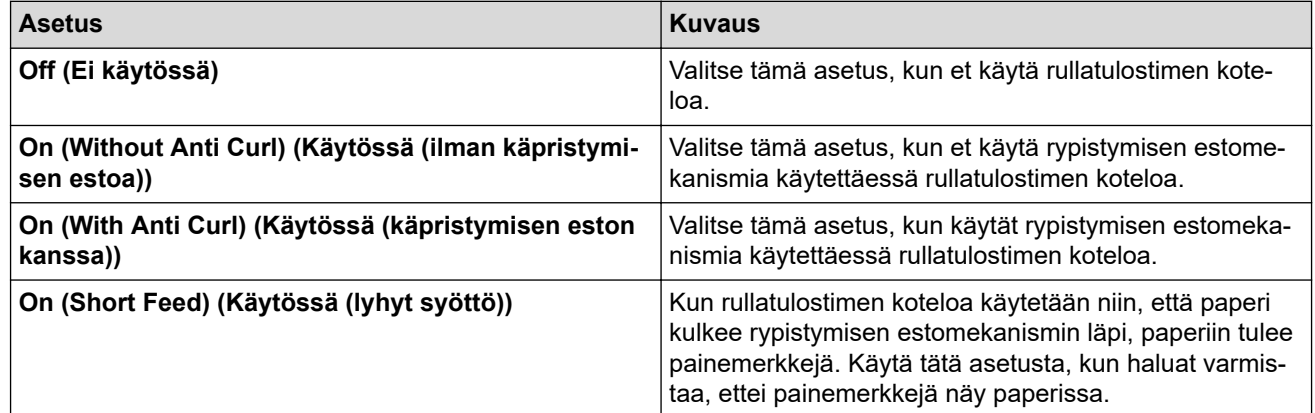

## **Print Length Scaling (Tulostuspituuden skaalaus)**

Määritä tulostuksen pienennys- tai suurennussuhde.

#### **Tear Distance Adjust (Repäisyetäisyyden säätö)**

Säädä katkaisureunan repäisypaikkaa paperitulostusmateriaalin mukaan.

## **Form Feed Mode (Lomakkeen syöttötila)**

Määritä, miten tulostin reagoi mistä tahansa lähteestä vastaanotettuihin lomakkeen syöttökomentoihin.

## <span id="page-165-0"></span>**Paperin tarttumisaika**

Määritä viive, jonka kuluttua tulostin tarttuu paperiin.

### **Pre-Feed (Esisyöttö)**

Kun valitset **Enable (Ota käyttöön)**, tulostin syöttää ulos lyhyen osan paperista, kun sen virta kytketään päälle. Käytettäessä rei'itettyä paperia tai esitulostettua rullapaperia, suosittelemme asettamaan tämän parametrin asetukseksi **Disable (Poista käytöstä)**.

## **Skip Perforation (Ohita rei'itys)**

Jättää 25,4 mm:n marginaalin paperin ylä- ja alaosaan. Käytä sitä, kun tulostat rei'itetylle rullapaperille, jotta tulostin ei tulosta reikien kohdalle.

## **Print Settings (Tulostusasetukset)-välilehti**

### **Command Mode (Komentotila)**

Määritä tulostimen komentomuoto.

### **Print Density (Tulostustummuus)**

Valitse tulostustummuus.

### **Print Speed (Tulostusnopeus)**

Valitse tulostimen tulostusnopeus.

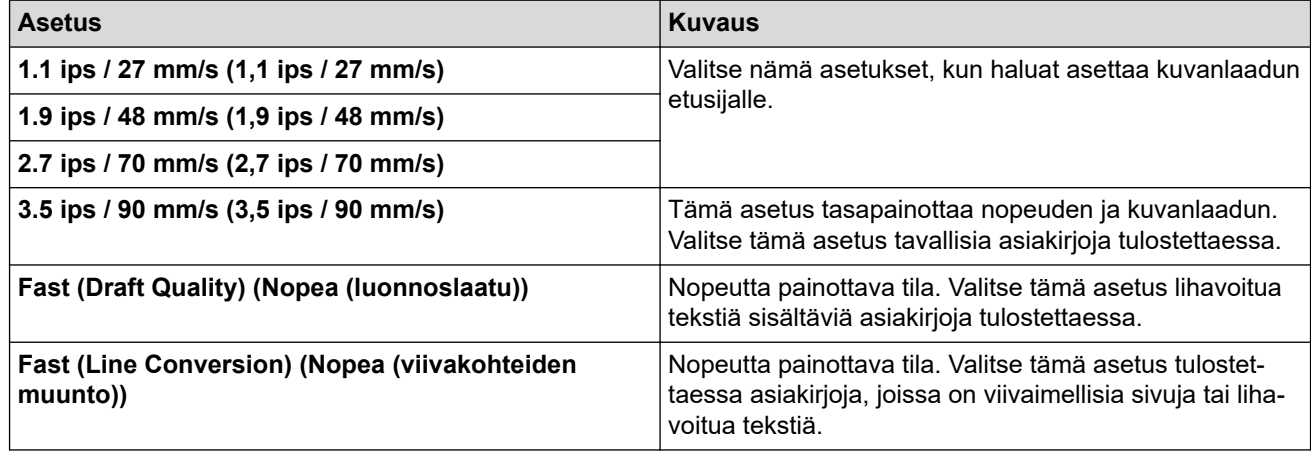

#### **Extended Characters (Erikoismerkit)**

Määritä, mitä merkkejä käytetään tulostettaessa ASCII-merkkejä 128 - 255.

#### **Character Set Map (Merkistökartta)**

Määritä, mitä merkistökarttaa käytetään, jotta voit tulostaa valittua kieltä vastaavia erikoismerkkejä.

#### **Default Font (Oletusfontti)**

Määritä käytetty sisäänrakennettu fontti.

#### **Character Attributes (Merkkimuotoilut)**

Määritä tulostetulle tekstille käytetyt määritteet.

#### **Dash Line Print (Katkoviivatulostus)**

Tulostaa katkoviivat sivujen väliin, mikä on kätevää rullapaperille tulostettaessa. Aseta **Form Feed Mode (Lomakkeen syöttötila)** -asetukseksi **Fixed Page (Kiinteä sivu)** ja valitse sitten **Enable (Ota käyttöön)**. Huomaa, että katkoviivat tulostetaan paperille; niitä ei rei'itetä paperille.

#### **Stencil Paper Mode (Mallinepaperitila)**

Tämä tila soveltuu tulostamiseen mallinepaperille. Ota tämä asetus käyttöön, kun tulostetaan mallinepaperille.

## <span id="page-166-0"></span>**Printer Settings (Tulostimen asetukset)-välilehti**

## **Auto Power On (Automaattinen virran kytkentä)**

Määritä, miten tulostin reagoi, kun se liitetään USB-, verkko- tai tasavirtapistorasiaan.

## **Auto Power Off (Automaattinen virrankatkaisu)**

Määritä aika, joka kuluu, ennen kuin tulostimen virta katkaistaan automaattisesti.

## **Blackmark Threshold (Mustan merkin kynnysarvo)**

Säätää kynnysarvoa, joka koskee mustien merkkien määrittämistä mustia merkkejä sisältävälle paperille. Jos mustat merkit ovat liian haaleita eikä pysäytyskohtaa siksi tunnisteta, määritä arvoksi nykyistä pienempi arvo.

## **Print Data after Printing (Tulostustiedot tulostuksen jälkeen)**

Määritä, poistetaanko tulostustiedot tulostuksen jälkeen.

## **JPEG Printing Setting (JPEG-tulostusasetus)**

Valitse kuvankäsittelytapa tulostettaessa JPEG-kuvia.

## **Scale JPEG images to fit media (JPEG-kuvien skaalaus tulostusmateriaaliin sopivaksi)**

Mahdollistaa JPEG-kuvan suurentamisen tai pienentämisen paperikoolle sopivaksi.

## **Airplane Mode (Lentokonetila)**

Mahdollistaa Bluetooth- tai Wi-Fi-liitäntöjen poistamisen käytöstä. Tästä toiminnosta on hyötyä, kun tulostinta käytetään paikassa, jossa ei sallita signaalitiedonsiirtoa.

## **Bluetooth Settings (Bluetooth-asetukset)-välilehti (PJ-862/PJ-863/PJ-883)**

## **Bluetooth Device Name (Bluetooth-laitteen nimi)**

Tuo näkyviin Bluetooth-laitteen nimen.

## **Bluetooth Address (Bluetooth-osoite)**

Näyttää haetun Bluetooth-osoitteen.

## **Visible to Other Devices (Näkyy muille laitteille)**

Sallii muiden Bluetooth-laitteiden havaita tulostimen.

## **Change PIN code (Vaihda PIN-koodi)**

Jos **On (Käytössä)** on valittu, voit muuttaa vaatimusten mukaista PIN-koodia käyttäen Bluetooth 2.0:aa tai aiempaa versiota.

## **Request Secure Simple Pairing (SSP) settings during pairing (Pyydä SSP (Secure Simple Pairing) asetuksia laiteparin muodostamisen aikana)**

Jos tämä valintaruutu on valittuna, laiteparin muodostaminen voidaan suorittaa käyttämällä tulostinpainikkeita säädöksiä noudattaville laitteita käyttäen Bluetooth 2.1:tä tai uudempaa versiota.

## **Wireless LAN (Langaton lähiverkko)-välilehti (PJ-883)**

## **WirelessDirect (Wireless Direct)**

Ottaa WirelessDirect -toiminnon käyttöön tai poistaa sen käytöstä.

## **SSID/Network Key Generation (SSID:n/verkkoavaimen luonti)**

Valitse **AUTO (AUTOMAATTINEN)** tai **STATIC (KIINTEÄ)**.

## **SSID(Network Name) (SSID (verkkonimi))/Network Key (Verkkoavain)**

Määrittää SSID:n (3 - 25 ASCII-merkkiä) ja verkkoavaimen, joita käytetään WirelessDirect -tilassa. Voit määrittää asetuksen vain, kun **STATIC (KIINTEÄ)**-vaihtoehto on valittu **SSID/Network Key Generation (SSID:n/verkkoavaimen luonti)**-kohteelle.

## **Display current settings (Näytä nykyiset asetukset)**

Näyttää nykyiset WirelessDirect -asetukset. Päivitä näytössä näkyvät asetukset uusimmilla tiedoilla napsauttamalla **Current Settings (Nykyiset asetukset)**-painiketta.

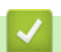

## **Aiheeseen liittyviä tietoja**

• [Tulostimen asetusten muuttaminen Printer Setting Tool \(Tulostinasetustyökalu\) -työkalun avulla \(Mac\)](#page-162-0)

<span id="page-168-0"></span> [Koti](#page-1-0) > [Tulostinasetukset](#page-144-0) > Asetusten muutosten käyttöönotto useissa tulostimissa (Mac)

# **Asetusten muutosten käyttöönotto useissa tulostimissa (Mac)**

- 1. Kun olet ottanut asetukset käyttöön ensimmäiseen tulostimeen, irrota tulostintietokoneesta ja kytke sitten toinen tulostin tietokoneeseen.
- 2. Valitse juuri kytketty tulostin **Printer (Tulostin)**-ponnahdusvalikosta.
- 3. Valitse **Apply Settings to the Printer (Ota asetukset käyttöön tulostimessa)**.

Samat asetukset, jotka otettiin käyttöön ensimmäisessä tulostimessa, otetaan käyttöön toisessa tulostimessa.

4. Toista nämä vaiheet kaikille tulostimille, joiden asetuksia haluat muuttaa.

## **Aiheeseen liittyviä tietoja**

• [Tulostinasetukset](#page-144-0)

<span id="page-169-0"></span> [Koti](#page-1-0) > [Tulostinasetukset](#page-144-0) > Tulostimen asetusten muuttaminen verkkopohjaisen hallinnan avulla

# **Tulostimen asetusten muuttaminen verkkopohjaisen hallinnan avulla**

## **Vastaavat mallit**: PJ-883

Voit muuttaa tulostimen asetuksia tavallisella selaimella käyttämällä HTTP (Hyper Text Transfer Protocol)- tai HTTPS (Hyper Text Transfer Protocol over Secure Socket Layer) -protokollaa.

Seuraavat toiminnot ovat käytettävissä verkkopohjaisessa hallinnassa:

- tulostimen tilatietojen tarkasteleminen
- verkkoasetusten, kuten TCP/IP-tietojen, muuttaminen
- tulostimen ohjelmiston versiotietojen näyttäminen
- verkon ja tulostimen määritysten muuttaminen.
	- Suosittelemme seuraavia selaimia: Microsoft Internet Explorer 11/Microsoft Edge (Windows), Safari 10/11 (Mac), Google Chrome™ (Android) (4.x tai uudempi) ja Google Chrome™/Safari (iOS) (10.x tai uudempi). Varmista käyttämässäsi selaimessa, että JavaScript ja evästeet ovat käytössä.
	- Tulostimen asetusten hallitsemisen oletusarvon mukainen sisäänkirjautumissalasana sijaitsee laitteessasi merkinnällä "Pwd" merkittynä. Suosittelemme salasanan vaihtamista tulostimen luvattoman käytön estämiseksi.

Jotta verkkopohjaista hallintaa voi käyttää, verkon on käytettävä TCP/IP:tä ja tulostimella sekä tietokoneella on oltava kelvollinen IP-osoite.

- 1. Käynnistä selain.
- 2. Kirjoita selaimen osoiteriville "https://laitteen IP-osoite".

Esimerkki:

https://192.168.1.2

Jos käytät toimialueen nimijärjestelmää tai otat käyttöön NetBIOS-nimen, voit syöttää IP-osoitteen sijaan toisen nimen, kuten "JaettuTulostin".

Esimerkki:

https://JaettuTulostin

Jos otat käyttöön NetBIOS-nimen, voit käyttää myös solmun nimeä.

Esimerkki:

https://brnxxxxxxxxxxxx

- 3. Kirjoita tarvittaessa salasana **Login (Sisäänkirjaus)**-kenttään ja napsauta sitten **Login (Sisäänkirjaus)**.
- 4. Muuta tulostimen asetuksia.

Kun käytät verkkopohjaista hallintaa, kirjoita salasana **Login (Sisäänkirjaus)** -kenttään ja napsauta sitten **Login (Sisäänkirjaus)**-painiketta. Napsauta asetusten määrityksen jälkeen **Logout (Kirjaudu ulos)**.

## **Aiheeseen liittyviä tietoja**

- [Tulostinasetukset](#page-144-0)
	- [WWW-pohjaisen hallinnan sisäänkirjautumissalasanan asettaminen tai vaihtaminen](#page-170-0)

<span id="page-170-0"></span> [Koti](#page-1-0) > [Tulostinasetukset](#page-144-0) > [Tulostimen asetusten muuttaminen verkkopohjaisen hallinnan avulla](#page-169-0) > WWWpohjaisen hallinnan sisäänkirjautumissalasanan asettaminen tai vaihtaminen

# **WWW-pohjaisen hallinnan sisäänkirjautumissalasanan asettaminen tai vaihtaminen**

## **Vastaavat mallit**: PJ-883

Tämän laitteen asetusten hallinnan oletussalasana sijaitsee akkukotelossa, ja siihen on merkitty "**Pwd**". Suosittelemme, että vaihdat oletussalasanan välittömästi, jotta voit suojata laitettasi luvattomalta käytöltä.

- 1. Käynnistä WWW-selain.
- 2. Kirjoita selaimen osoiteriville "https://laitteen IP-osoite".

Esimerkki:

https://192.168.1.2

Jos käytät toimialueen nimijärjestelmää (Domain Name System, DNS) tai otat käyttöön NetBIOS-nimen, voit syöttää IP-osoitteen sijasta laitteen verkkonimen, kuten "JaettuTulostin".

esim.

https://SharedPrinter

Jos otat käyttöön NetBIOS-nimen, voit käyttää myös solmun nimeä.

esim.

https://brnxxxxxxxxxxxx

- 3. Tee jokin seuraavista:
	- Jos olet aiemmin määrittänyt oman salasanan, kirjoita se ja napsauta sitten **Login (Sisäänkirjaus)** painiketta.
	- Jos et ole aiemmin määrittänyt omaa salasanaasi, kirjoita oletusarvoinen kirjautumissalasanasi ja valitse sitten **Login (Sisäänkirjaus)**.
- 4. Mene siirtymisvalikkoon ja napsauta sitten **Administrator (Järjestelmänvalvoja)** > **Login Password (Kirjautumissalasana)**.
	- Tämän laitteen asetusten hallinnan oletussalasana sijaitsee akkukotelossa, ja siihen on merkitty "**Pwd**".
	- Aloita kohdasta  $\equiv$ , jos siirtymisvalikkoa ei näy näytön vasemmalla puolella.
- 5. Jos haluat vaihtaa salasanan, kirjoita nykyinen salasanasi **Enter Old Password (Anna vanha salasana)** kenttään.
- 6. Noudata näytön **Login Password (Kirjautumissalasana)** -ohjeita ja kirjoita salasana **Enter New Password (Anna uusi salasana)** -kenttään.
- 7. Kirjoita uusi salasana uudelleen **Confirm New Password (Vahvista uusi salasana)** -kenttään.
- 8. Valitse **Submit (Lähetä)**.

Voit myös muuttaa lukitusasetuksia **Login Password (Kirjautumissalasana)**-valikossa.

## **Aiheeseen liittyviä tietoja**

• [Tulostimen asetusten muuttaminen verkkopohjaisen hallinnan avulla](#page-169-0)

<span id="page-171-0"></span> [Koti](#page-1-0) > [Tulostinasetukset](#page-144-0) > Tulostimen asetusten vahvistaminen

## **Tulostimen asetusten vahvistaminen**

Voit vahvistaa tulostimen asetukset tulostamalla Letter-kokoisen asetusraportin yhdistämättä tulostinta tietokoneeseen tai mobiililaitteeseen. (Raportti mahtuu A4-koon paperille.)

- 1. Kytke virta tulostimeen.
- 2. Varmista, ettei tulostimeen ole lisätty paperia.
- 3. Paina syöttöpainiketta  $\lfloor \frac{n}{k} \rfloor$  ja pidä sitä painettuna, kunnes Data-merkkivalo syttyy palamaan punaisena
- 4. Aseta aitoa Brother-lämpöpaperia tulostimen paperin syöttörakoon.

Raportin tulostaminen alkaa.

Ø Raportti ilmaisee mallin nimen, sarjanumeron ja yksityiskohtaisempia tietoja tulostimen määrityksistä ja

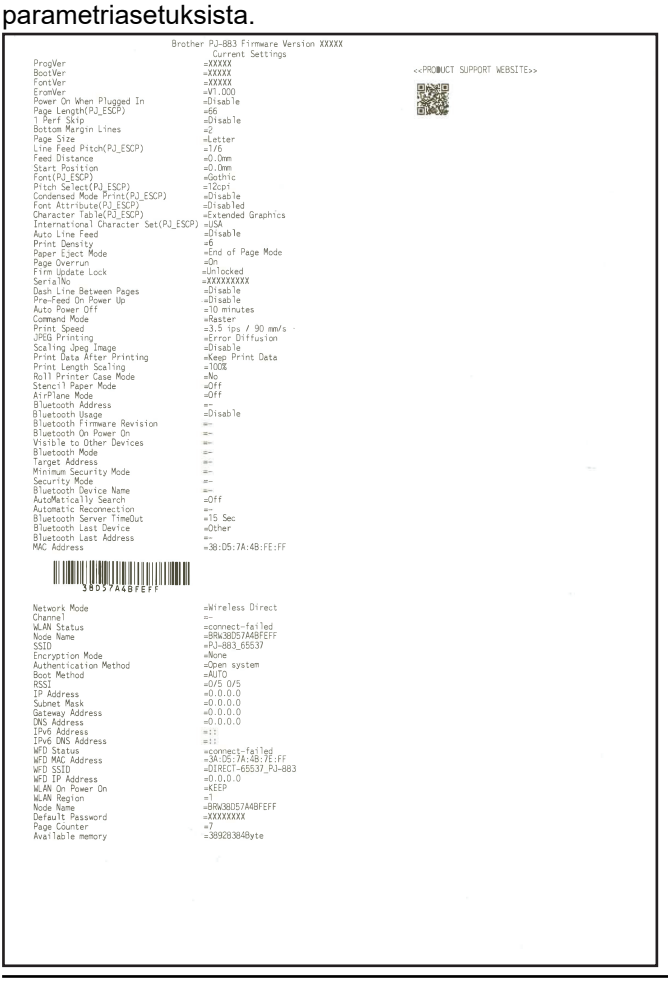

## **Aiheeseen liittyviä tietoja**

• [Tulostinasetukset](#page-144-0)

<span id="page-172-0"></span> [Koti](#page-1-0) > Säännöllinen kunnossapito

# **Säännöllinen kunnossapito**

• [Ylläpito](#page-173-0)

### <span id="page-173-0"></span> [Koti](#page-1-0) > [Säännöllinen kunnossapito](#page-172-0) > Ylläpito

## **Ylläpito**

Tulostimelle voidaan tehdä ylläpitotoimia tarvittaessa. Joissakin käyttöympäristöissä (kuten pölyisissä käyttöympäristöissä) kuitenkin saatetaan tarvita ylläpitotoimien suorittamista tavallista useammin.

- >> Vetorullan puhdistaminen
- [>> Tulostimen pinnan puhdistaminen](#page-174-0)
- [>> Paperitukosten poistaminen](#page-174-0)

## **Vetorullan puhdistaminen**

Vetorullassa oleva lika ja ylimääräinen aines voi aiheuttaa paperin virheellisen syöttämisen (aiheuttaa tulostetun kuvan vinouden) sekä heikentää tulostuslaatua (vääristää tulostettua kuvaa).

- 1. Kytke tulostimeen virta ja varmista, ettei siihen ole lisätty paperia.
- 2. Aseta puhdistusarkki paperin syöttörakoon.

"CLEANING SHEET" -tekstin on oltava ylöspäin ja osoitettava tulostinta kohti, kuten kuvassa on esitetty. Rullayksikkö vetää puhdistusarkin aloitusasentoon.

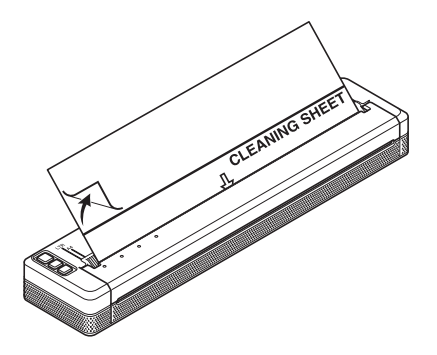

3. Ota taustapaperi pois puhdistusarkin yläpuoliskosta kuvan esittämällä tavalla.

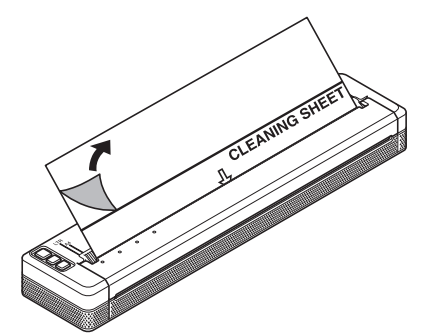

Älä ota taustapaperia pois puhdistusarkin alapuoliskosta.

4. Paina syöttöpainiketta  $\lfloor \frac{n}{2} \rfloor$  yli kahden sekunnin ajan.

Tulostin syöttää puhdistusarkin sisään ja syöttää sen ulos.

- Älä yritä puhdistaa vetorullaa millään muulla kuin puhdistusarkilla.
- Puhdistusarkki on tarkoitettu vain vetorullan puhdistamiseen. Älä käytä sitä minkään muun tulostimen osan puhdistamiseen.
- Ota yhteys Brotheriin tai Brother-jälleenmyyjään kun tarvitset uuden puhdistusarkin.

## <span id="page-174-0"></span>**Tulostimen pinnan puhdistaminen**

Pyyhkäise tulostimen pinta puhtaaksi kuivalla liinalla.

# **TÄRKEÄÄ**

- Älä käytä märkää liinaa tai päästä vettä tulostimen sisään.
- Älä käytä bentseeniä, alkoholia, maalinohenninta tai hankaavia, emäksisiä tai happamia puhdistusaineita. Nämä puhdistusvälineet voivat vahingoittaa tulostimen pintaa.

## **Paperitukosten poistaminen**

1. Avaa paperinvapautuskansi nostamalla sitä varovasti.

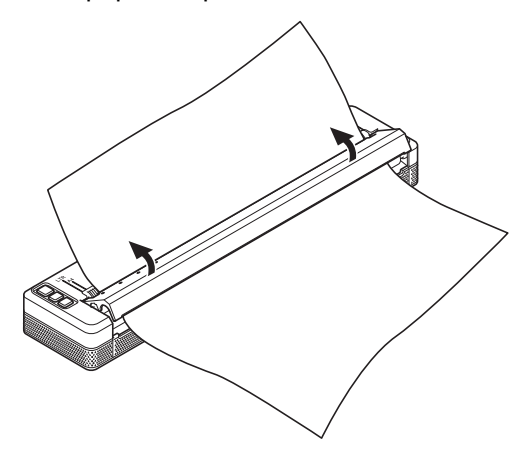

2. Vedä paperia varovasti tulostimesta jompaankumpaan suuntaan.

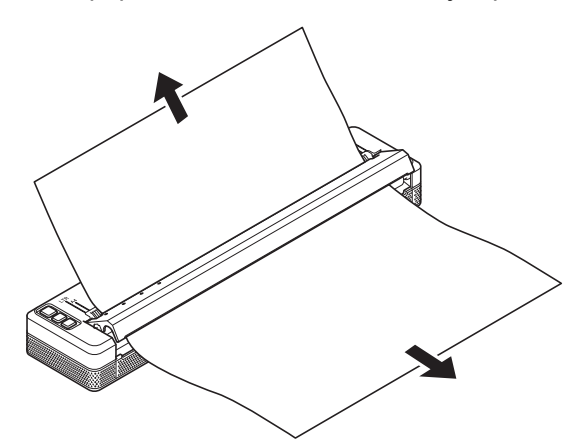

- 3. Sulje paperinvapautuskansi.
- 4. Lisää paperia ja tulosta uudelleen.

## **Aiheeseen liittyviä tietoja**

• [Säännöllinen kunnossapito](#page-172-0)

## <span id="page-175-0"></span>Koti > Vianmääritys

# **Vianmääritys**

- [Jos sinulla on laitteesi käyttöön liittyviä vaikeuksia](#page-176-0)
- [Tulostusongelmat](#page-177-0)
- [Verkko-ongelmat](#page-183-0)
- [Versiotiedot](#page-186-0)
- [Tulostimen asetusten palautus](#page-187-0)

<span id="page-176-0"></span> [Koti](#page-1-0) > [Vianmääritys](#page-175-0) > Jos sinulla on laitteesi käyttöön liittyviä vaikeuksia

# **Jos sinulla on laitteesi käyttöön liittyviä vaikeuksia**

Tässä luvussa kerrotaan, miten voidaan ratkaista yleisiä ongelmia, joita voi ilmetä tulostinta käytettäessä. Jos sinulla on ongelmia tulostimen kanssa, tarkista ensin, että olet tehnyt seuraavat tehtävät oikein.

• Asenna litiumioniakku tai kytke tulostin verkko- tai tasavirtapistorasiaan.

Lisää tietoa >> Liittyvät aiheet: Litiumioniakun asentaminen.

Lisää tietoa >> Liittyvät aiheet: Tulostimen kytkeminen ulkoiseen virtalähteeseen.

- Poista kaikki suojaava pakkausmateriaali tulostimesta.
- Asenna ja valitse oikea tulostinohjain.

Lisää tietoa **>>** Liittyvät aiheet: Tulostusohjaimien ja ohjelmiston asentaminen tietokoneelle.

• Yhdistä tulostin tietokoneeseen tai mobiililaitteeseen.

Lisää tietoa *>> Liittyvät aiheet*: Tulostimen liittäminen tietokoneeseen tai mobiililaitteeseen.

- Sulje paperinvapautuskansi kokonaan.
- Aseta paperi oikein.

Lisää tietoa >> Liittyvät aiheet: Paperin lisääminen tulostimeen.

Jos ongelmat eivät ole hävinneet >> Aiheeseen liittyviä tietoja Jos näiden aiheiden lukemisen jälkeen et vieläkään pysty ratkaisemaan ongelmaa, käy Brother-tukisivustossa osoitteessa [support.brother.com.](https://support.brother.com/)

## **Aiheeseen liittyviä tietoja**

- [Vianmääritys](#page-175-0)
- **Liittyvät aiheet:**
- [Litiumioniakun asentaminen](#page-23-0)
- [Tulostimen kytkeminen ulkoiseen virtalähteeseen](#page-26-0)
- [Tulostimen liittäminen tietokoneeseen tai mobiililaitteeseen](#page-37-0)
- [Tulostusohjaimien ja ohjelmiston asentaminen tietokoneelle](#page-34-0)
- [Paperin lisääminen tulostimeen](#page-31-0)

## <span id="page-177-0"></span>**Tulostusongelmat**

- >> Merkkivalojen varoitukset
- >> Paperiongelmat
- [>> Tulostettuun kuvaan liittyvät ongelmat](#page-178-0)
- [>> Sivut eivät tulostu](#page-180-0)
- [>> Sivut tulostuvat osittain](#page-181-0)

## **Merkkivalojen varoitukset**

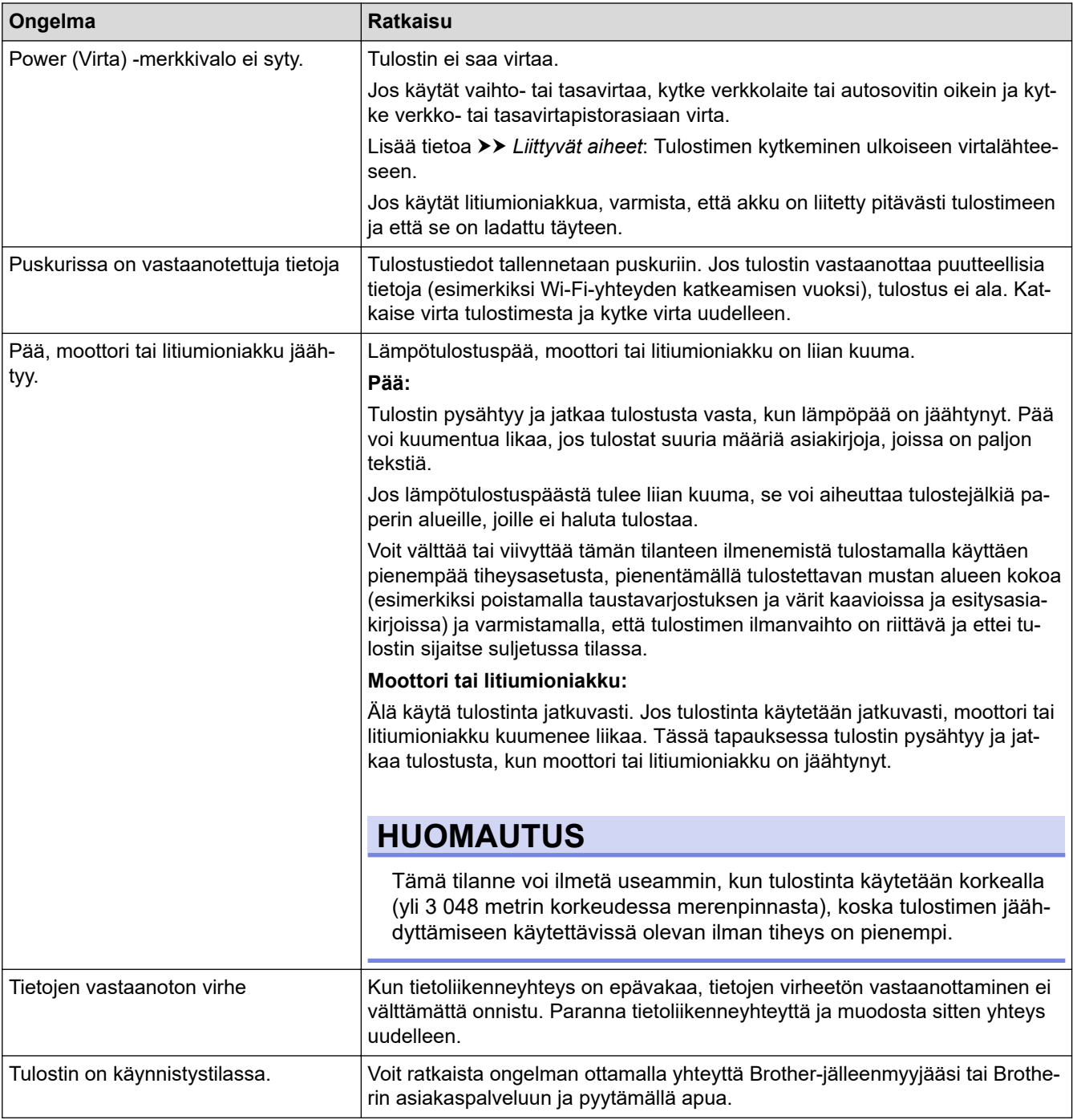

# **Paperiongelmat**

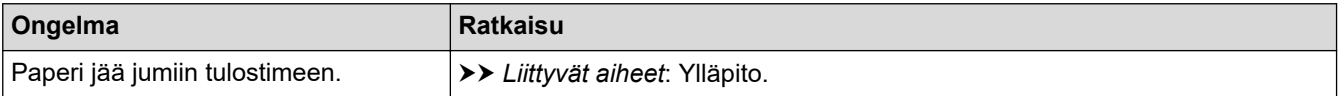

<span id="page-178-0"></span>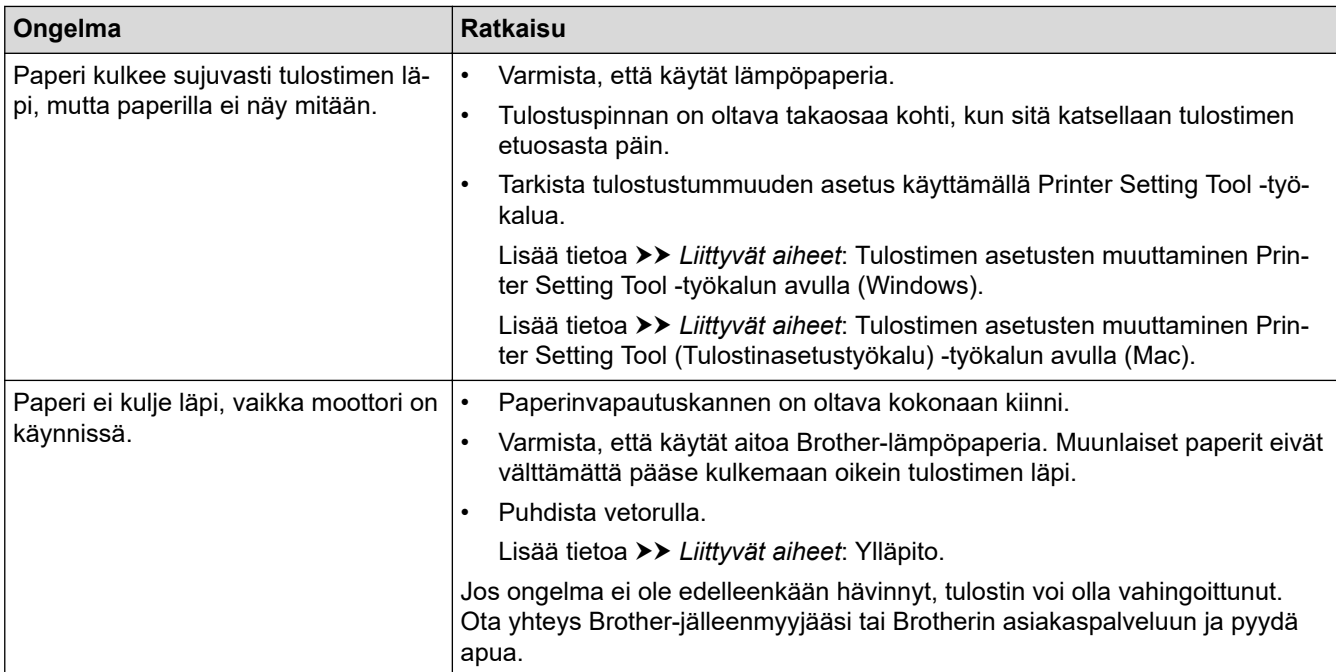

# **Tulostettuun kuvaan liittyvät ongelmat**

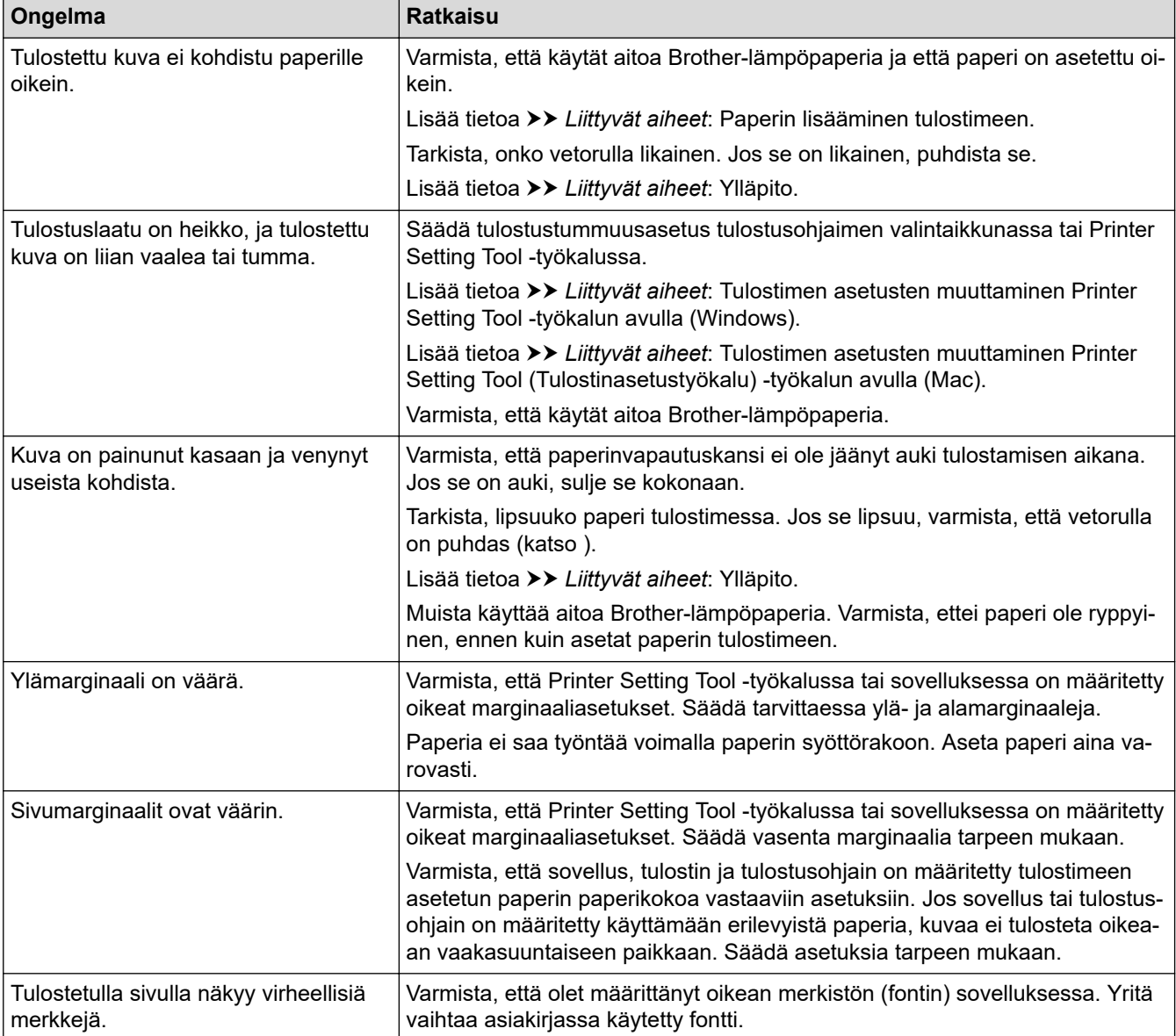

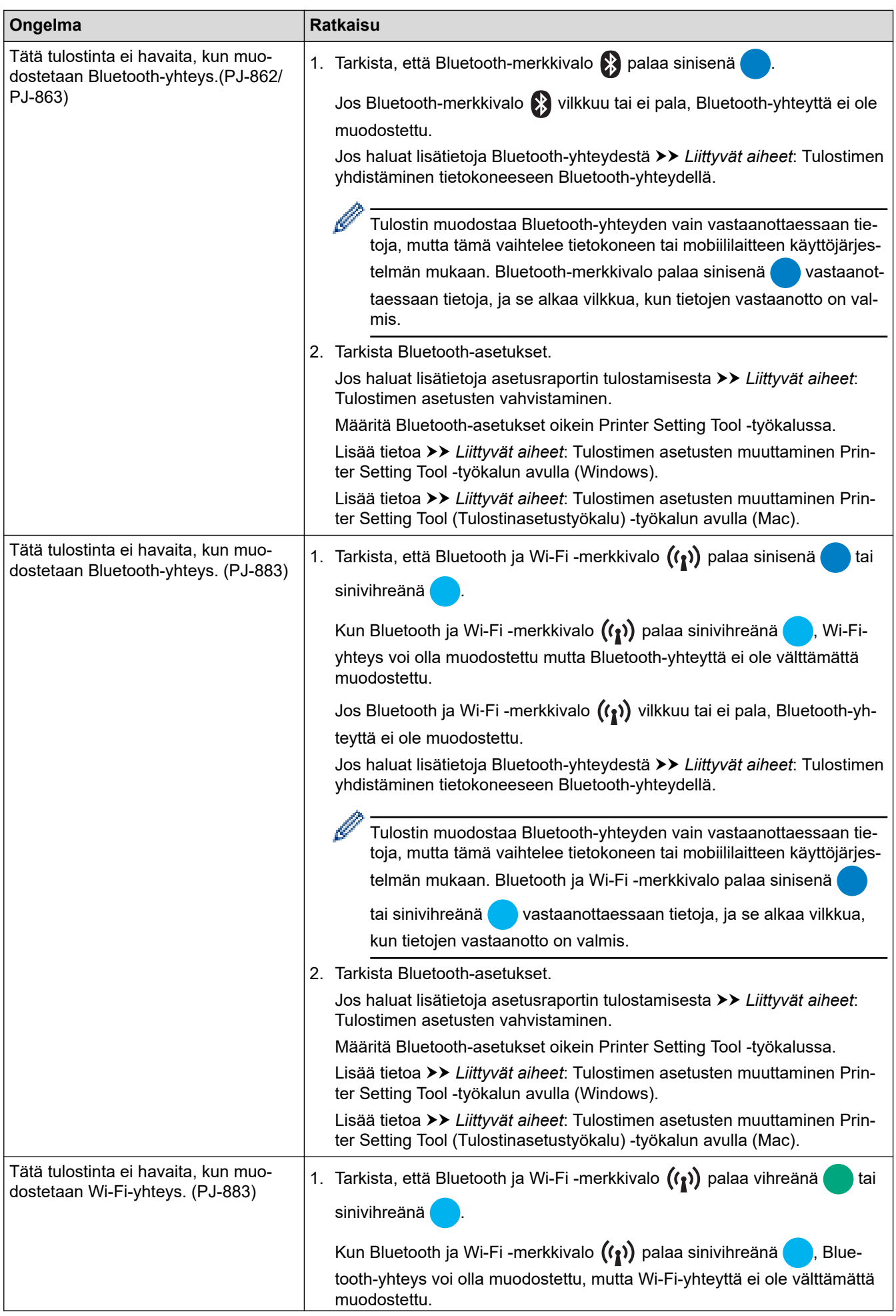
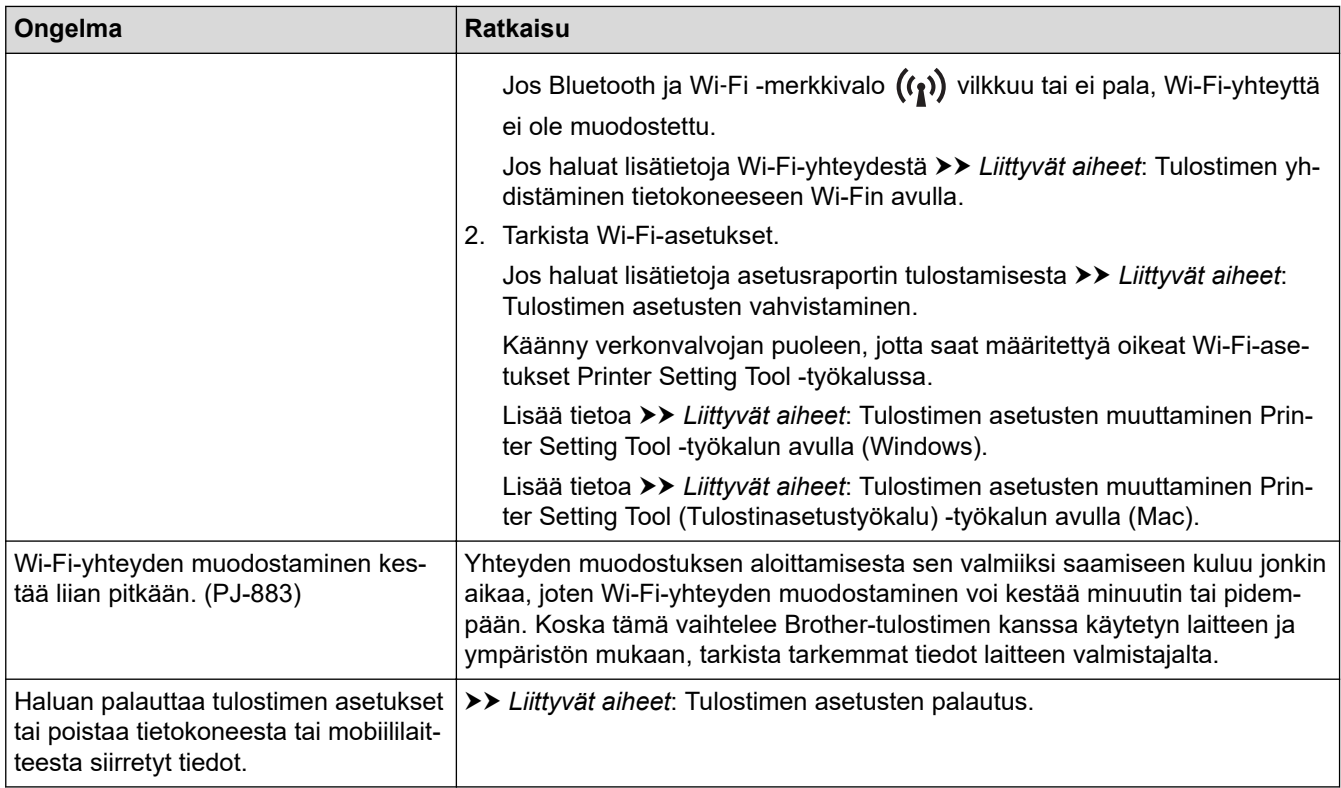

## **Sivut eivät tulostu**

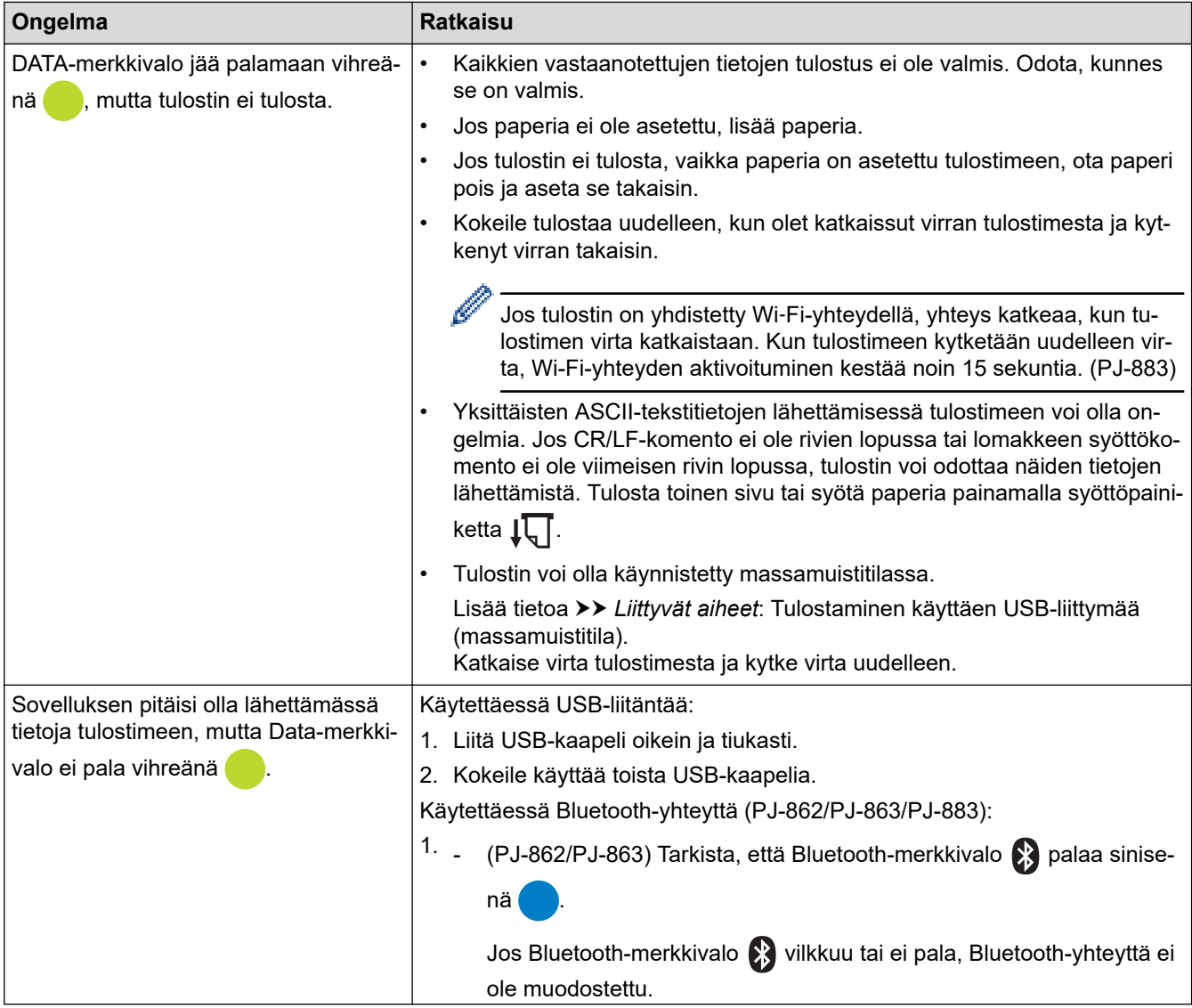

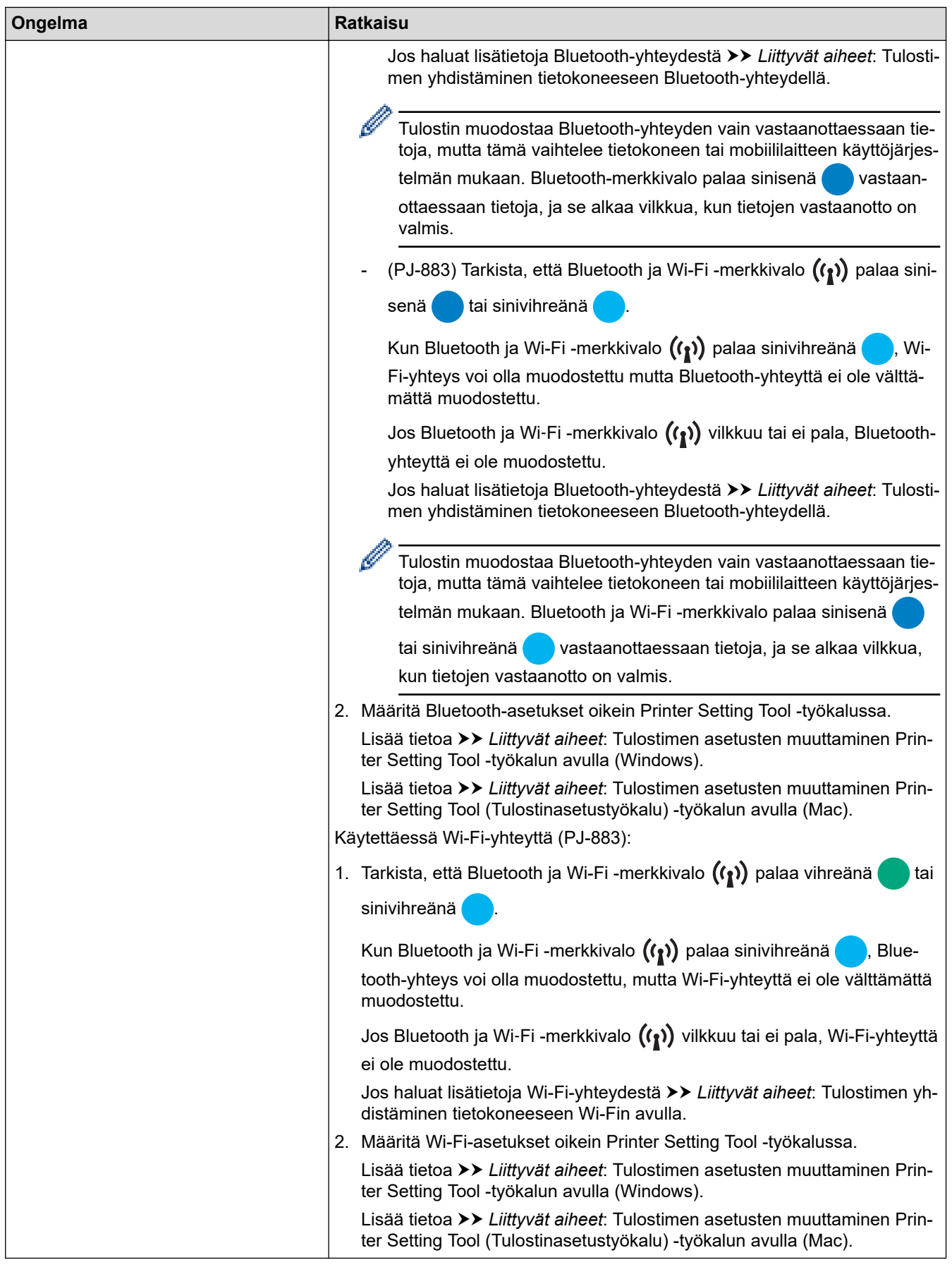

## **Sivut tulostuvat osittain**

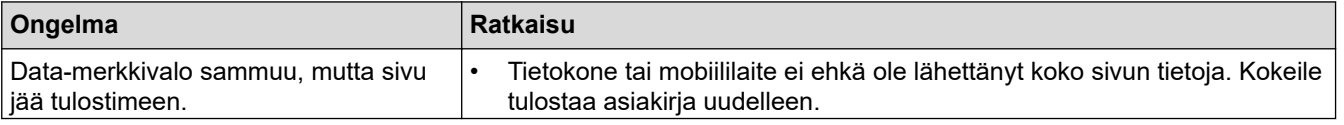

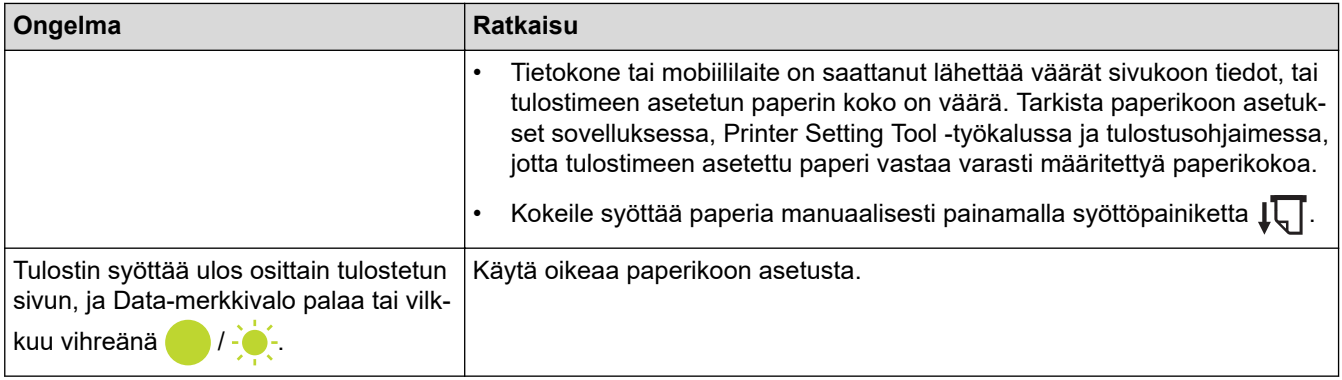

### **Aiheeseen liittyviä tietoja**

• [Vianmääritys](#page-175-0)

- [Tulostimen kytkeminen ulkoiseen virtalähteeseen](#page-26-0)
- [Ylläpito](#page-173-0)
- [Tulostimen asetusten muuttaminen Printer Setting Tool -työkalun avulla \(Windows\)](#page-145-0)
- [Tulostimen asetusten muuttaminen Printer Setting Tool \(Tulostinasetustyökalu\) -työkalun avulla \(Mac\)](#page-162-0)
- [Paperin lisääminen tulostimeen](#page-31-0)
- [Tulostimen yhdistäminen tietokoneeseen Bluetooth-yhteydellä](#page-46-0)
- [Tulostimen asetusten vahvistaminen](#page-171-0)
- [Tulostimen yhdistäminen tietokoneeseen Wi-Fin avulla](#page-39-0)
- [Tulostimen asetusten palautus](#page-187-0)
- [Tulostaminen käyttäen USB-liittymää \(massamuistitila\)](#page-56-0)

 [Koti](#page-1-0) > [Vianmääritys](#page-175-0) > Verkko-ongelmat

## **Verkko-ongelmat**

#### **Vastaavat mallit**: PJ-862/PJ-863/PJ-883

>> Verkon määritysongelmat

[>> Tulostaminen verkon välityksellä ei onnistu / tulostinta ei löydy verkosta edes onnistuneen asennuksen](#page-184-0) [jälkeen](#page-184-0)

[>> Tietoturvaohjelmistoon liittyvät ongelmat](#page-184-0)

[>> Verkkolaitteiden toiminnan tarkistaminen](#page-185-0)

#### **Verkon määritysongelmat**

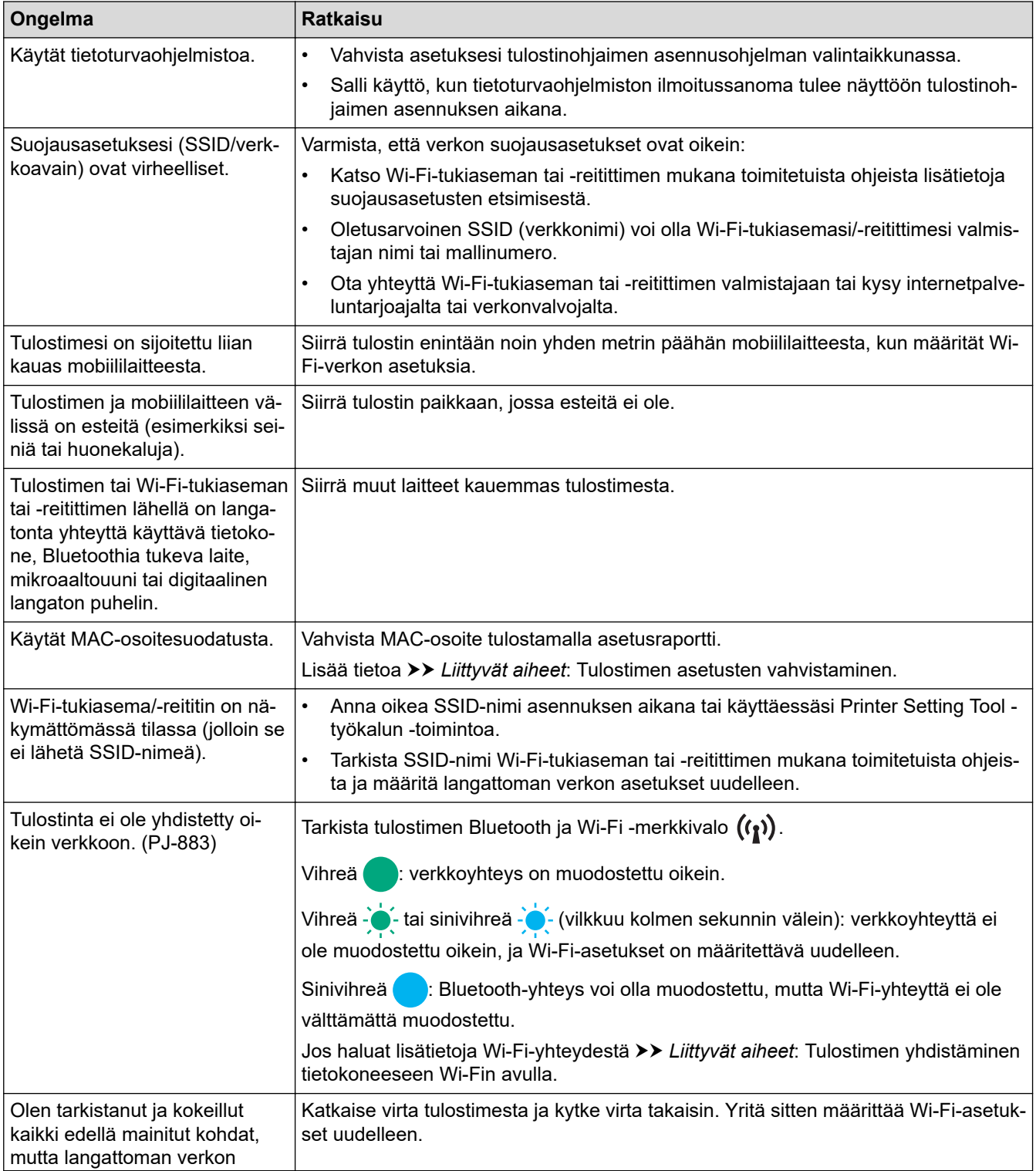

<span id="page-184-0"></span>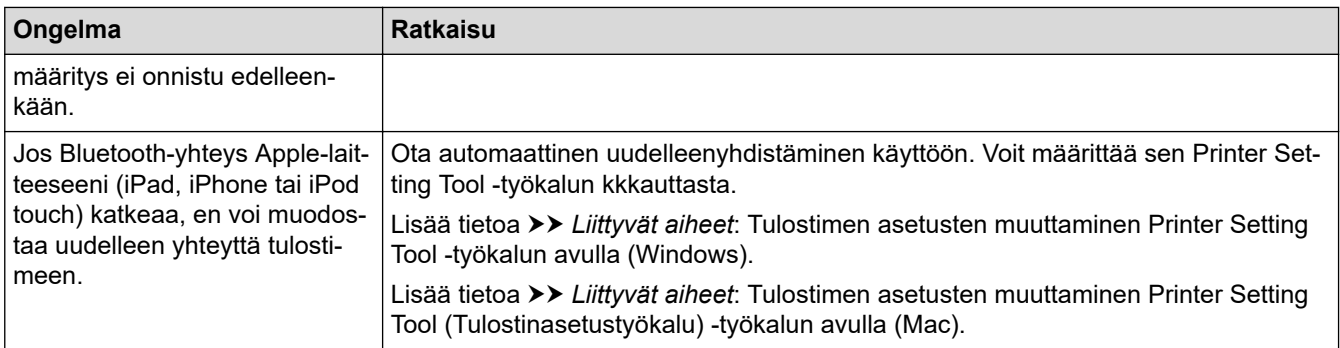

### **Tulostaminen verkon välityksellä ei onnistu / tulostinta ei löydy verkosta edes onnistuneen asennuksen jälkeen**

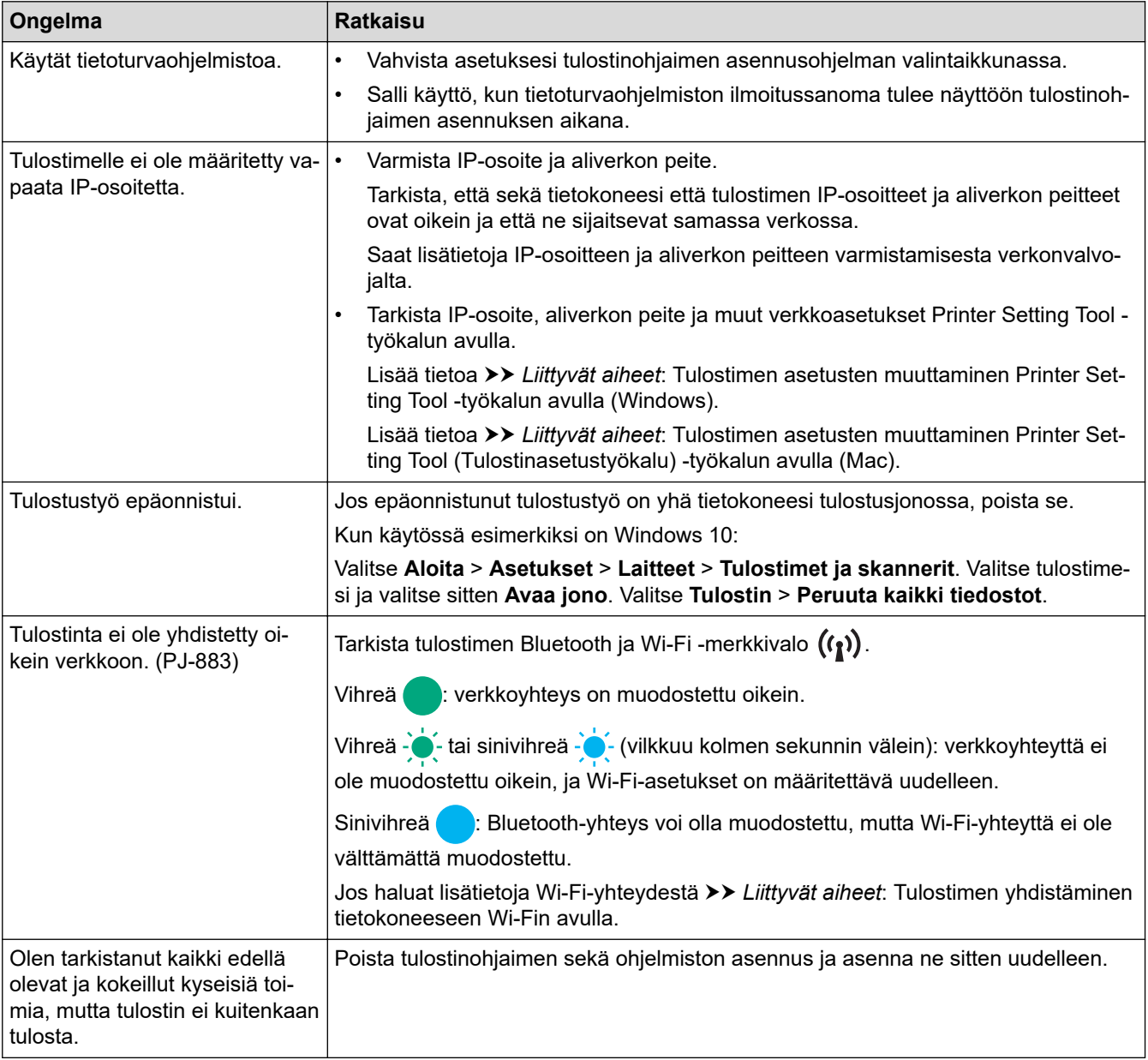

## **Tietoturvaohjelmistoon liittyvät ongelmat**

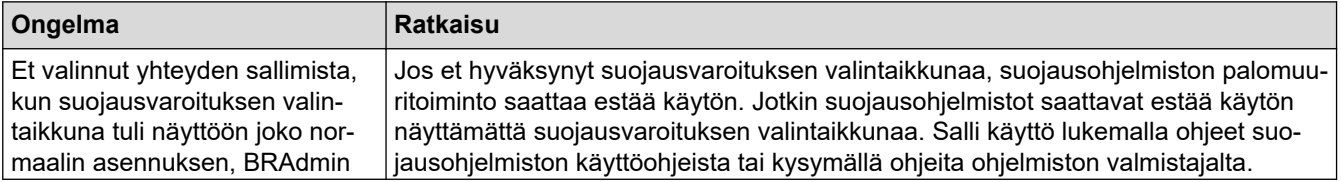

<span id="page-185-0"></span>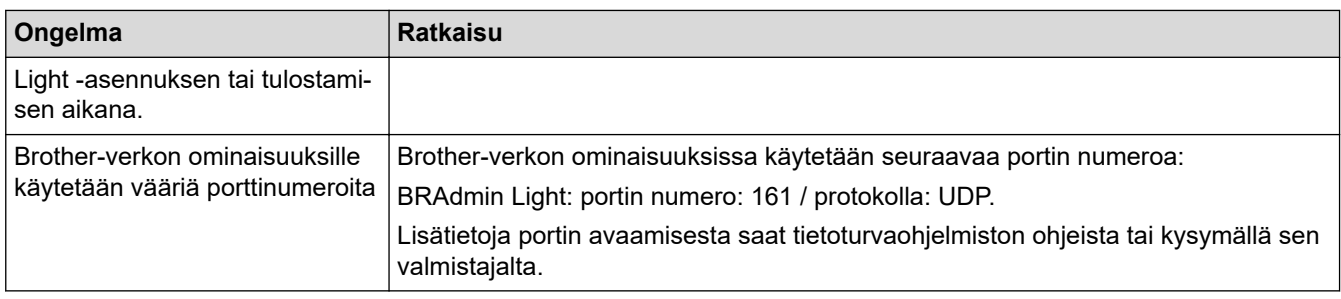

#### **Verkkolaitteiden toiminnan tarkistaminen**

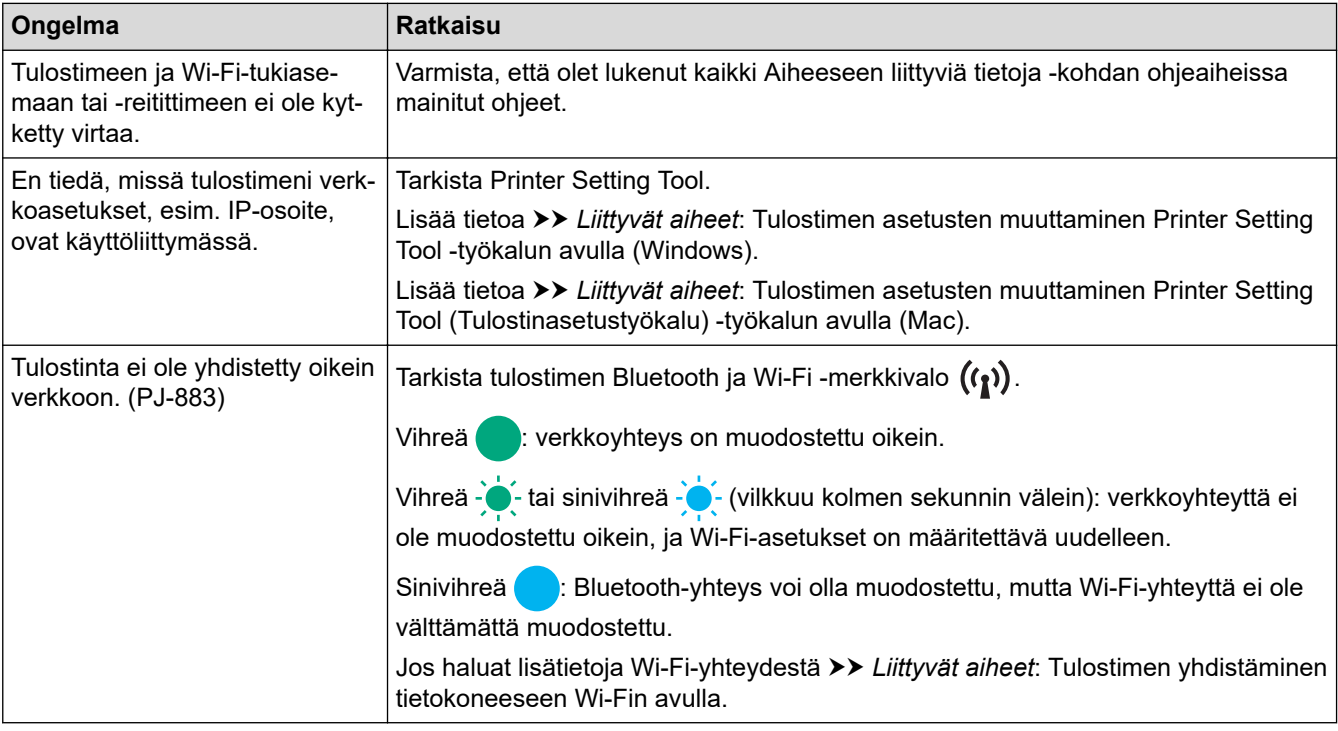

## **Aiheeseen liittyviä tietoja**

• [Vianmääritys](#page-175-0)

- [Tulostimen asetusten vahvistaminen](#page-171-0)
- [Tulostimen asetusten muuttaminen Printer Setting Tool -työkalun avulla \(Windows\)](#page-145-0)
- [Tulostimen asetusten muuttaminen Printer Setting Tool \(Tulostinasetustyökalu\) -työkalun avulla \(Mac\)](#page-162-0)
- [Tulostimen yhdistäminen tietokoneeseen Wi-Fin avulla](#page-39-0)

## **Versiotiedot**

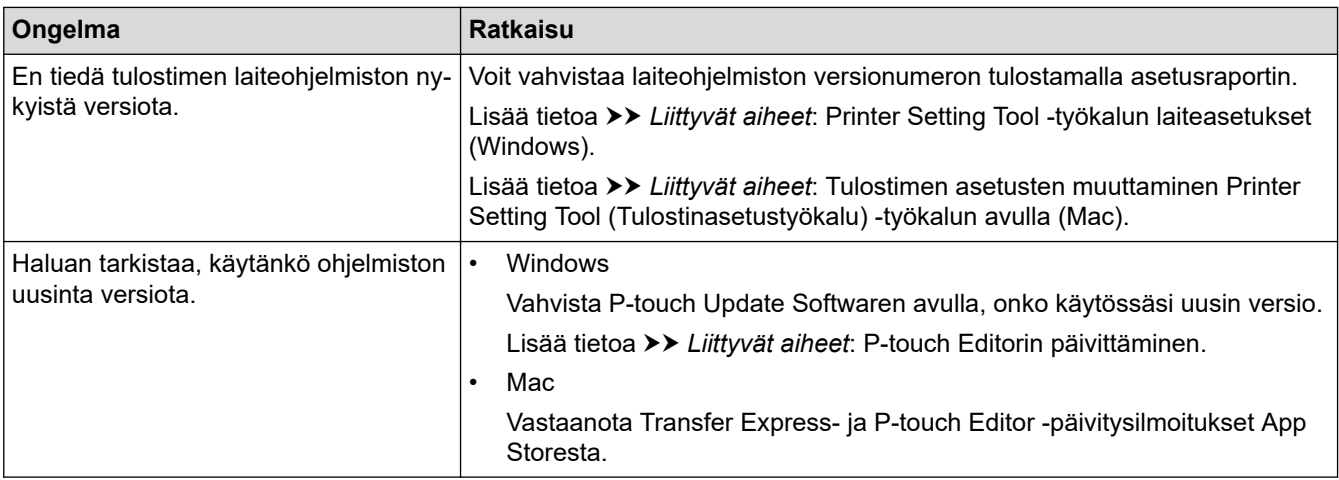

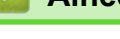

# **Aiheeseen liittyviä tietoja**

• [Vianmääritys](#page-175-0)

- [Printer Setting Tool -työkalun laiteasetukset \(Windows\)](#page-153-0)
- [Tulostimen asetusten muuttaminen Printer Setting Tool \(Tulostinasetustyökalu\) -työkalun avulla \(Mac\)](#page-162-0)
- [P-touch Editorin päivittäminen](#page-140-0)

<span id="page-187-0"></span> [Koti](#page-1-0) > [Vianmääritys](#page-175-0) > Tulostimen asetusten palautus

### **Tulostimen asetusten palautus**

Palauta tulostimen sisäinen muisti alkutilaan, jos haluat poistaa tietokoneesta tai mobiililaitteesta siirretyt tiedot tai jos tulostin ei toimi oikealla tavalla.

- >> Nollaa kaikki asetukset tehdasasetuksiin tulostimen painikkeiden avulla
- >> Tietojen nollaus Printer Setting Tool -työkalun avulla

#### **Nollaa kaikki asetukset tehdasasetuksiin tulostimen painikkeiden avulla**

- 1. Katkaise tulostimesta virta.
- 2. Paina syöttöpainiketta  $\downarrow \sqrt{\leftarrow}$  ja virtapainiketta  $\left(\cdot\right)$  ja pidä niitä painettuina noin kahden sekunnin ajan.
- 3. Pidä syöttöpainike  $\lfloor \sqrt{\frac{1}{n}} \rfloor$ painettuna ja paina samalla virtapainiketta  $\binom{1}{3}$ kaksi kertaa ja päästä sen jälkeen irti syöttöpainikkeesta  $\sqrt{\sqrt{1}}$ .

Power (Virta) -merkkivalo alkaa vilkkua oranssina -  $\bullet$  -

- 4. Tee jokin seuraavista:
	- Paina syöttöpainiketta  $\downarrow \sqrt{\leftarrow}$ kolme kertaa, jolloin tulostimen laiteasetukset palautetaan tehdasasetuksiin ja kaikki tulostimeen siirretyt tiedot poistetaan.
	- Paina syöttöpainiketta  $\iint_{\overline{I}}$  neljä kertaa, jolloin tulostimen tietoliikenne palautetaan alkutilaan ja laitteen asetukset tehdasasetuksiin ja kaikki tulostimeen siirretyt tiedot poistetaan.

#### **Tietojen nollaus Printer Setting Tool -työkalun avulla**

Printer Setting Tool-työkaluohjelmalla voit tehdä tietokoneelta seuraavaa:

- poistaa malleja ja tietokantoja
- (PJ-862/PJ-863/PJ-883) nollata tietoliikenneasetukset
- Palauta kaikki tulostinasetukset tehdasasetuksiin.

#### **Aiheeseen liittyviä tietoja**

• [Vianmääritys](#page-175-0)

- [Tulostimen asetusten muuttaminen Printer Setting Tool -työkalun avulla \(Windows\)](#page-145-0)
- [Tulostimen asetusten muuttaminen Printer Setting Tool \(Tulostinasetustyökalu\) -työkalun avulla \(Mac\)](#page-162-0)

<span id="page-188-0"></span> [Koti](#page-1-0) > Liite

# **Liite**

- [Tekniset tiedot](#page-189-0)
- [Ohjelmistokehityspaketti](#page-192-0)
- [Tuotteen mitat](#page-193-0)
- [Brother-ohje ja -asiakastuki](#page-198-0)

#### <span id="page-189-0"></span>Koti > [Liite](#page-188-0) > Tekniset tiedot

### **Tekniset tiedot**

- >> Tulostus
- >> Tulostimen koko
- >> Liitäntä
- [>> Ympäristö](#page-190-0)
- [>> Virtalähde](#page-190-0)
- [>> Tulostusmateriaalin tekniset tiedot](#page-190-0)
- [>> Ohjelmisto](#page-190-0)
- [>> Yhteensopivat käyttöjärjestelmät](#page-190-0)

#### **Tulostus**

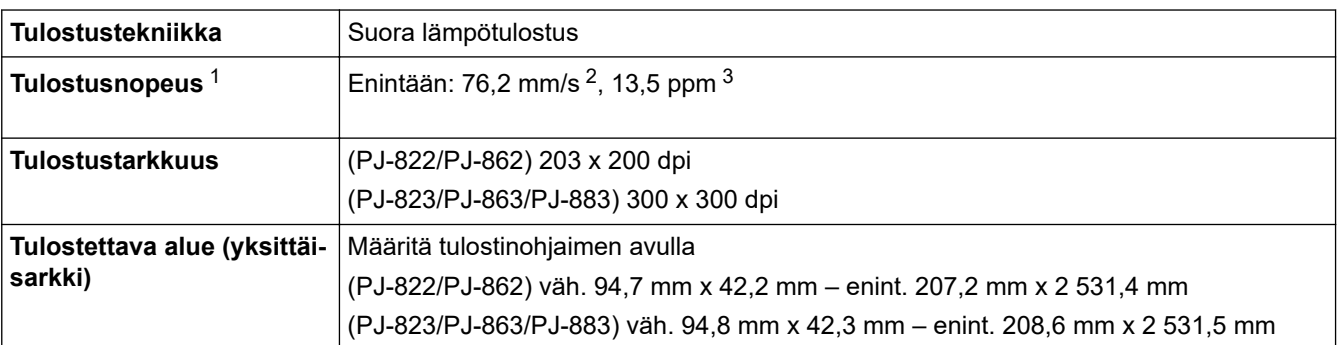

#### **Tulostimen koko**

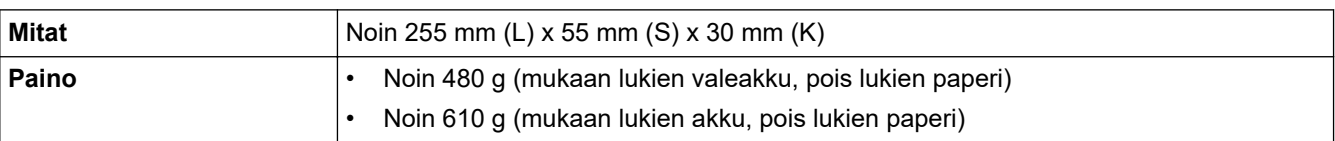

### **Liitäntä**

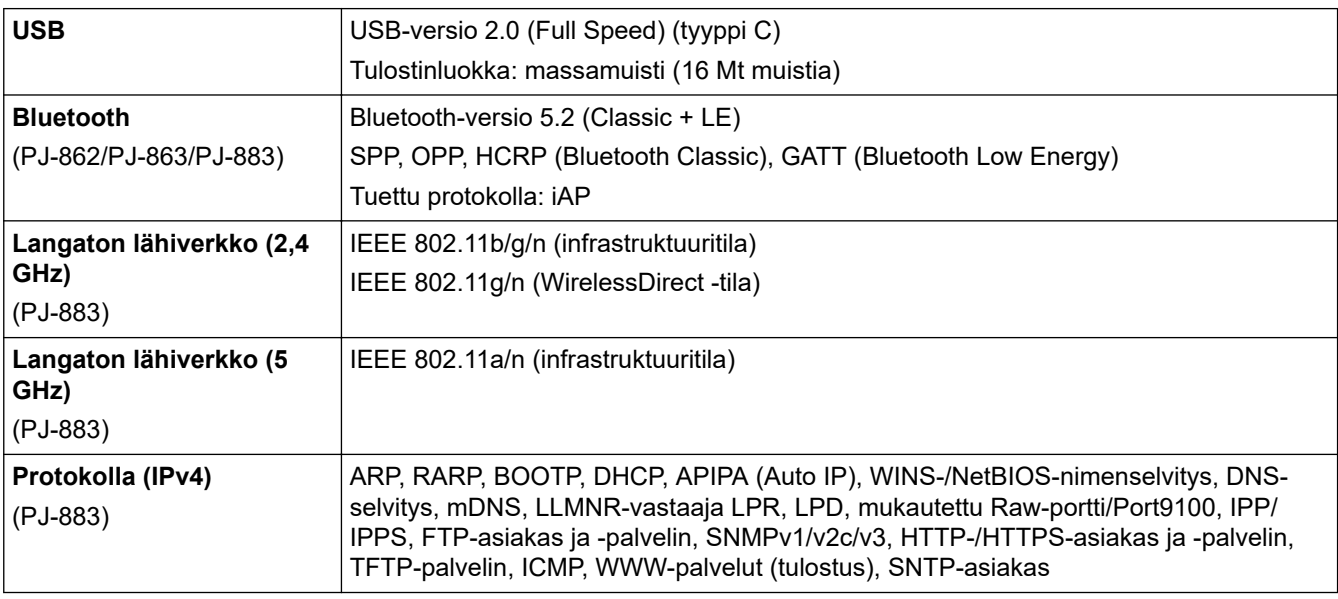

<sup>1</sup> Nämä luvut vaihtelevat ympäristön mukaan. "Vakioympäristömme" on seuraavanlainen: Kun tulostetaan USB-yhteydellä käyttäen uutta litiumioniakkua, joka on ladattu täyteen, ympäristön lämpötilassa 23 °C käyttäen JEITA J1 kuviota.

<sup>2</sup> Kun tulostetaan A4-koon paperille.

<sup>3</sup> Kun **Lomakkeen syötön tila**-asetukseksi on asetettu **Kiinteä sivu** (paperikoko: A4) ja tulostetaan jatkuvasti rullapaperille.

<span id="page-190-0"></span>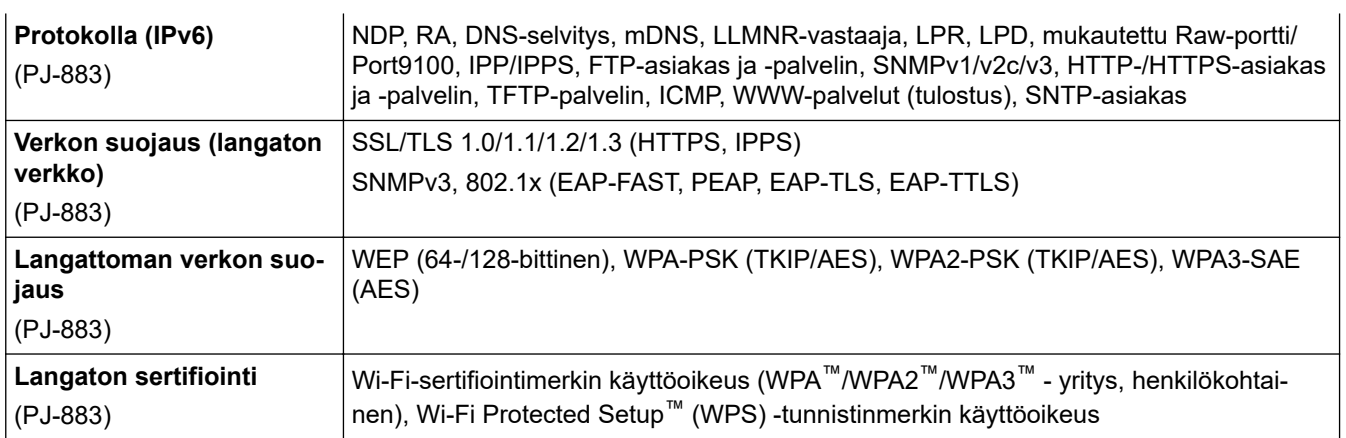

### **Ympäristö**

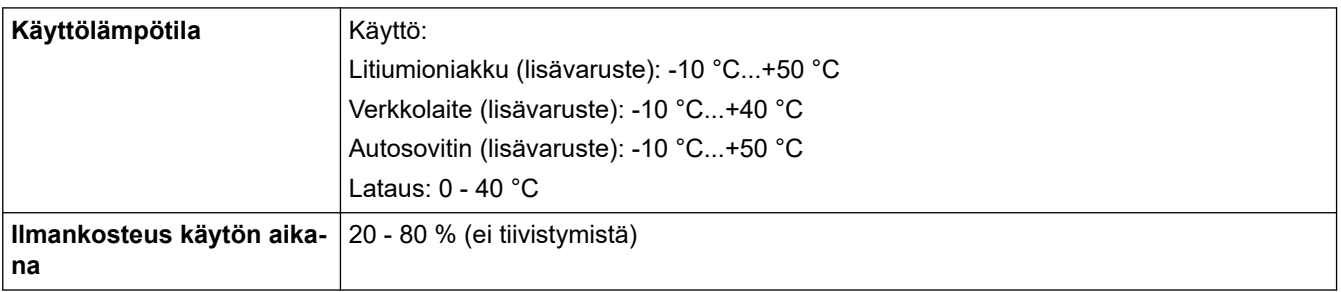

### **Virtalähde**

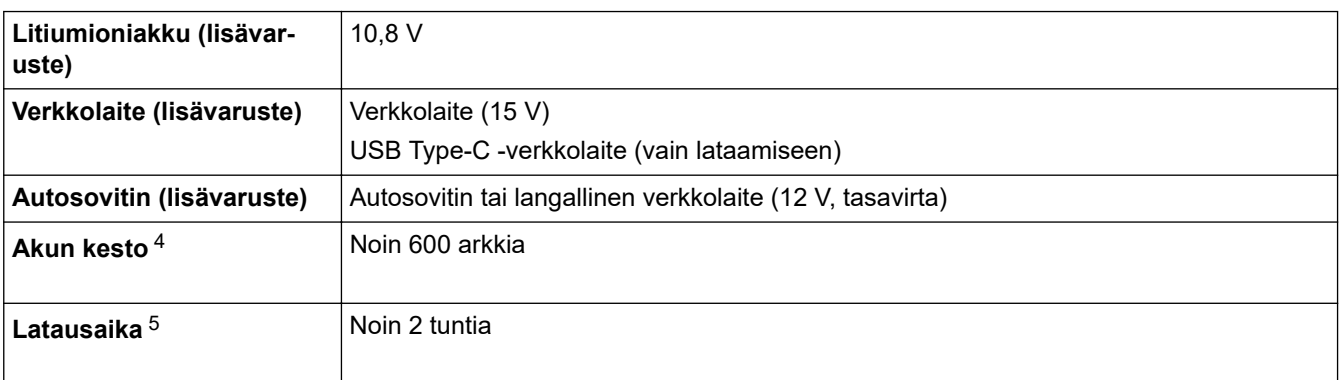

### **Tulostusmateriaalin tekniset tiedot**

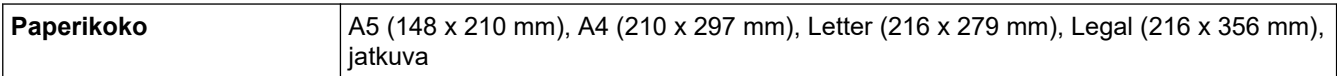

### **Ohjelmisto**

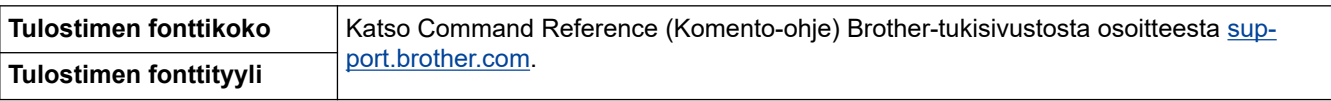

### **Yhteensopivat käyttöjärjestelmät**

Viimeisimpien yhteensopivien ohjelmistojen luettelo on nähtävissä osoitteessa [support.brother.com](https://support.brother.com/).

Tulostustummuus: 6

<sup>4</sup> Nämä luvut vaihtelevat ympäristön mukaan. "Vakioympäristömme" on seuraavanlainen:

JEITA J1 -kuvio tulostetaan jatkuvasti A4-koon paperille, kun yhteys on muodostettu USB-liitännällä ja tulostimeen on asennettu täyteen ladattu akku

Ympäristön lämpötila: 25 °C

<sup>5</sup> Käytettäessä verkkolaitetta, USB Type-C -kaapelin verkkolaitetta tai autosovitinta.

## **Aiheeseen liittyviä tietoja**

• [Liite](#page-188-0)

∣√

<span id="page-192-0"></span>Koti > [Liite](#page-188-0) > Ohjelmistokehityspaketti

## **Ohjelmistokehityspaketti**

Ohjelmistokehityspaketti (SDK, Software Development Kit) on saatavilla Brother Developer Centeristä [\(https://](https://support.brother.com/g/s/es/dev/en/index.html?navi=offall) [support.brother.com/g/s/es/dev/en/index.html](https://support.brother.com/g/s/es/dev/en/index.html?navi=offall)).

(PJ-862/PJ-863/PJ-883) Myös b-PAC-SDK ja mobiililaitteiden (Android™, iPhone, ja iPad) SDK:t voidaan ladata. (Ladattavissa olevat SDK:t voivat muuttua ilman erillistä ilmoitusta.)

(PJ-822/PJ-823) Myös b-PAC-SDK ja mobiililaitteiden (vain Android™) SDK:t voidaan ladata. (Ladattavissa olevat SDK:t voivat muuttua ilman erillistä ilmoitusta.)

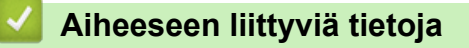

• [Liite](#page-188-0)

#### <span id="page-193-0"></span>Koti > [Liite](#page-188-0) > Tuotteen mitat

### **Tuotteen mitat**

Latausliitännän suojakansi on asennettuna kuvissa. Kaikki mitatut arvot ovat millimetreinä.

>> Tulostin

Ø

[>> Rullatulostimen kotelo](#page-195-0)

- [>> Paperinohjain](#page-196-0)
- [>> Paperirullan pidike](#page-197-0)

### **Tulostin**

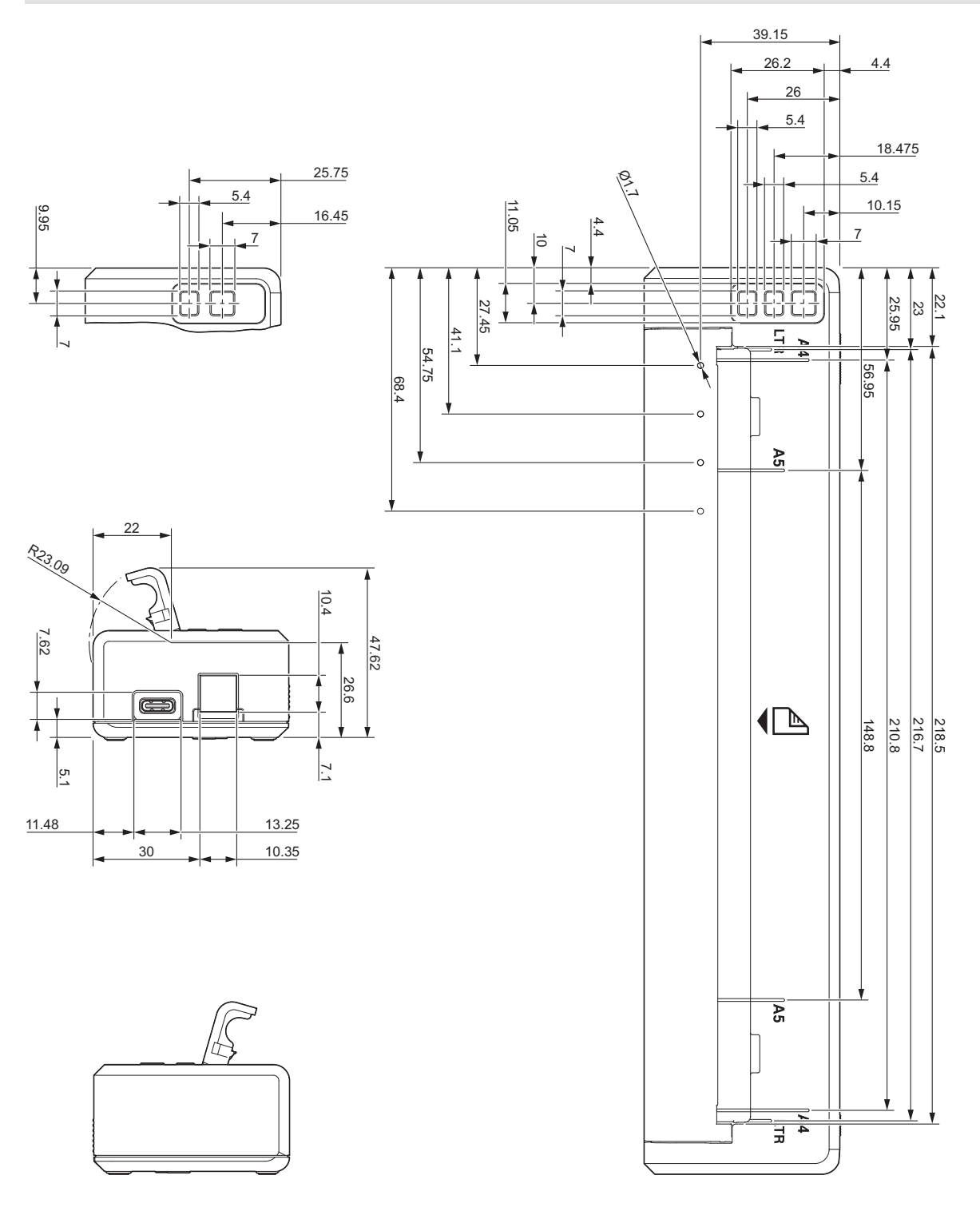

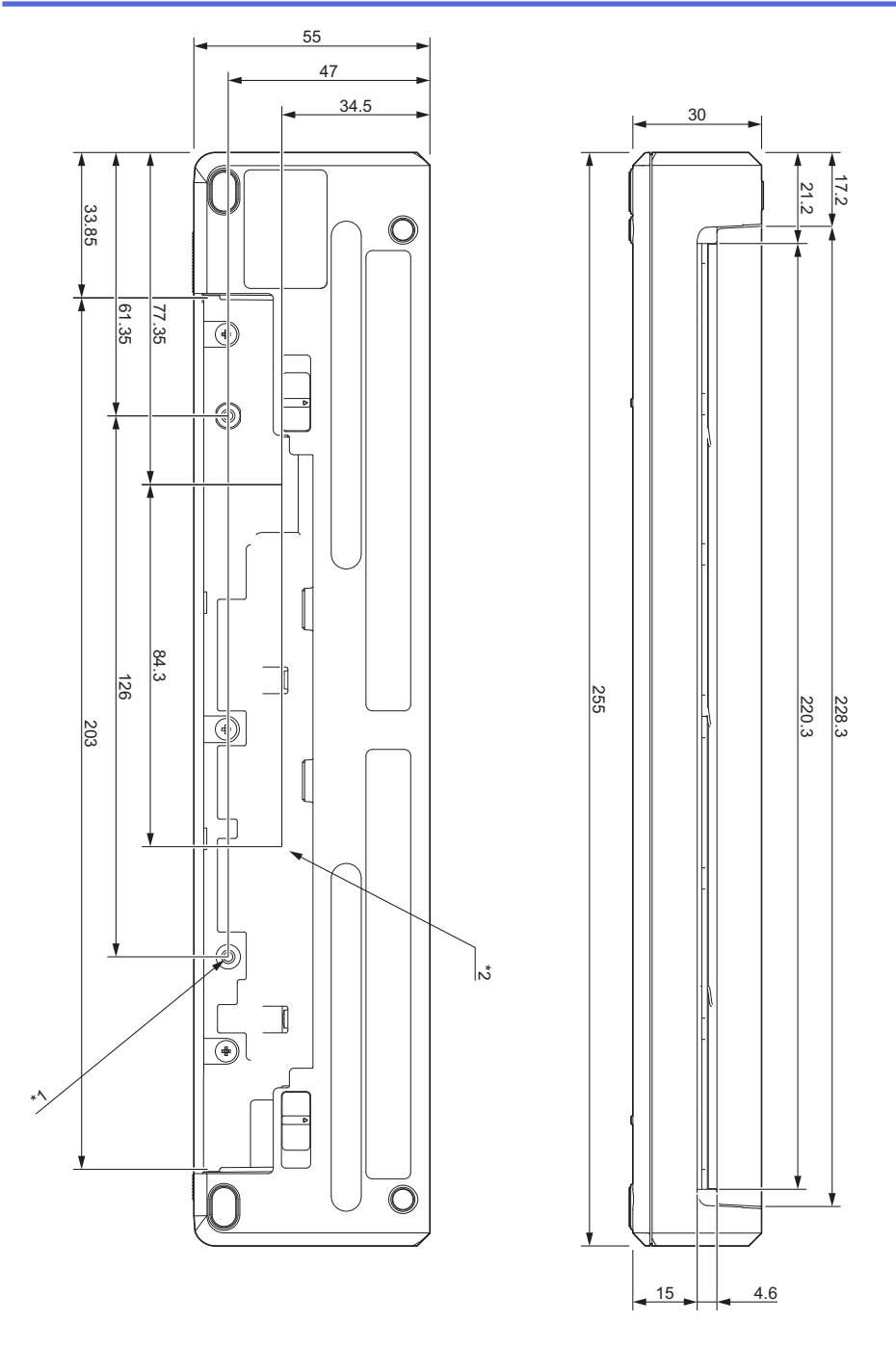

#### **Asennusta koskevia huomautuksia**

- \*1 Kiinnitä latausliitännän suojakansi ensin tulostimeen.
- \*2 Kiinnitä latausliitännän suojakansi haluttuun pintaan.

#### **Brother-testausolosuhteet**

Näitä arvoja ei taata. Kun tulostin asennetaan käyttöä varten, varmista, että se on asennettu tukevasti paikalleen.

- \*1 Koko: käytä M2.6-kierteitysruuveja; ruuvinreiän syvyys: 6 mm; vääntömomentti: 2,2 kgf·cm; materiaali: teräs
- \*2 Koko: käytä M2.6-ruuveja; ruuvinreiän syvyys: 6 mm; vääntömomentti: 3,5 kgf·cm; materiaali: teräs

Ruuvien löystymisen voi estää tehokkaasti käyttämällä ankkuripääruuveja, jotka on pinnoitettu kierrelukitusaineella.

#### Kiinnityslevy

Paksuus: 2 mm; materiaali: teräs

### **Rullatulostimen kotelo**

<span id="page-195-0"></span>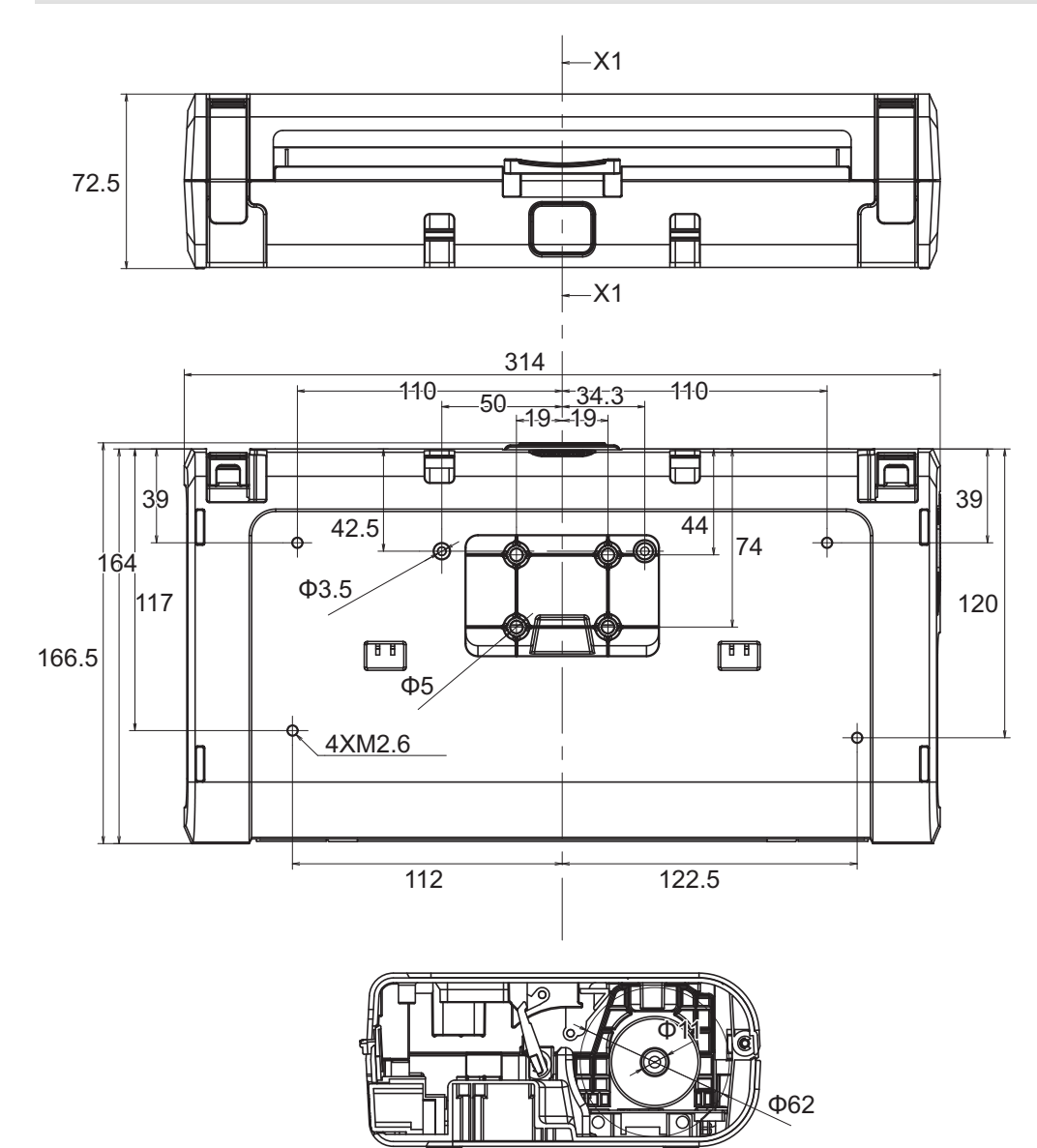

X1-X1

# <span id="page-196-0"></span>**Paperinohjain**

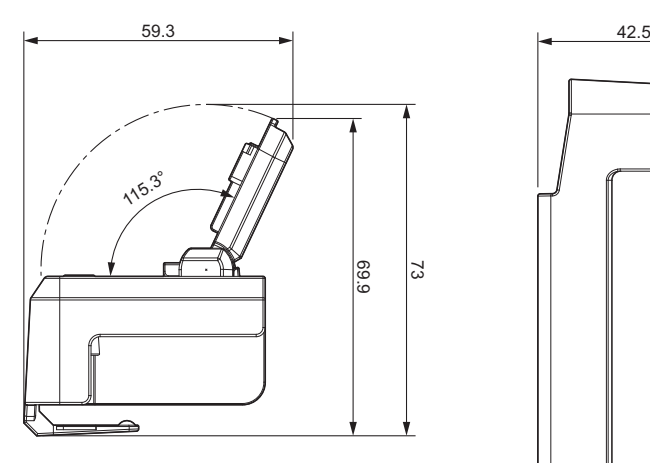

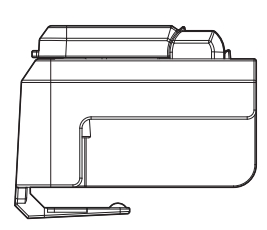

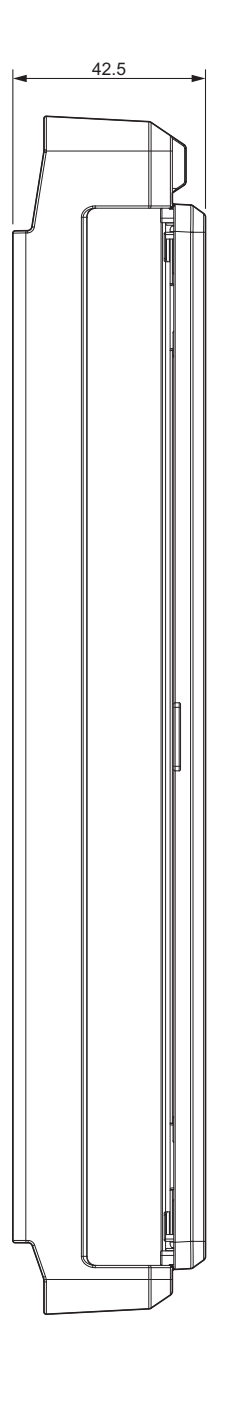

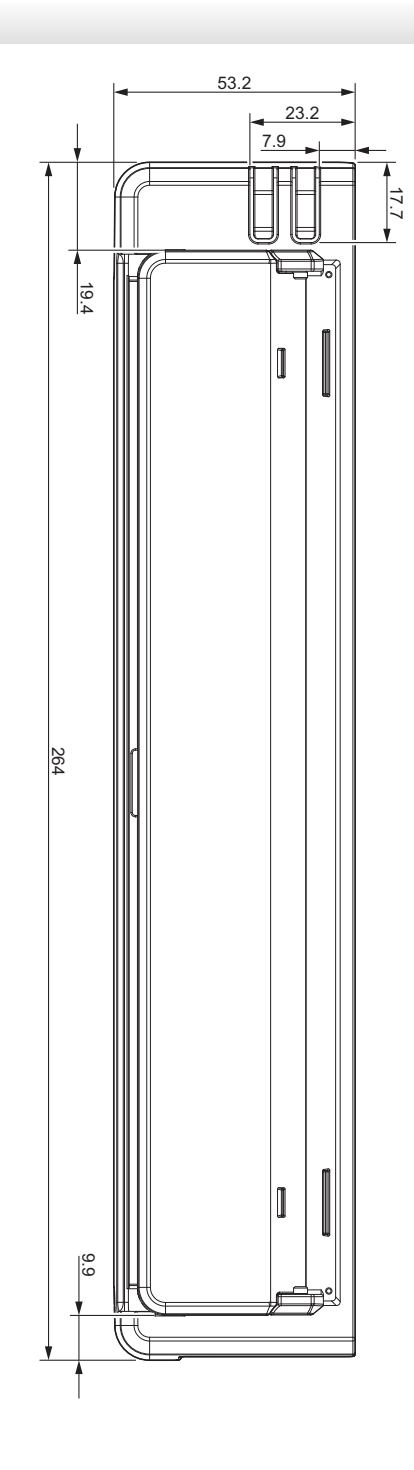

<span id="page-197-0"></span>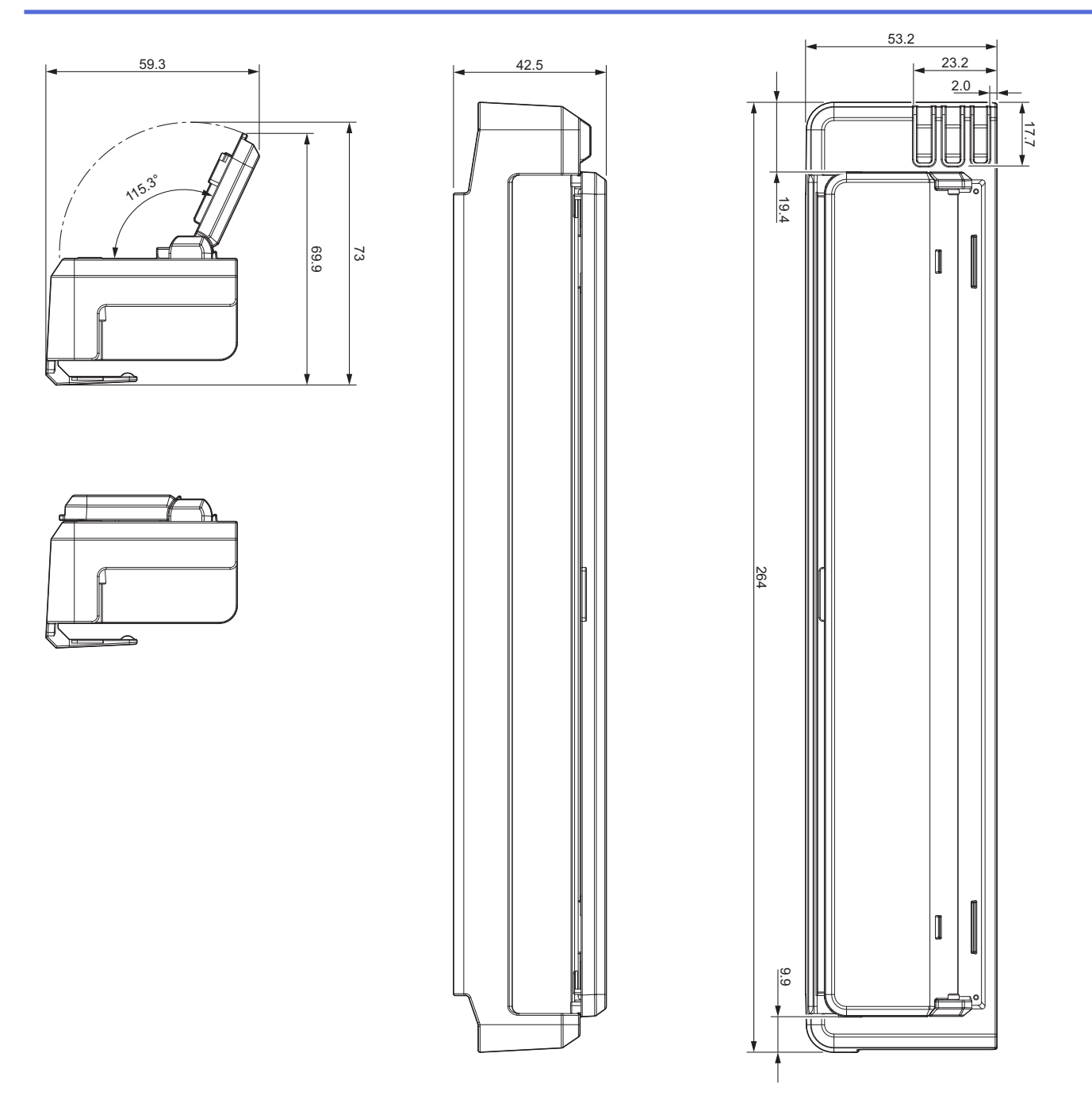

# **Paperirullan pidike**

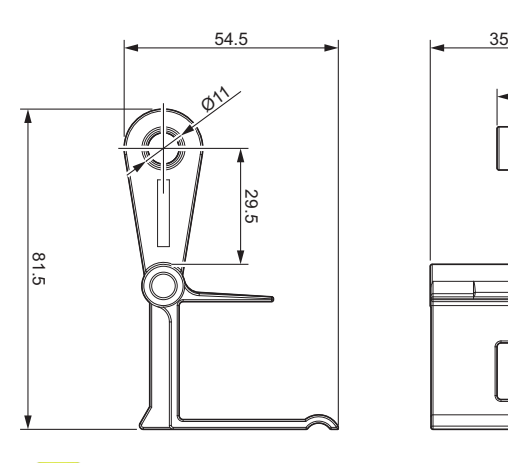

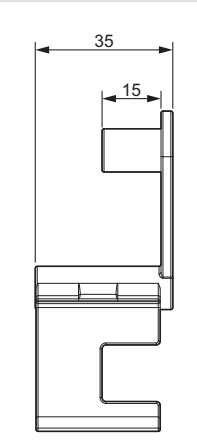

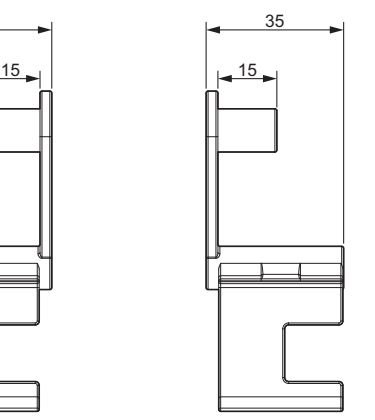

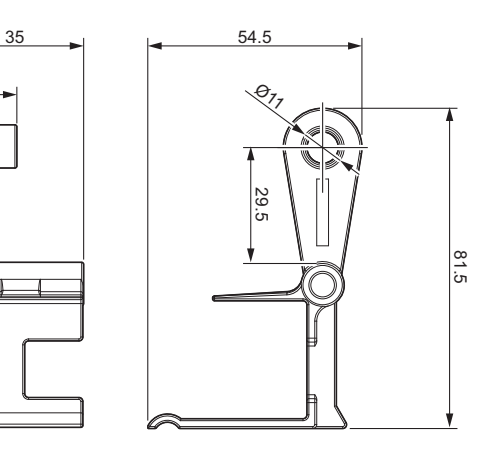

 **Aiheeseen liittyviä tietoja**

• [Liite](#page-188-0)

<span id="page-198-0"></span> [Koti](#page-1-0) > [Liite](#page-188-0) > Brother-ohje ja -asiakastuki

## **Brother-ohje ja -asiakastuki**

Jos tarvitset apua Brother-tuotteen käytössä, sivustossa [support.brother.com](https://support.brother.com/) esitetään usein kysyttyjä kysymyksiä ja vianmääritysvinkkejä. Voit ladata viimeisimmät ohjelmistot, ohjaimet ja laiteohjelmistot ja parantaa siten laitteesi suorituskykyä. Lisäksi voit ladata käyttäjille tarkoitetut ohjeet, joiden avulla opit hyödyntämään paremmin Brother-laitteesi ominaisuuksia.

Muita tuote- ja tukitietoja on saatavissa paikallisesta virallisesta Brother-sivustosta. Verkko-osoitteessa [www.brother.com](https://global.brother/en/gateway) ilmoitetaan paikallisen Brother-toimipisteen yhteystiedot, ja sivustossa voit myös rekisteröidä uuden tuotteesi.

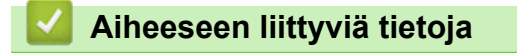

• [Liite](#page-188-0)

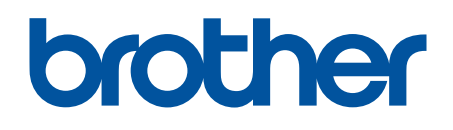

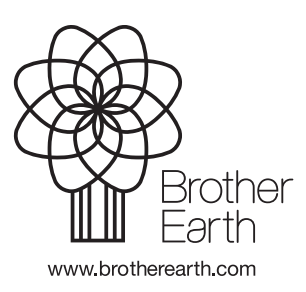

FIN Versio 0